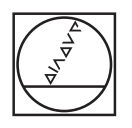

# **HEIDENHAIN**

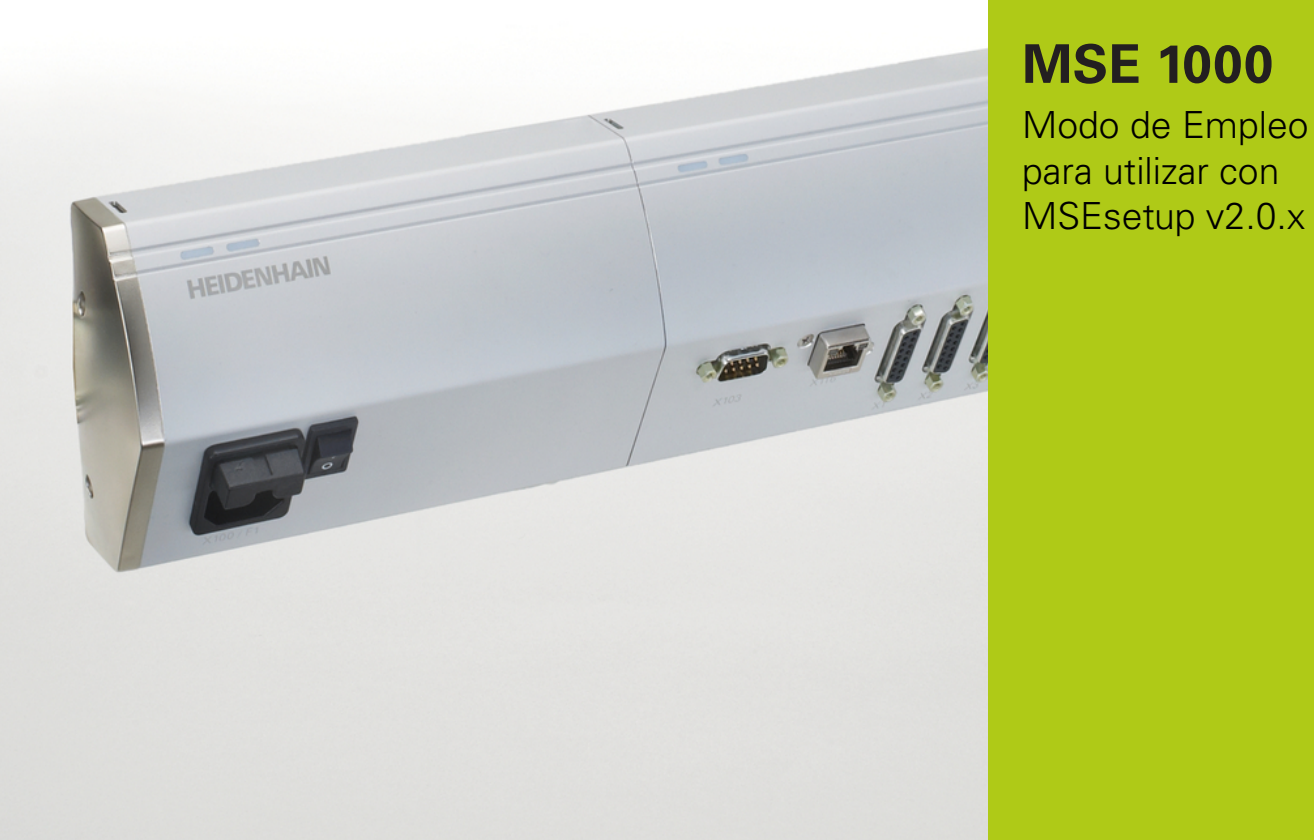

**Español (es) 12/2015**

# **Perspectiva general del producto**

**Parte frontal MSE 1201** ID 747501-01

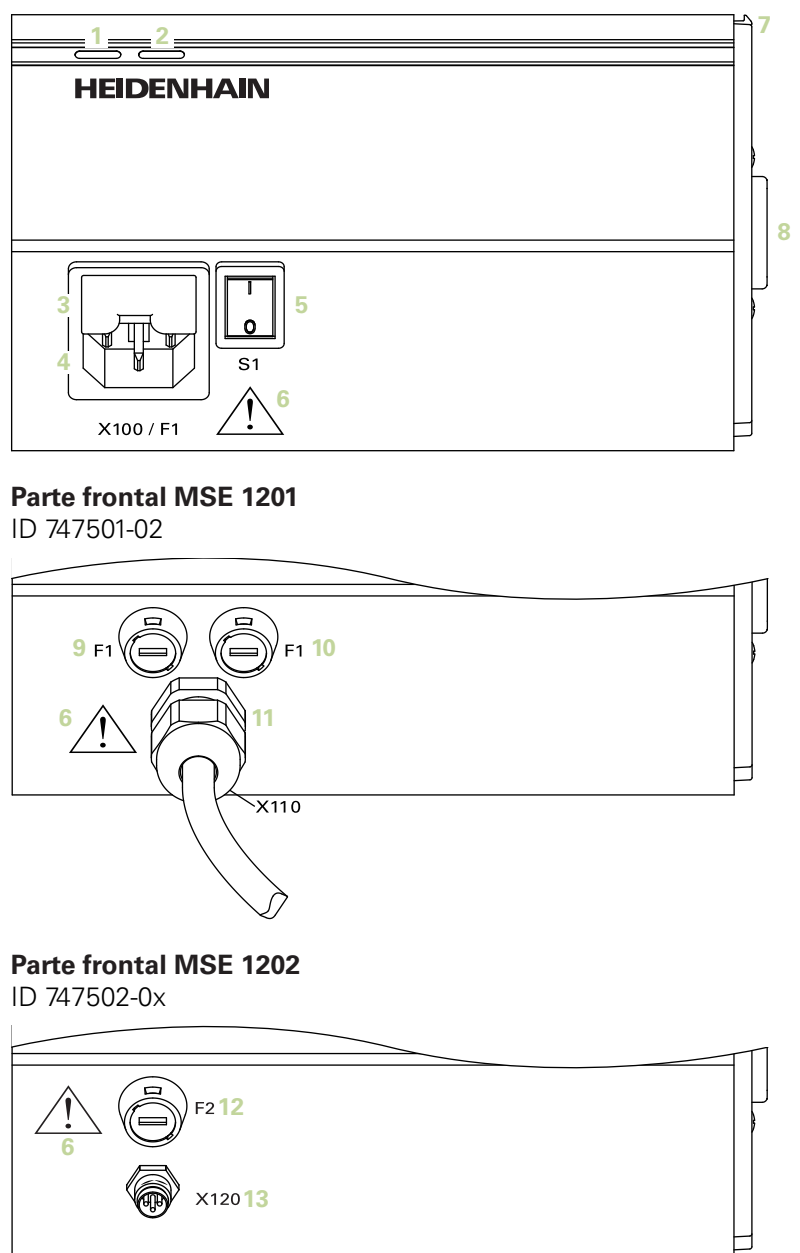

ID 747499-0x

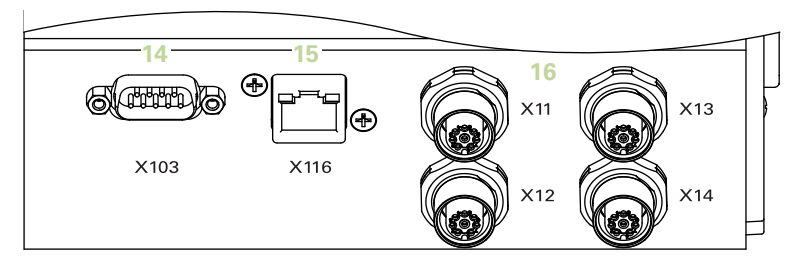

### **Parte frontal MSE 1314**

ID 747503-0x

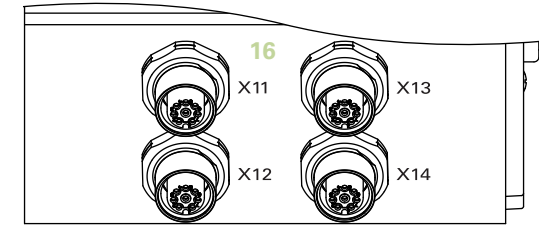

#### **Parte frontal MSE 1318** ID 747504-0x

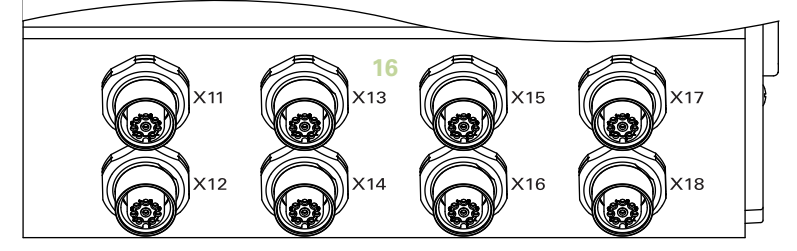

ID 747511-0x

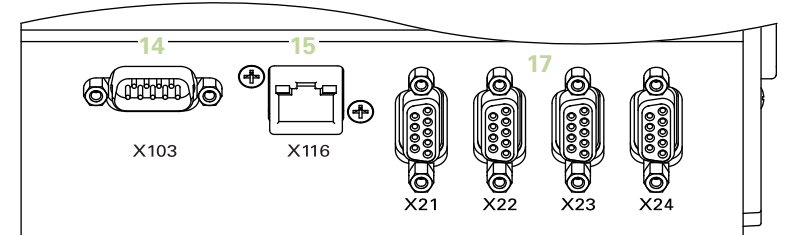

### **Parte frontal MSE 1324**

ID 747512-0x

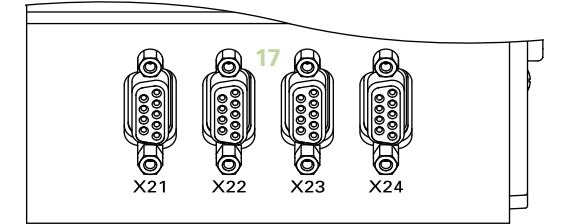

### **Parte frontal MSE 1328**

ID 747513-0x

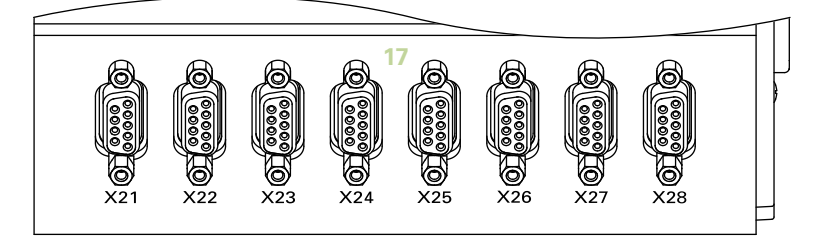

ID 747500-0x

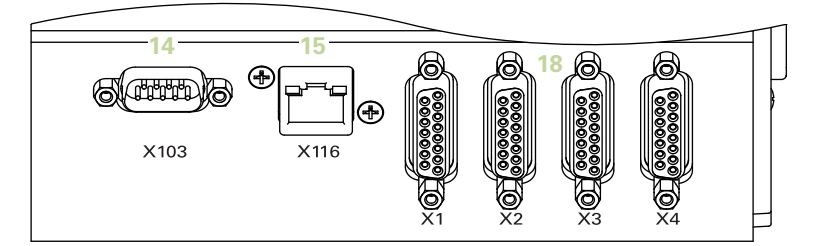

### **Parte frontal MSE 1384**

ID 747505-0x

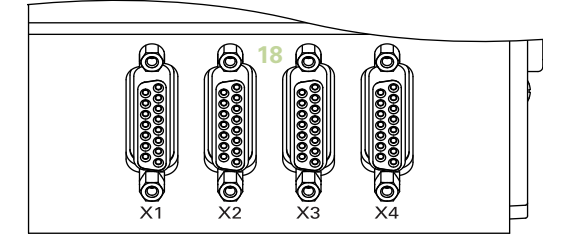

### **Parte frontal MSE 1388** ID 747506-0x

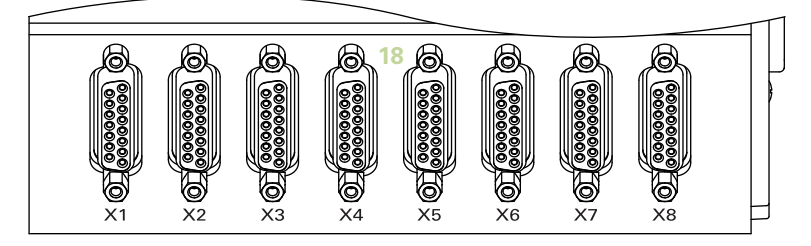

**Parte frontal MSE 1332** ID 747509-0x

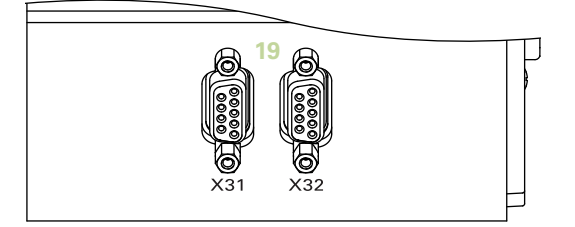

**Parte frontal MSE 1358** ID 747514-0x

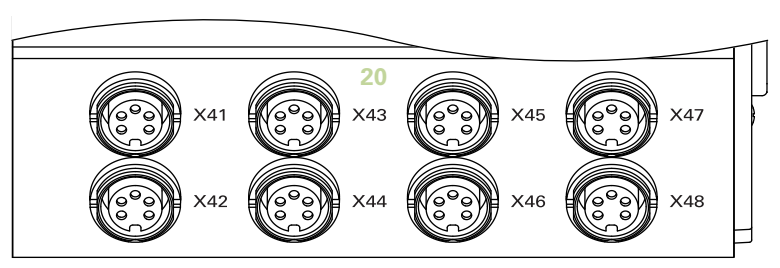

ID 747507-01

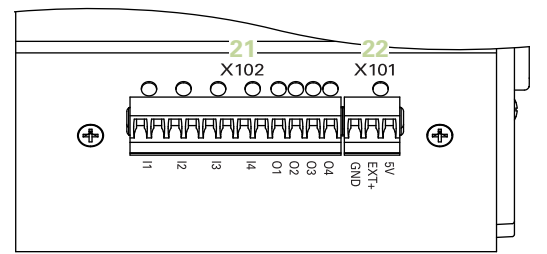

### **Parte frontal MSE 1401** ID 747507-02

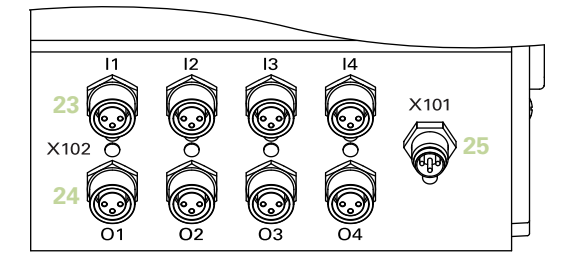

# **Parte frontal MSE 1501**

ID 747508-0x

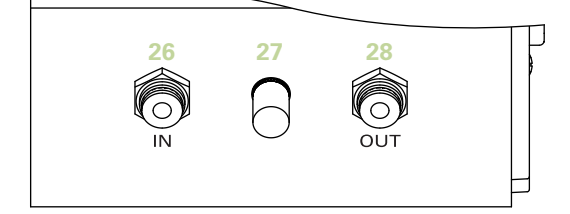

**Parte superior MSE 1201**

ID 747501-0x

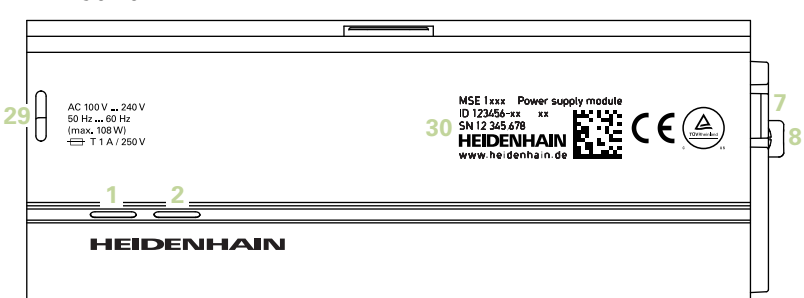

#### **Parte superior MSE 1202**

ID 747502-0x

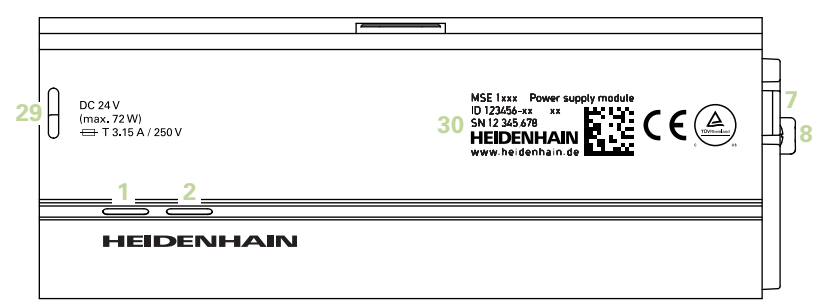

**Parte superior MSE 1114, MSE 1318, MSE 1184, MSE 1388**

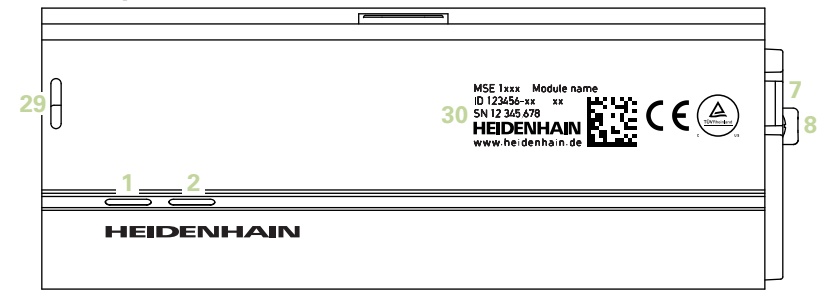

**Parte superior MSE 1314, MSE 1384, MSE 1401, MSE 1501**

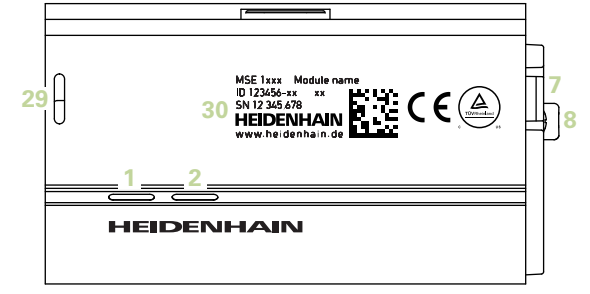

#### **Parte posterior MSE 1201, MSE 1202, MSE 1114, MSE 1318, MSE 1184, MSE 1388**

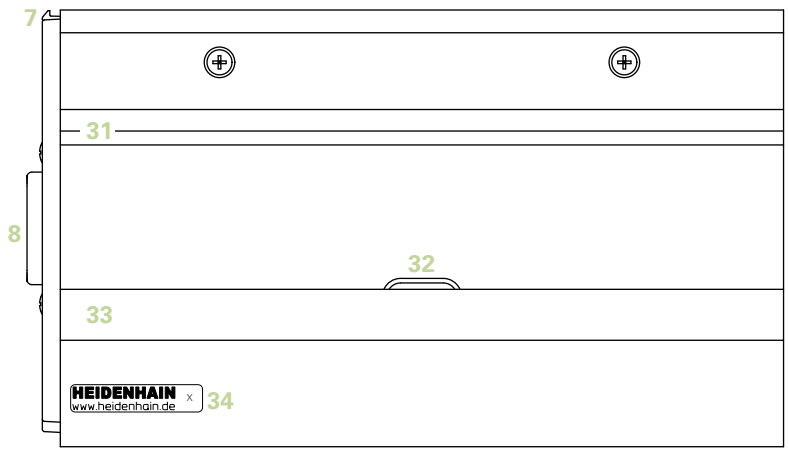

**Parte posterior MSE 1314, MSE 1384, MSE 1401, MSE 1501**

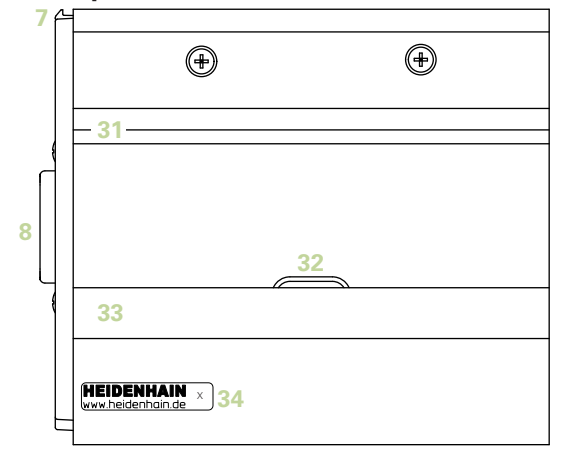

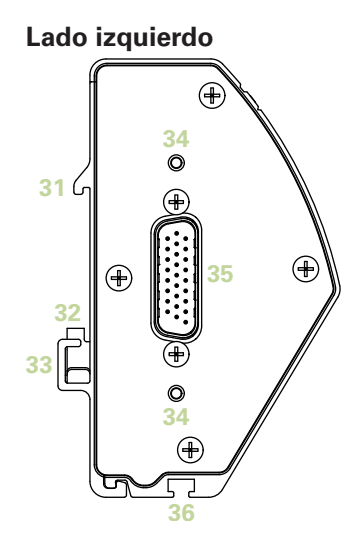

**Lado derecho**

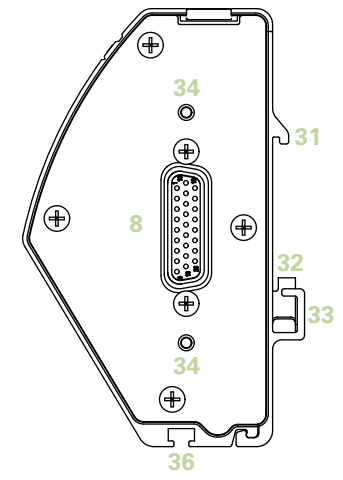

# **Contenido**

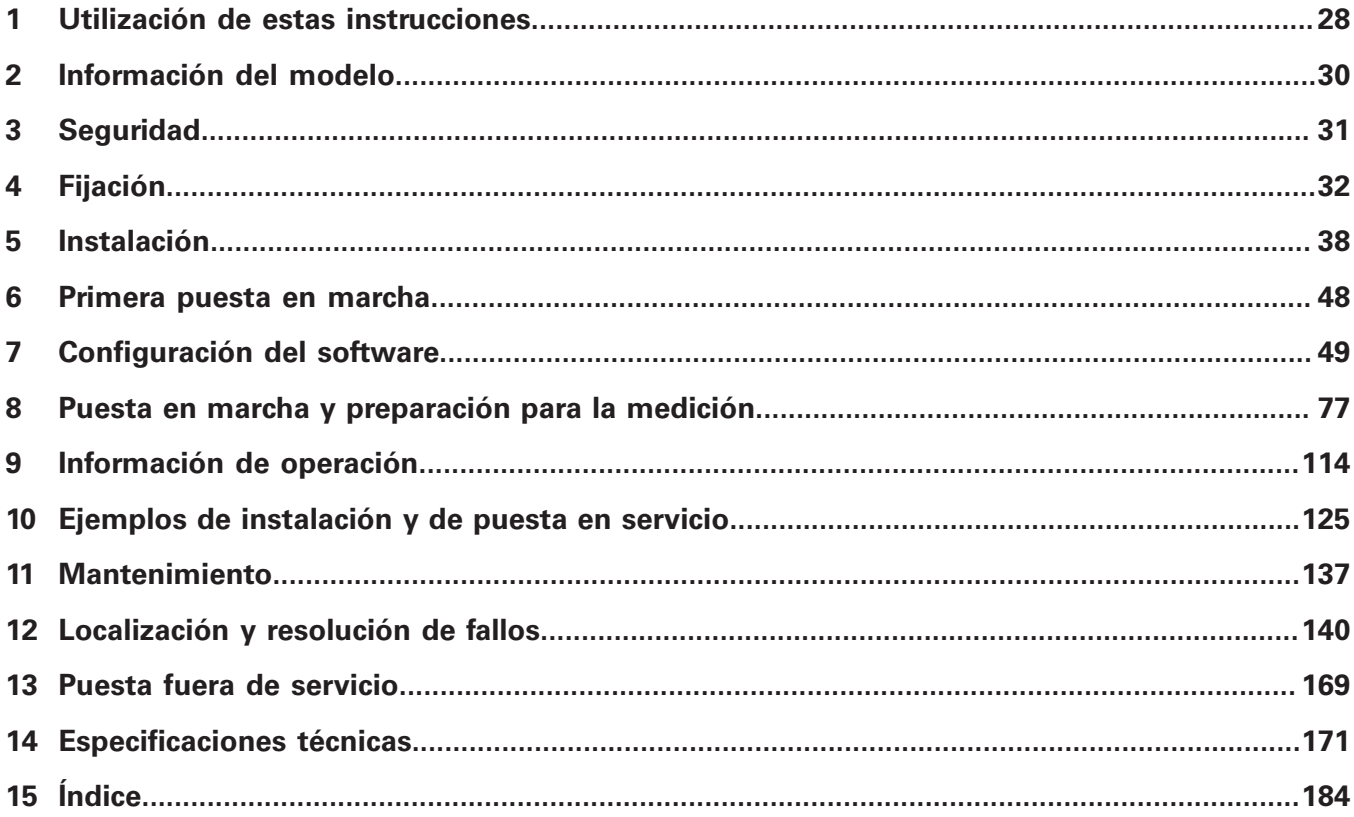

**Contenido**

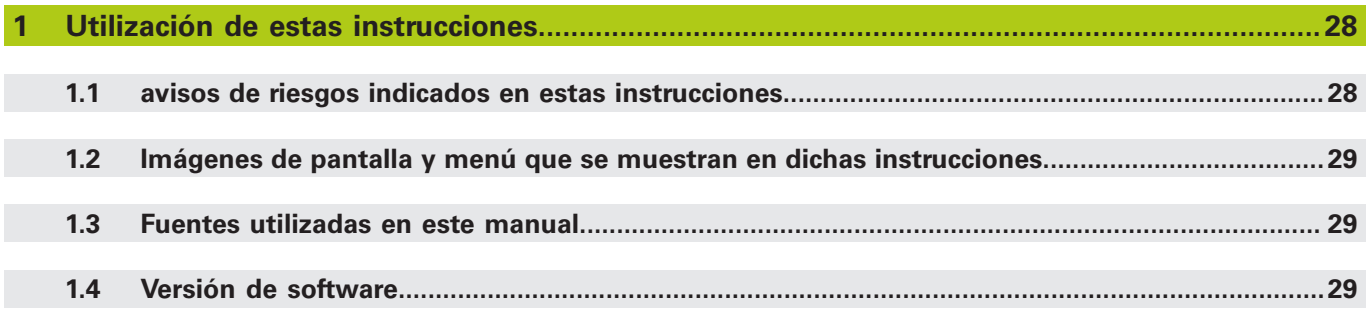

**[Información del modelo.](#page-29-0)................................................................................................................30**

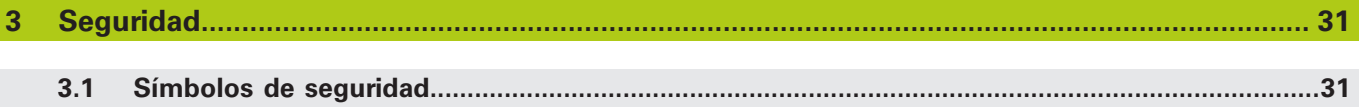

 $\overline{\phantom{a}}$ 

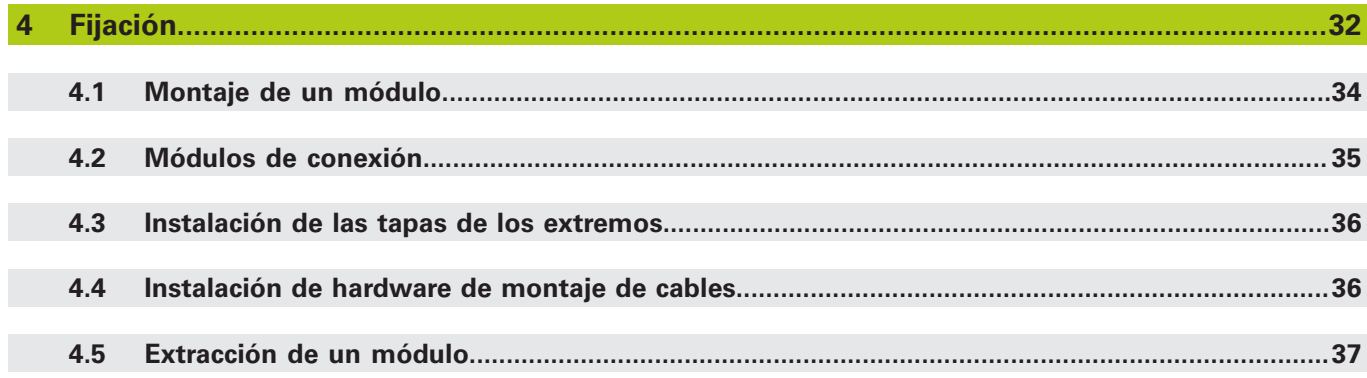

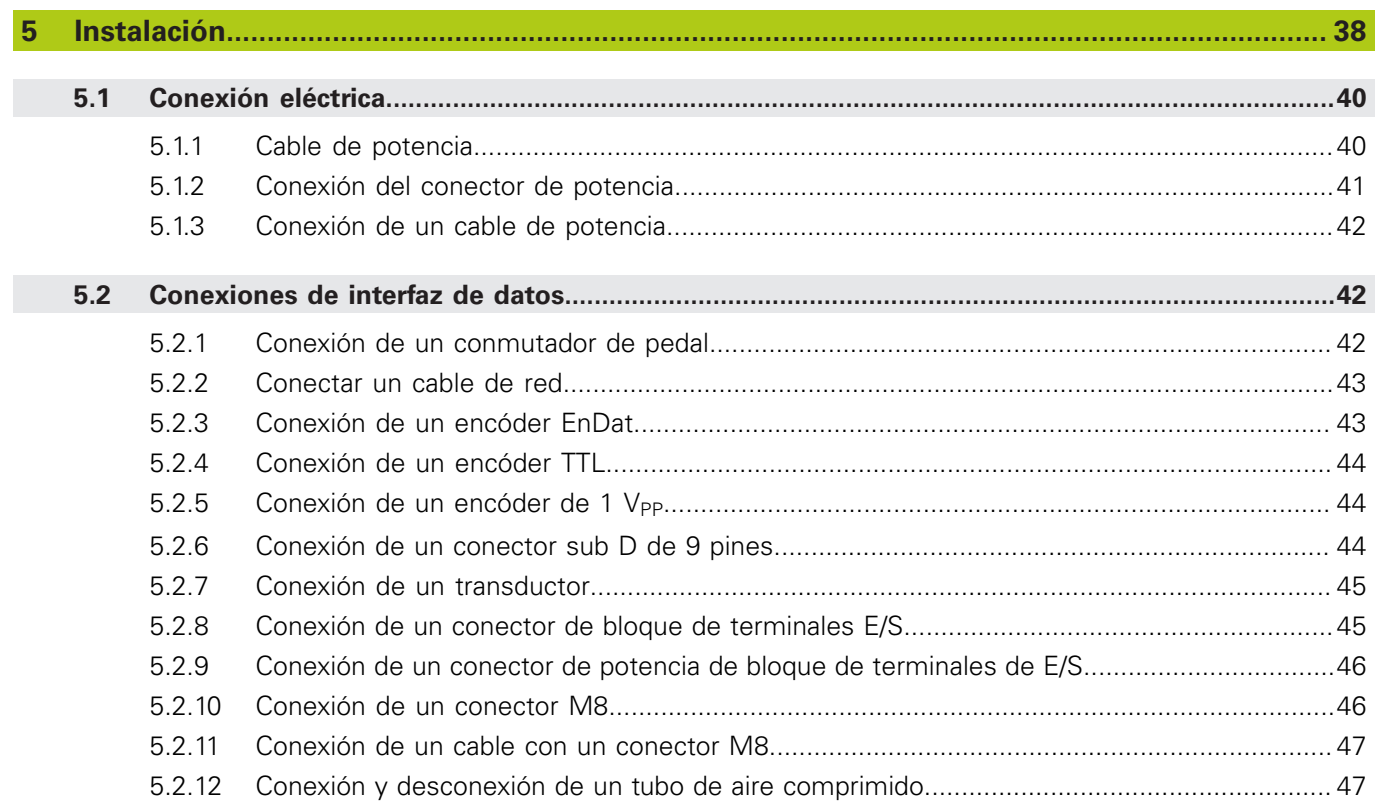

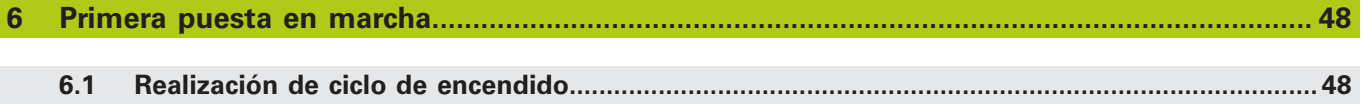

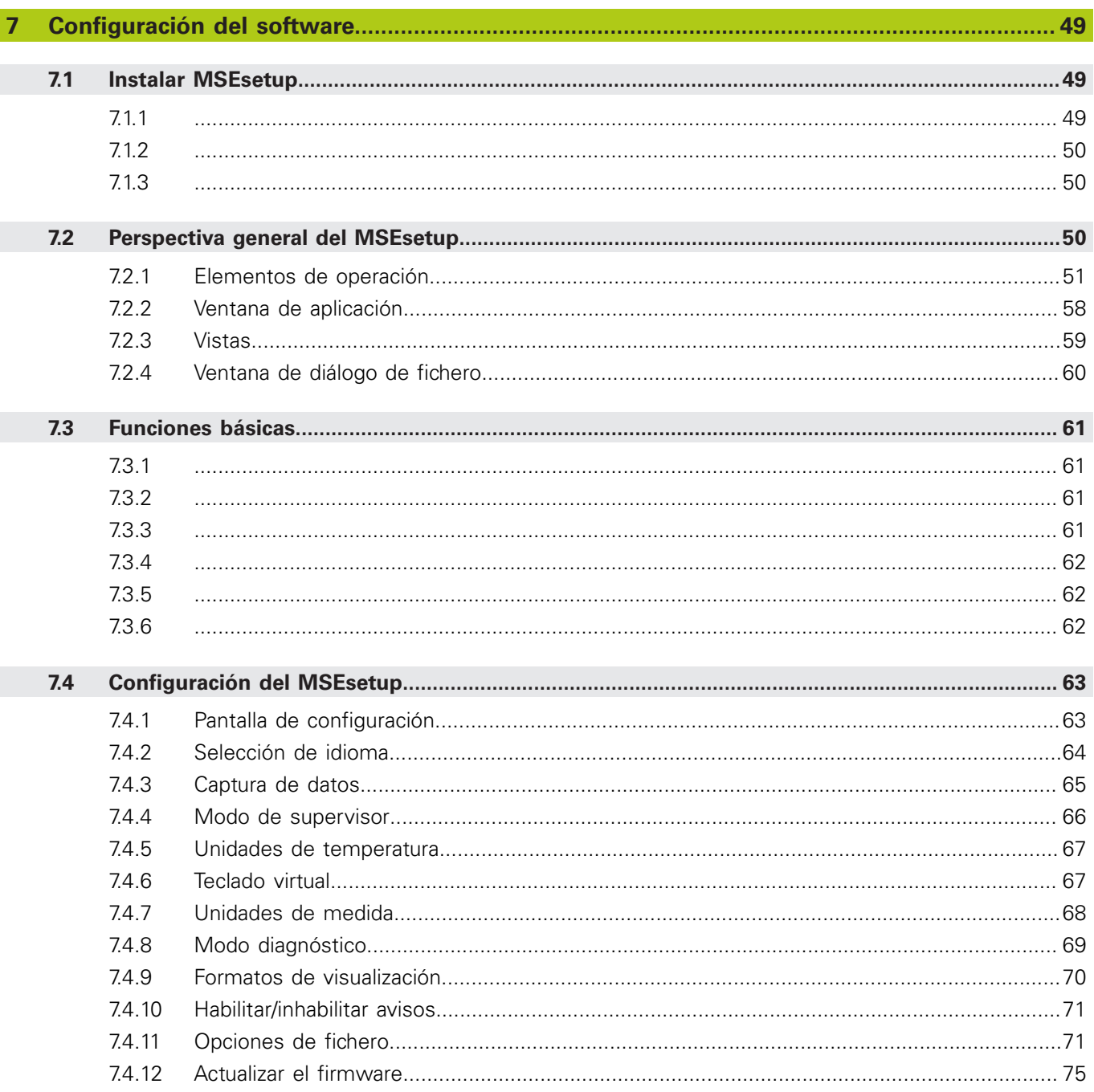

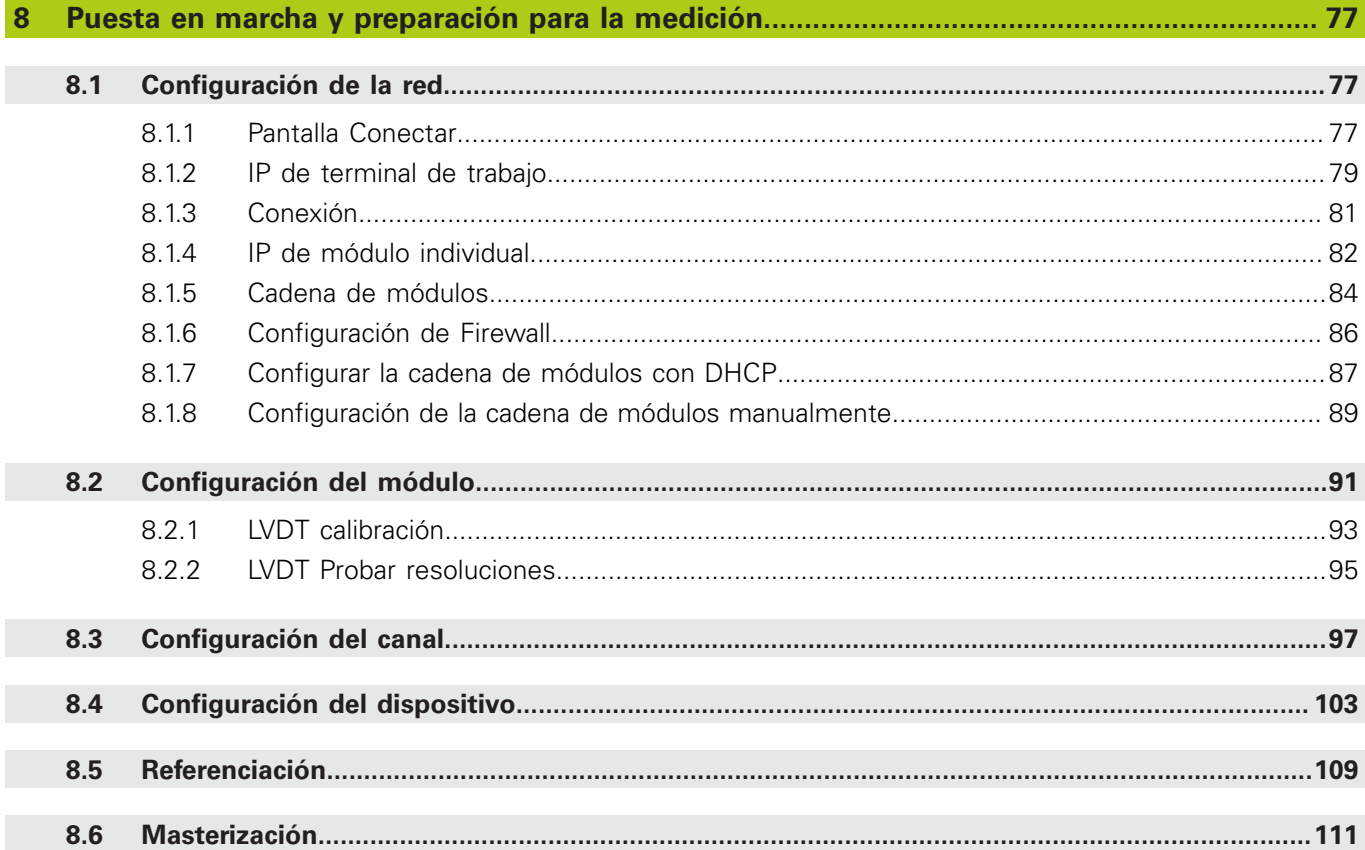

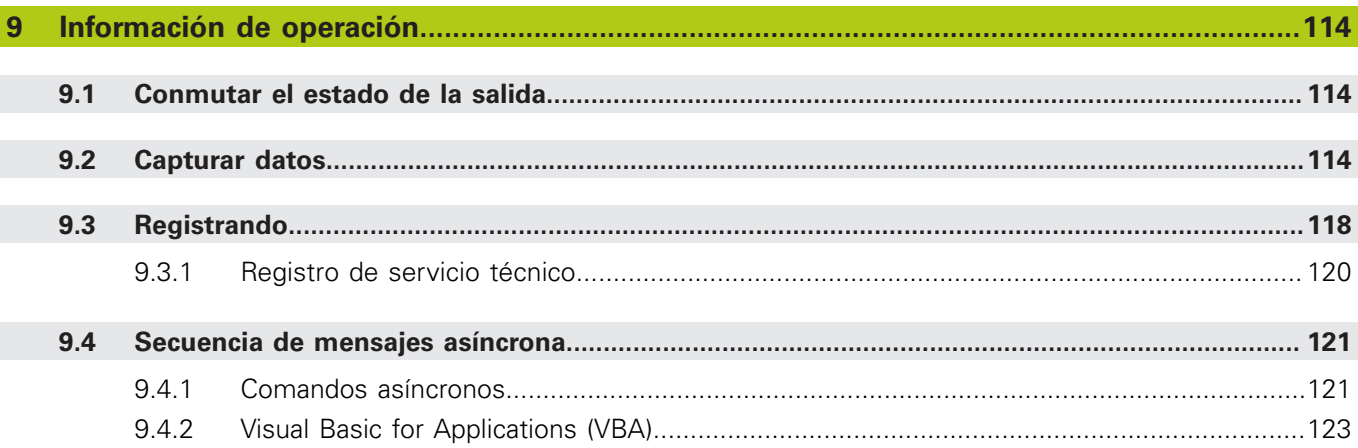

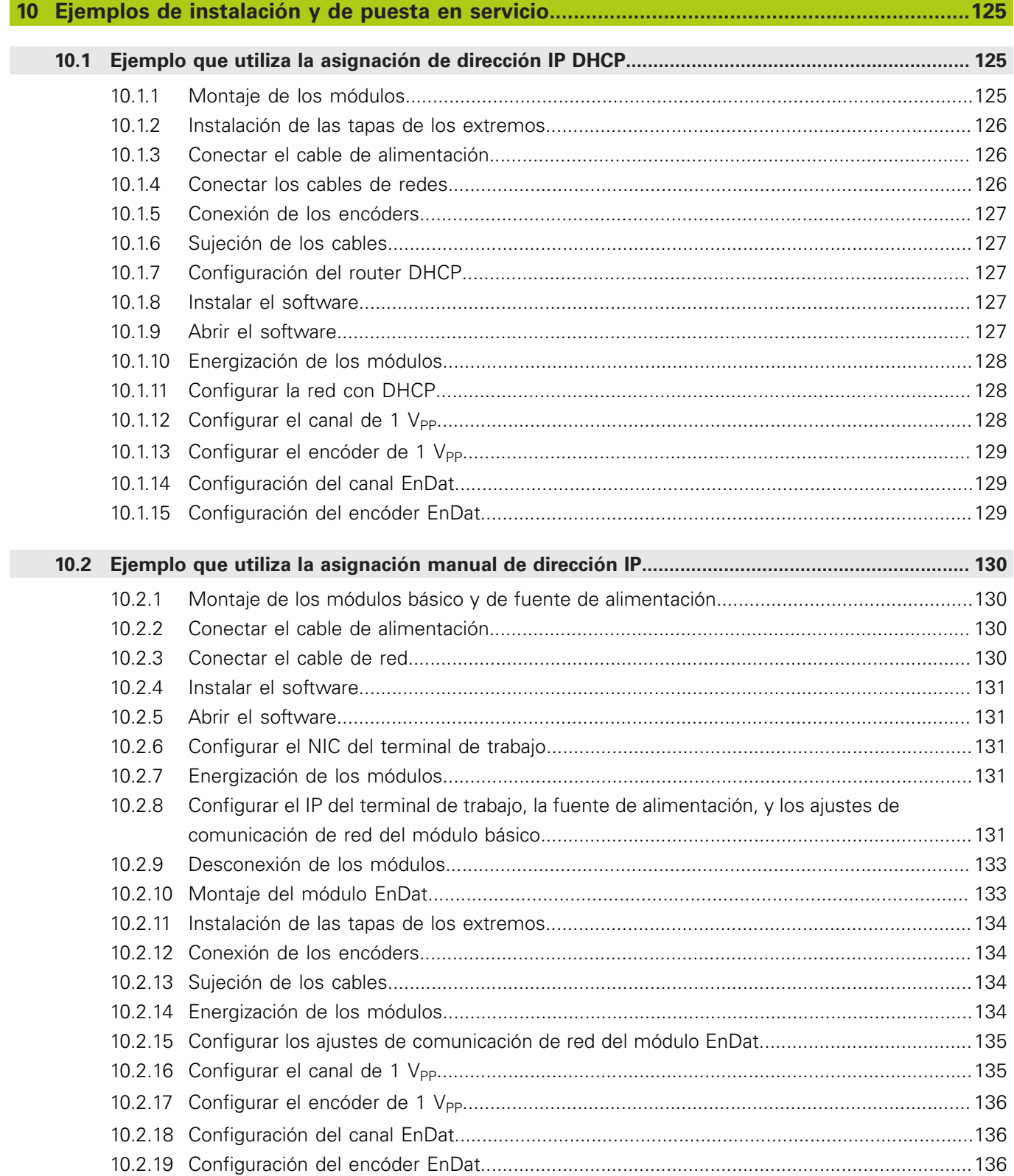

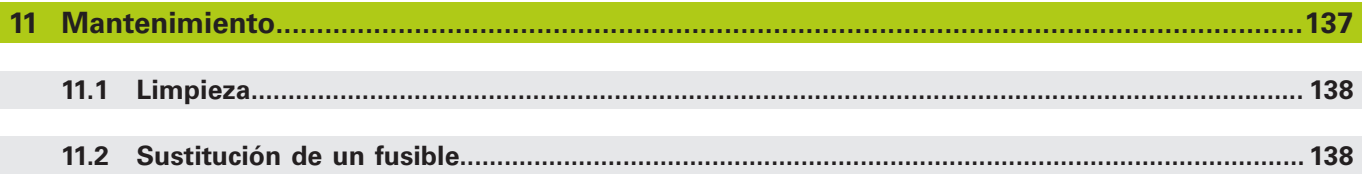

# **Contenido**

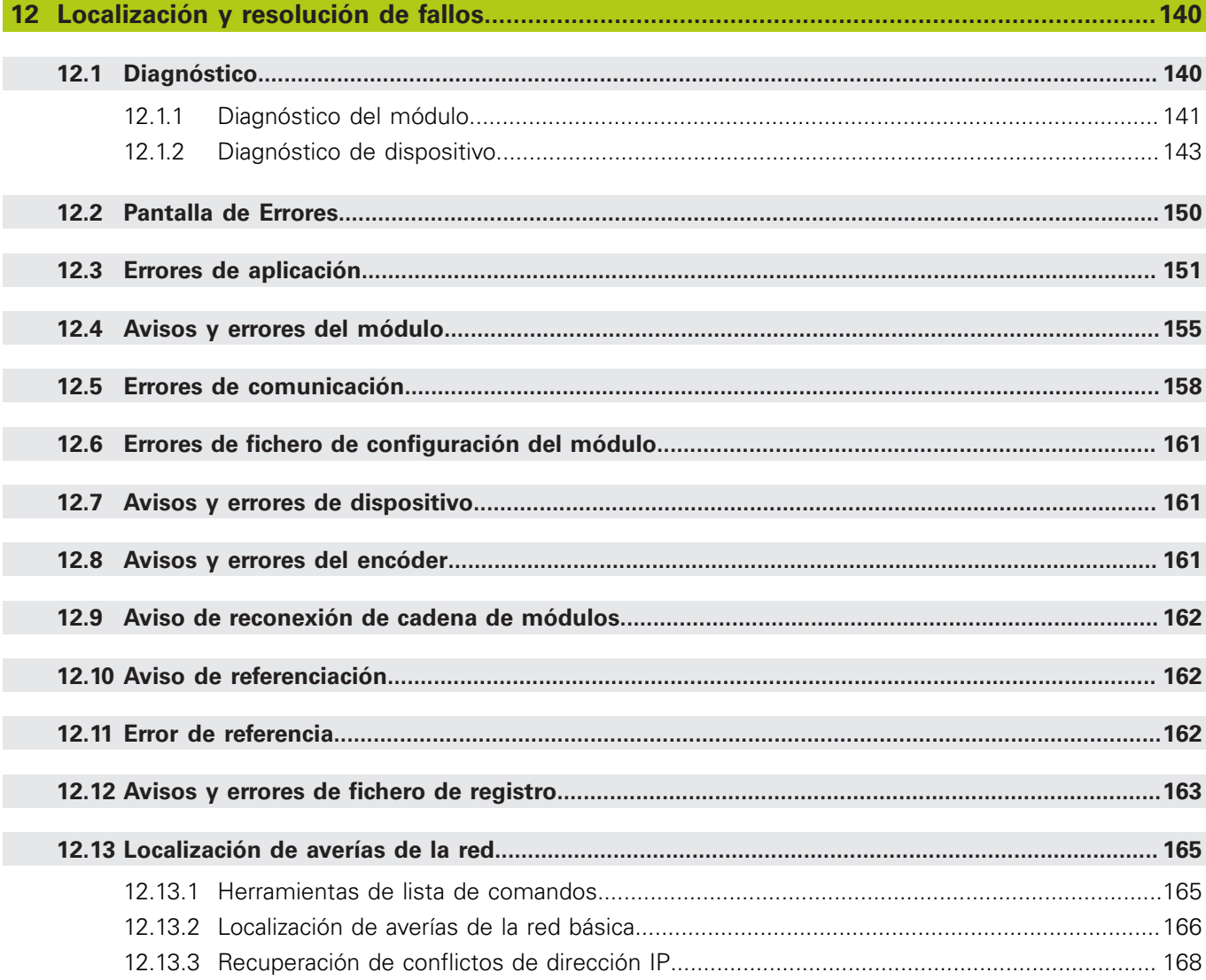

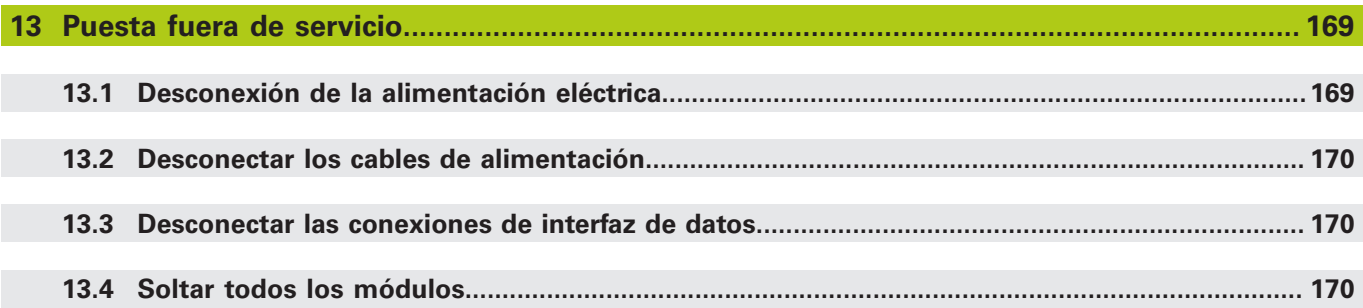

# **Contenido**

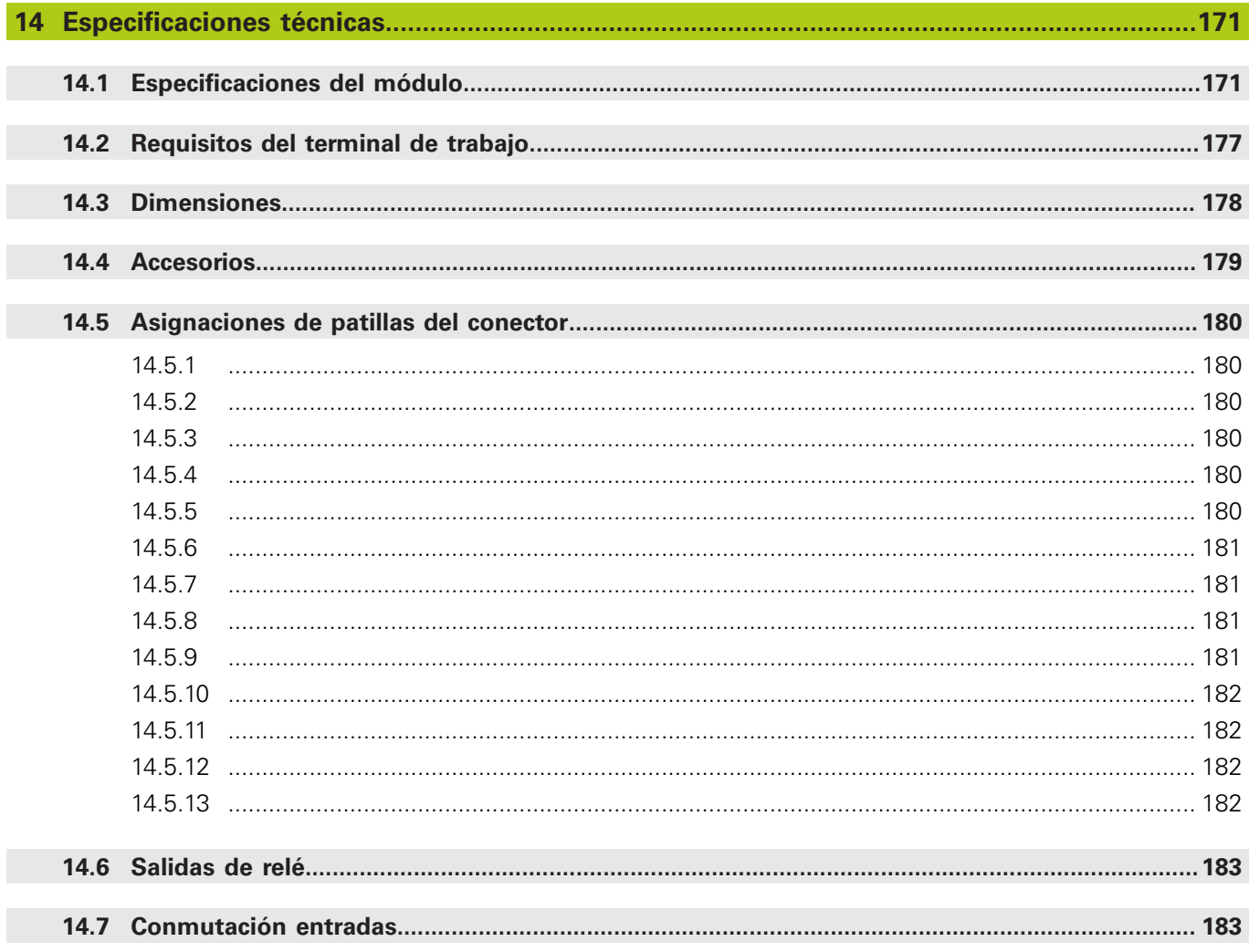

# **Utilización de estas instrucciones**

**1.1 avisos de riesgos indicados en estas instrucciones**

### <span id="page-27-0"></span>**1 Utilización de estas instrucciones**

Las instrucciones contenidas en este documento proporcionan la información necesaria para la instalación y la operación de este producto.

Estas instrucciones están concebidas para la instalación, mantenimiento y operación por parte de personal cualificado del **HEIDENHAIN MSE 1000**.

Una **persona cualificada** es una persona cuya formación técnica, conocimiento y experiencia, así como el conocimiento de las reglas relevantes, le habilita para evaluar la tarea encargada y para detectar riesgos eventuales.

# <span id="page-27-1"></span>**1.1 avisos de riesgos indicados en estas instrucciones**

Las avisos de riesgos llaman la atención sobre riesgos asociados a la operación del dispositivo, e informan sobre como evitarlos. Están clasificadas en función de la severidad del peligro y se dividen en los grupos siguientes:

### **Tipos de aviso**

## **APELIGRO**

### Describe un **peligro inminente**.

Si no se evita se originará **la muerte** o **lesiones muy graves**.

# **ADVERTENCIA**

Describe un **posible peligro inminente**.

Si no se evita puede ocasionarse **la muerte** o **lesiones muy graves**.

# **A PRECAUCIÓN**

Describe un **posible peligro inminente**.

Si no se evita pueden ocasionarse **lesiones leves o menores**.

# *INDICACIÓN*

Describe una **situación posiblemente peligrosa**.

Si no se evita, **el dispositivo** o **algo próximo al mismo puede resultar dañado**.

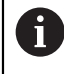

Un cuadro de información proporciona **información importante o adicional** sobre una actividad o concepto.

También llama su atención sobre situaciones o circunstancias que puedan conducir a errores de medición o a funcionamientos incorrectos

# <span id="page-28-0"></span>**1.2 Imágenes de pantalla y menú que se muestran en dichas instrucciones**

MSEsetup es una aplicación de PC diseñada para la comunicación con módulos MSE 1000. Las imágenes de pantalla y menú acompañan frecuentemente al texto para clarificar o enfatizar conceptos del producto. Las imágenes de pantalla pueden reflejar diferentes configuraciones del MSEsetup dependiendo de los conceptos presentados. Puede ser que las imágenes de pantalla y menú no reflejen exactamente su configuración de MSEsetup. Sin embargo, salvo donde se indique lo contrario, los conceptos son comunes a todas las configuraciones de MSEsetup. Se trata simplemente de ignorar las funciones de menú y otros elementos de interfaz de usuario que no aplican a su sistema.

### <span id="page-28-1"></span>**1.3 Fuentes utilizadas en este manual**

Controles de operador-–**Teclas de ordenador**, pantalla de ordenador **ventanas**, **Menús**, **Barras de herramientas**y **botones**–incluidos en las secuencias de instrucciones se muestran en **negrita**.

# <span id="page-28-2"></span>**1.4 Versión de software**

La versión de software MSESetup se lista en la ventana "Acerca de".

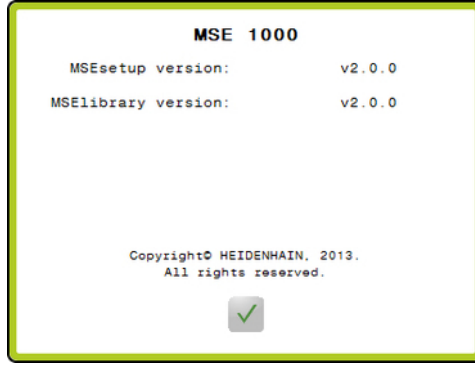

Sobre ventana

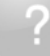

Botón "Acerca de"

Para abrir la ventana "Acerca de":

▶ Hacer clic en el botón **Acerca de** situado en la barra de título de MSEsetup.

<span id="page-29-0"></span>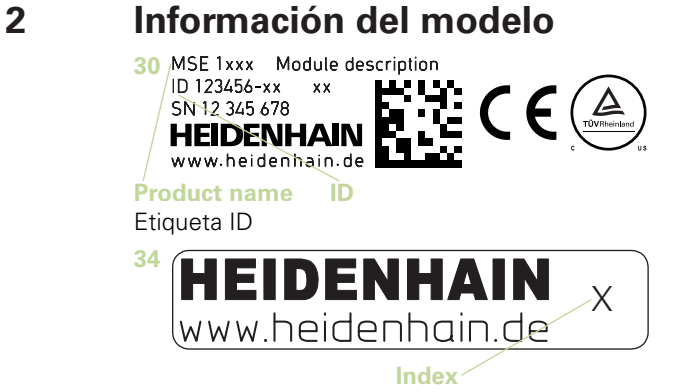

Indice etiqueta

Estas instrucciones cubren los modelos siguientes:

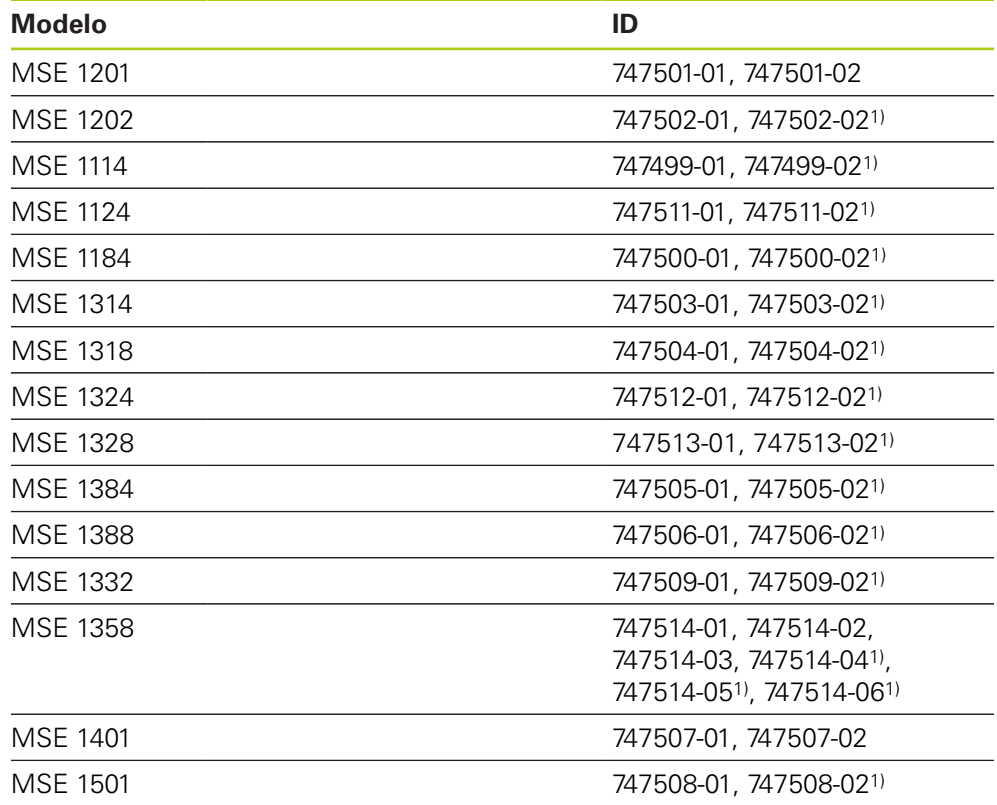

1)Requiere MSEsetup v2.1.0 o superior.

A

Verifique que estas instrucciones son válidas comprobando que el índice en la etiqueta **34** concuerda con el índice que aparece en la lista en **[www.heidenhain.de](http://www.heidenhain.de)**. Si estas instrucciones no son válidas, se deben descargar las instrucciones aplicables desde **[www.heidenhain.de](http://www.heidenhain.de)**.

Un índice puede no estar presente en todos los productos.

# <span id="page-30-0"></span>**3 Seguridad**

Los mensajes siguientes proporcionan información de seguridad para evitar lesiones y daños en el producto:

# **ADVERTENCIA**

Antes de la utilización hay que leer y comprender estas instrucciones para evitar lesiones incluso mortales.

# **ADVERTENCIA**

Al abrir la unidad, podrían quedar accesibles piezas en tensión que representan un peligro.

No abrir la unidad. En su interior no se encuentran componentes que requieren mantenimiento.

# **ADVERTENCIA**

La protección proporcionada por el equipo puede resultar ineficaz si no se utiliza de una manera predefinida.

Utilizar el producto únicamente para su uso previsto.

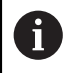

Guardar este documento para referencias futuras respecto a seguridad, funcionamiento y manejo de esta unidad.

Es preciso guardar el presente documento cerca del producto.

### <span id="page-30-1"></span>**3.1 Símbolos de seguridad**

Cuando los símbolos siguientes aparecen en el producto, éstos alertan sobre informaciones importantes de seguridad.

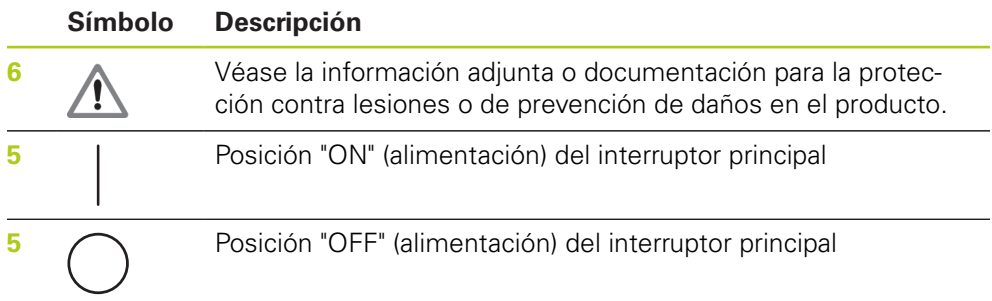

### <span id="page-31-0"></span>**4 Fijación**

Los artículos siguientes forman parte del producto:

- $\blacksquare$  Módulo MSE 1xxx
- $\blacksquare$  Instrucciones de instalación
- Kit de hardware de montaje del cable
- Conector de potencia, incluido con MSE 1201 (ID 747501-0x)
- Kit de tapa del extremo izquierdo, incluido con MSE 1201 (ID 747501-0x) y MSE 1202(ID 747502-0x)
- Kit de tapa del extremo derecho, incluido con MSE 1201 (ID 747501-0x) v MSE 1202(ID 747502-0x)
- Conector M8 hembra, incluido con MSE 1202 (ID 747502-0x) y MSE1401 (ID 747507-02)
- Conector M8 macho, incluido con MSE 1401 (ID 747507-02): Cantidad: 2

### **ADVERTENCIA**

No montar en una posición que dificulte el acceso al interruptor principal o al cable de alimentación.

Los módulos MSAE 1000 están concebidos para el montaje en un raíl estándar de 35 mm, DIN EN 50022, en un armario eléctrico o en un soporte de montaje (accesorio). Los distintos módulos se interconectan entre sí y se fijan entre sí con un bloqueo, creándose una cadena de módulos.

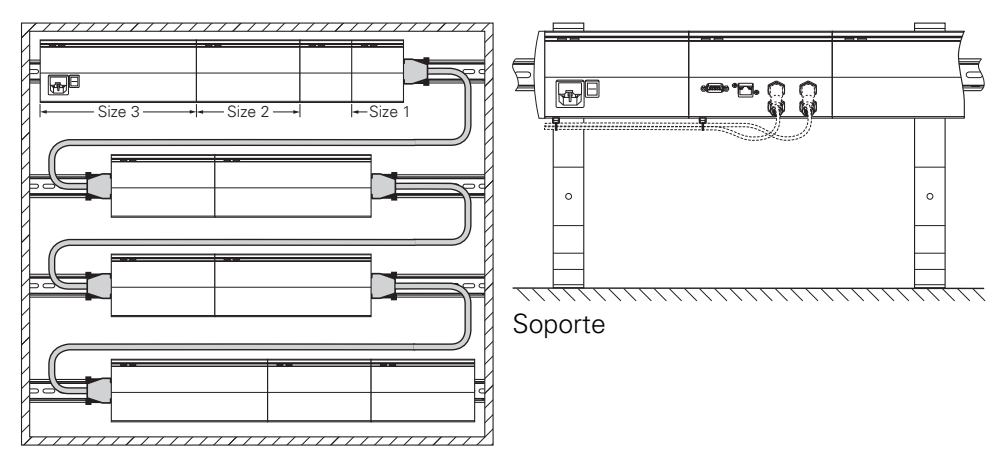

Armario de montaje de 19"

En su configuración básica, el MSE 1000 comprende un módulo de fuente de alimentación y un módulo base. Se puede ampliar con módulos adicionales, según se requiera. En total, se pueden configurar un máximo de 250 ejes o canales. Es posible que se necesiten múltiples módulos de fuente de alimentación, según cuál sea el consumo de los módulos, en función de la fuente de alimentación de la cadena de módulos y de los equipos conectados a dichos módulos. En el caso de alcanzar la máxima potencia nominal de un módulo de fuente de alimentación, será necesario instalar un módulo de fuente de alimentación adicional en la cadena. Para la máxima potencia nominal de los módulos de fuente de alimentación [ver "Especificaciones técnicas", Página 171.](#page-170-0)

#### **Cálculo de la potencia absorbida ejemplo**

El módulo de fuente de alimentación (MSE 1201, MSE 1202) proporciona la alimentación eléctrica para encóders y módulos adicionales. Si la potencia suministrada no es suficiente para operar la configuración del sistema deseada, debe utilizarse un módulo de fuente de alimentación adicional.

El valor de la potencia absorbida viene especificado para cada módulo (ver tabla). La potencia absorbida por los encóders HEIDENHAIN conectados puede calcularse a partir de los datos del catálogo (tensión de alimentación x corriente consumida). Para todos los demás consumidores (p. ej. sensores inductivos y analógicos), la carga conectada debe ser conocida. La potencia de la suma de todos los consumidores no debe ser superior a la potencia nominal del módulo del módulo o de los módulos de fuente de alimentación.

El ejemplo siguiente ilustra dicho cálculo.

#### **Componentes a alimentar**

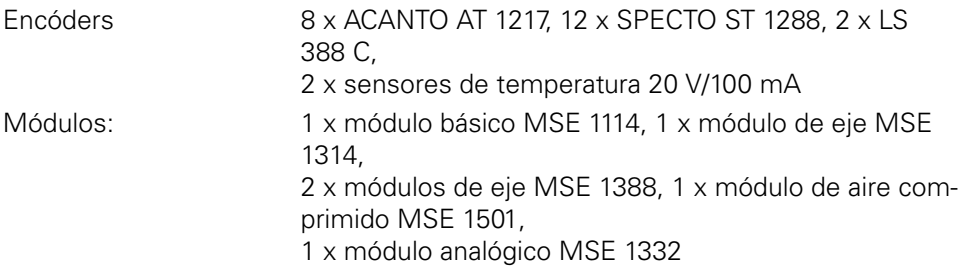

#### **Cálculo de la potencia**

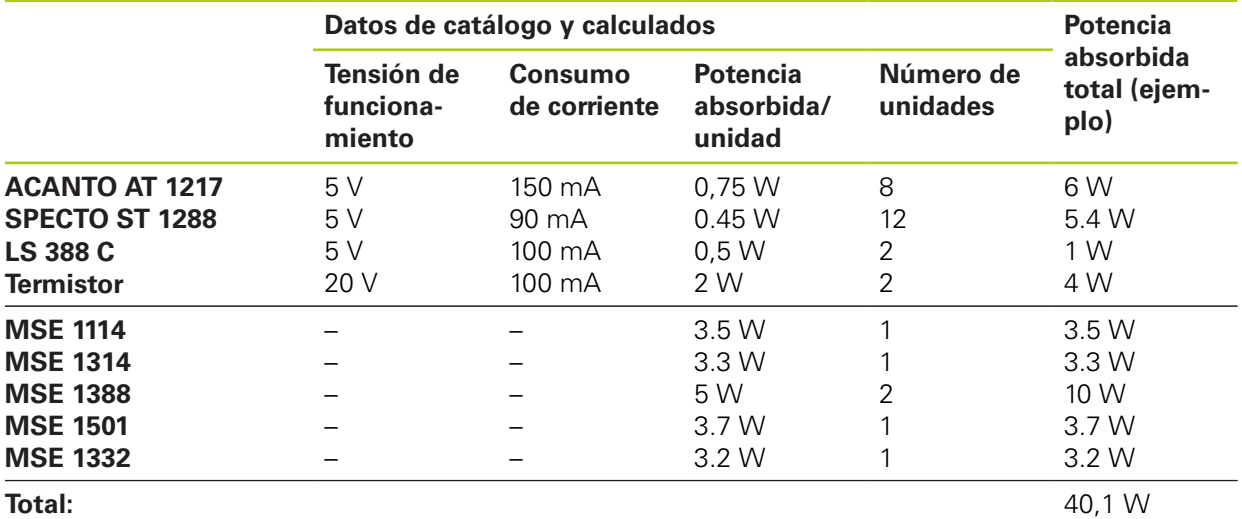

Dicho consumo de potencia puede satisfacerse mediante un módulo de fuente de alimentación MSE 1201 (50 W) o MSE 1202 (70 W).

#### **Fijación 4**

**4.1 Montaje de un módulo**

# <span id="page-33-0"></span>**4.1 Montaje de un módulo**

# **APRECAUCIÓN**

Es imprescindible que un módulo de fuente de alimentación se disponga a la izquierda de los módulos que alimente en la cadena de módulos. Una vez que se alcance la máxima potencia nominal de un módulo de fuente de alimentación, instalar un módulo de fuente de alimentación adicional en la cadena.

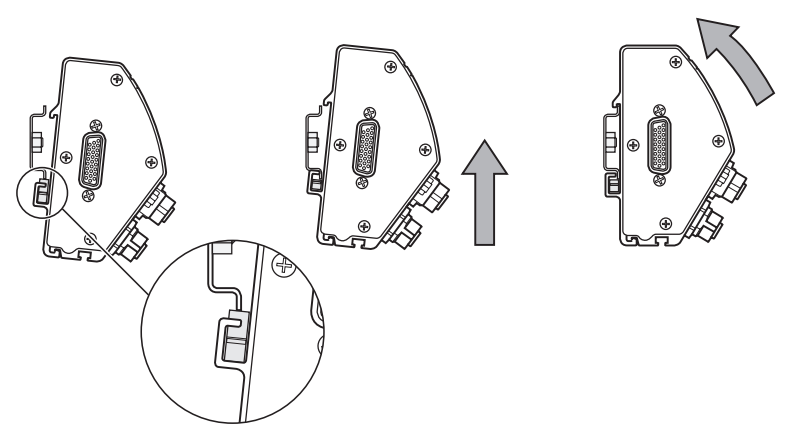

Para montar un módulo:

- Verificar que todos los interruptores de potencia estén desconectados (si aplica) y que ningún módulo de fuente de alimentación de la cadena suministre tensión.
- Alinear el borde inferior del raíl DIN con el canal inferior **33** del módulo.
- Aplicar presión con cuidado hacia arriba, soltando el muelle del raíl DIN **32** e insertando el raíl DIN en el canal inferior **33** del módulo.
- Mientras se mantiene la presión hacia arriba, girar la parte superior del módulo hacia el raíl DIN hasta que el canal superior **31** del módulo quede alineado sobre el raíl DIN.
- Reducir con cuidado la presión ejercida hacia arriba, bloqueando el módulo en el raíl DIN

### <span id="page-34-0"></span>**4.2 Módulos de conexión**

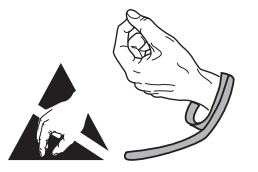

# **APRECAUCIÓN**

Este producto contiene componentes que pueden quedar dañados por descargas electrostáticas (ESD). Observar las precauciones para el manejo de aparatos sensibles a ESD y tocar los contactos de conector solo después de asegurar una toma de tierra adecuada.

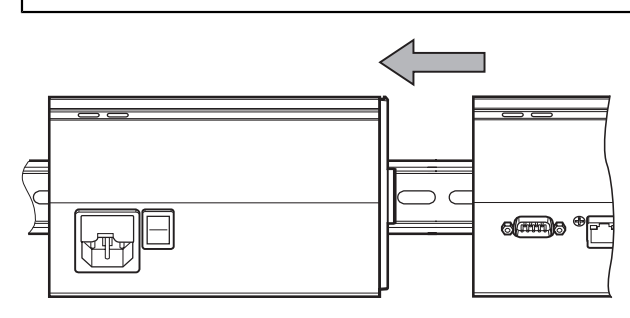

Para conectar módulos:

- Verificar que todos los interruptores de potencia estén desconectados (si aplica) y que ningún módulo de fuente de alimentación de la cadena suministre tensión.
- Deslizar el módulo de la derecha hacia la izquierda hasta que la aleta de freno **7** del módulo de la izquierda encaje con el receptor de la aleta de freno **29** del módulo de la derecha

#### **Fijación 4**

**4.4 Instalación de hardware de montaje de cables**

# <span id="page-35-0"></span>**4.3 Instalación de las tapas de los extremos**

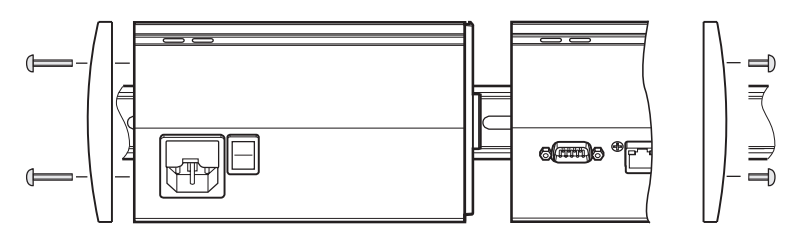

Con el módulo de fuente de alimentación se suministra un kit de tapas de los extremos izquierdo y derecho, a fin de poder cubrir los extremos abiertos de dicho módulo.

Para instalar tapas finales:

- Insertar la tapa del extremo izquierdo en el lado izquierdo del primer módulo de fuente de alimentación de la cadena.
- Insertar tornillos de 19 mm a través de los orificios de montaje de la tapa del extremo y enroscarlos en los orificios roscados **34** en el módulo.
- Utilizando un destornillador de estrella, apretar los tornillos.
- Instalar la tapa del extremo derecho en el lado derecho del último módulo de la cadena mediante los tornillos de 9 mm suministrados y siguiendo las instrucciones indicadas anteriormente.

# <span id="page-35-1"></span>**4.4 Instalación de hardware de montaje de cables**

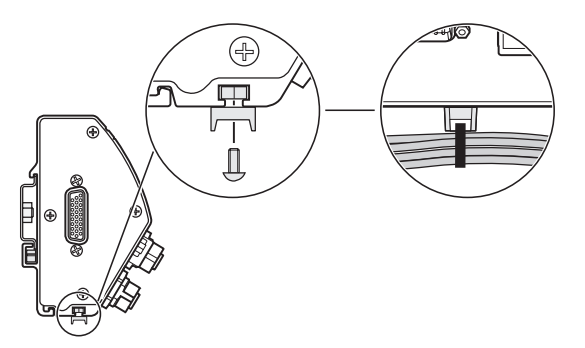

Para guiar los cables, junto con el módulo se suministra un kit de hardware de montaje de cables. Dicho kit contiene dos juegos de hardware de montaje.

Para instalar el hardware de montaje de cable:

- Insertar la tuerca hexagonal M3 en la ranura de montaje de cables **36** en la parte inferior del módulo.
- ▶ Insertar el tornillo M3 a través del soporte de abrazadera de cables y fijarlo a la tuerca hexagonal M3 con un destornillador de estrella.
- Insertar la abrazadera de cables a través del soporte de abrazadera de cables y sujetar los cables con dicha abrazadera.
**4**

# **4.5 Extracción de un módulo**

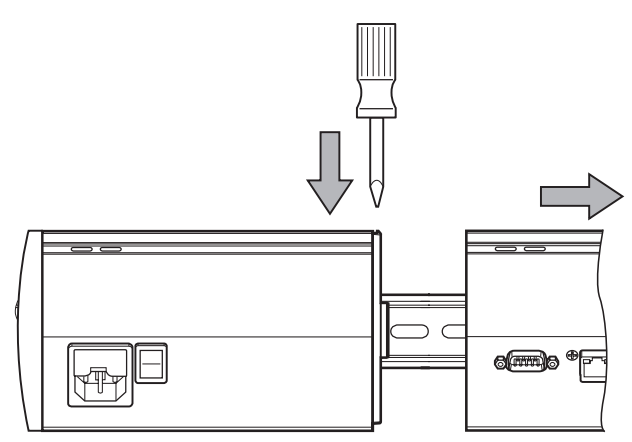

Para soltar un módulo:

- Verificar que todos los interruptores de potencia estén desconectados (si aplica) y que ningún módulo de fuente de alimentación de la cadena suministre tensión.
- Ejercer presión con un destornillador plano en la apertura del receptor de la aleta de freno **29** por la parte superior izquierda del módulo de la derecha y empujar hacia abajo en la aleta de freno **7** del módulo de la izquierda para extraer el módulo.
- Aplicar presión con cuidado hacia arriba, soltando el muelle del raíl DIN **32**.
- Mientras se mantiene la presión hacia arriba, girar la parte superior del módulo separándolo del raíl DIN.
- Reducir con cuidado la presión ejercida hacia arriba, extrayendo el módulo del raíl DIN.

# **5 Instalación**

# **ADVERTENCIA**

La seguridad de un sistema donde se integra este producto es responsabilidad del montador o instalador del sistema.

# *INDICACIÓN*

No establezca ni interrumpa ninguna conexión mientras la unidad esté conectada a la corriente. Podrían ocasionarse daños a los componentes internos.

### **Interfaces**

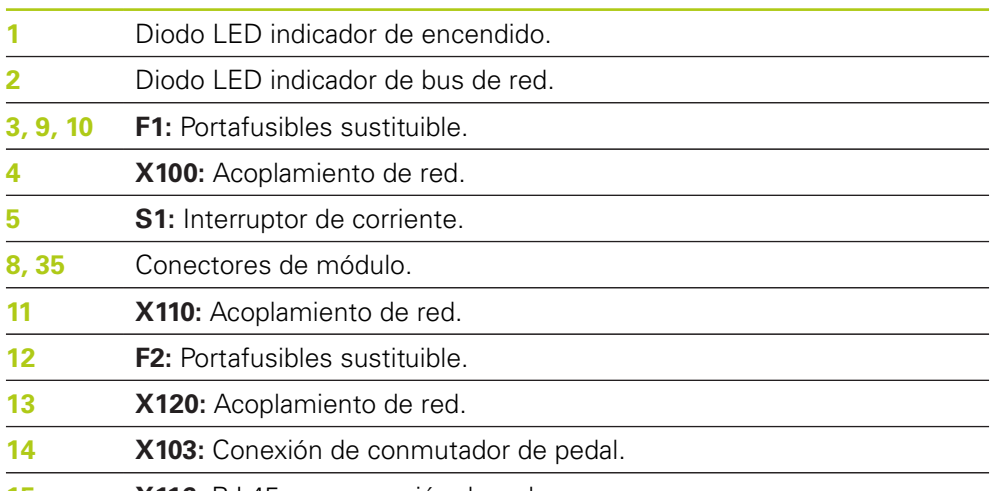

**15 X116:** RJ-45 para conexión de red.

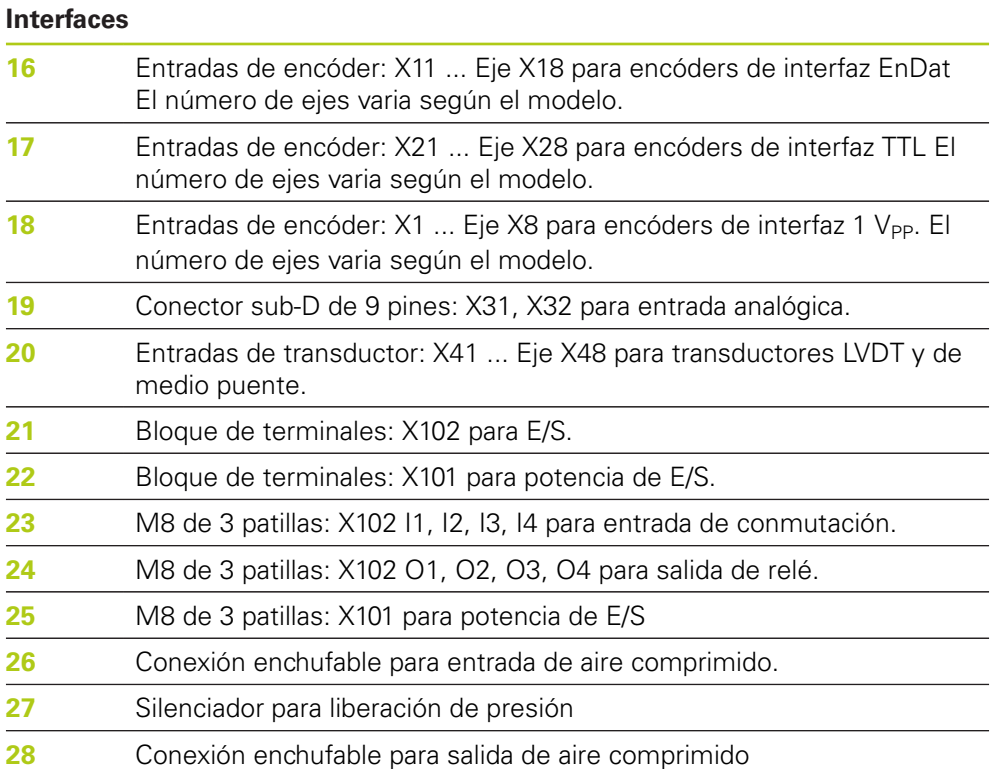

**5.1 Conexión eléctrica**

# **5.1 Conexión eléctrica**

# **ADVERTENCIA**

Si este equipo no dispone de una toma de tierra adecuada existe riesgo de descargas eléctricas.

Para evitar peligros, siempre utilizar un cable de alimentación de 3 hilos (con tierra) y asegurar la buena conexión de la tierra con la instalación del edificio.

# **ADVERTENCIA**

Si se utiliza un cable de alimentación que no cumpla con las especificaciones mínimas, existe riesgo de incendio.

Para evitar peligros, utilice siempre un cable de alimentación que cumpla o mejore las especificaciones mínimas indicadas.

## <span id="page-39-0"></span>**5.1.1 Cable de potencia**

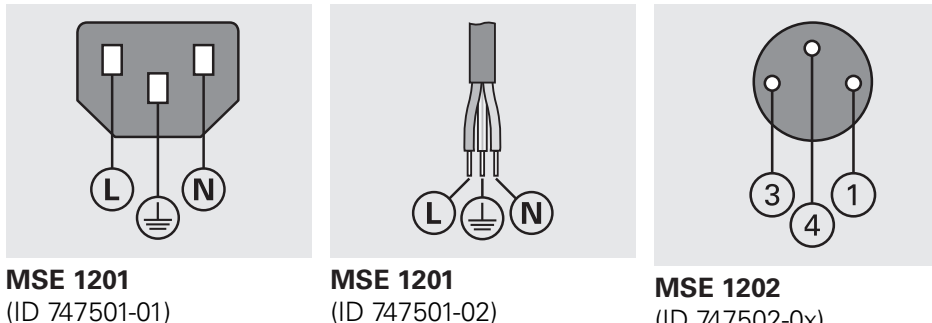

(ID 747502-0x)

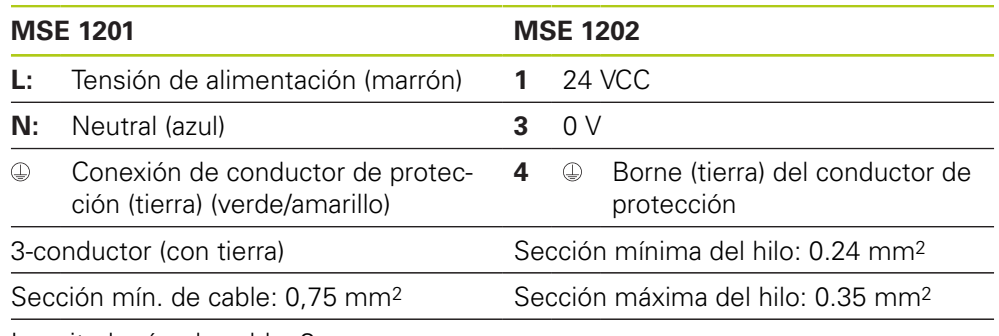

Longitud máx. de cable: 3 m

**5**

## **5.1.2 Conexión del conector de potencia**

## **MSE 1201 (ID 747501-01)**

MSE 1201 (ID 747501-01) comprende un conector de potencia que debe conectarse a un cable de potencia adecuado.

**Información adicional:** [Cable de potencia, Página 40.](#page-39-0)

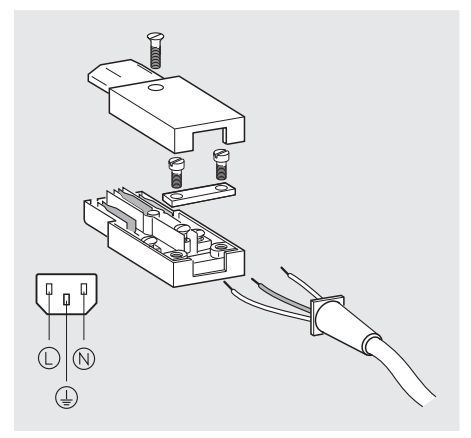

Para conectar el conector de potencia MSE 1201 (ID 747501-01):

- Comprobar que el enchufe del cable de red no se encuentra enchufado en el conector de la alimentación principal.
- Conectar el conector de potencia según la ilustración superior.

### **MSE 1202 (ID 747502-0x)**

MSE 1202 (ID 747502-0x) comprende un conector M8 hembra (ID 1071955-01) que debe conectarse a un cable de potencia adecuado.

**Información adicional:** [Cable de potencia, Página 40.](#page-39-0)

Se pueden adquirir los conectores de sustitución en HEIDENHAIN.

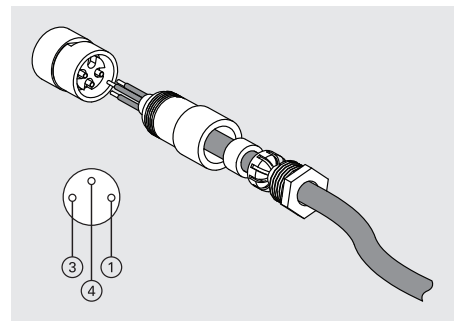

Para conectar el conector de potencia MSE 1202 (ID 747502-0x):

- Comprobar que el enchufe del cable de red no se encuentra enchufado en el conector de la alimentación principal.
- Conectar el conector de potencia según la ilustración superior.

#### **Instalación 5**

**5.2 Conexiones de interfaz de datos**

## **5.1.3 Conexión de un cable de potencia**

### **MSE 1201 (ID 747501-01)**

Para conectar el cable de potencia MSE 1201 (ID 747501-01):

- Asegurarse de que el interruptor principal se encuentra en la posición Off.
- Comprobar que el enchufe del cable de red no se encuentra enchufado en el conector de la alimentación principal.
- Insertar el terminal hembra del cable de alimentación en el conector de potencia **4** en la parte frontal del módulo.

### **MSE 1201 (ID 747501-02)**

Para conectar el cable de potencia MSE 1201 (ID 747501-02):

- ▶ Comprobar que la fuente no suministre tensión.
- ▶ Conectar el cable de alimentación a la fuente.

### **MSE 1202 (ID 747502-0x)**

Para conectar el cable de potencia MSE 1202 (ID 747502-0x):

- Comprobar que el enchufe del cable de red no se encuentra enchufado en el conector de la alimentación principal.
- Alinear el conector del cable con el conector del módulo.
- Insertar el conector del cable de alimentación en el conector de potencia **13** en la parte frontal del módulo.
- Apretar manualmente el conector M8 en el módulo.

# **5.2 Conexiones de interfaz de datos**

## **5.2.1 Conexión de un conmutador de pedal**

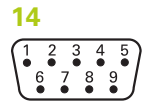

Conmutador de pedal conector

Este producto se puede emplear con el conmutador de pedal de HEIDENHAIN (ID 681041-03).

Para conectar un conmutador de pedal:

- Verificar que ningún módulo de fuente de alimentación de la cadena suministre tensión.
- Conectar el conector de cable del conmutador de pedal a la conexión del conmutador de pedal **14** del módulo y apretar los tornillos del conector de cable hasta que estén ajustados.

**5**

## **5.2.2 Conectar un cable de red**

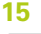

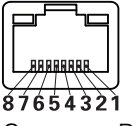

Conector RJ-45

Los módulos MSE se comunican con un PC mediante una conexión RJ-45 **15** situada en el módulo base. Utilizar un cable de conexión directo cuando se conecte a un router DHCP. Cuando se conecta el terminal de trabajo directamente al módulo base se requiere un cable cruzado. Para obtener información adicional, véase la documentación suministrada con el NIC.

Para conectar un cable de red:

- Verificar que ningún módulo de fuente de alimentación de la cadena suministre tensión.
- Con la pestaña de bloqueo del conector del cable orientada hacia arriba, insertar el conector del cable en la conexión RJ-45 **15** del módulo hasta que la pestaña quede bloqueada en su posición.

### **5.2.3 Conexión de un encóder EnDat**

#### **16**

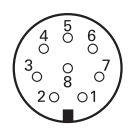

Conector encóder EnDat

Este producto se puede utilizar con calibradores de longitud, encóders lineales y encóders rotativos de HEIDENHAIN, que proporcionan señales EnDat. El cable de conexión no debe exceder una longitud de 100 m.

Para conectar un encóder EnDat:

- Verificar que ningún módulo de fuente de alimentación de la cadena suministre tensión.
- Alinear la muesca del conector del cable del encóder con la muesca de conexión del encóder del módulo
- Insertar el conector del cable en la conexión del encóder **16** y apretar el conector del cable girándolo en el sentido de las agujas del reloj hasta que quede ajustado.

#### **Instalación 5**

**5.2 Conexiones de interfaz de datos**

## **5.2.4 Conexión de un encóder TTL**

**17**

conector de encóder TTL

Este producto se puede utilizar con sistemas de HEIDENHAIN que proporcionan señales digitales de nivel TTL. El cable de conexión no debe de exceder una longitud de 30 m.

Para conectar un encóder TTL:

- Verificar que ningún módulo de fuente de alimentación de la cadena suministre tensión.
- Conectar el conector de cable del encóder a la conexión del encóder **17** del módulo y apretar los tornillos del conector de cable hasta que estén ajustados.

## **5.2.5 Conexión de un encóder de 1 V<sub>PP</sub>**

# **18**

$$
\begin{pmatrix} 8 & 7 & 6 & 5 & 4 & 3 & 2 & 1 \\ 0 & 0 & 0 & 0 & 0 & 0 & 0 & 0 \\ 15 & 14 & 13 & 12 & 11 & 10 & 9 \\ 0 & 0 & 0 & 0 & 0 & 0 & 0 \end{pmatrix}
$$

1 V<sub>PP</sub> encóder conector

Este producto se puede utilizar con encóders lineales y rotativos de HEIDENHAIN, que proporcionan señales de 1 V<sub>PP</sub>. El cable de conexión no debe exceder una longitud de 30 m.

Para conectar un encóder de 1 V<sub>PP</sub>:

- Verificar que ningún módulo de fuente de alimentación de la cadena suministre tensión.
- Conecte el conector de cable del encóder a la conexión del encóder **18** del módulo y apretar los tornillos del conector de cable hasta que estén ajustados.

## **5.2.6 Conexión de un conector sub D de 9 pines**

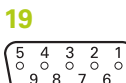

 $8876$ conector sub D de 9 pines

Este producto suministra un conector sub-D de 9 pines para la entrada de señales analógicas. El cable de conexión no debe de exceder una longitud de 30 m.

Para conectar un conector sub-D de 9 pines:

- Verificar que ningún módulo de fuente de alimentación de la cadena suministre tensión.
- ► Conectar el conector de cable a la conexión sub-D de 9 pines 19 del módulo y apriete los tornillos del conector de cable hasta que estén ajustados

## **5.2.7 Conexión de un transductor**

**20**

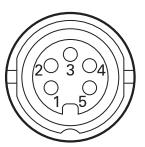

Conector de transductor

Este producto puede ser utilizado con Solartron seleccionado, Tesa, medio puente Marposs y Mahr y transductores LVDT. Consultar la documentación del transductor para definir la longitud máxima del cable de conexión.

Para conectar un transductor:

- Verificar que ningún módulo de fuente de alimentación de la cadena suministre tensión.
- $\triangleright$  Alinee la muesca del conector del cable del transductor con la muesca de conexión del transductor del módulo
- Insertar el conector del cable en la conexión del transductor **20** y apretar el conector del cable girándolo en el sentido de las agujas del reloj hasta que quede ajustado.

## <span id="page-44-0"></span>**5.2.8 Conexión de un conector de bloque de terminales E/S**

#### **21**

- ಹ  $28888$ Bloque de terminales E/S conector

El MSE 1401 (ID 747507-01) proporciona una conexión de bloque de terminales de E/S para entradas de conmutación y salidas de relé. Las entradas de conmutación están activas en el caso de que exista una señal "Alta" (High) (contacto o impulso). Están aisladas y pueden venir suministradas externa o internamente.

**Información adicional:** [Salidas de relé, Página 183](#page-182-0).

**Información adicional:** [Conmutación entradas, Página 183](#page-182-1).

Para conectar el bloque de terminales:

- **Comprobar que no hay suministro de energía.**
- Extraer el conector terminal macho de la conexión del módulo.
- $\triangleright$  Insertar los hilos + y requeridos para las entradas de conmutación o el hilo de salida requerido para las salidas de relé en sus terminales correspondientes del conector terminal macho.
- ▶ Utilizando un destornillador pequeño de punta plana, apretar los tornillos dispuestos en la parte superior del conector de cable.
- Insertar el conector terminal macho en la conexión del módulo.

#### **Instalación 5**

**5.2 Conexiones de interfaz de datos**

## **5.2.9 Conexión de un conector de potencia de bloque de terminales de E/S**

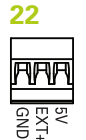

Bloque de terminales E/S conector de potencia

El MSE 1401 (ID 747507-01) proporciona una conexión de bloque de terminales de E/S para salida de potencia de 5 V, entrada de potencia externa y GND (tierra) para emplearse con salidas de relé.

**Información adicional:** [Conexión de un conector de bloque de terminales E/S,](#page-44-0) [Página 45](#page-44-0)

**Información adicional:** [Salidas de relé, Página 183](#page-182-0).

Para conectar el conector de potencia del bloque de terminales:

- ▶ Comprobar que no hay suministro de energía.
- Extraer el conector terminal macho de la conexión del módulo.
- Insertar los hilos requeridos de 5 V, Ext+ y GND (tierra) en sus bornes correspondientes en el conector terminal macho basándose en la requisitos de consumo
- Utilizando un destornillador pequeño de punta plana, apretar los tornillos dispuestos en la parte superior del conector.
- Insertar el conector terminal macho en la conexión del módulo.

## **5.2.10 Conexión de un conector M8**

El MSE 1401 (ID 747507-0x) contiene dos conectores macho M8 (ID 1071953-01) para entradas de conmutación y salidas de relé. Se incluye un conector hembra M8 (ID 1071955-01) para salida de potencia de 5 V, entrada de potencia externa y GND (tierra) para emplearse con salidas de relé. Se pueden adquirir conectores adicionales de HEIDENHAIN. Conecte el conector de potencia basándose en los requerimientos de consumo Es preciso cablear los conectores M8 en un cable adecuado.

**Información adicional:** [Asignaciones de patillas del conector, Página 180](#page-179-0) **Información adicional:** [Conmutación entradas, Página 183](#page-182-1) **Información adicional:** [Salidas de relé, Página 183](#page-182-0).

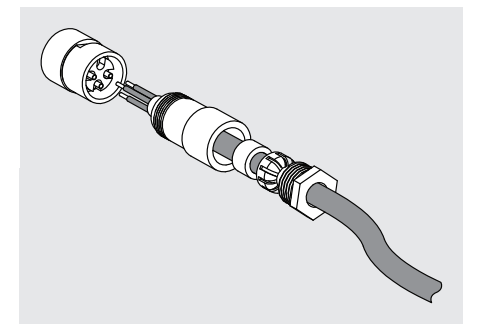

Para el cableado del conector M8:

- **Comprobar que no hay suministro de energía.**
- Conectar el conector de potencia según la ilustración superior.

## **5.2.11 Conexión de un cable con un conector M8**

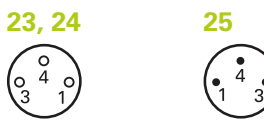

Conectores M8

Se proporcionan tapas para conexiones de E/S. Dejar la tapa en el caso de no utilizar las conexiones.

Para conectar un cable con un conector M8:

- ▶ Comprobar que no hay suministro de energía.
- Retirar la tapa del conector girándola en el sentido antihorario utilizando un destornillador de borde plano
- Alinear el conector del cable con el conector del módulo.
- Insertar el conector del cable en el conector situado en la parte frontal del módulo
- Apretar manualmente el conector M8 del cable en el módulo.

## **5.2.12 Conexión y desconexión de un tubo de aire comprimido**

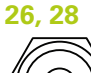

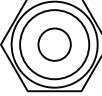

Conector de aire comprimido

El MSE 1501 proporciona conexiones tubulares de 4 mm para la entrada y salida de aire comprimido.

Para conectar un tubo de aire comprimido:

- **Comprobar que no hay suministro de energía.**
- Insertar el tubo de 4 mm en el conector situado en la parte frontal del módulo.
- Para desconectar un tubo de aire comprimido:
- **Comprobar que no hay suministro de energía.**
- Empujar el anillo azul del conector y extraer el tubo de 4 mm.

#### **Primera puesta en marcha 6**

**6.1 Realización de ciclo de encendido**

## <span id="page-47-0"></span>**6 Primera puesta en marcha**

### **MSE 1201 (ID 747501-01)**

El módulo de fuente de alimentación MSE 1201 (ID 747501-01) tiene un conmutador **5** para conectar y desconectar la alimentación eléctrica.

Para suministrar corriente el sistema:

Pulsar el extremo ON (alimentación) del interruptor principal para la puesta en marcha del sistema.

### **MSE 1201 (ID 747501-02), MSE 1202 (ID 747502-0x)**

Los módulos de fuente de alimentación MSE 1201 (ID 747501-02) y MSE 1202 (ID 747502-0x) no tienen un conmutador para conectar y desconectar la alimentación eléctrica.

Para suministrar corriente el sistema:

 $\blacktriangleright$  Fncender el sistema.

# **6.1 Realización de ciclo de encendido**

El ciclo de encendido se refiere al procedimiento consistente en desconectar la alimentación provista a los módulos MSE 1000 y luego volverla a conectar. El ciclo de encendido se usa típicamente cuando se trata de subsanar problemas de comunicación entre MSEsetup y los módulos y puede permitir que los módulos reinicien su configuración o que se recuperen de un estado de no respuesta.

Para realizar el ciclo de encendido de la cadena de módulos:

- ▶ Desenergizar la cadena de módulos Véase ["Desconexión de la alimentación](#page-168-0) [eléctrica", Página 169](#page-168-0).
- **Esperar veinte segundos.**
- Energizar la cadena de módulos Véase ["Primera puesta en marcha",](#page-47-0) [Página 48](#page-47-0).

**7**

# **7 Configuración del software**

# **7.1 Instalar MSEsetup**

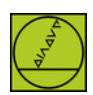

MSEsetup icono de instalador

Para instalar MSEsetup:

- Descargar el software de MSEsetup de **[www.heidenhain.de](http://www.heidenhain.de)**.
- ▶ Hacer doble clic en el icono del instalador del MSEsetup
- ▶ Seleccionar el idioma para la instalación.
- ▶ Hacer clic en OK.

Se abre el asistente de instalación de MSEsetup.

- ▶ Hacer clic en Siguiente >.
- Seleccionar **Acepto las condiciones del acuerdo de licencia** y hacer clic en **Siguiente >**.
- ► Hacer clic en **Siguiente >** para seleccionar la ubicación de la carpeta por defecto. La ubicación de instalación puede cambiarse haciendo clic en **Cambiar...** y seleccionando otra carpeta.
- Seleccionar el tipo de configuración deseado y hacer clic en **Siguiente >**. Si se selecciona personalizado, siga las instrucciones que aparecen en la pantalla para personalizar la instalación de MSEsetup.
- Hacer clic en **Instalar**.

MSEsetup está instalado y se visualiza la pantalla de asistente de instalación completado.

▶ Hacer clic en **Finalizar**.

## **Ubicaciones de los archivos**

Los datos configurables, los archivos de registro, y los archivos de captura de datos se almacenan en las ubicaciones públicas siguientes:

- **Windows XP:** C:\Documentos y ajustes\Todos los usuarios\HEIDENHAIN \MSEsetup
- **Windows Vista:** C:\Usuarios\Público\HEIDENHAIN\MSEsetup
- **Windows 7:** C:\Usuarios\Público\HEIDENHAIN\MSEsetup

#### **Grupo de programas**

Los accesos directos de MSEsetup se instalan en un grupo de programas ubicado en menú de arranque de Windows. Dichos accesos directos pueden utilizarse para abrir MSEsetup, MSE 1000 Instrucciones de operación, el ejemplo VBA Excel, y para desinstalar MSEsetup.

Para acceder a los atajos de grupo de programas MSEsetup:

- ▶ Hacer clic en el icono de menú de arranque de Windows en la barra de tareas.
- Navegue a **Todos los programas/ HEIDENHAIN / MSEsetup**.

#### **Acceso directo en escritorio**

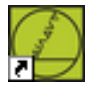

Acceso directo en escritorio

Un acceso directo al MSEsetup se instala en el escritorio Dicho acceso directo puede utilizarse para abrir el MSEsetup sin tener que navegar al grupo de programas ubicado en el menú de arranque de Windows.

Para abrir MSEsetup desde el escritorio:

▶ Hacer doble clic en el icono del instalador del MSEsetup

## <span id="page-49-0"></span>**7.2 Perspectiva general del MSEsetup**

MSEsetup es una aplicación de PC diseñada para la comunicación con módulos MSE 1000. Para los requisitos mínimos y recomendados del PC del terminal de trabajo, [ver "Requisitos del terminal de trabajo", Página 177.](#page-176-0)

Las funciones del MSEsetup incluyen:

- Configuración del dispositivo, canal y módulo MSE 1000
- Configuración de la comunicación de red
- Captura de datos
- Información de diagnóstico del dispositivo y módulo
- Notificaciones de errores y de avisos
- Registro de la actividad del sistema del MSE 1000

## **7.2.1 Elementos de operación**

La configuración y operación de los módulos MSE 1000 se realiza desde un PC de terminal de trabajo que ejecuta el software de aplicación del MSEsetup.

**Información adicional:** [Perspectiva general del MSEsetup, Página 50](#page-49-0).

La operación y navegación del MSEsetup se lleva a cabo mediante los elementos de operación que se describen en las tablas siguientes

#### **Botones de la barra de título**

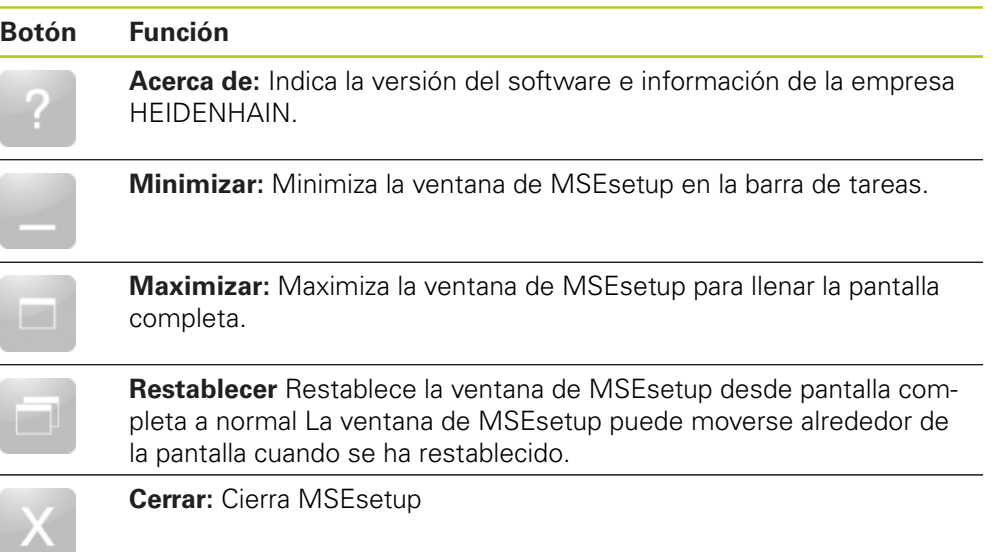

**7.2 Perspectiva general del MSEsetup**

## **Botones de la barra de navegación**

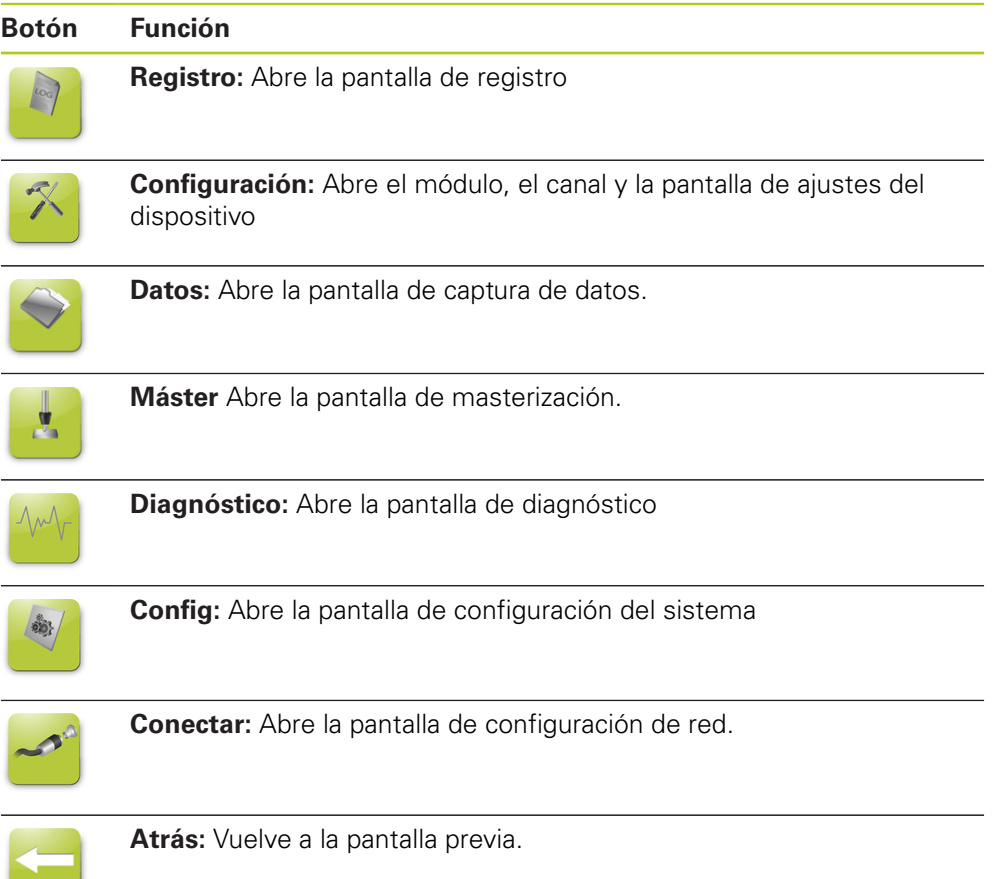

## **Botón de ayuda**

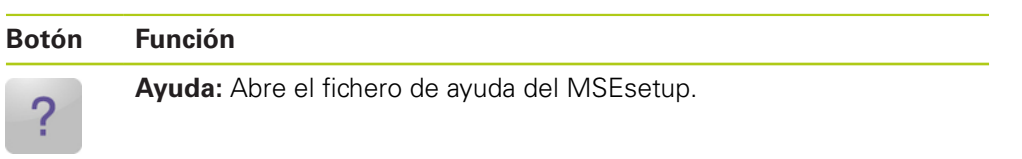

## **Botones de gestión de ficheros**

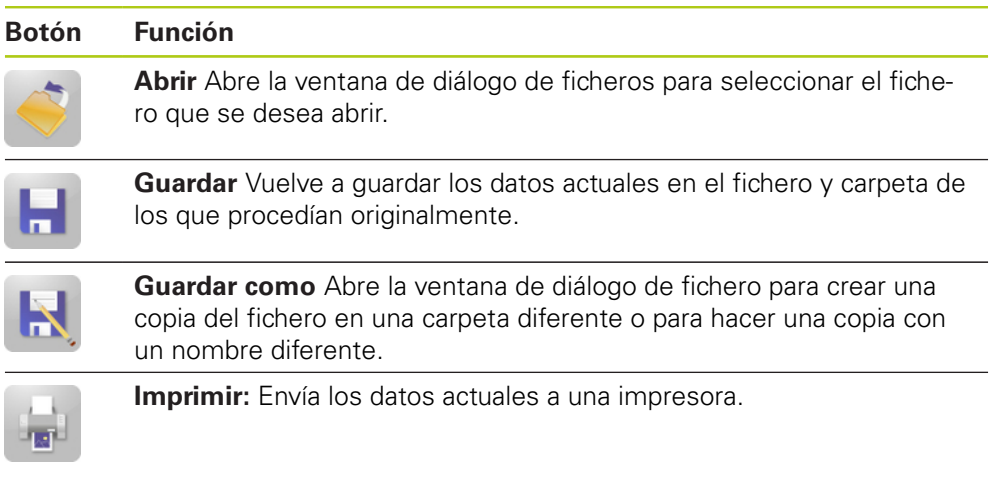

### **Botones de diálogo de ficheros**

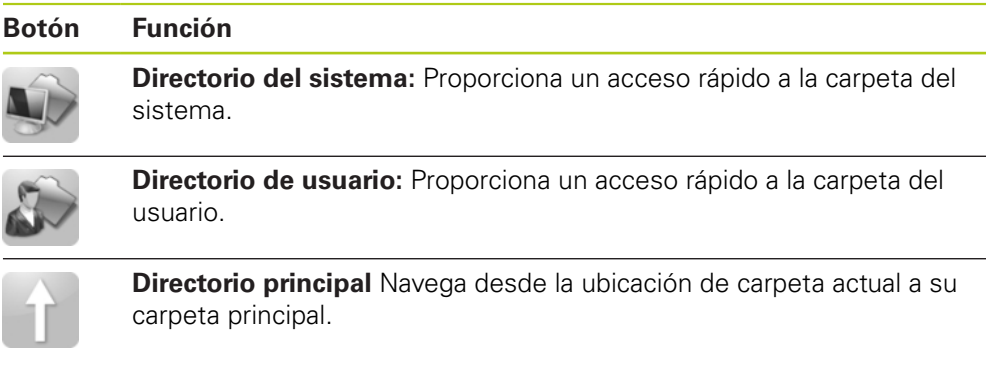

**7.2 Perspectiva general del MSEsetup**

### **Botones de confirmación**

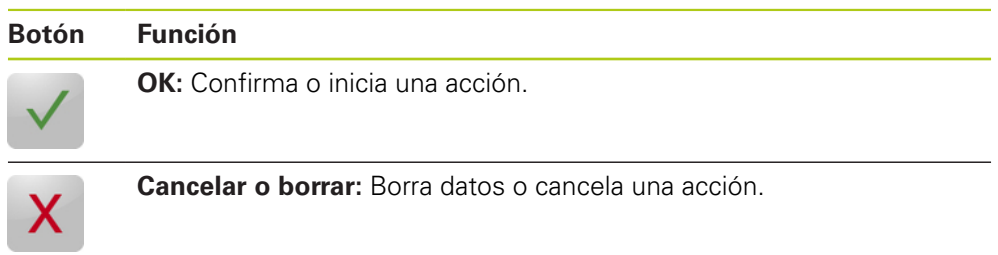

### **Botones de habilitar/inhabilitar:**

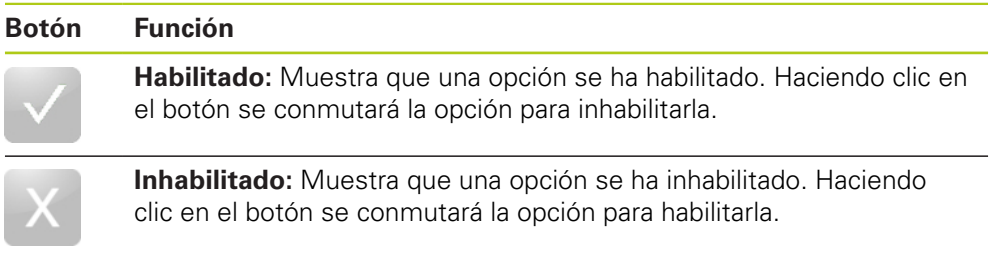

## **Botones de pantalla de ajuste**

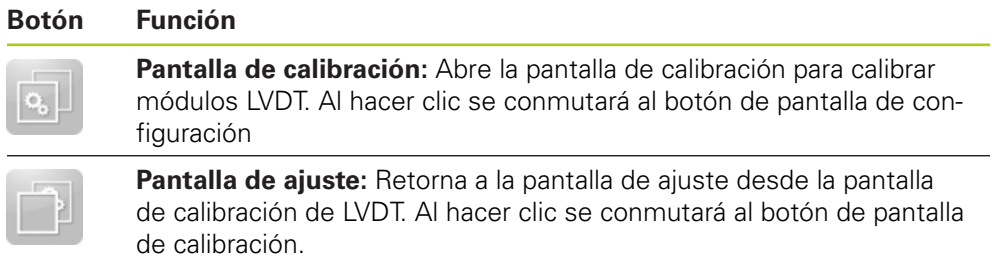

## **Botones de pantalla probar resolución LVDT**

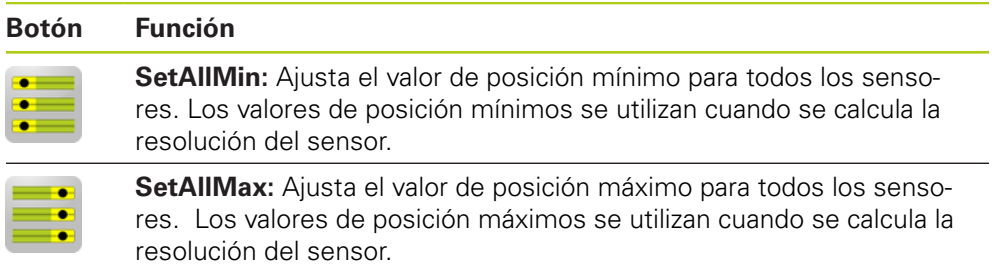

## **Botones de pantalla de datos**

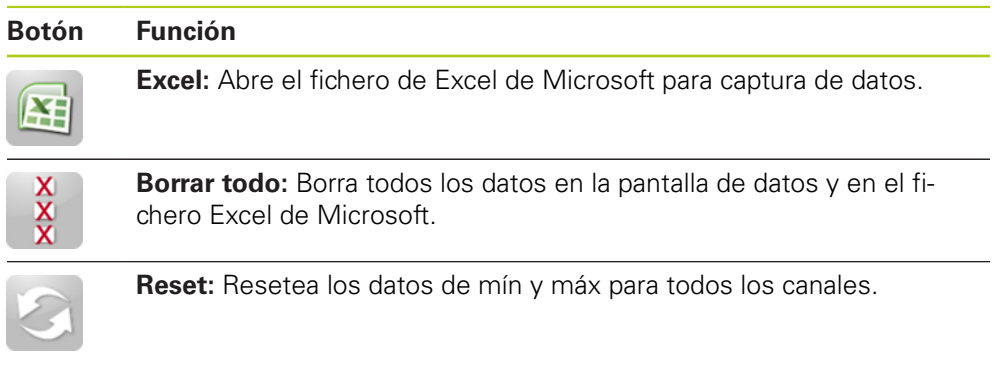

## **Botones de pantalla de masterización**

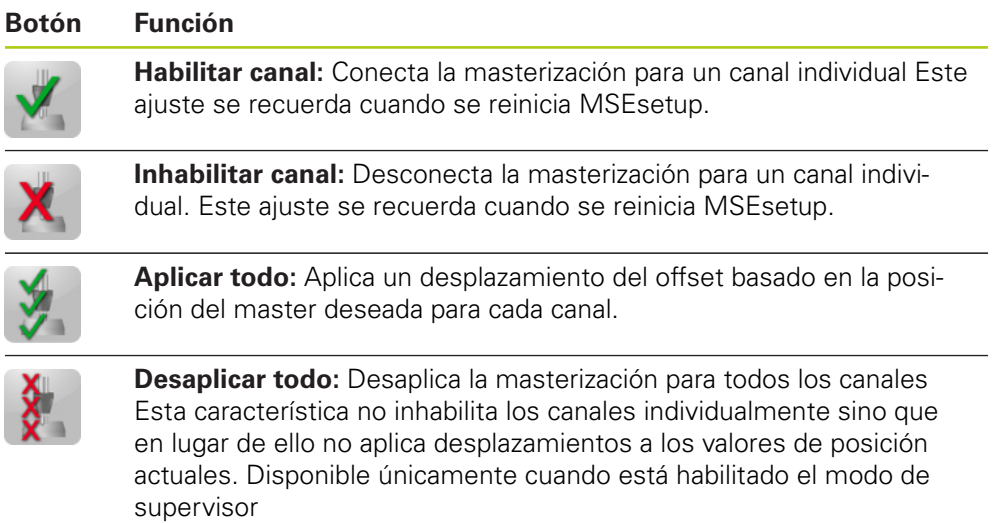

### **Botones de pantalla de diagnóstico**

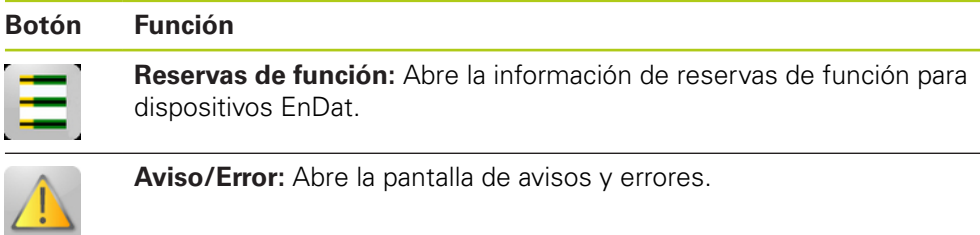

**7.2 Perspectiva general del MSEsetup**

## **Botones de pantalla de errores**

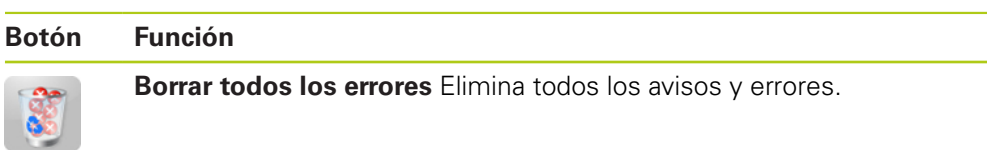

### **Botones de vista en árbol**

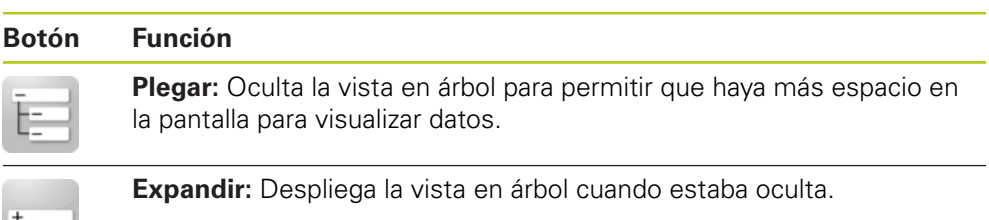

#### **Botones de navegación de pantalla de texto**

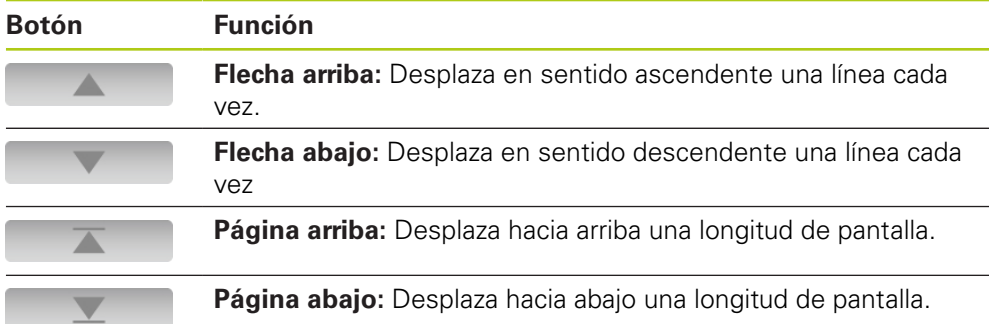

### **Teclados**

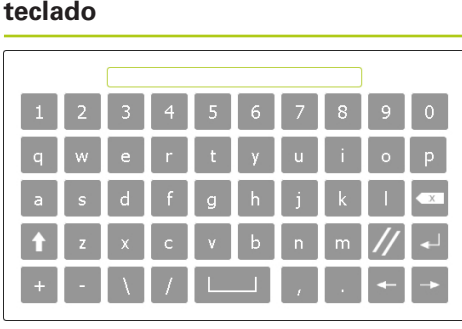

## **Función**

**Teclado virtual:** Tocar siempre las pantallas para habilitar para introducir textos.

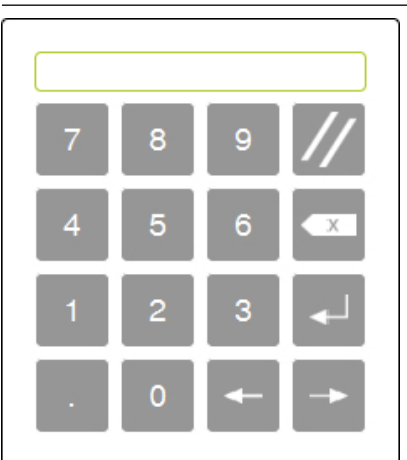

**Teclado numérico:** Tocar siempre las pantallas para habilitar para introducir números.

**7**

**7.2 Perspectiva general del MSEsetup**

## **7.2.2 Ventana de aplicación**

La ventana de aplicación de MSEsetup se divide en cuatro áreas principales

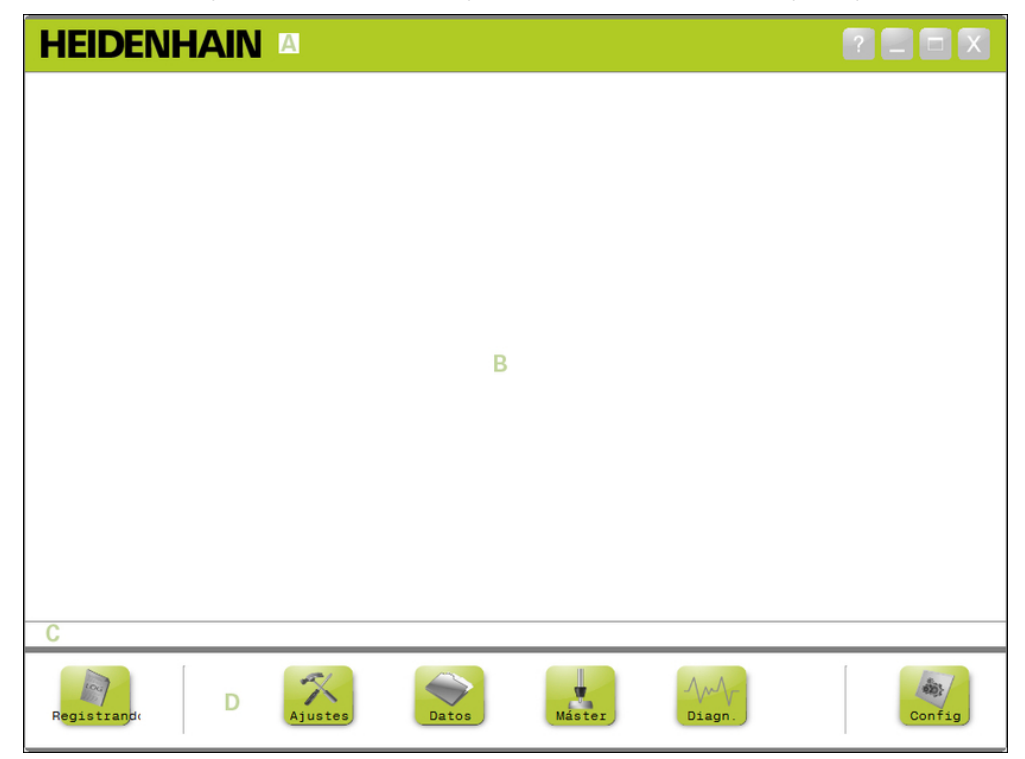

Ventana de aplicación MSEsetup

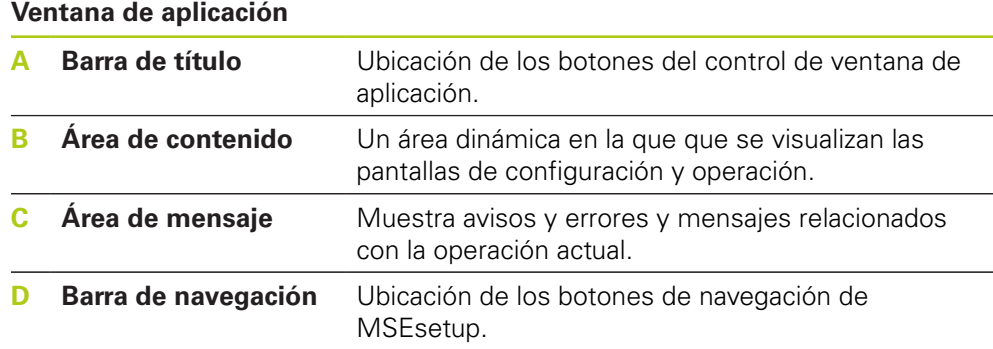

### **7.2.3 Vistas**

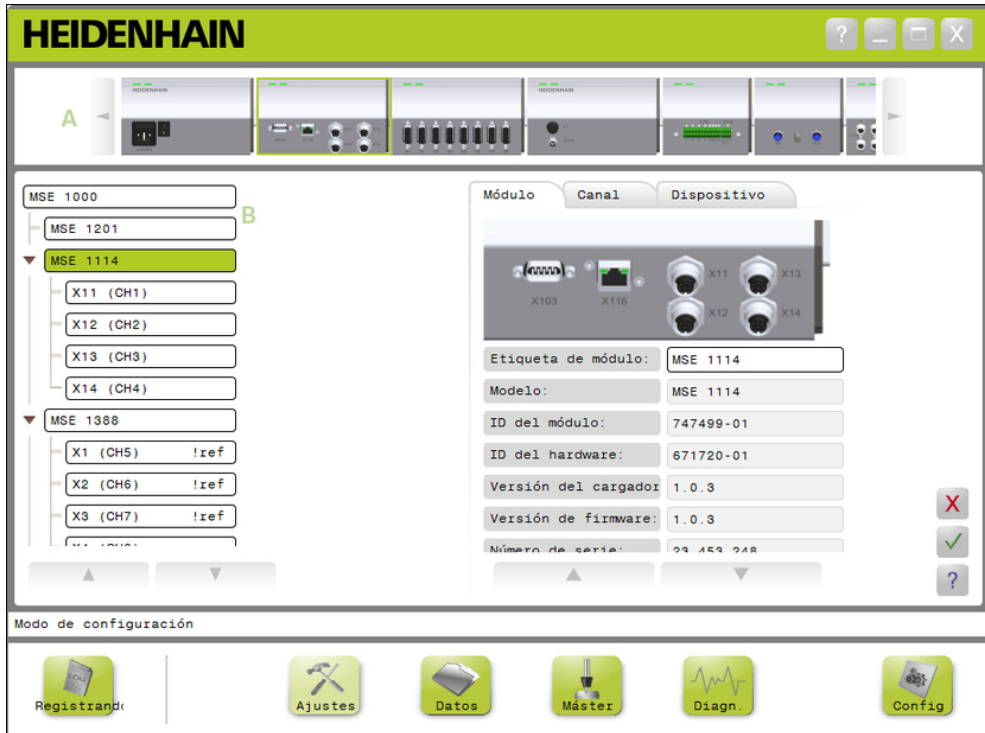

Vista de módulo y vista de árbol en la ventana de aplicación

#### **Vistas**

- **A** Vista de módulo
- **B** Vista de árbol

#### **Vista de módulo**

La vista de módulo **A** es una representación gráfica de la cadena de módulos que se visualiza en la parte superior del área de contenido cuando la pantalla de configuración o diagnóstico está activa.

Haciendo clic sobre la imagen de un módulo se abrirá la pestaña de módulo de la pantalla actual. El árbol destacará el módulo seleccionado.

Las flechas izquierda y derecha aparecerán si hay más módulos en la cadena que los que se pueden visualizar en la pantalla a la vez. Hacer clic sobre dichas flechas para navegar por la cadena de módulos.

#### **Vista en árbol**

La vista de árbol **B** se visualiza en el lado izquierdo del área de contenido cuando está activa la pantalla de configuración, datos, master o diagnóstico.

El árbol muestra la cadena de módulos de MSE 1000 al nivel de canal. Los módulos son nodos del árbol principal. Los canales son nodos de su respectivo módulo. Las pantallas de datos y maestro añaden datos adicionales a la derecha de los canales.

Haciendo clic sobre un nombre de módulo se abrirá la pestaña de módulo de la pantalla actual. Haciendo clic sobre un nombre de canal se abrirá la pestaña de canal de la pantalla actual.

Las flechas arriba y abajo se utilizan para navegar por el árbol. Hacer clic sobre dichas flechas para navegar por el árbol.

El color de texto del canal o módulo será amarillo cuando se produzca un aviso, o rojo cuando se produzca un error.

**7**

# **7.2 Perspectiva general del MSEsetup**

## **7.2.4 Ventana de diálogo de fichero**

La ventana de diálogo de fichero se utiliza cuando se abre o se guarda un fichero. Los controles de la ventana de diálogo de fichero proporcionan accesos directos y herramientas de navegación de directorio para seleccionar desde donde se cargará un fichero o en donde se guardará.

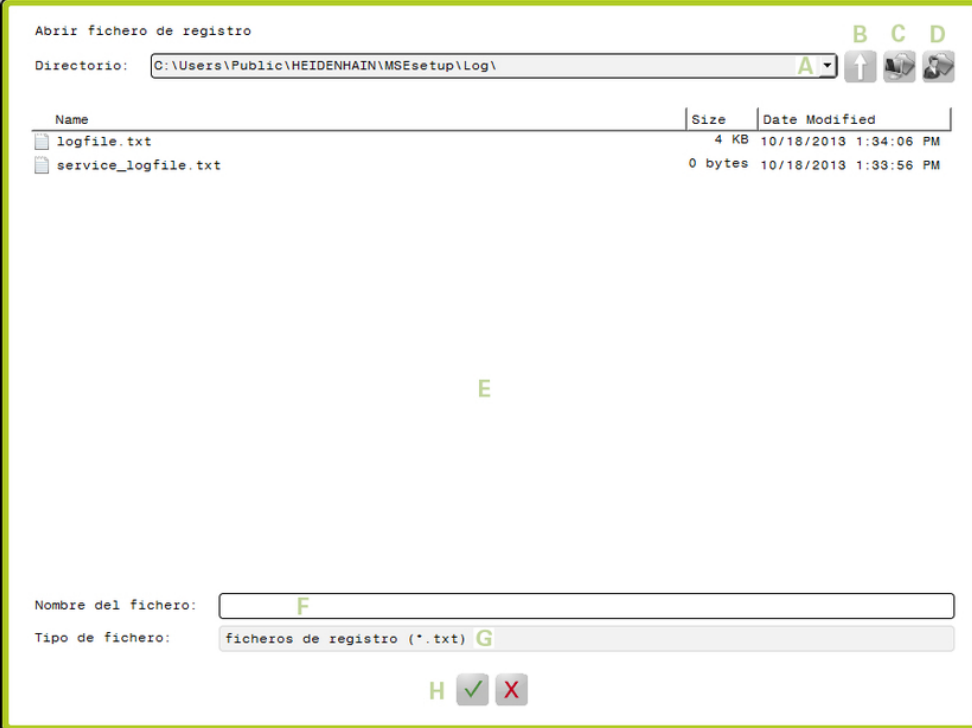

Ventana de diálogo de fichero

### **Controles de la ventana de diálogo de fichero**

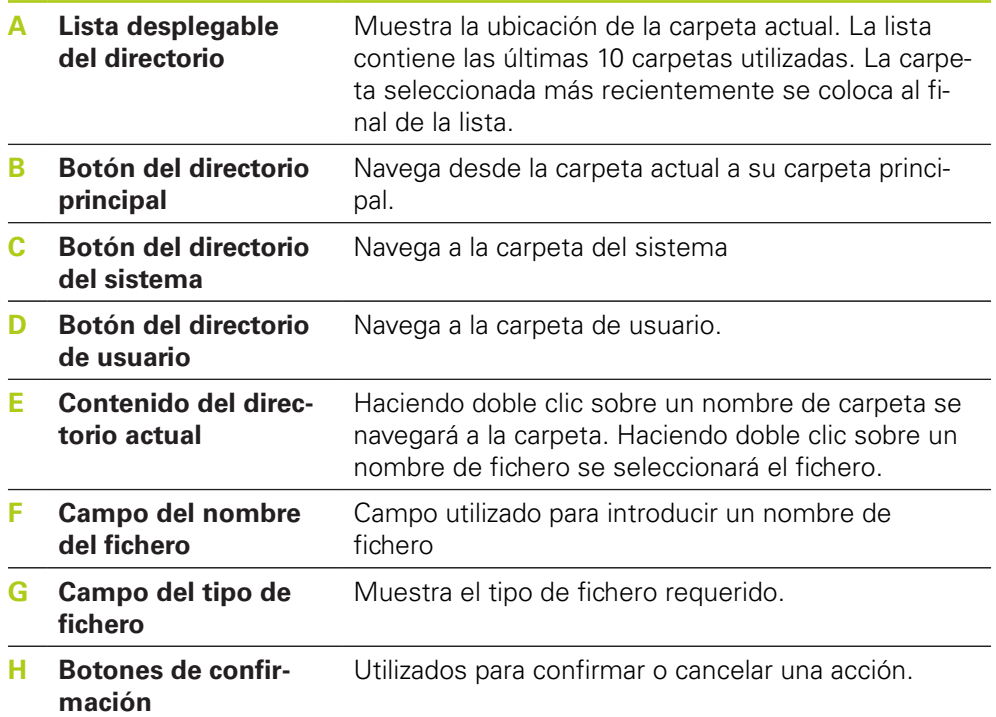

## **60** HEIDENHAIN | MSE 1000 | Modo de Empleo | 12/2015

**7**

# **7.3 Funciones básicas**

## **Abrir el MSEsetup**

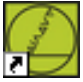

Acceso directo en escritorio de MSEsetup

Para abrir MSEsetup:

Hacer doble clic en el icono de acceso directo del escritorio de MSEsetup. Se mostrará la pantalla de inicio y el MSEsetup intentará conectarse a módulos MSE 1000.

## **Minimizar la ventana de aplicación**

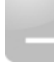

Botón para minimizar

Para minimizar la ventana MSEsetup:

Hacer clic en el botón **Minimizar** para minimizar la ventana de aplicación de MSEsetup a la barra de tareas.

### **Maximizar la ventana de aplicación**

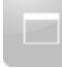

Botón para maximizar

Al maximizarla, la ventana de aplicación de MSEsetup llenará toda la anchura de la pantalla.

Para maximizar la ventana MSEsetup:

Hacer clic en el botón **Maximizar** para maximizar la ventana de aplicación de MSEsetup.

**7.3 Funciones básicas**

#### **Restablecer la ventana de aplicación**

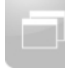

Botón restablecer

La ventana de aplicación de MSEsetup se restablece de pantalla completa a modo normal. La ventana de aplicación puede moverse por la pantalla cuando se está en modo normal.

Para restablecer la ventana MSEsetup:

Hacer clic en el botón **Restablecer** para restablecer la ventana de aplicación de MSEsetup a modo normal.

#### **Cerrar la ventana de aplicación**

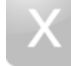

Botón cerrar

Para cerrar MSEsetup:

Hacer clic en el botón **Cerrar** para cerrar la ventana de aplicación de MSEsetup. Al cerrar el programa se dará la oportunidad de guardar el fichero de registro actual

#### **Abrir la ayuda de MSEsetup**

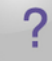

Botón ayuda

Cada pantalla MSEsetup tiene un botón de **Ayuda** que puede utilizarse para abrir el Modo de Empleo del MSEsetup.

Para abrir el Modo de Empleo del MSEsetup.

Hacer clic en el botón **Ayuda**.

# **7.4 Configuración del MSEsetup**

## **7.4.1 Pantalla de configuración**

Los ajustes deben configurarse antes de utilizar el MSEsetup por primera vez y cada vez que se produzcan cambios operativos o del hardware. En el uso diario no se requiere una nueva configuración de los ajustes. Los ajustes se configuran utilizando botones y menús en la pantalla de configuración.

Ajustes del MSEsetup:

- Selección del idioma
- $\blacksquare$  Teclado virtual
- Captura de datos
- Unidades de medida
- Modo de supervisor
- Unidades de temperatura
- Formatos de visualización

■ Modo de diagnóstico

- $H$ abilitar/inhabilitar apuntes
- Opciones de fichero
- Actualizar el firmware

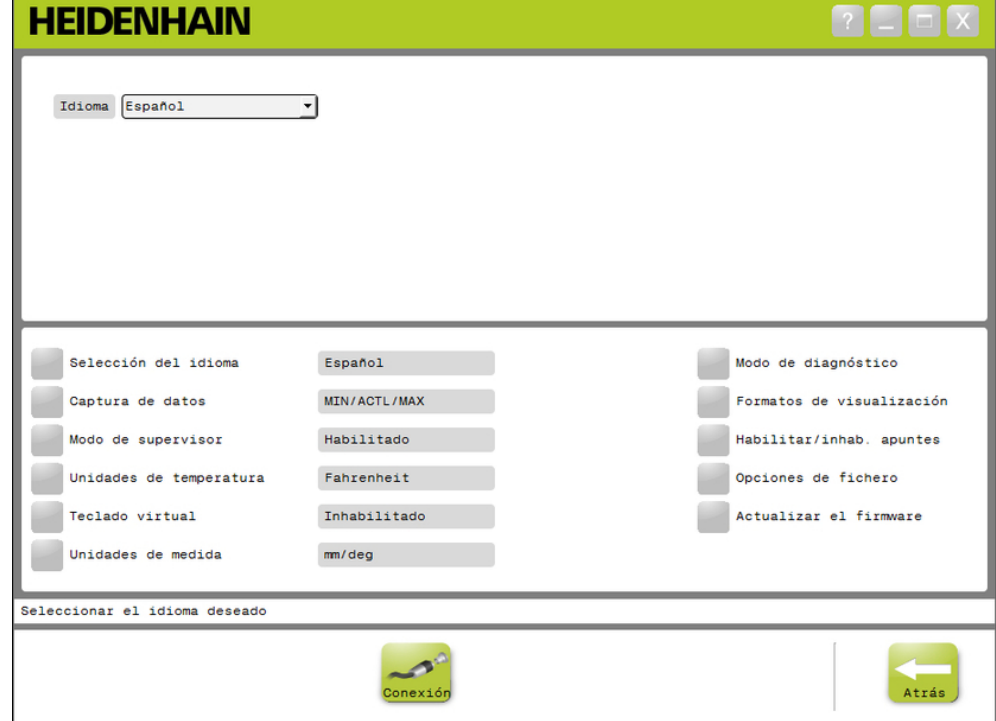

Pantalla de configuración

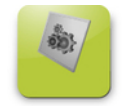

Botón de configuración

Para abrir la pantalla de configuración:

Hacer clic en el botón **Config** situado en la barra de navegación.

# **7.4 Configuración del MSEsetup**

## **7.4.2 Selección de idioma**

La selección de idioma se utiliza para cambiar el idioma del texto indicado en MSEsetup, e incluido en los datos transmitidos o impresos. Idiomas disponibles:

- Alemán
- Neerlandés
- **Inglés**
- Japonés
- Francés
- Portugués
- **Ruso**
- 
- 
- Tailandés Coreano

■ Chino tradicional

**Turco** 

- **I**Italiano ■ Español
- Chino simplificado

Para seleccionar un idioma:

### Hacer clic en el botón **Selección de idioma**.

Las opciones de idioma se muestran en la parte superior de la pantalla.

► Hacer clic en la flecha desplegable **Idioma** y seleccionar un idioma.

El ajuste actualizado se muestra en la casilla de texto de selección de idioma. Se mostrará una ventana emergente verificando que el idioma ha cambiado y notificando que el MSEsetup se reiniciará.

Hacer clic en el botón **OK**.

El MSEsetup se reiniciará. El texto se visualiza ahora en el idioma seleccionado.

## **7.4.3 Captura de datos**

Los ajustes de la captura de datos se utilizan para seleccionar los valores medidos que se capturarán y visualizarán en la pantalla de datos y el fichero de salida.

Los datos pueden enviarse a la pantalla de datos y al fichero de salida o al fichero de salida solamente. Las velocidades de captura de datos aumentan si se envían datos al fichero de salida únicamente.

Los datos pueden entregarse a un fichero Excel de Microsoft (Mse1000Data.xlsx) o a un fichero de valor separado por la coma (Mse1000Data.csv).

Opciones de captura de datos:

- $Mín$
- Actual
- $Máx.$
- Hoja de cálculo solamente
- Tipo de fichero de salida

#### **Habilitar/Deshabilitar valores de datos**

Para habilitar o inhabilitar la captura de valores de datos mínimo, actual y máximo:

Hacer clic en el botón **Captura de datos**.

Las opciones de captura de datos se muestran en la parte superior de la pantalla.

► Hacer clic en el botón **Habilitado/Inhabilitado** al lado de un valor de medición para conmutar entre habilitado e inhabilitado.

**Habilitar/Deshabilitar la captura de datos al fichero de salida únicamente**

Para habilitar o inhabilitar la captura de valores de datos al fichero de salida únicamente:

Hacer clic en el botón al lado de **Hoja de cálculo solamente** para conmutar entre habilitado e inhabilitado.

#### **Seleccionar el tipo de fichero de salida**

Para seleccionar el tipo de fichero de salida:

Hacer clic en la flecha desplegable **Tipo de fichero de salida** y seleccionar un tipo de fichero.

El ajuste actualizado se muestra en la casilla de texto del tipo de fichero de salida. En el área de mensajes se muestra un mensaje de verificación de la acción.

# **7.4 Configuración del MSEsetup**

## **7.4.4 Modo de supervisor**

Al habilitar el modo de supervisor se muestran datos y ajustes adicionales en las pantallas del MSEsetup. El ajuste por defecto para el modo de supervisor está inhabilitado.

Al habilitar el modo de supervisor se mostrará:

- Pantalla de configuración del sistema
	- Opciones de fichero
	- Actualizar el firmware
	- $\blacksquare$  Botón de conexión
- Pantalla de masterización
	- Botón **Deshacer todo**
- Pantalla de ajuste
	- ID del Hardware en la pestaña del módulo
	- Compensación de error en la pestaña del canal
- Pantalla de diagnóstico
	- Temperatura de la CPU en la pestaña del módulo

#### **Habilitar modo de supervisor**

Para habilitar el modo de supervisor

- Hacer clic en el botón de **Modo de supervisor**.
- Introducir "95148" para la contraseña de supervisor.

El ajuste actualizado se muestra en la casilla de texto de modo de supervisor. En el área de mensajes se muestra un mensaje de verificación de la acción.

#### **Deshabilitar el modo de supervisor**

Para inhabilitar el modo de supervisor

### Hacer clic en el botón de **Modo de supervisor**.

El ajuste actualizado se muestra en la casilla de texto de modo de supervisor. En el área de mensajes se muestra un mensaje de verificación de la acción.

## **7.4.5 Unidades de temperatura**

El ajuste de las unidades de temperatura se utiliza para seleccionar la unidad de medida de la temperatura visualizada en el MSEsetup e incluida en los datos transmitidos o impresos. El ajuste por defecto para las unidades de temperatura es grados Celsius.

Unidades de temperatura disponibles:

- Celsius
- Fahrenheit

#### **Seleccionar unidades de temperatura**

Para seleccionar las unidades de temperatura:

Hacer clic en el botón de **Unidades de temperatura**. Haciendo clic en el botón se conmuta entre las opciones Celsius y Fahrenheit.

El ajuste actualizado se muestra en la casilla de texto de unidades de temperatura. En el área de mensajes se muestra un mensaje de verificación de la acción.

## **7.4.6 Teclado virtual**

Habilitar el teclado virtual permite que en las pantallas táctiles se pueda editar texto al hacer clic sobre campos de datos editables. El ajuste por defecto para el teclado virtual está inhabilitado.

#### **Habilitar/Deshabilitar el teclado virtual**

Para habilitar o inhabilitar el teclado virtual:

Hacer clic en el botón de **Teclado virtual**. Haciendo clic en el botón se conmuta entre las opciones Habilitado e Inhabilitado.

El ajuste actualizado se muestra en la casilla de texto de teclado virtual. En el área de mensajes se muestra un mensaje de verificación de la acción.

**7**

## **7.4 Configuración del MSEsetup**

## **7.4.7 Unidades de medida**

Los ajustes de unidades de medida se utilizan para seleccionar las unidades de medida lineales y angulares visualizadas en el MSEsetup e incluidas en datos transmitidos o impresos para todos los encóders en la cadena de módulos MSE 1000. Las unidades de canal individuales pueden ser para ajustar a una unidad diferente en la pantalla de Configuración.

Unidades disponibles:

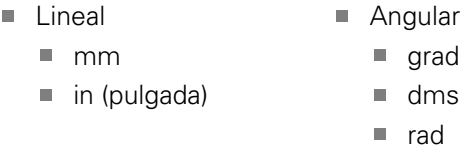

#### **Seleccionar unidades de medida**

Para seleccionar unidades de medida:

Hacer clic en el botón **Unidades de medida**.

Las opciones de unidades de medida se muestran en la parte superior de la pantalla.

Hacer clic en la flecha desplegable **lineal** y seleccionar una unidad de medida lineal.

El ajuste actualizado se muestra en el cuadro desplegable de lineal. En el área de mensajes se muestra un mensaje de verificación de la acción.

Hacer clic en la flecha desplegable **angular** y seleccionar una unidad de medida angular.

El ajuste actualizado se muestra en el cuadro desplegable de angular. En el área de mensajes se muestra un mensaje de verificación de la acción.

**7**

## **7.4.8 Modo diagnóstico**

Las opciones del modo diagnóstico se utilizan para establecer el modo diagnóstico ejecutándose en el interior de los módulos MSE 1000.

La inhabilitación del modo diagnóstico agilizará la captura de datos cuando se desee el máximo rendimiento de la misma.

El modo de diagnóstico completo se habilita para un módulo cuando la pantalla de diagnóstico está abierta y se vuelve al ajuste seleccionado cuando se abandona la pantalla de diagnóstico.

Modos de diagnóstico disponibles:

- Completo
- Estado
- Mínimo
- Inactivo

#### **Seleccionar modo de diagnóstico**

Para seleccionar un modo de diagnóstico:

Hacer clic en el botón de **Modo de diagnóstico**.

Las opciones de modo de diagnóstico se muestran en la parte superior de la pantalla.

Hacer clic en la flecha desplegable **modo de diagnóstico** y seleccionar un modo de diagnóstico.

El ajuste actualizado se muestra en el cuadro desplegable de modo de diagnóstico. En el área de mensajes se muestra un mensaje de verificación de la acción.

**7**

# **7.4 Configuración del MSEsetup**

## **7.4.9 Formatos de visualización**

Los ajustes de formato de visualización se utilizan para seleccionar el modo con el que se formatean las mediciones cuando se muestran en la pantalla de datos y se transmiten al fichero de salida.

Al seleccionar un formato de visualización, el cambio se aplica a todos los canales en la cadena de módulos MSE 1000 que utilizan dicho formato. Los canales individuales pueden ser para ajustar a un formato diferente en la pantalla de Configuración.

Formatos disponibles:

- Resolución de visualización
	- $\blacksquare$  0.000005 ... 0,5
- Separación Decimal
	- Coma
- Formato del ángulo
	- 360
	- $180 +/-$
	- $\blacksquare$  infinito  $+/-$
	- $\blacksquare$  360 +/-

#### **Seleccionar formatos de visualización**

Para seleccionar formatos de visualización:

Hacer clic en el botón de **Formatos de visualización**.

Las opciones de formatos de visualización se muestran en la parte superior de la pantalla.

Hacer clic en la flecha desplegable **Resolución de visualización** y seleccionar una resolución de visualización.

El ajuste actualizado se muestra en el cuadro desplegable de Resolución de visualización. En el área de mensajes se muestra un mensaje de verificación de la acción.

► Hacer clic en la flecha desplegable **Raíz** y seleccionar el tipo de raíz.

El ajuste actualizado se muestra en el cuadro desplegable de Raíz. En el área de mensajes se muestra un mensaje de verificación de la acción.

Hacer clic en la flecha desplegable **Formato de ángulo** y seleccionar un formato de ángulo.

El ajuste actualizado se muestra en el cuadro desplegable de Formato de ángulo. En el área de mensajes se muestra un mensaje de verificación de la acción.

## **7.4.10 Habilitar/inhabilitar avisos**

Los avisos que se utilizan en el MSEsetup pueden habilitarse o inhabilitarse desde la pantalla de avisos Habilitar/Inhabilitar.

Tipos de avisos:

- **Al salir:** Muestra un aviso que requiere la verificación para salir del MSEsetup.
- **Guardar registro al salir:** Muestra un aviso al salir con la opción para guardar el fichero de registro.
- **Abre hoja de cálculo de datos al arrancar** Abre un fichero de Excel Microsoft al arrancar denominado Mse1000Data.xlsx. Los datos se transmiten a la hoja de cálculo cuando se capturan de la pantalla de datos.

#### **Habilitar/deshab. apuntes**

Para habilitar o inhabilitar un aviso:

Hacer clic en el botón de **Habilitar/Inhabilitar** avisos.

Las opciones de avisos de habilitar/inhabilitar se muestran en la parte superior de la pantalla.

Hacer clic en el botón a continuación del nombre del aviso para conmutar entre habilitado e inhabilitado.

En el área de mensajes se muestra un mensaje de verificación de la acción.

## **7.4.11 Opciones de fichero**

La pantalla de opciones de fichero proporciona opciones seleccionables para gestionar ficheros de configuración de MSEsetup. La configuración del sistema puede guardarse, cargarse o restablecerse La configuración del módulo puede guardarse, cargarse, fusionarse o restablecerse Puede seleccionarse la ubicación del directorio del usuario. Las opciones de fichero solo están disponibles cuando está habilitado el modo de supervisor.

Opciones de fichero de configuración:

- SystemConfig.xml ■ Guardar como
- ModuleConfig.xml
- Directorio de usuario

■ Seleccionar

- Cargar
- Guardar como ■ Cargar
- Restaurar los valores por defecto
- **Fusionar** ■ Restaurar los valores por defecto

**7**

**7.4 Configuración del MSEsetup**

#### **Configuración del sistema**

Un fichero de configuración del sistema puede guardarse como una copia de seguridad o para guardar múltiples configuraciones del sistema. Las configuraciones del sistema pueden también restablecerse a los ajustes de fábrica. El fichero de configuración del sistema por defecto es SystemConfig.xml.

#### **Guardar la configuración del sistema**

Para guardar un fichero de configuración del sistema:

► Hacer clic en el botón **Guardar como** bajo la columna SystemConfig.xml.

Se abre la ventana de diálogo del fichero.

- ► Utilizar los controles de la ventana de diálogo del fichero para seleccionar una ubicación para guardar el fichero de configuración.
- Introducir un nombre del fichero en el cuadro de texto del nombre del fichero.
- Hacer clic en el botón **OK**.

El fichero de configuración se guarda en la ubicación seleccionada.

#### **Cargar la configuración del sistema**

Para cargar un fichero de configuración del sistema:

▶ Hacer clic en el botón **Cargar** bajo la columna SystemConfig.xml.

Se abre la ventana de diálogo del fichero.

- Utilizar los controles de la ventana de diálogo de ficheros para seleccionar un fichero de configuración a cargar.
- Hacer clic en el botón **OK**.

Aparece una ventana de diálogo que indica que el MSEsetup se reiniciará. En el área de mensajes se muestra un mensaje de verificación de la acción.

Hacer clic en el botón **OK**.

Aparece una ventana de diálogo que requiere que se realice una copia de seguridad del fichero de registro. Elegir si se realiza o no una copia de seguridad del fichero y seguir las instrucciones adicionales que aparezcan en la pantalla. Una vez completado, el MSEsetup se reiniciará.

#### **Restablecer la configuración del sistema**

Para restablecer la configuración del sistema:

Hacer clic en el botón de **Restablecer configuración por defecto**.

Aparece una ventana de diálogo que requiere confirmación para restablecer el fichero de configuración del sistema. En el área de mensajes se muestra un mensaje de verificación de la acción.

Hacer clic en el botón **OK**.

Aparece una ventana de diálogo que indica que el MSEsetup se reiniciará.

Hacer clic en el botón **OK**.

Aparece una ventana de diálogo que requiere que se realice una copia de seguridad del fichero de registro. Elegir si se realiza o no una copia de seguridad del fichero y seguir las instrucciones adicionales que aparezcan en la pantalla. Una vez completado, el MSEsetup se reiniciará.
**7**

## **Configuración del módulo**

Un fichero de configuración del módulo puede guardarse y utilizarse como una copia de seguridad o para guardar múltiples configuraciones del módulo.. Las configuraciones del módulo pueden también restablecerse a los ajustes de fábrica. El fichero de configuración del módulo por defecto es ModuleConfig.xml.

### **Guardar la configuración del módulo**

Para guardar un fichero de configuración del módulo:

► Hacer clic en el botón **Guardar como** bajo la columna ModuleConfig.xml.

Se abre la ventana de diálogo del fichero.

- ► Utilizar los controles de la ventana de diálogo del fichero para seleccionar una ubicación para guardar el fichero de configuración.
- Introducir un nombre del fichero en el cuadro de texto del nombre del fichero.
- Hacer clic en el botón **OK**.

El fichero de configuración se guarda en la ubicación seleccionada.

#### **Cargar la configuración del módulo**

Para cargar un fichero de configuración del módulo:

▶ Hacer clic en el botón **Cargar** bajo la columna ModuleConfig.xml.

Se abre la ventana de diálogo del fichero.

- Utilizar los controles de la ventana de diálogo de ficheros para seleccionar un fichero de configuración a cargar.
- Hacer clic en el botón **OK**.

Aparece una ventana de diálogo que indica que el MSEsetup se reiniciará. En el área de mensajes se muestra un mensaje de verificación de la acción.

Hacer clic en el botón **OK**.

Aparece una ventana de diálogo que requiere que se realice una copia de seguridad del fichero de registro. Elegir si se realiza o no una copia de seguridad del fichero y seguir las instrucciones adicionales que aparezcan en la pantalla. Una vez completado, el MSEsetup se reiniciará.

#### **Fusionar la configuración del módulo**

Para fusionar todos los módulos combinados en un fichero de configuración:

▶ Hacer clic en el botón **Fusionar** bajo la columna ModuleConfig.xml.

Se abre la pantalla de fusionar.

- Seleccionar **Cadena completa** en la lista desplegable del tipo Fusionar.
- Utilizar los controles de la ventana de diálogo de ficheros para seleccionar un fichero de configuración a combinar.
- Hacer clic en el botón **OK**.

Aparece una ventana de diálogo que pregunta si es OK sobrescribir los ajustes del módulo configurables.

Hacer clic en el botón **OK**.

Aparece una ventana de diálogo que constata que el fichero ModuleConfig.xml ha cambiado y que MSEsetup rearrancará.

Hacer clic en el botón **OK**.

Aparece una ventana de diálogo que requiere que se realice una copia de seguridad del fichero de registro. Elegir si se realiza o no una copia de seguridad del fichero y seguir las instrucciones adicionales que aparezcan en la pantalla. Una vez completado, el MSEsetup se reiniciará.

#### **Configuración del software 7**

## **7.4 Configuración del MSEsetup**

Para fusionar módulos combinados específicos en un fichero de configuración:

▶ Hacer clic en el botón **Fusionar** bajo la columna ModuleConfig.xml.

Se abre la pantalla de fusionar.

- Seleccionar **Número de serie** en la lista desplegable del tipo Fusionar.
- Utilizar los controles de la ventana de diálogo de ficheros para seleccionar un fichero de configuración a combinar.
- ▶ Seleccionar los módulos que se desea fusionar, de la lista de módulos.
- Hacer clic en el botón **OK**.

Aparece una ventana de diálogo que pregunta si es OK sobrescribir los ajustes del módulo configurables.

Hacer clic en el botón **OK**.

Aparece una ventana de diálogo que constata que el fichero ModuleConfig.xml ha cambiado y que MSEsetup rearrancará.

Hacer clic en el botón **OK**.

Aparece una ventana de diálogo que requiere que se realice una copia de seguridad del fichero de registro. Elegir si se realiza o no una copia de seguridad del fichero y seguir las instrucciones adicionales que aparezcan en la pantalla. Una vez completado, el MSEsetup se reiniciará.

#### **Restablecer la configuración del módulo**

Para restablecer la configuración del módulo a los ajustes de fábrica:

Hacer clic en el botón **Restablecer ajustes por defecto** bajo la columna ModuleConfig.xml.

Aparece una ventana de diálogo que requiere confirmación para restablecer el fichero de configuración del módulo. En el área de mensajes se muestra un mensaje de verificación de la acción.

Hacer clic en el botón **OK**.

Aparece una ventana de diálogo que indica que el MSEsetup se reiniciará.

Hacer clic en el botón **OK**.

Aparece una ventana de diálogo que requiere que se realice una copia de seguridad del fichero de registro. Elegir si se realiza o no una copia de seguridad del fichero y seguir las instrucciones adicionales que aparezcan en la pantalla. Una vez completado, el MSEsetup se reiniciará.

### **Directorio de usuario**

La ubicación a la cual navega el botón de directorio de usuario puede cambiarse a una distinta de la ubicación por defecto establecida en fábrica.

#### **Seleccionar el directorio de usuario**

Para seleccionar la ubicación del directorio de usuario:

► Hacer clic en el botón **Seleccionar** bajo la columna Directorio de usuario.

Se abre la ventana de diálogo del fichero.

- Utilizar los controles de la ventana de diálogo del fichero para seleccionar una ubicación para utilizarla como directorio de usuario.
- ► Hacer clic en el botón **OK**.

La ubicación del directorio de usuario se guarda y puede accederse a la misma utilizando el botón de Directorio de usuario en la ventana de diálogo del fichero.

## **7.4.12 Actualizar el firmware**

La pantalla de Actualizar firmware proporciona opciones para actualizar el firmware y cargador de arranque instalados en los módulos MSE 1000. La actualización del firmware está disponible únicamente cuando está habilitado el modo de supervisor.

## **Actualizar firmware**

## *INDICACIÓN*

No actualizar el firmware cuando está habilitado Utilizar direccionamiento DHCP **Información adicional:** [Cadena de módulos, Página 84](#page-83-0).

## *INDICACIÓN*

Para programar el firmware con una versión más reciente que la v1.0.2 se requiere que el cargador de arranque sea por lo menos el v1.0.2.

El cargador de arranque y el firmware no pueden programarse a una versión más antigua que la v1.0.3 una vez se haya programado a la v1.0.3 o más reciente.

Para actualizar el firmware del módulo:

Hacer clic en el botón **Abrir**.

Se abre la ventana de diálogo del fichero.

- Utilizar los controles de la ventana de diálogo de ficheros para seleccionar un fichero de firmware a cargar.
- ► Hacer clic en la flecha desplegable de selección del módulo y seleccionar un módulo individual a actualizar o **Todos** para actualizar todos los módulos.

Los módulos no se programarán si la nueva versión concuerda con la versión actual cuando está seleccionado **Todos**.

- Si se requiere, hacer clic en el botón **Firmware/Cargador de arranque** y seleccionar Firmware.
- Hacer clic en el botón **OK**.

Empieza la actualización del firmware. Para conocer el estado actual de la actualización véase el indicador de estado.

#### **Configuración del software 7**

**7.4 Configuración del MSEsetup**

### **Actualizar el cargador de arranque**

## *INDICACIÓN*

No se recomienda programar el cargador de arranque a menos que exista una actualización obligatoria. Si el cargador de arranque no se ha programado correctamente, los módulos afectados deben enviarse a HEIDENHAIN para que realice el correspondiente servicio técnico.

Para actualizar el cargador de arranque del módulo:

- Hacer clic en el botón **Abrir**.
- Se abre la ventana de diálogo del fichero.
- Utilizar los controles de la ventana de diálogo de ficheros para seleccionar un fichero de cargador de arranque a cargar.
- ► Hacer clic en la flecha desplegable de selección del módulo y seleccionar un módulo individual a actualizar o **Todos** para actualizar todos los módulos.

Los módulos no se programarán si la nueva versión concuerda con la versión actual cuando está seleccionado **Todos**.

- Si se requiere, hacer clic en el botón **Firmware/Cargador de arranque** y seleccionar Cargador de arranque.
- Hacer clic en el botón **OK**.

Empieza la actualización del cargador de arranque. Para conocer el estado actual de la actualización véase el indicador de estado.

## **8.1 Configuración de la red**

MSEsetup se comunica con los módulos MSE 1000 mediante Ethernet. Al PC con el que se ejecuta el MSEsetup se le denomina el terminal de trabajo y es el cliente cuando comunica con los módulos.

El terminal de trabajo debe tener un Controlador de Interfaz de Red (NIC) con una única dirección de Protocolo de Internet (IP) que está en la misma subred que los módulos MSE 1000. Todos los módulos MSE 1000 deben también tener una única dirección IP.

Las direcciones IP por defecto para tipos de módulos similares se establecen las mismas que las establecidas en fábrica y precisan ser reconfiguradas para comunicar con el MSEsetup. Las configuraciones de dirección IP de módulo MSE 1000 y terminal de trabajo y otras operaciones y ajustes de red están situadas en la pantalla Conectar.

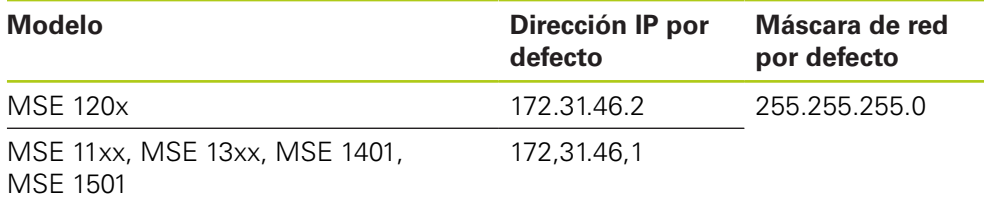

## **8.1.1 Pantalla Conectar**

La pantalla Conectar está disponible sin una contraseña cuando el MSEsetup se abre por primera vez. Todas las sesiones del MSEsetup subsiguientes requieren que se habilite el modo de Supervisor para acceder a la pantalla Conectar. Opciones disponibles:

- **IF de terminal de trabajo** 
	- Dirección IP
	- Máscara de red
	- **Puerto**
	- Asinc. Puerto
- Conexión
	- Desconectar
	- Reconectar
	- Difusión
- IP de módulo Individual
	- Consulta
	- Ajustar estático
- Cadena de módulos
	- **Utilizar direccionamiento DHCP**
	- Utilizar el direccionamiento estático
	- Restablecer ajustes de fábrica

# **8.1 Configuración de la red**

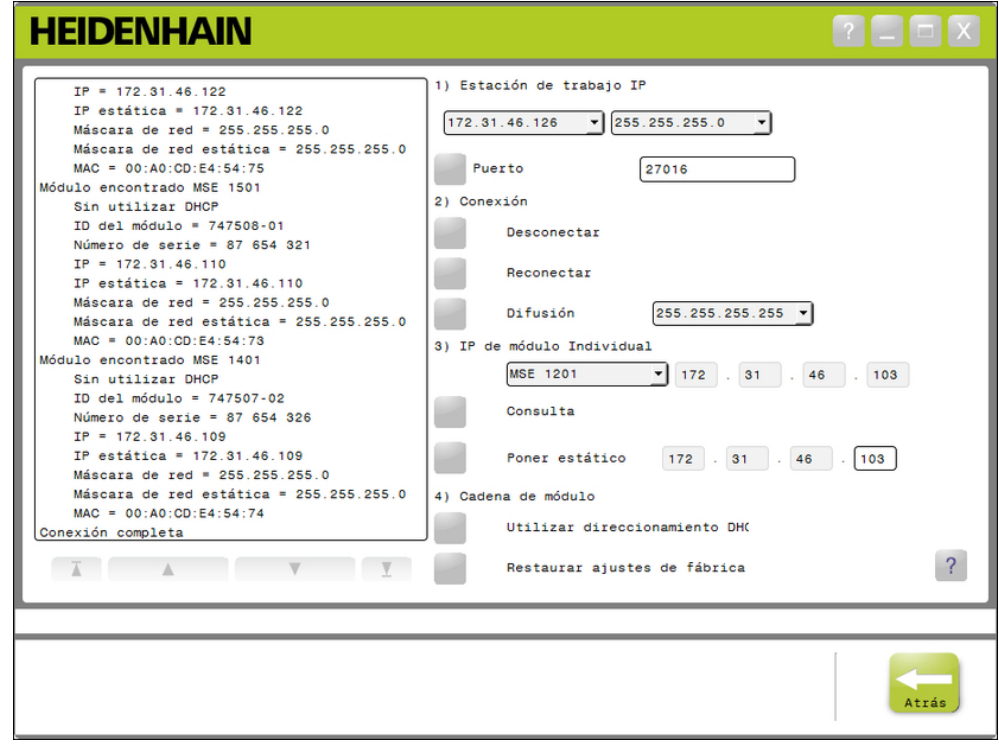

Pantalla de Conectar

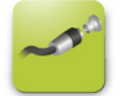

Botón de conexión

Para abrir la pantalla de Conectar::

- Hacer clic en el botón **Config**.
- Hacer clic en el botón de **Modo de supervisor**.
- Introducir la contraseña de supervisor en el campo de la contraseña.
- Hacer clic en el botón **Conectar**.

## <span id="page-78-0"></span>**8.1.2 IP de terminal de trabajo**

 $\mathbf{i}$ 

Las opciones de IP de terminal de trabajo establecen la dirección IP, la máscara de red y el puerto utilizados para la comunicación entre el terminal de trabajo y los módulos MSE 1000. Todos los cambios se guardan en el fichero de configuración del sistema.

## **Seleccionar la dirección IP**

La primera lista desplegable muestra las direcciones IP disponibles del terminal de trabajo. La dirección IP del terminal de trabajo NIC conectado al módulo básico MSE 1000 debe seleccionarse de dicha lista. Si existe, la subred por defecto es 172.31.46. Esta es la subred por defecto asignada a los módulos MSE 1000.

La dirección IP del terminal de trabajo no aparecerá si el cable de red no está conectado a un router energizado o al módulo básico MSE 1000.

Para seleccionar la dirección IP del terminal de trabajo:

- ▶ Hacer clic en la flecha desplegable de la dirección IP.
- Seleccionar la dirección IP asignada al terminal de trabajo NIC que está conectado al módulo básico MSE.

En el área de mensajes de la pantalla Conectar se muestra un mensaje de verificación del cambio.

## **Seleccionar máscara de red**

La segunda lista desplegable muestra las opciones de máscara de red. La opción sólo precisa modificarse si los módulos han sido cambiados por DHCP. La máscara de red por defecto es 255.255.255.0.

Para seleccionar una máscara de red:

- Hacer clic en la flecha desplegable de máscara de red.
- Seleccionar la máscara de red requerida

## **8.1 Configuración de la red**

### <span id="page-79-0"></span>**Establecer puerto**

El número del puerto se utiliza para recibir mensajes de módulos MSE 1000 en la dirección IP seleccionada. Esta opción únicamente precisa ser modificada si existe otra aplicación que utiliza la misma dirección IP y el mismo número de puerto.

El número del puerto debe estar comprendido entre 1024 - 49151 y no puede ser 27015 o 27300. El número de puerto 27015 se reserva para ser utilizado por módulos. El número de puerto 27300 se reserva para mensajes asincrónicos desde módulos. El número de puerto por defecto es 27016

Para establecer el puerto:

- Introducir un valor de puerto en el campo de puerto.
- ▶ Hacer clic en el botón **Puerto**.

En el área de mensajes de la pantalla Conectar se muestra un mensaje de verificación del cambio.

### **Ajustar Puerto Asíncrono**

El número de Puerto Asíncrono se utiliza para recibir mensajes asíncronos de módulos MSE 1000 en la dirección IP de la estación de trabajo. Esta opción precisa modificarse únicamente si existe otra aplicación que utilice la misma dirección IP y el mismo número de puerto asíncrono.

El número del puerto asíncrono debe estar comprendido entre 1024 y 49151 y no puede ser el mismo que el puerto cliente Para obtener información sobre el puerto, [ver "Establecer puerto", Página 80.](#page-79-0) El número por defecto del puerto asíncrono es 27300.

Para ajustar el Puerto Asíncrono:

- Introducir un valor de puerto en el campo de puerto asíncrono
- Hacer clic en el botón de **Puerto Asíncrono**
- Aparece una ventana de diálogo que pregunta si el puerto debe cambiarse.
- ► Hacer clic en el botón OK.
- Aparece una ventana de diálogo que indica que el MSEsetup se reiniciará. En el área de mensajes se muestra un mensaje de verificación de la acción.
- Hacer clic en el botón **OK**.

## <span id="page-80-0"></span>**8.1.3 Conexión**

Las opciones de conexión se utilizan para abrir o cerrar una conexión de comunicación entre el terminal de trabajo y los módulos MSE 1000.

## **Desconectar**

La opción Desconectar cerrará la conexión de comunicación entre el terminal de trabajo y los módulos MSE 1000. MSEsetup puede aún utilizarse para ver registros, configurar ajustes de red, y modificar configuraciones del MSEsetup cuando está desconectado. Dicha elección no está disponible si no se ha realizado una difusión exitosa.

Para desconectar:

## Pulsar el botón **Desconectar**.

En el área de mensajes de la pantalla Conectar se muestra un mensaje de verificación del estado de conexión.

### **Reconectar**

La opción Reconectar intentará abrir una conexión de comunicación entre el terminal de trabajo y los módulos MSE 1000 basada en la última configuración de la cadena de módulos. Dicha elección no está disponible si no se ha realizado una difusión exitosa.

Para reconectar:

Pulse el botón **Reconectar**.

En el área de mensajes de la pantalla Conectar se muestra un mensaje de verificación del estado de conexión.

## **Difusión**

La opción de difusión envía una difusión limitada o dirigida requiriendo una conexión con los módulos MSE 1000. Una difusión limitada envía una petición de conexión sobre todas las redes conectadas que utilizan la dirección de difusión limitada de IP de 255.255.255.255. Una difusión dirigida envía una petición de conexión a la subred seleccionada en el IP de terminal de trabajo. Por defecto se envía una difusión limitada.

A

Se recomienda una difusión dirigida cuando múltiples redes están conectadas a un único interruptor. Si se envía una difusión limitada, cada módulo responderá múltiples veces y provocará que se encuentre un número de módulos incorrecto.

## **8.1 Configuración de la red**

## **Difusión limitada**

Para enviar una difusión limitada:

- ▶ Seleccionar la máscara de red 255.255.255.255 de la lista desplegable de máscara de red de difusión.
- Hacer clic en el botón **difusión**.

Un cuadro de diálogo muestra el número de módulos encontrados.

► Hacer clic en el botón **OK** para sobrescribir los ajustes de módulo configurables desde una copia de seguridad o hacer clic en el botón **Cancelar** para proceder sin sobrescribir los ajustes.

En el área de mensajes de la pantalla Conectar se muestra un mensaje de verificación de que la difusión ha finalizado.

## **difusión dirigida**

Para enviar una difusión dirigida:

Seleccionar la opción de máscara de difusión dirigida de la lista desplegable de máscara de red de difusión.

Opciones de máscara de red de difusión directa:

- 255255255.0
- $255.255.0.0$
- 255.0.0.0

El IP de terminal de trabajo se enmascara con el valor de la lista desplegable par localizar la difusión a una subred específica.

Hacer clic en el botón **difusión**.

Un cuadro de diálogo muestra el número de módulos encontrados.

► Hacer clic en el botón **OK** para sobrescribir los ajustes de módulo configurables desde una copia de seguridad o hacer clic en el botón **Cancelar** para proceder sin sobrescribir los ajustes.

En el área de mensajes de la pantalla Conectar se muestra un mensaje de verificación de que la difusión ha finalizado.

## <span id="page-81-0"></span>**8.1.4 IP de módulo individual**

Opciones de IP de módulo individuales se utilizan para consultar o ajustar una dirección de IP estática para un módulo específico en la cadena de módulos. La opción de consulta está disponible incluso cuando no hay una conexión activa entre el terminal de trabajo y los módulos MSE 1000.

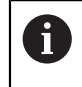

El terminal de trabajo NIC y el módulo básico MSE 1000 deben estar conectados con un cable ethernet par opciones de IP de módulo individuales para funcionar.

## **Seleccionar un módulo con una conexión activa**

La lista desplegable de IP de módulo individual está disponible cuando hay una conexión de comunicación activa entre el terminal de trabajo y los módulos MSE 1000.

Para seleccionar un módulo de la lista desplegable:

 $\triangleright$  Hacer clic en la flecha desplegable de IP de módulo individual y seleccionar un módulo de la lista.

### **Seleccionar un módulo sin una conexión activa**

Los campos de texto de IP de módulo individual se habilitan cuando no hay una conexión activa entre el terminal de trabajo y los módulos MSE 1000. Cuales campos de texto están habilitados viene determinado por el ajuste de máscara de red IP del terminal de trabajo. Los valores introducidos automáticamente en campos de texto inhabilitados vienen determinados por la dirección de IP y la máscara de red especificada en la opción de IP del terminal de trabajo.

Para seleccionar un módulo mediante dirección IP:

▶ Hacer clic en el interior de un campo de texto habilitado e introducir el valor requerido para comunicar con un módulo específico. Repita este paso hasta que todos los campos de texto tengan introducido el valor requerido.

#### **Consultar un módulo**

La opción consultar envía una petición al módulo seleccionado para determinar el tipo de módulo. Esto es útil para pruebas si MSEsetup puede comunicar con un módulo específico.

Para consultar un módulo:

- Seleccionar un módulo utilizando uno de los procedimientos descritos anteriormente.
- Hacer clic en el botón **consultar**.

Los resultados de la consulta se visualizarán en el área de mensajes de la pantalla Conectar.

#### **Ajustar dirección IP estática**

La opción Ajustar estática envía una petición al módulo seleccionado para cambiar la dirección IP estática al valor especificado en los campos de texto Ajustar estática. Cuales campos de texto están habilitados viene determinado por el ajuste de máscara de red IP del terminal de trabajo. Se requiere una conexión activa cuando se ajusta una dirección de IP estática

Para ajustar una dirección IP estática:

- Hacer clic en la flecha desplegable de IP de módulo individual y seleccionar un módulo de la lista.
- $\blacktriangleright$  Hacer clic en el interior de un campo de texto de Ajustar estática habilitado e introducir el valor deseado. Repetir este paso hasta que todos los campos de texto de Ajustar estática tengan introducido el valor requerido.

Hacer clic en el botón de **Ajustar estática**.

MSEsetup ajusta la dirección IP estática y ejecuta una reconexión a los módulos..

## **8.1 Configuración de la red**

## <span id="page-83-0"></span>**8.1.5 Cadena de módulos**

Las opciones de cadena de módulos se utilizan para seleccionar el Protocolo de Configuración Dinámica de Host (DHCP) o direccionamiento de IP estática y para restablecer los ajustes de dirección IP de módulo a los ajustes de fábrica.

## **Direccionamiento estático**

La opción Utilizar direccionamiento estático está disponible cuando los módulos se ajustan al direccionamiento DHCP. Esta opción enviará una petición a todos los módulos en la cadena de módulos para ajustarlos a direccionamiento estático.

Para utilizar el direccionamiento estático:

Hacer clic en el botón de **Utilizar direccionamiento estático**.

Un cuadro de diálogo confirma que todos los módulos se han ajustado a direccionamiento estático.

- Ciclo de encendido para la cadena de módulos completa desconectando la alimentación eléctrica y a continuación volviéndola a conectar.
- Esperar a que el LED de red parpadee a un ritmo de dos veces por segundo en ь todos los módulos.
- ► Hacer clic en el botón **OK** en el cuadro de diálogo.

MSEsetup ejecuta una difusión. Un cuadro de diálogo confirma el número de módulos encontrados.

► Hacer clic en el botón **OK** en el cuadro de diálogo para sobrescribir los ajustes de módulo configurables con un fichero de copia de seguridad o hacer clic en el botón **Cancelar** para abandonar la sobrescritura de los ajustes.

Un mensaje se muestra en el área de mensajes de la pantalla Conectar cuando la difusión ha finalizado.

## **Direccionamiento DHCP**

La opción Utilizar direccionamiento DHCP está disponible cuando los módulos se ajustan al direccionamiento estático Esta opción enviará una petición a todos los módulos en la cadena de módulos para ajustarlos a direccionamiento DHCP.

**Información adicional:** [Configurar la cadena de módulos con DHCP,](#page-86-0) [Página 87](#page-86-0).

 $\mathbf i$ 

El direccionamiento DHCP requiere que un router con un servidor de Protocolo de Configuración Dinámica de Host (DHCP) se conecte entre el terminal de trabajo y el módulo básico MSE 1000.

Para utilizar el direccionamiento DHCP:

Hacer clic en el botón de **Utilizar direccionamiento DHCP**.

Un cuadro de diálogo confirma que todos los módulos se han ajustado a direccionamiento DHCP.

Ciclo de encendido para la cadena de módulos completa desconectando la alimentación eléctrica y a continuación volviéndola a conectar.

El LED de red en cada módulo parpadeará cinco veces por segundo mientras se espera que el DHCP asigne una dirección IP. El LED de red en cada módulo parpadeará dos veces por segundo cuando se haya asignado una dirección.

- Esperar a que el LED de red parpadee a un ritmo de dos veces por segundo en todos los módulos.
- Hacer clic en el botón **OK** en el cuadro de diálogo.

MSEsetup ejecuta una difusión. Cada LED de red de los módulos parpadeará dos veces por segundo hasta que el MSEsetup obtenga una conexión al módulo. Un cuadro de diálogo confirma el número de módulos encontrados.

Hacer clic en el botón **OK** en el cuadro de diálogo para sobrescribir los ajustes de módulo configurables con un fichero de copia de seguridad o hacer clic en el botón **Cancelar** para abandonar la sobrescritura de los ajustes.

Un mensaje se muestra en el área de mensajes de la pantalla Conectar cuando la difusión ha finalizado.

## **Restablecer los ajustes de fábrica**

La opción Restablecer ajustes de fábrica pone todos los módulos de la cadena de módulos con los ajustes de red de fábrica.

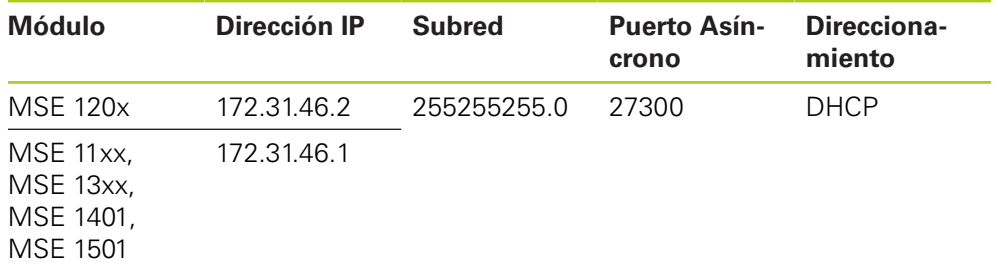

Ajustes de red por defecto

## **8.1 Configuración de la red**

Para restablecer los ajustes de fábrica

Hacer clic en el botón de **Restablecer ajustes de fábrica**.

Un cuadro de diálogo requiere confirmación para restablecer los módulos a los ajustes de fábrica.

- Hacer clic en el botón **OK**.
- Ciclo de encendido para la cadena de módulos completa desconectando la alimentación eléctrica y a continuación volviéndola a conectar.

El LED de red en cada módulo parpadeará cinco veces por segundo mientras se espera que el DHCP asigne una dirección IP. El LED de red en cada módulo parpadeará dos veces por segundo cuando se haya asignado una dirección.

Si no se utiliza un router con un servidor DHCP, los módulos precisan ser programados manualmente a direcciones estáticas únicas.

**Información adicional:** [Configuración de la cadena de módulos manualmente,](#page-88-0) [Página 89](#page-88-0).

- ► Esperar a que el LED de red parpadee a un ritmo de dos veces por segundo en todos los módulos.
- Hacer clic en el botón **OK** en el cuadro de diálogo.

MSEsetup ejecuta una difusión. Cada LED de red de los módulos parpadeará dos veces por segundo hasta que el MSEsetup obtenga una conexión al módulo. Un cuadro de diálogo confirma el número de módulos encontrados.

► Hacer clic en el botón **OK** en el cuadro de diálogo para sobrescribir los ajustes de módulo configurables con un fichero de copia de seguridad o hacer clic en el botón **Cancelar** para abandonar la sobrescritura de los ajustes.

Un mensaje se muestra en el área de mensajes de la pantalla Conectar cuando la difusión ha finalizado.

## **8.1.6 Configuración de Firewall**

MSEsetup utiliza el protocolo UDP para la comunicación con módulos MSE 1000. Por defecto, los firewalls pueden bloquear los mensajes de UDP. Puede ser que se precise configurar los ajustes de firewall de red para permitir el UDP en los puertos utilizados por el MSEsetup y los módulos MSE 1000. Para obtener información adicional, véase la documentación suministrada con el software de firewall..

Asignaciones de puerto MSE:

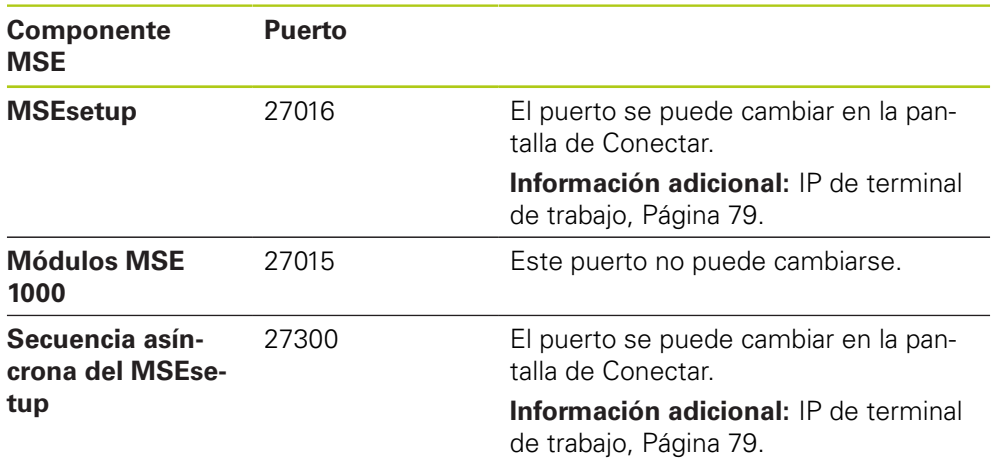

## <span id="page-86-0"></span>**8.1.7 Configurar la cadena de módulos con DHCP**

El Protocolo de Configuración Dinámica de Host (DHCP) se puede utilizar para asignar direcciones IP a módulos MSE 1000 dinámicamente Un router con DHCP habilitado debe conectarse entre el terminal de trabajo y el módulo básico MSE 1000. El servidor DHPC asignará a cada módulo una dirección IP única. Los módulos MSE 1000 están ajustados para utilizar DHCP por defecto.

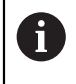

Utilizar DHCP para asignar dirección IP al terminal de trabajo para evitar duplicar direcciones. Véanse las Instrucciones del modo de empleo del PC para configurar el terminal de trabajo para utilizar DHCP.

## **Configuración de router DHCP**

Para configurar un router DHCP:

- Conectar al router a través de la utilidad del router. Esta es normalmente un web browser Véanse las instrucciones en la documentación suministrada con el router.
- $\triangleright$  Ajustar la dirección IP del router a un valor único en la subred 172.31.46. No utilizar 172.31.46.1 o 172.31.46.2, ya que las mismas están reservadas para los módulos cuando están ajustadas a ajustes de fábrica.
- $\blacktriangleright$  Ajustar la máscara de red a 255.255.255.0.
- Verificar que la puerta actúe como un servidor DHCP.
- Ajustar las direcciones inicial y final del rango de direcciones de tal modo que no incluyan 172.31.46.1 o 172.31.46.2.
- Ajustar el tiempo de arriendo a Para siempre
- Inhabilitar el STNP si es una característica del router.

## **Configuración de la cadena de módulos con DHCP**

Para configurar la cadena de módulos utilizando DHCP:

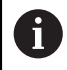

Todos los módulos deben tener el DHCP habilitado para ejecutar esta operación.

**Información adicional:** [Cadena de módulos, Página 84](#page-83-0).

- Autorizar la tabla de búsqueda de dirección IP del DHCP del router. Véanse los detalles en el manual de instrucciones de funcionamiento del router.
- ▶ Instalar el primer módulo de fuente de alimentación, módulo de base, y hasta 8 módulos adicionales.

**8.1 Configuración de la red**

# **A PRECAUCIÓN**

Observar los valores nominales de potencia absorbida de los módulos y de otros dispositivos conectados a un módulo. Insertar un módulo de fuente de alimentación adicional según se requiera.

**Información adicional:** [Especificaciones del módulo, Página 171.](#page-170-0)

Conectar el interruptor de alimentación

Los LED de alimentación eléctrica en cada módulo deben lucir de color verde ininterrumpidamente. Inicialmente, los LED de red parpadean de color verde cinco veces por segundo mientras se espera que el DHCP asigne una dirección IP.

- Esperar a que el LED de red parpadee de color verde dos veces por segundo en todos los módulos.
- ▶ Realizar una difusión, [ver "Conexión", Página 81](#page-80-0)
- Hacer clic en el botón **OK** en el cuadro de diálogo cuando se le pida conmutar a direccionamiento estático.
- Desconectar el interruptor para apagado
- Instalar hasta diez módulos más en la cadena de módulos.
- Conectar el interruptor de alimentación
- Esperar a que el LED de red parpadee de color verde dos veces por segundo en todos los módulos.
- $\blacktriangleright$  Realizar una difusión
- Hacer clic en el botón **OK** en el cuadro de diálogo cuando se le pida conmutar a direccionamiento estático.
- $\triangleright$  Repetir la desconexión del interruptor de alimentación, instalando hasta diez módulos, conectando la alimentación, realizando difusión, y conmutando a direccionamiento estático hasta que todos los módulos de la cadena de módulos tengan una dirección IP única.

## <span id="page-88-0"></span>**8.1.8 Configuración de la cadena de módulos manualmente**

La cadena de módulos MSE 1000 debe configurarse manualmente cuando no se utilice un router con DHCP habilitado.

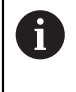

Cuando se conecta e terminal de trabajo directamente al módulo base puede ser que se requiera un cable cruzado RJ-45. Para obtener información adicional, véase la documentación suministrada con el NIC.

## **Configurar la fuente de alimentación y el módulo básico**

La fuente de alimentación y el módulo básico deben configurarse primero cuando se configura la cadena de módulos manualmente.

Para configurar la fuente de alimentación y el módulo básico manualmente:

- Instalar el primer módulo de fuente de alimentación y el módulo básico.
- Conectar el interruptor de alimentación
- Los LED de alimentación eléctrica en cada módulo deben lucir

ininterrumpidamente.. Inicialmente, los LED de red parpadean de color verde cinco veces por segundo mientras se espera que el DHCP asigne una dirección IP. Después de un tiempo de inactividad de 45 segundos, los módulos se detendrán esperando que el DHCP asigne una dirección IP y los LED de red en cada módulo parpadearán en verde dos veces por segundo.

- Esperar a que el LED de red parpadee a un ritmo de dos veces por segundo en todos los módulos.
- Seleccionar el módulo de fuente de alimentación de la lista desplegable de IP de módulo individual.
- Asignar al módulo de fuente de alimentación una dirección IP estática única, [ver](#page-81-0) ["IP de módulo individual", Página 82](#page-81-0).
- Asignar al módulo básico una dirección IP estática única.
- Configurar la cadena de módulos para utilizar direcciones IP estáticas, [ver](#page-83-0) ["Cadena de módulos", Página 84.](#page-83-0)
- Verificar que la dirección IP para cada módulo haya cambiado al nuevo valor de dirección IP estática.

## **8.1 Configuración de la red**

## **Configurar módulos adicionales**

Los módulos MSE 1000 deben configurarse de uno en uno cuando se configura la cadena de módulos manualmente.

Para configurar módulos adicionales:

- Desconectar el interruptor para apagado
- Instalar el siguiente módulo en la cadena de módulos.
- Conectar el interruptor de alimentación
- Esperar a que el LED de red parpadee a un ritmo de dos veces por segundo en todos los módulos.
- ▶ Realizar una difusión, [ver "Conexión", Página 81](#page-80-0)

Si el nuevo módulo se configura para utilizar direccionamiento DHCP (por defecto) aparecerá un cuadro de diálogo que pedirá la configuración del nuevo modulo para utilizar el direccionamiento estático.

► Hacer clic en el botón **OK** para conmutar a direccionamiento estático.

Un cuadro de diálogo confirma que el módulo se ha configurado para utilizar direccionamiento estático.

- ▶ Realizar ciclo de encendido. Desconectar la alimentación eléctrica, esperar 20 segundos y volver a conectarla.
- Esperar a que el LED de red parpadee a un ritmo de dos veces por segundo en todos los módulos.
- Hacer clic en el botón **OK** en el cuadro de diálogo.

Un cuadro de diálogo muestra el número de módulos encontrados.

- ► Hacer clic en el botón **OK** para sobrescribir los ajustes de módulo configurables desde una copia de seguridad o hacer clic en el botón **Cancelar** para proceder sin sobrescribir los ajustes.
- Asignar al nuevo módulo una dirección IP estática única.
- ▶ Repetir este proceso hasta que se hayan configurado todos los módulos requeridos en la cadena de módulos.

# **8.2 Configuración del módulo**

La pestaña de configuración del módulo proporciona opciones para cambiar la etiqueta utilizada para identificar un módulo y la capacidad para activar o desactivar un módulo. También se muestra la información del hardware, del firmware y de red específica del módulo seleccionado.

La pantalla de ajuste para un módulo LVDT proporciona un botón para acceder a una pantalla de calibración. La pantalla de calibración de LVDT proporciona opciones para actualizar las tensiones de excitación y para configurar las resoluciones de canal desde una ubicación única.

Información de la pestaña del módulo:

- $\mathbb{R}^n$ Etiqueta de módulo
	- Versión de firmware
- $\Box$ Modelo
- Número de serie  $\blacksquare$  $\mathbb{R}^n$
- ID del módulo

arranque

- Utilizando DHCP Dirección IP
- ID del hardware
	- Versión del cargador de Dirección IP (estática)
- $\mathbb{R}^n$  . Máscara de red (estática)

■ Máscara de red

- Dirección MAC
- Activo

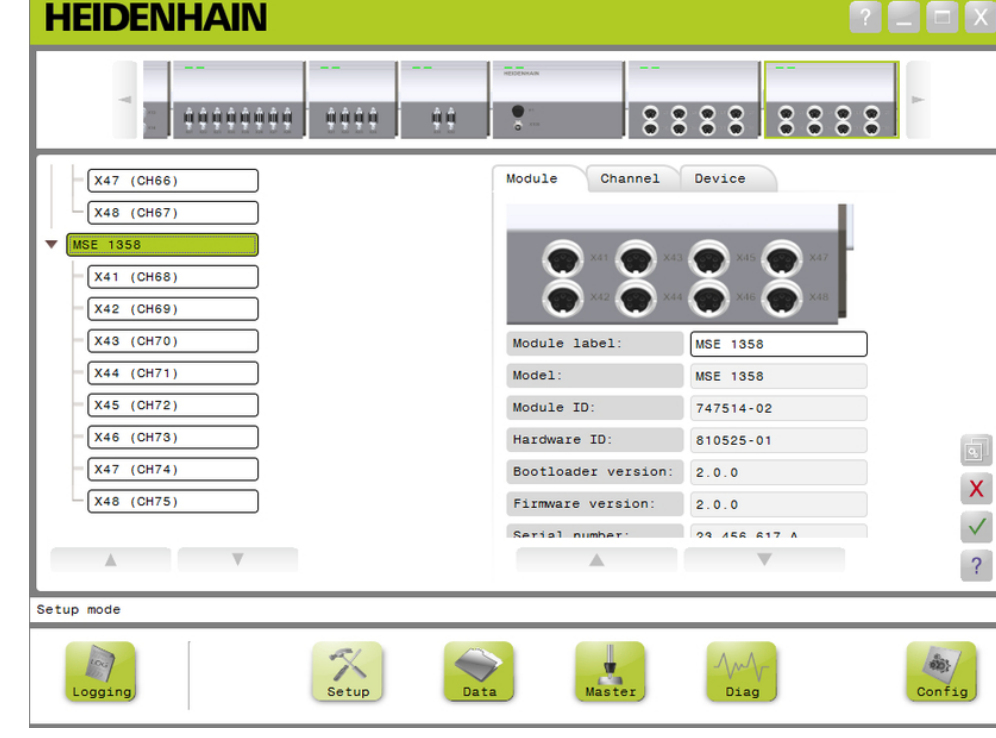

## Pestaña de configuración del módulo

Para ver las opciones de configuración del módulo:

- Hacer clic en el botón **Configuración**.
- Seleccionar un módulo de la vista de árbol o de módulos

La pestaña de configuración del módulo para el módulo seleccionado aparece en la pantalla de Configuración.

## **8.2 Configuración del módulo**

### **Cambiar etiqueta del módulo**

La etiqueta del módulo es un nombre único que puede asignarse a un módulo para ayudar a identificarlo de otros módulos en la cadena de módulos. Como etiqueta por defecto se asigna el número del modelo del módulo. Para la etiqueta pueden utilizarse 13 caracteres como máximo.

Para cambiar la etiqueta del módulo:

- Hacer clic en el interior del campo de texto de la etiqueta del módulo.
- **Borrar la etiqueta actual**
- Introducir un nombre único para el módulo
- Hacer clic en el botón **OK**.

En el área de mensajes se muestra un mensaje de verificación de la acción.

## **Activar/desactivar módulo**

Un módulo puede desactivarse y dejarse en la cadena de módulos y reactivarse posteriormente. Ello resulta útil si los datos no se requieren para una tarea específica, pero se necesita para otras posteriormente. Cuando un módulo se desactiva ya no se le interroga más para actualizaciones. Los datos desactivados se retiran de las pantallas de datos y de masterización y sus datos de diagnóstico no están disponibles. La vista de módulos mostrará el módulo inactivo en un tinte más claro.

Para cambiar el estado activo de un módulo:

- Hacer clic en el botón de conmutación **Activo** para cambiar el estado activo.
- ► Hacer clic en el botón OK.

## **8.2.1 LVDT calibración**

Información de calibración de LVDT:

- **Probar resoluciones**
- Ajustar frecuencia de excitación
- Aiustar tensión de excitación

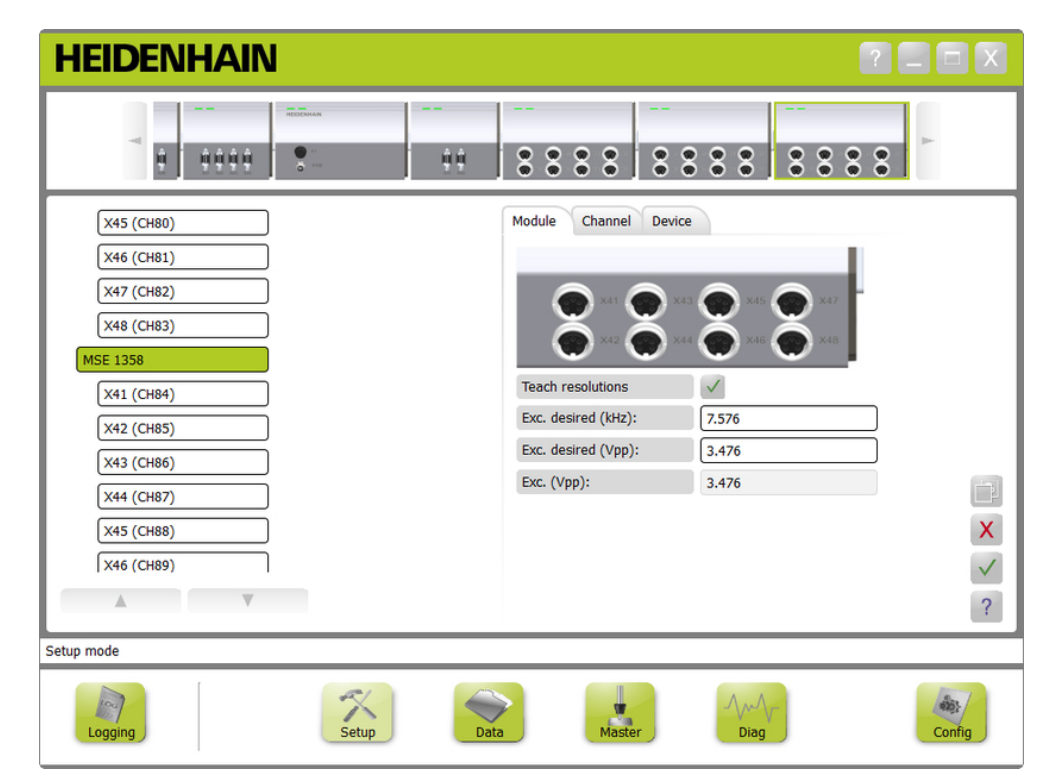

Pantalla de calibración de LVDT

Para visualizar la pantalla de calibración de LVDT:

- Hacer clic en el botón **Configuración**.
- ▶ Seleccionar un módulo LVDT de la vista de árbol o de módulos.
- Hacer clic en el botón **Calibración**.
- Aparece la pantalla de ajuste de LVDT para los módulos seleccionados.

# **8.2 Configuración del módulo**

## **Ajustar frecuencia de excitación**

La frecuencia de excitación se utiliza para suministrar una frecuencia correcta para todos los sensores conectados a un módulo LVDT. Los sensores que requieren unas frecuencias de excitación diferentes requieren un módulo LVDT separado o no funcionarán con unas prestaciones óptimas. La frecuencia deseada debe obtenerse de la documentación del fabricante del sensor. Los módulos LVDT están preajustados a los valores por defecto. La frecuencia de excitación debe ser un valor entre 3,0 y 50,0 kHz.

Para cambiar la frecuencia de excitación:

- ▶ Hacer clic en el campo de texto de Exc. deseado (kHz).
- ▶ Borrar la frecuencia de excitación actual.
- Introducir el valor deseado.
- ► Hacer clic en el botón **OK**.

En el área de mensajes se muestra un mensaje de verificación de la acción.

La Exc. (Vpp) se actualizará con la nueva tensión que se está utilizando en el módulo. Este valor está afectado tanto por la tensión de excitación como por la frecuencia de excitación.

## **Ajustar tensión de excitación**

La tensión de excitación se utiliza para suministrar una tensión correcta para todos los sensores conectados al módulo. Los sensores que requieren unas tensiones de excitación diferentes requieren un módulo o más separados o no funcionarán con unas prestaciones óptimas. La tensión deseada debe obtenerse del fabricante del sensor. Los módulos LVDT están preajustados a los valores por defecto. La tensión de excitación debe ser un valor entre 1,5 y 5,5 V.

Para cambiar la tensión de excitación:

- Hacer clic en el campo de texto de Exc. deseado (Vpp).
- ▶ Borrar la tensión de excitación actual.
- ▶ Introducir el valor deseado.
- ► Hacer clic en el botón OK.

En el área de mensajes se muestra un mensaje de verificación de la acción.

La Exc. (Vpp) se actualizará con la nueva tensión que se está utilizando en el módulo. Este valor está afectado tanto por la tensión de excitación como por la frecuencia de excitación.

**8**

## **8.2.2 LVDT Probar resoluciones**

La pantalla LVDT Probar resoluciones se utiliza para convertir a milímetros o pulgadas el valor de tensión devuelto desde un sensor LVDT. La conversión se realiza interpolando la tensión basada en la posición física de mínimo y de máximo del sensor. La pantalla de probar resoluciones configura todos los sensores conectados a un único módulo LVDT. Los sensores LVDT pueden configurarse individualmente desde el canal de la pantalla de configuración y pestañas de dispositivo. Probar resoluciones aplica únicamente a un canal que tiene un sensor asignado al mismo.

Información de Probar resoluciones:

- Mín (mm) o Mín (pulgadas)
- Máx (mm) o Máx (pulgadas)
- Salida del sensor (V)
- Res. (mm/V) o Res. (pulgadas/V)
- Marca de tiempo calibración

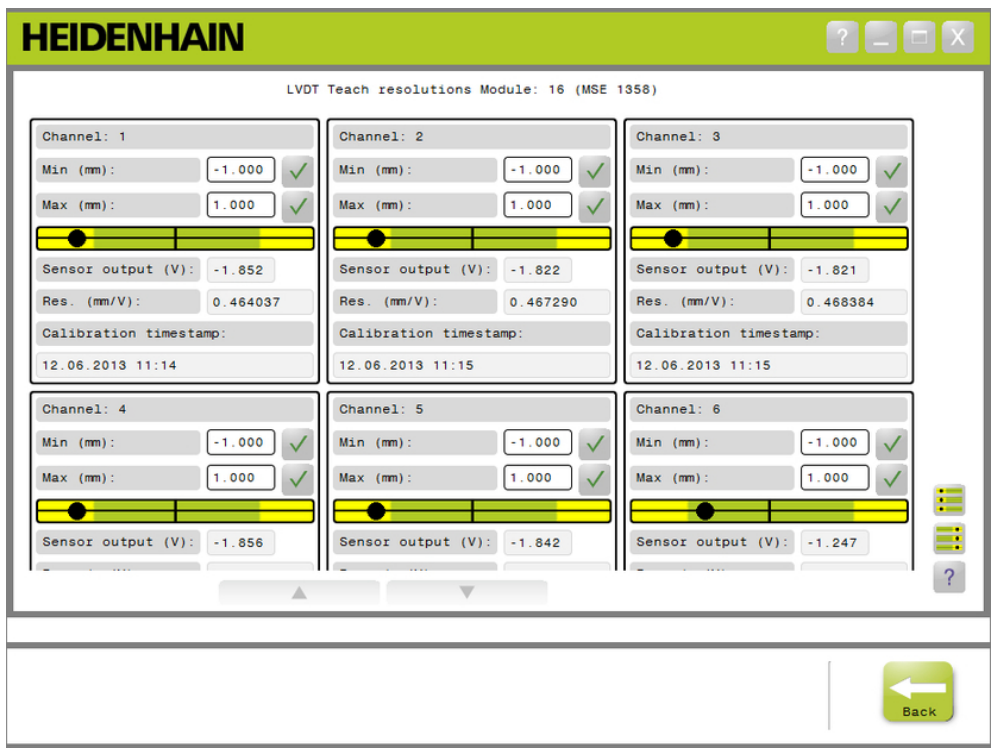

## Pantalla de Probar resoluciones LVDT

Para visualizar la pantalla de Probar resoluciones de LVDT:

- Hacer clic en el botón **Configuración**.
- ▶ Seleccionar un módulo LVDT de la vista de árbol o de módulos.
- ► Hacer clic en el botón **Calibración**.
- ► Hacer clic en el botón OK dispuesto a la derecha de Probar resoluciones Aparece la pantalla de Probar resoluciones de LVDT para los módulos seleccionados.

## **8.2 Configuración del módulo**

## **Probar resolución para un sensor individual**

Para probar la resolución para un sensor individual:

- $\triangleright$  Utilizar un bloque patrón para posicionar el sensor de tal modo que el valor (V) de salida del sensor sea lo más próximo posible a 0.0..
- Desplazar el sensor hasta la posición mecánica de mínimo
- ▶ Hacer clic en el campo Mín (mm) o Mín (pulgadas) e introducir la distancia que se ha recorrido desde la posición 0.0.
- ► Hacer clic en el botón **OK** a la derecha del campo Mín (mm) o Mín (pulgadas).
- Utilizar un bloque patrón para posicionar el sensor de tal modo que el valor (V) de salida del sensor sea lo más próximo posible a 0.0..
- Desplazar el sensor hasta la posición mecánica de máximo.
- Introducir en el campo Máx (mm) o Máx (pulgadas) la distancia que se ha recorrido desde la posición 0.0.
- ► Hacer clic en el botón **OK** a la derecha del campo Máx (mm) o Máx (pulgadas).

La resolución que se utilizará para convertir de voltios a milímetros o pulgadas se visualizará en el campo Res. (mm/V) o Res. (pulgadas/V)

La marca de tiempo (timestamp) de calibración está actualizada.

### **Probar resolución para todos los sensores**

Para probar la resolución para todos los sensores:

- Utilizar bloques patrón para posicionar todos los sensores de tal modo que los valores (V) de salida de los sensores sean lo más próximos posibles a 0.0.
- Desplazar todos los sensores a sus posiciones mecánicas de mínimo.
- ► Hacer clic en cada campo Mín (mm) o Mín (pulgadas) e introducir la distancia que se ha recorrido desde la posición 0.0.
- ▶ Hacer clic en el botón **SetAllMin**.
- Desplazar todos los sensores a sus posiciones mecánicas de máximo.
- $\blacktriangleright$  Hacer clic en cada campo Máx (mm) o Máx (pulgadas) e introducir la distancia que se ha recorrido desde la posición 0.0.
- Hacer clic en el botón **SetAllMax**.

Las resoluciones que se utilizarán para convertir de voltios a milímetros o pulgadas se visualizarán en los campos Res. (mm/V) o Res. (pulgadas/V).

Las marcas de tiempo (timestamps) de calibración están actualizadas.

Dirección de recuento

**8**

## **8.3 Configuración del canal**

La pestaña de configuración del canal proporciona opciones para configurar canales individuales en un módulo. Las opciones de ajustes no son visibles si un dispositivo no está conectado a un canal o si el dispositivo conectado no soporta la opción.

Los tipos de encóder EnDat se reconocen automáticamente cuando un encóder EnDat se conecta a un canal del módulo.

Los dispositivos de 1  $V_{PP}$ , LVDT, TTL y analógicos deben asignarse manualmente cuando un dispositivo se conecta a un canal del módulo y se retira manualmente si el encóder se desconecta del módulo.

Las asignaciones de canal de entrada y salida (E/S) se crean independientemente de que haya una conexión activa al canal. La asignación de canal puede retirarse si una entrada o una salida no está siendo utilizada y reasignarse si el canal se utiliza posteriormente.

Las asignaciones de canal de aire comprimido se crean independientemente de que haya una conexión activa al canal.

Información de la pestaña del canal:

- Etiqueta de canal
- Resolución de  $\blacksquare$ visualización
- Formato del ángulo  $\mathbf{r}$ Compensación del error
- Unidad de medida
- Factor de escala  $\blacksquare$
- **HEIDENHAIN** 医胃 *<u>BERRERE</u>* **MSE 1000** Dispositivo Módulo Canal MSE 1201 **MSE 1114**  $X11$  (CH1)  $\begin{bmatrix} x_{12} & (CH2) \end{bmatrix}$  $X13$  (CH3)  $X14$  (CH4) **MSE 1388**  $X1$  (CH5) ref Etiqueta de módulo: X1 (CH5) X2 (CH6) !ref Resolución de visual  $\boxed{0.001}$ X3 (CH7)  $!ref$ Unidad de medida:  $\boxed{deg}$  $\overline{ }$  $\overline{\phantom{a}}$  $\overline{\mathbb{A}}$  $\overline{\mathcal{L}}$ Modo de configuración  $\sqrt{2}$ å3:  $X$  $\overline{\phantom{a}}$ aistran Diagr Config

Pestaña de configuración de canal

## **8.3 Configuración del canal**

Para ver las opciones de configuración del canal:

- ▶ Hacer clic en el botón **Configuración**.
- Seleccionar un canal del árbol.

La pestaña de configuración del módulo para el canal seleccionado aparece en la pantalla de Configuración.

### Asignar un tipo de encóder de 1 V<sub>PP</sub> o TTL

Los tipos de encóder de 1 V<sub>PP</sub> y TTL se seleccionan de una lista de gráficos situada en el lado derecho del área de contenido de la pantalla de Configuración cuando se selecciona la pestaña de canal.

Tipos de encóder de 1  $V_{PP}$  disponibles

- Medidor de longitud
- Encóder lineal
- $\blacksquare$  Encóder rotativo

Para asignar un tipo de encóder de 1 V<sub>PP</sub> o TTL:

▶ Hacer clic en el gráfico de encóder deseado situado en la lista de gráficos y sostener apretado el botón.

Los canales disponibles aparecen como cuadrados verdes etiquetados debajo del gráfico de módulo en la pestaña de canal.

 $\blacktriangleright$ Arrastrar el gráfico de encóder seleccionado hasta el cuadrado de canal deseado y soltar el botón.

El gráfico de encóder seleccionado aparece debajo del módulo con una línea que conecta el encóder con el canal.

### **Retirar la asignación de encóder de 1 V<sub>PP</sub> o TTL**

Para retirar una asignación de un tipo de encóder de 1 V<sub>PP</sub> o TTL:

- Hacer clic en el gráfico de encóder deseado situado debajo del gráfico de módulo en la pestaña de Configuración y sostener apretado el botón.
- Arrastrar el gráfico de encóder seleccionado alejándolo de su situación actual.
- El gráfico de encóder se reemplaza por el icono Borrar.
- Soltar el botón.

El encóder seleccionado se retira de la asignación del canal.

## **Asignar sensor LVDT**

El icono del sensor LVDT está situado en el lado derecho del área de contenido de la pantalla de Configuración cuando se selecciona la pestaña de canal.

Para asignar un sensor LVDT:

Hacer clic en el gráfico de sensor deseado situado en el lado derecho de la pantalla.

Los canales disponibles aparecen como cuadrados verdes etiquetados debajo del gráfico de módulo en la pestaña de canal.

Arrastrar el gráfico de sensor seleccionado hasta el cuadrado de canal deseado y soltar el botón.

El gráfico del sensor seleccionado aparece debajo del módulo con una línea que conecta el sensor con el canal.

## **Retirar el sensor LVDT**

Para retirar una asignación de sensor LVDT:

- ► Hacer clic en el gráfico de sensor deseado situado debajo del gráfico de módulo en la pestaña de Configuración y sostener apretado el botón.
- Arrastrar el gráfico de sensor seleccionado alejándolo de su situación actual.

El gráfico de sensor se reemplaza por el icono Borrar.

▶ Soltar el botón.

El sensor seleccionado se retira de la asignación del canal.

## **Asignar tipo de dispositivo analógico**

Los tipos de dispositivo analógico se seleccionan de una lista de gráficos situada en el lado derecho del área de contenido de la pantalla de Configuración cuando se selecciona la pestaña de canal.

Tipos de dispositivos analógicos disponibles:

- Patrón de longitud que · Encóder rotativo que utiliza corriente utiliza tensión
- Patrón de longitud que · Fuente de corriente utiliza tensión ■ Fuente de tensión
- Encóder lineal que utiliza corriente
- Encóder lineal que utiliza tensión
- Encóder rotativo que utiliza corriente

Para asignar un tipo de dispositivo analógico:

► Hacer clic en el gráfico de sensor deseado situado en la lista de gráficos y sostener apretado el botón.

■ Potenciómetro que utiliza corriente ■ Potenciómetro que utiliza tensión

Los canales disponibles aparecen como cuadrados verdes etiquetados debajo del gráfico de módulo en la pestaña de canal.

Arrastrar el gráfico de dispositivo seleccionado hasta el cuadrado de canal deseado y soltar el botón.

El gráfico de dispositivo seleccionado aparece debajo del módulo con una línea que conecta el encóder con el canal.

- Sensor de temperatura que utiliza corriente
- Sensor de temperatura que utiliza tensión
- Sensor de presión que utiliza corriente
- Sensor de presión que utiliza tensión

**8**

## **8.3 Configuración del canal**

## **Retirar asignación de tipo de dispositivo analógico**

Para retirar una asignación de un tipo de dispositivo analógico:

- ► Hacer clic en el gráfico de dispositivo deseado situado debajo del gráfico de módulo en la pestaña de Configuración y sostener apretado el botón.
- ▶ Arrastrar el gráfico de dispositivo seleccionado alejándolo de su situación actual.
- ► El gráfico de dispositivo se reemplaza por el icono Borrar. Soltar el botón.

El dispositivo seleccionado se retira de la asignación del canal.

### **Asignación del tipo de E/S**

Los tipos de E/S se seleccionan de una lista de gráficos situada en el lado derecho del área de contenido de la pantalla de Configuración cuando se selecciona la pestaña de canal. MSEsetup no permitirá que un canal de módulo se asigne a un tipo de E/S contradictorio.

Tipos de E/S disponibles:

- Entrada
- Salida

Para asignar un tipo de E/S

► Hacer clic en el gráfico de E/S requerido situado en la lista de gráficos y sostener apretado el botón.

Los canales disponibles aparecen como cuadrados verdes etiquetados debajo del gráfico de módulo en la pestaña de canal.

► Arrastre el gráfico de E/S hasta el cuadrado de canal deseado y suelte el botón.

El gráfico de E/S aparece debajo del módulo con una línea que conecta el gráfico con el canal seleccionado.

## **Retirar la asignación de E/S**

Para retirar una asignación de canal de E/S

- Hacer clic en el gráfico de E/S deseado situado debajo del gráfico de módulo en  $\blacktriangleright$ la pestaña de Configuración y sostener apretado el botón.
- Arrastre el gráfico de E/S seleccionado alejándolo de su situación actual.

El gráfico de E/S se reemplaza por el icono Borrar.

Soltar el botón.

El E/S seleccionado se retira de la asignación del canal.

#### **Cambiar etiqueta de canal**

La etiqueta del canal es un nombre único que puede asignarse a un canal para ayudar a identificarlo entre otros canales del árbol.. El designador de canal impreso en el módulo más un número de canal creado durante una difusión se asigna como la etiqueta por defecto. Para la etiqueta pueden utilizarse 13 caracteres como máximo.

Para cambiar una etiqueta de canal:

- ► Hacer clic en el interior del campo de texto de la etiqueta del canal.
- ▶ Borrar la etiqueta actual
- Introducir un nombre único para el canal
- Hacer clic en el botón **OK**.

## **Seleccionar la resolución de visualización**

El ajuste de la resolución de visualización se utiliza para seleccionar el valor de resolución del canal cuando se visualiza en las pantallas de datos y maestro. Para seleccionar una resolución de visualización:

- Hacer clic en la flecha desplegable de resolución de visualización y seleccionar el valor deseado
- ► Hacer clic en el botón OK.

En el área de mensajes se muestra un mensaje de verificación de la acción.

## **Seleccionar la unidad de medida**

El ajuste de la unidad de medida se utiliza para seleccionar las unidades con las que se visualizará un canal.

Opciones de unidad de medida:

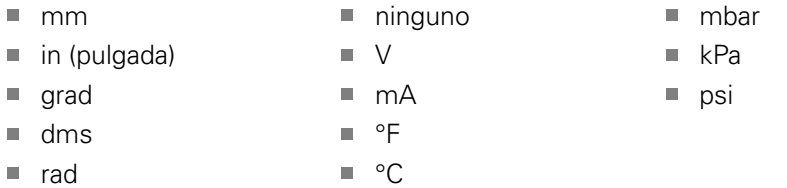

Para seleccionar una unidad de medida:

- Hacer clic en la flecha desplegable de unidad de medida y seleccionar el valor deseado.
- ► Hacer clic en el botón OK.

En el área de mensajes se muestra un mensaje de verificación de la acción.

## **Seleccionar el formato del ángulo del canal**

El ajuste de formato del ángulo se utiliza para seleccionar el formato con el que se visualizan las mediciones del ángulo para los encóders rotativos.

Opciones de formato de ángulo:

- 360  $\blacksquare$  infinito  $+/-$
- $180+/ \blacksquare$  360 +/-

Para seleccionar un formato de ángulo:

- Hacer clic en la flecha desplegable de formato de ángulo y seleccionar el valor deseado.
- Hacer clic en el botón **OK**.

## **8.3 Configuración del canal**

### **Ajustar compensación de error**

La compensación de error es un multiplicador lineal que se utiliza para corregir pequeños errores en la posición del encóder. La compensación de error está disponible únicamente cuando está habilitado el modo de supervisor.

Para ajustar compensación de error:

- Hacer clic en el interior del campo de texto de la compensación de error.
- ▶ Borrar el valor actual
- Introducir el valor de compensación requerido.
- Hacer clic en el botón **OK**.

En el área de mensajes se muestra un mensaje de verificación de la acción.

### **Ajustar el factor de escala**

El factor de escala es un multiplicador lineal utilizado para manejar las relaciones de transformación y otros factores que cambiarán la posición del encóder. El factor de escala se aplica después de la compensación de error.

Para ajustar un factor de escala:

- Hacer clic en el interior del campo de texto del factor de escala.
- **Borrar el valor actual**
- Introducir el valor de factor de escala requerido.
- Hacer clic en el botón **OK**.

En el área de mensajes se muestra un mensaje de verificación de la acción.

### **Seleccionar dirección de recuento.**

La dirección de recuento se utiliza para mostrar la dirección de la posición. Este valor se lee únicamente para encóders EnDat y puede seleccionarse para encóders de 1  $V_{PP}$ . Una elección negativa para un encóder de 1  $V_{PP}$  invertirá el signo de la posición.

Opciones de dirección de recuento:

- **Positivo**
- **Negativo**

Para seleccionar una dirección de recuento:

- Hacer clic en la flecha desplegable de dirección de recuento y seleccionar el valor deseado.
- ► Hacer clic en el botón **OK**.

# **8.4 Configuración del dispositivo**

La pestaña de configuración del dispositivo muestra información específica del dispositivo conectado al canal seleccionado y opciones para configurar EnDat, 1 V<sub>PP</sub>, LVDT, TTL y dispositivos analógicos. La información y las opciones no son visibles si no están soportadas por el dispositivo.

> Recuento de líneas Interpolación Resolución Marca de tiempo

Información de la pestaña del dispositivo y opciones:

Ē.

 $\overline{\phantom{a}}$ 

 $\mathbb{R}^n$ 

 $\blacksquare$ 

- $\blacksquare$ ID
- $\blacksquare$ Número de serie
- $Tiroo$
- Supervisión de errores Ì.
- Marca de referencia  $\overline{\phantom{a}}$
- Periodo de la señal
- calibración ■ Temporizador de recalibración
- Salida sensor  $\mathbb{R}^d$
- $\overline{\phantom{a}}$ Probar ganancia
- $\overline{\phantom{a}}$ Código ganancia
- Señal mín
- Señal máx  $\mathbb{R}^n$
- Medido mín  $\overline{\phantom{a}}$
- Medido máx  $\mathbb{R}^n$

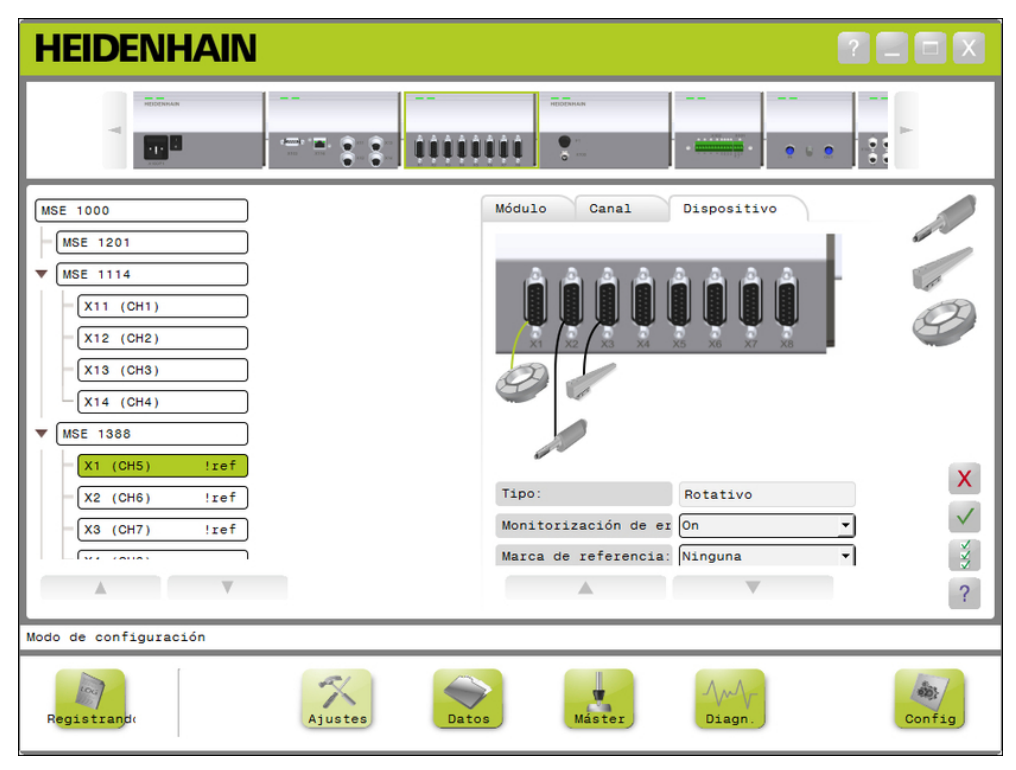

Pestaña de configuración de dispositivo

Para ver las opciones de configuración del dispositivo:

- $\frac{1}{2}$ Hacer clic en el botón **Configuración**.
- k. Seleccionar un canal del árbol.
- Hacer clic en la pestaña del dispositivo.

Se muestran la información del dispositivo y las opciones para el canal seleccionado.

## **8.4 Configuración del dispositivo**

## **Habilitar/deshabilitar la monitorización de errores**

La monitorización de errores comprueba si faltan recuentos y otros errores internos al módulo.

La información de la pantalla de diagnóstico se actualizará cuando se habilite la monitorización de errores.

La inhabilitación de la monitorización de errores es útil para aumentar la velocidad de comunicación con encóders EnDat v2.2. Cuando está inhabilitada, las reservas funcionales, los errores y los avisos no se monitorizarán.

Para habilitar la monitorización de errores:

- ▶ Hacer clic en la flecha desplegable de la monitorización de errores.
- Seleccionar **On** de la lista desplegable.
- Hacer clic en el botón **OK**.

En el área de mensajes se muestra un mensaje de verificación de la acción. Para habilitar la monitorización de errores:

- ▶ Hacer clic en la flecha desplegable de la monitorización de errores.
- ▶ Seleccionar **Off** de la lista desplegable.
- ▶ Hacer clic en el botón **OK**.

En el área de mensajes se muestra un mensaje de verificación de la acción.

### **Seleccionar la marca de referencia**

El ajuste de la marca de referencia se utiliza con encóders de 1 V<sub>PP</sub> y TTL. Las marcas de referencia se utilizan para restablecer las posiciones de fecha después de una interrupción de la alimentación eléctrica.

Las tablas siguientes representan una lista parcial de encóders de HEIDENHAIN. Esta tabla describe los parámetros de marca de referencia que deben ajustarse para los encóders. La mayoría de las entradas pueden encontrarse en las instrucciones de funcionamiento de sus sistemas de medida.

Para seleccionar una marca de referencia:

- Hacer clic en la flecha desplegable de marca de referencia y seleccionar el valor requerido.
- ► Hacer clic en el botón **OK**.

## **Seleccionar el periodo de señal**

El periodo de señal se basa en el tipo de encóder lineal de 1  $V_{PP}$  o TTL conectado al canal. El periodo de señal se utiliza para convertir el recuento, reenviado desde el encóder, a una posición lineal. Para el ajuste correcto del periodo de señal, consulte la documentación suministrada con el dispositivo.

Para seleccionar un periodo de señal:

- Hacer clic en la flecha desplegable de periodo de señal y seleccionar el valor deseado.
- Hacer clic en el botón **OK**.

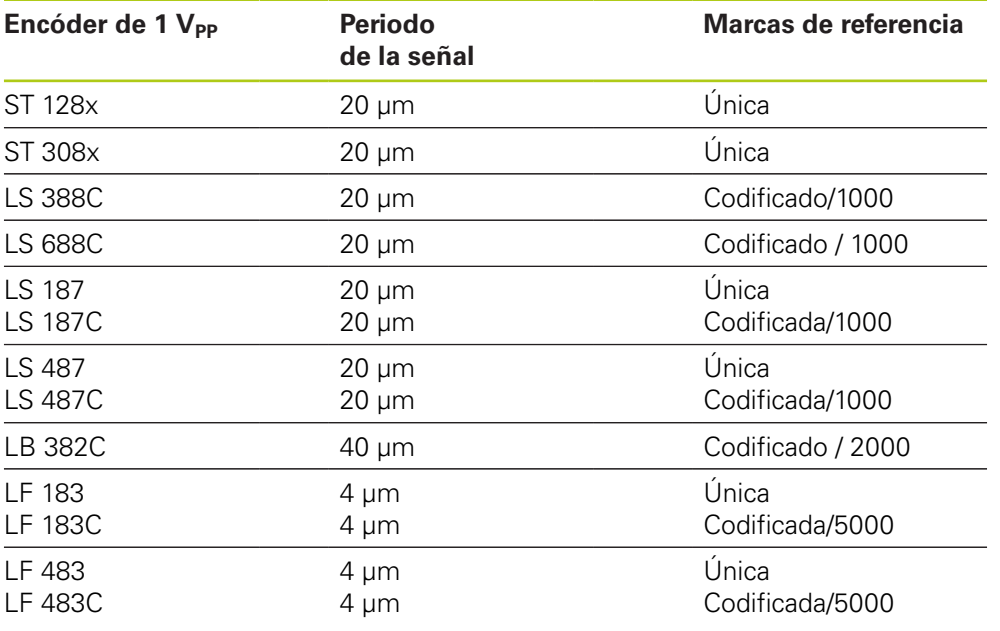

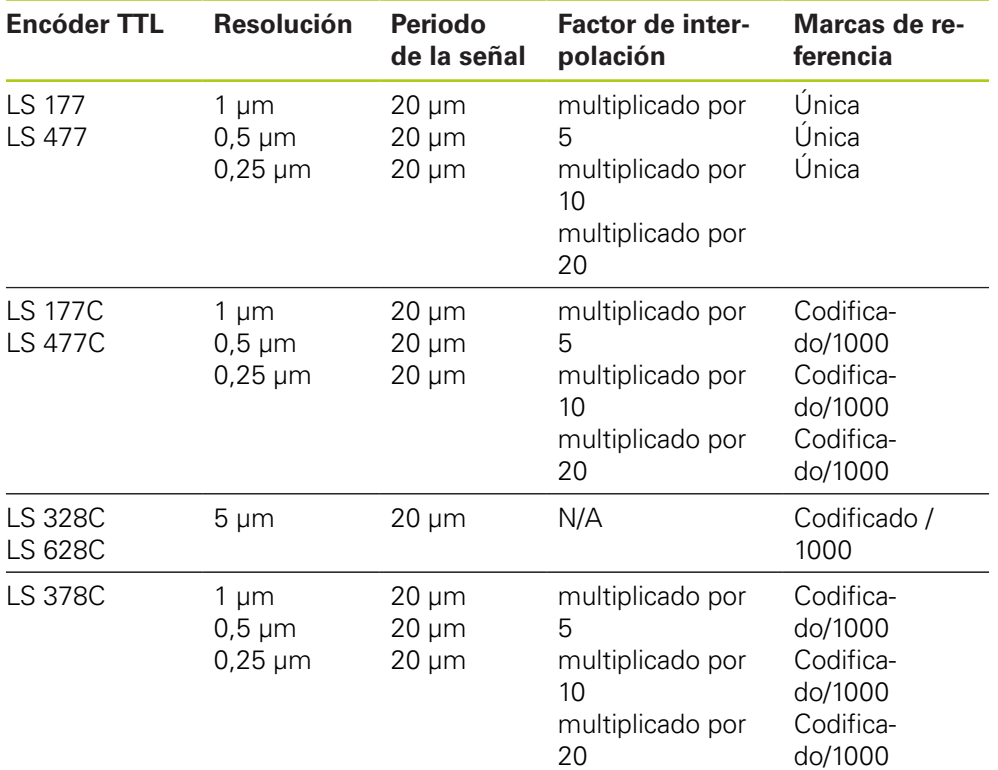

## **8.4 Configuración del dispositivo**

### **Asignar recuento de líneas**

El recuento de líneas se basa en el tipo de encóder rotativo de 1  $V_{PP}$  o TTL utilizado. El recuento de líneas se utiliza para convertir el recuento, reenviado desde el encóder, a una posición rotativa. Para el ajuste correcto del recuento de líneas, consulte la documentación suministrada con el dispositivo.

Para asignar un recuento de líneas:

- Hacer clic en el interior del campo de texto del recuento de líneas.
- Borre el valor actual.
- Introducir el valor de recuento de líneas requerido.
- ► Hacer clic en el botón **OK**.

En el área de mensajes se muestra un mensaje de verificación de la acción.

#### **Asignar interpolación**

El ajuste de interpolación se utiliza con encóders TTL. La interpolación se utiliza conjuntamente con el periodo de la señal o recuento de líneas cuando se convierte el recuento devuelto desde el encóder a una posición.

Para asignar la interpolación:

- ► Hacer clic en la flecha desplegable de interpolación y seleccionar el valor requerido.
- Hacer clic en el botón **OK**.  $\blacktriangleright$

En el área de mensajes se muestra un mensaje de verificación de la acción.

#### **Probar ganancia**

La prueba de ganancia se utiliza con sensores LVDT. La prueba de ganancia envía un comando al módulo LVDT para determinar el valor de ganancia óptimo. El valor de ganancia se utiliza para seleccionar el mejor rango de tensión para el sensor. Para probar la ganancia:

► Hacer clic en el botón **OK** dispuesto a la derecha del campo de texto de probar ganancia.

Aparece una ventana de diálogo que requiere que se mantenga el sensor en la posición de mínimo.

Mantener el sensor en la posición de mínimo y hacer clic en el botón **OK**.

Aparece una ventana de diálogo que requiere que se mantenga el sensor en la posición de máximo.

Mantener el sensor en la posición de máximo y hacer clic en el botón **OK**.

Aparece una ventana de diálogo que requiere que se mantenga el sensor en la posición de mínimo o en la posición de máximo.

Mantener el sensor en la posición de mínimo o máximo y hacer clic en el botón **OK**.

Aparece una ventana de diálogo que informa si la prueba de ganancia se ha superado con éxito o si ha fallado.

El código de ganancia se actualizará con el nuevo valor.

## **Ajustar código de ganancia**

El ajuste del código de ganancia se utiliza con sensores LVDT. El valor de ganancia debe probarse primero y el ajuste de ganancia debe utilizarse si se desea más o menos resolución. La posición puede no ser tan estable cuando se utiliza demasiada resolución. El ajuste de la ganancia a un valor demasiado pequeño puede proporcionar una resolución insuficiente.

Para ajustar el código de ganancia:

- ▶ Hacer clic en el interior del campo de texto de código de ganancia.
- ▶ Borre el valor actual.
- **Introducir el nuevo valor.**
- Hacer clic en el botón **OK**.

Aparece una ventana de diálogo que requiere que se mantenga el sensor en la posición de mínimo.

► Hacer clic en el botón **Cancelar** si únicamente precisa ajustarse el código de ganancia, si no, hacer clic en el botón **OK** y ajustar las posiciones de mínimo y máximo.

### **Ajustar mínimo o máximo medido**

El valor mínimo medido y máximo medido se utiliza con dispositivos analógicos y sensores LVDT. El cálculo de la resolución para dispositivos analógicos se realizará interpolando la señal mínimo y la señal máximo sobre el mínimo medido y el máximo medido. El cálculo de la resolución para sensores LVDT se realizará requiriendo al usuario que desplace el sensor hasta el mínimo y máximo mecánicos antes de interpolar.

Para ajustar los valores mínimo y máximo medidos para dispositivos analógicos:

- ▶ Hacer clic en el interior del campo de texto de mínimo medido.
- ▶ Borrar el valor actual.
- Introducir el valor mínimo.
- ▶ Hacer clic en el interior del campo de texto de máximo medido.
- $\triangleright$  Borrar el valor actual.
- Introducir el valor máximo.
- ► Hacer clic en el botón **OK**.

La resolución se actualizará con el valor interpolado.

La marca de tiempo (timestamp) de calibración se actualizará con la fecha y hora actuales.

## **8.4 Configuración del dispositivo**

Para ajustar los valores mínimo y máximo medidos para sensores LVDT:

- Hacer clic en el interior del campo de texto de mínimo medido.
- ▶ Borre el valor actual.
- ▶ Introducir el valor mínimo.
- Hacer clic en el interior del campo de texto de máximo medido.
- Borre el valor actual.
- **Introducir el valor máximo.**
- Hacer clic en el botón **OK**.

Aparece una ventana de diálogo que requiere que se mantenga el sensor en la posición de mínimo.

Mantener el sensor en la posición de mínimo y hacer clic en el botón **OK**.

Aparece una ventana de diálogo que requiere que se mantenga el sensor en la posición de máximo.

Mantener el sensor en la posición de máximo y hacer clic en el botón **OK**.

La resolución se actualizará con el valor interpolado.

La marca de tiempo (timestamp) de calibración se actualizará con la fecha y hora actuales.

En el área de mensajes se muestra un mensaje de verificación de la acción.

### **Ajustar temporizador de recalibración**

El temporizador de recalibración se utiliza con dispositivos analógicos y sensores LVDT. El temporizador de recalibración proporciona una notificación en la pantalla de Error cuando es hora de recalibrar la resolución de un dispositivo o sensor. Para ajustar el temporizador de recalibración:

- Hacer clic en el interior del campo de texto del temporizador de recalibración.
- **Borrar el valor actual.**
- Introducir el valor del temporizador de recalibración requerido.
- ► Hacer clic en el botón **OK**.
# **8.5 Referenciación**

La referenciación se utiliza para obtener una posición absoluta para encóders de 1  $V_{PP}$  y TTL.

Cuando se requiera la referenciación, el botón de aviso parpadeará en color amarillo y en el área de mensajes se visualizará "Referenciación no se ha completado". Un estado de referenciación se visualizará en el árbol para encóders que requieren referenciación.

- **lef:** Continuo Marca de referencia inhabilitada para el dispositivo.
- **lief:** Parpadeante La referenciación se requiere, pero no completa.
- **!ref:** Continuo La referenciación es completa.

Las pantallas de configuración, datos, masterización y diagnóstico no están disponibles hasta que la referenciación esté completa.

La referenciación se recomienda, pero puede eludirse si una operación no requiere el uso de los encóders con referenciación habilitada.

La referenciación debe completarse cuando:

- Se abre MSEsetup
- Se ejecuta una reconexión
- Se cambia un ajuste de periodo de señal
- Se cambia un ajuste de marca de referencia ■ Se cambia un ajuste de recuento de líneas
	- El ajuste de interpolación ha cambiado

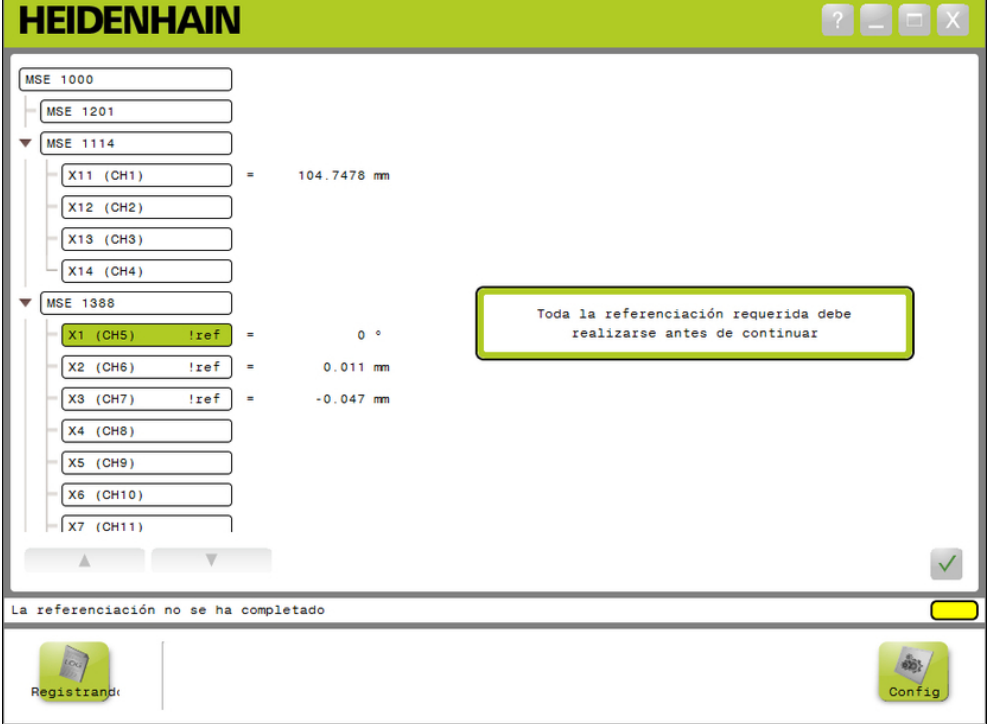

Pantalla de referenciación

# **8.5 Referenciación**

#### **Realizar referenciación**

Para realizar referenciación:

Mover un encóder para tener rebasamientos de marca de referencia reconocidos.

El estado del árbol cambiará a una "ref" en continuo cuando un encóder se ha referenciado con éxito.

- Repetir el rebasamiento de las marcas de referencia para todos los encóders con referenciación habilitada.
- Hacer clic en el botón **OK**.
- En el área de mensajes se muestra un mensaje de verificación de la acción.

#### **Eludir la referenciación**

Para eludir la referenciación:

- ▶ Habilitar modo de supervisor
- Hacer clic en el botón **Atrás**.
- Hacer clic en el botón **OK**.

En el área de mensajes se muestra un mensaje de verificación de la acción. El estado del árbol permanecerá en una "ref" parpadeante cuando un encóder no se ha referenciado.

# **8.6 Masterización**

La pantalla de masterización se utiliza para aplicar offsets a los canales del encóder. Los offsets permiten visualizar una posición del encóder con respecto a una ubicación especificada.

Opciones de masterización:

- Ajustes de masterización de carga
- Aplicar masterización
- Guardar ajustes de masterización
- Desaplicar masterización
- Inhabilitar y habilitar la masterización de canal individual

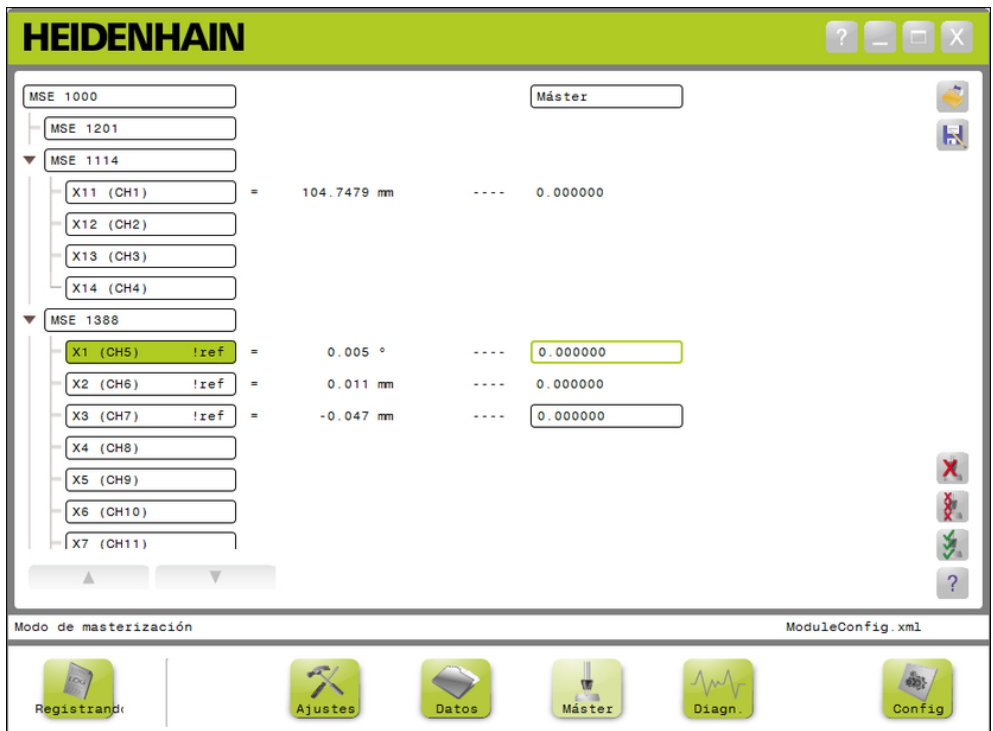

Pantalla de masterización

#### **Puesta en marcha y preparación para la medición 8**

# **8.6 Masterización**

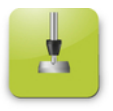

## Botón maestro

Para abrir la pantalla de masterización:

Hacer clic en el botón **Master**.

La pantalla de masterización se visualiza en el área de contenido. En el área de mensajes se muestra un mensaje de verificación de la acción.

#### **Aplicar offsets**

Para aplicar offsets:

- Hacer doble clic en el interior de un campo de valor de offset.
- El valor actual se resalta.
- Introducir el valor de offset requerido.
- Repetir la introducción de valores de offset para todos los canales que requieran un offset.
- Hacer clic en el botón de **Aplicar todos**.

En el área de mensajes se muestra un mensaje de verificación de la acción.

#### **Desaplicar offsets**

Para desaplicar offsets:

Hacer clic en el botón de **Desaplicar todos**.

En el área de mensajes se muestra un mensaje de verificación de la acción.

#### **Habilitar offset de canal**

Para habilitar un offset de canal:

- ▶ Seleccionar un canal del árbol.
- Hacer clic en el botón de **Habilitar offset**.
- ▶ Hacer clic en el botón de **Aplicar todos**.

El botón de habilitar offset hace conmutar al botón de inhabilitar offset. En el área de mensajes se muestra un mensaje de verificación de la acción.

#### **Deshabilitar offset de canal**

Para inhabilitar un offset de canal:

- Seleccionar un canal del árbol.
- Hacer clic en el botón de inhabilitar botón de offset de canal.

El botón de inhabilitar offset de canal hace conmutar al botón de habilitar offset de canal. En el área de mensajes se muestra un mensaje de verificación de la acción.

#### **Guardar ajustes de masterización**

Para guardar ajustes de masterización

Hacer clic en el botón de **Guardar como**.

Se abre la ventana de diálogo del fichero.

- Si se requiere, utilice la ventana de diálogo del fichero para navegar hasta el directorio deseado.
- Introducir un nombre del fichero en el campo Nombre de fichero.
- Hacer clic en el botón **OK**.

En el área de mensajes se muestra un mensaje de verificación de la acción.

#### **Cargar ajustes de masterización**

Para cargar ajustes de masterización:

- Hacer clic en el botón **Cargar**.
- Si se requiere, utilice la ventana de diálogo del fichero para navegar hasta el directorio deseado.
- Seleccionar un fichero a cargar.
- Hacer clic en el botón **OK**.

En el área de mensajes se muestra un mensaje de verificación de la acción.

#### **Información de operación 9**

**9.2 Capturar datos**

# **9 Información de operación**

# **9.1 Conmutar el estado de la salida**

La salida para aire comprimido y módulos E/S puede conmutarse entre conexión y desconexión desde el árbol.

Para conmutar la salida:

▶ Hacer doble clic en el canal deseado en el árbol.

El estado de salida del canal se conmuta y el estado se actualiza en las pantallas maestra y de datos.

# **9.2 Capturar datos**

La pantalla de datos se utiliza para capturar posiciones de encóder y estados de entrada/salida. Los valores mínimo, actual y máximo se capturan en la pantalla de datos y, por defecto, se exportan a un fichero Excel de Microsoft. Los ajustes de captura de datos pueden modificarse en la pantalla de Configuración

**Información adicional:** [Captura de datos, Página 65.](#page-64-0)

Los valores de datos mínimo, actual y máximo están también disponibles en el árbol seleccionando su pestaña respectiva. Cuando no se hayan capturado datos se visualizará un valor de 0.

Opciones de pantalla de datos:

- Mostrar y capturar datos de posición Borrar datos de encóder
	- Mínimo
	- **Actual**
	- Máx.
- **Mostrar y capturar estado de** entrada y salida

- Exportar datos
	- Hoja de cálculo de Excel
	- Fichero con valores separados por comas (CSV)
- Guardar datos
	- Fichero con valores separados por comas (CSV)

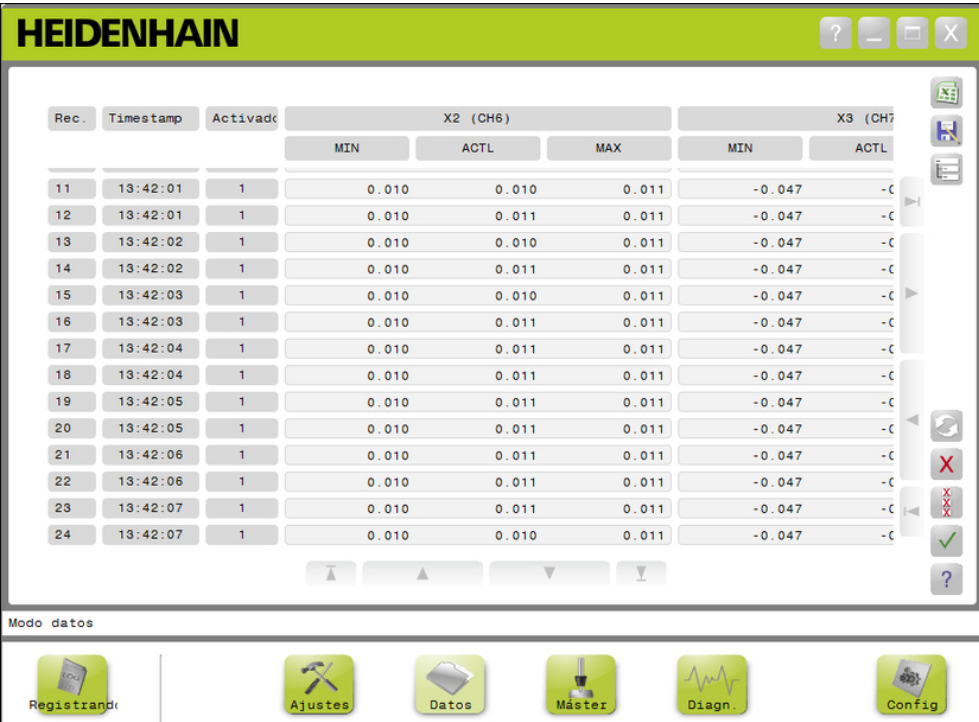

Pantalla de datos

#### **Información de operación 9**

**9.2 Capturar datos**

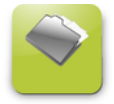

Botón de datos

Para abrir la pantalla de datos:

Hacer clic en el botón **Datos**.

La pantalla de datos se visualiza en el área de contenido. En el área de mensajes se muestra un mensaje de verificación de la acción.

#### **Captura de datos**

Los datos pueden capturarse desde MSEsetup o con un interruptor de pedal HEIDENHAIN (ID 681041-03).

Para capturar datos:

► Hacer clic en el botón **OK** en la pantalla de datos.

ó

pulsar el botón de interruptor de pedal 1 o 2 Para obtener información adicional, véase la documentación suministrada con el interruptor de pedal.

Los valores de datos se capturan en la pantalla de datos y se exportan al fichero de salida basado en los ajustes de captura de datos.

#### **Borrar el último registro**

El borrado del último registro de datos está disponible, por defecto, cuando se hace la exportación a un fichero Excel de Microsoft. Si la función Borrar no es visible, verificar que el tipo de fichero de salida está ajustado a .xlsx en la pantalla de Configuración

**Información adicional:** [Captura de datos, Página 65.](#page-64-0)

Para borrar el último registro de datos:

▶ Hacer clic en el botón **Borrar**.

El último registro de datos capturado se borra de la lista.

#### **Borrar todos los registros**

Para borrar todos los registros de datos:

▶ Hacer clic en el botón de **Borrar todos**.

Aparecerá una ventana de diálogo para confirmar la petición.

► Hacer clic en el botón **OK**.

Todos los registros de datos capturados se borran de la lista..

#### **Resetear mín/máx**

Para resetear valores de Mín y de Máx

▶ Hacer clic en el botón **Reset**.

Los valores de captura de datos mínimo y máximo se resetean a cero.

**9**

### **Ocultar/mostrar árbol**

El árbol puede ocultarse para proporcionar un área de visión adicional para los registros de datos capturados.

Para ocultar el árbol:

Hacer clic en el botón **Colapsar**.

El árbol se retira del área de contenido El botón Colapsar cambia al botón Expandir Para mostrar el árbol:

Hacer clic en el botón **Expandir**.

La árbol se visualiza en el área de contenido. El botón Expandir cambia al botón Colapsar

#### **Abrir fichero Excel**

El fichero Excel de Microsoft puede abrirse si éste se ha cerrado o si, al arrancar, la hoja de cálculo Abrir datos se ha deshabilitado en la pantalla de Configuración.

**Información adicional:** [Habilitar/inhabilitar avisos, Página 71](#page-70-0).

Esta opción está disponible por defecto Si el botón Excel no es visible, verificar que el tipo de fichero de salida está ajustado a .xlsx en la pantalla de Configuración.

**Información adicional:** [Captura de datos, Página 65.](#page-64-0)

Para abrir el fichero Excel:

- ▶ Hacer clic en el botón **Excel**.
- El fichero de datos Excel se ha abierto

### **Guardar el fichero CSV**

Los registros de datos capturados pueden guardarse como un fichero de valores separados por comas (CSV).

Para guardar un fichero CSV:

▶ Hacer clic en el botón de **Guardar como**.

Se abre la ventana de diálogo del fichero.

- Si se requiere, utilizar la ventana de diálogo del fichero para navegar hasta el directorio deseado.
- Introducir un nombre del fichero en el campo Nombre de fichero.
- Hacer clic en el botón **OK**.

En el área de mensajes se muestra un mensaje de verificación de la acción.

### **Árbol: MIN, ACTL, MAX**

Para ver los valores de datos mínimo, actual y máximo:

 $\triangleright$  Hacer clic en la pestaña de árbol para el valor de datos MIN, ACTL o MAX.

Los valores de datos seleccionados se visualizan para todos los canales en el árbol

#### **Información de operación 9**

**9.3 Registrando**

# **9.3 Registrando**

La pantalla Registrado se utiliza para mostrar y guardar un fichero de registro de las acciones que han ocurrido durante una sesión del MSEsetup. Una sesión empieza cuando se abre el MSEsetup y finaliza cuando se cierra el MSEsetup. El fichero de registro se guarda automáticamente como logfile.txt durante una sesión de MSEsetup. El fichero logfile.txt se sobrescribe cada vez que se abre el MSEsetup Los ficheros de registro pueden guardarse de tal modo que no se sobrescriban. Una copia de seguridad del fichero de registro, denominada logfile.txt~, se guarda

cuando se arranca el MSEsetup. La copia de seguridad del fichero de registro se guarda manualmente utilizando el sistema de ficheros del sistema operativo, si se requiere.

El fichero de registro tiene un tamaño máximo de 10 MB. Cuando el fichero de registro alcanza los 10 MB ocurre un error y el fichero ya no se guardará.

**Información adicional:** [Avisos y errores de fichero de registro, Página 163](#page-162-0).

Opciones de pantalla Registrando

- Guardar un fichero de registro
- Imprimir un fichero de registro
- Abrir un fichero de registro guardado · Borrar la información de registro
- actual

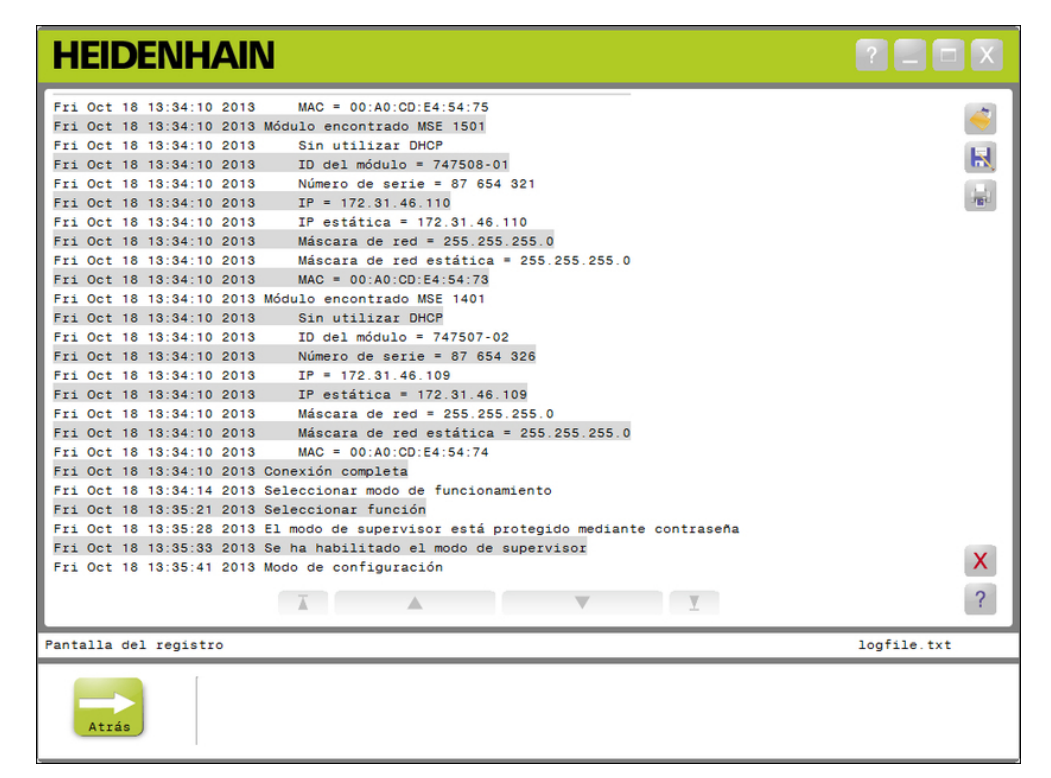

Pantalla Registrando

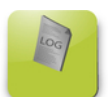

Botón de registro

Para abrir la pantalla Registrando:

Hacer clic en el botón **Registrando**.

La pantalla Registrando se visualiza en el área de contenido. En el área de mensajes se muestra un mensaje de verificación de la acción.

#### **Guardar fichero de registro**

El fichero de registro actual puede guardarse con un nuevo nombre de manera que no se sobrescriba la próxima vez que se abra el MSEsetup.

Para guardar un fichero de registro:

- Hacer clic en el botón de **Guardar como**.
- ▶ Se abre la ventana de diálogo del fichero.
- Si se requiere, utilizar la ventana de diálogo del fichero para navegar hasta el directorio deseado.
- Introducir un nombre del fichero en el campo Nombre de fichero.
- Hacer clic en el botón **OK**.

En el área de mensajes se muestra un mensaje de verificación de la acción.

### **Abrir fichero de registro**

Para abrir un fichero de registro:

► Hacer clic en el botón **Abrir**.

Se abre la ventana de diálogo del fichero.

- Utilizar los controles de la ventana de diálogo de ficheros para seleccionar un fichero de registro.
- Hacer clic en el botón **OK**.

El fichero de registro seleccionado se visualiza en el área de contenido.

### **Imprimir un fichero de registro**

Para guardar un fichero de registro:

- Hacer clic en el botón **Imprimir**.
- Se abre una ventana de diálogo para verificar la petición.
- Hacer clic en el botón **OK**.

El fichero de registro se envía a la impresora, seleccionada por defecto, del terminal de trabajo.

### **Borrar el fichero de registro**

Para borrar el fichero de registro:

- ► Hacer clic en el botón **Borrar**.
- Se abre una ventana de diálogo para verificar la petición.
- Hacer clic en el botón **OK**.
- La información de registro actual se borra.

**9**

#### **Información de operación 9**

**9.3 Registrando**

# **9.3.1 Registro de servicio técnico**

El registro de servicio técnico se utiliza para registrar la información en red del módulo MSE 1000 recopilada durante una difusión cuando los módulos se energizan. La información del registro de servicio técnico es útil si un módulo se ajusta a una máscara de red o dirección IP desconocida.

El fichero de registro de servicio técnico tiene un tamaño máximo de 1 MB.

Información del fichero de servicio técnico:

- **Puerto**
- Máscara de red
- Número de serie
- Dirección IP
- Máscara de red estática
- Dirección IP estática
- Dirección MAC

#### **Ver registro de servicio técnico**

Para ver el registro de servicio técnico:

- ► Hacer clic en el botón **Abrir**.
- Se abre la ventana de diálogo del fichero.
- ▶ Seleccionar el fichero service logfile.txt.
- ► Hacer clic en el botón **OK**.

El fichero de registro de servicio técnico se visualiza en el área de contenido.

# **9.4 Secuencia de mensajes asíncrona**

MSEsetup tiene una secuencia que se ejecuta de fondo y vincula una hembrilla UDP con el puerto asíncrono. El puerto asíncrono, por defecto, es 27300 y puede cambiarse en la pantalla de redes. Esta secuencia se utiliza para aceptar mensajes asíncronos procedentes de los módulos MSE 1000, así como de otras aplicaciones cliente que quieran ejecutar funciones a través de MSEsetup.

Los módulos envían emisiones que especifican su información de red así como referenciación completa, activadores de interruptor de pedal, avisos y errores.

El fichero MSEvba.xlsm es una hoja de cálculo de Excel que se instala con MSEsetup para demostrar como enviar comandos asíncronos al MSEsetup utilizando Visual Basic for Applications (VBA).

**Ubicación MSEvba.xlsm:** C:\Program Files\HEIDENHAIN\MSEsetup\Excel

## **9.4.1 Comandos asíncronos**

Cualquier aplicación que pueda utilizar conectores puede conectarse con el MSEsetup.

Formato de estructura de comando:

```
STRUCT ASYNCCMDSTRUCT
{
 ASISTENTE NO FIRMADO UDPCODE;
 ASISTENTE NO FIRMADO PETICIÓN;
 ASISTENTE NO FIRMADO MODULNUM;
 ASISTENTE NO FIRMADO CHANNELNUM;
 ASISTENTE NO FIRMADO VALOR;
};
```
El udpCode es siempre 222. Este es un comando especial que informa a la secuencia asíncrona que el comando no es de los módulos.

Peticiones disponibles:

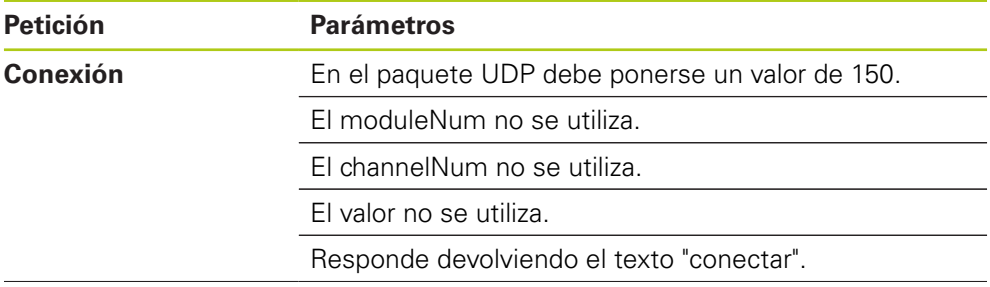

#### **Información de operación 9**

# **9.4 Secuencia de mensajes asíncrona**

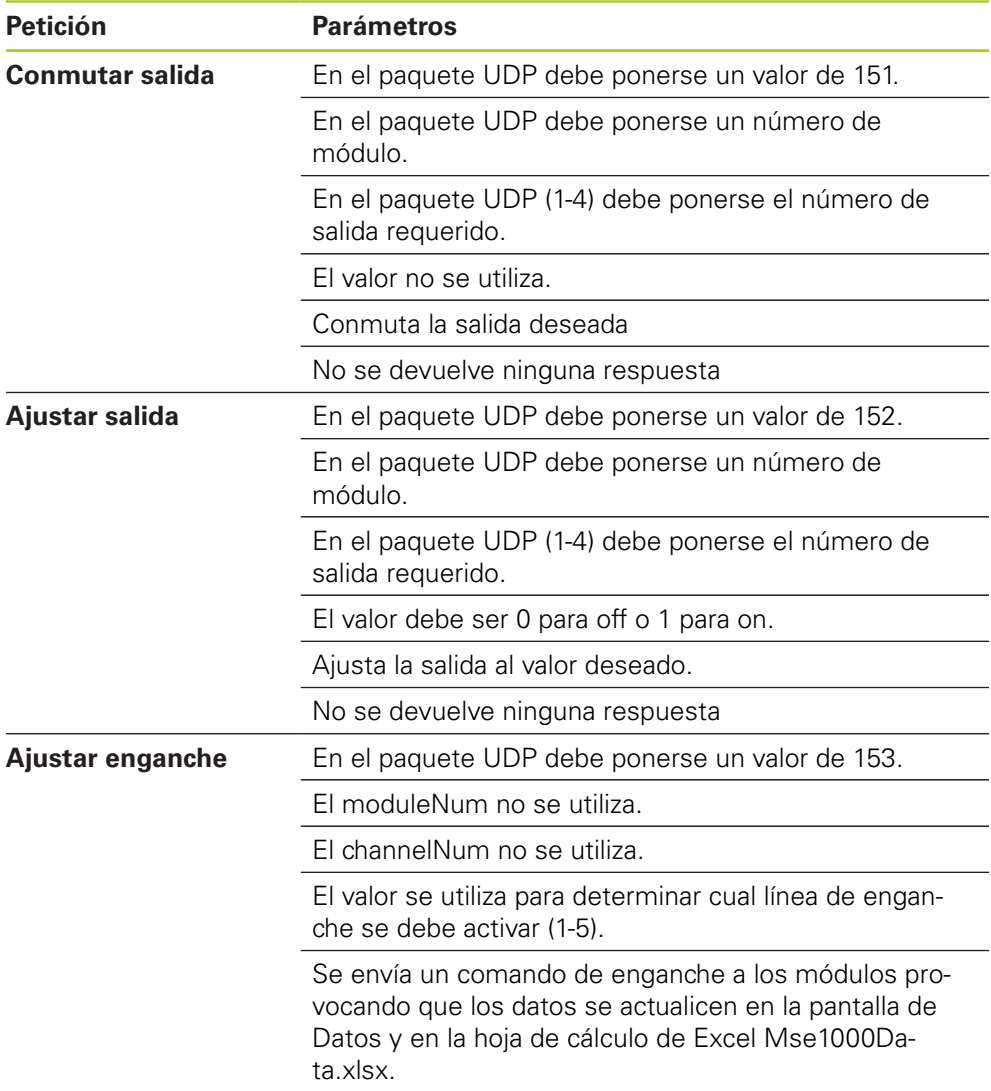

No se devuelve ninguna respuesta

**9**

# **9.4.2 Visual Basic for Applications (VBA)**

La hoja de cálculo MSEvba.xlsm utiliza el control mswinsck.ocx, dblist32.ocx, y richtx32.ocx ActiveX. Estos controles se instalan con MSEsetup.

La entrada de registro de Windows se modifica para utilizar el control winsock ActiveX.

HKLM\SOFTWARE\Microsoft\Internet Explorer\ActiveX Compatibility\{248DD896-BB45-11CF-9ABC-0080C7E7B78D}

Para abrir la hoja de cálculo MSEvba.xlsm:

- ▶ Navegar a C:\Program Files\HEIDENHAIN\MSEsetup\Excel.
- ▶ Doble clic en el fichero MSEvba.xlsm.

Aparece una ventana de diálogo que requiere la verificación para inicializar los controles ActiveX.

► Hacer clic en **OK**.

La hoja de cálculo asegurará siempre que la compatibilidad de Active X esté establecida correctamente puesto que la entrada de registro se sobrescribe cuando se ejecutan las actualizaciones de Microsoft.

El fichero de la hoja de cálculo debe copiarse o guardarse en el directorio de usuario a fin de crear una funcionalidad adicional.

Para acceder a los procedimientos de VBA y al uso de winsock:

- ▶ Habilitar "Mostrar pestaña de desarrollador en la cinta". Véanse las instrucciones en la documentación suministrada con el software.
- ▶ Hacer clic en la pestaña "Desarrollador".
- Hacer clic en "Visual Basic".

#### **Información de operación 9**

**9.4 Secuencia de mensajes asíncrona**

# **Ejemplo: Ajuste de una salida de relé**

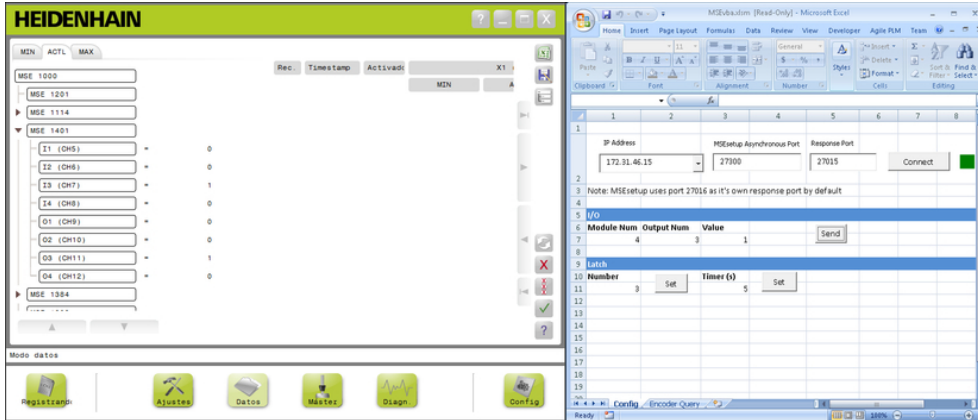

Ejemplo de salida de relé

El siguiente ejemplo demuestra la salida de relé en módulo 3 poniéndose en estado de "conectado" por el fichero MSEvba.xlsm.

- ▶ Seleccionar la dirección IP del terminal de trabajo en el menú desplegable de direcciones IP.
- Verificar que el puerto asíncrono del MSEsetup está ajustado a 27300.
- Introducir el puerto de respuesta si se requiere.

El puerto de respuesta únicamente precisa ser cambiado si otra aplicación está utilizando el mismo puerto en la dirección IP seleccionada.

▶ Hacer clic en **Conectar**.

La sección E/S de la hoja de cálculo se utiliza para seleccionar el número de módulo, la salida de relé y el valor de salida a ajustar.

- Introducir el número del módulo E/S en el campo del número de módulo.
- Introducir el número de patilla de la salida de relé en el campo del número de salida
- Introducir un valor de "1" para el valor de salida de relé en el campo del valor.
- Hacer clic en **Enviar**.

La hoja de cálculo envía una petición "ajustar salida" a la secuencia asíncrona de MSEsetup y la salida de relé se pone en estado de "conectado" (1).

# **10 Ejemplos de instalación y de puesta en servicio**

Cada sistema MSE 1000 es único, pero la instalación y puesta en servicio de la mayoría de sistemas son similares.

- Instalación del sistema MSE 1000
- Configure el software del MSEsetup
- Configure los ajustes de comunicación de la red
- Configuración de los módulos
- Configuración de los encóders

# **10.1 Ejemplo que utiliza la asignación de dirección IP DHCP**

La siguiente información proporciona un ejemplo para explicar como instalar y poner en marcha un sistema MSE 1000 con tres módulos y dos encóders utilizando la asignación de dirección IP DHCP.

Módulos MSE 1000 con encóders:

- Módulo de fuente de alimentación de 120 V AC MSE 1201 (ID 747501-01)
- $\blacksquare$  Módulo básico de 1 V<sub>PP</sub> MSE 1184 (ID 747500-01) con un medidor de longitud ST 128x
- Módulo EnDat de 4 canales MSE 1314 (ID 747503-01) con un medidor de longitud AT 1217

# **10.1.1 Montaje de los módulos**

### **Montaje del módulo de fuente de alimentación**

Montaje del módulo de fuente de alimentación MSE 1201 (ID 747501-01), [ver](#page-33-0) ["Montaje de un módulo", Página 34](#page-33-0).

### **Montaje del módulo básico**

▶ Montaje del módulo básico de 1 V<sub>PP</sub> MSE 1184 (ID 747500-01), [ver "Montaje de](#page-33-0) [un módulo", Página 34.](#page-33-0)

#### **Conectar la fuente de alimentación y el módulo básico**

Conectar el módulo de fuente de alimentación y el módulo básico, [ver](#page-34-0) ["Módulos de conexión", Página 35.](#page-34-0)

### **Montaje del módulo EnDat**

► Montaje del módulo EnDat de 4 canales MSE 1314 (ID 747503-01), [ver "Montaje](#page-33-0) [de un módulo", Página 34.](#page-33-0)

#### **Conectar el módulo básico y el módulo EnDat**

Conectar el módulo básico y el módulo EnDat de 4 canales, [ver "Módulos de](#page-34-0) [conexión", Página 35](#page-34-0).

#### **Ejemplos de instalación y de puesta en servicio 10**

**10.1 Ejemplo que utiliza la asignación de dirección IP DHCP**

## **10.1.2 Instalación de las tapas de los extremos**

#### **Instalación de las tapas de los extremos**

- Instalar la tapa del extremo izquierdo en el lado izquierdo del módulo de fuente de alimentación, [ver "Instalación de las tapas de los extremos", Página 36](#page-35-0).
- Instalar la tapa del extremo derecho en el lado derecho del módulo EnDat de 4 canales, [ver "Instalación de las tapas de los extremos", Página 36](#page-35-0).

# **10.1.3 Conectar el cable de alimentación**

#### **Conectar el cable de alimentación**

Conectar el cable de alimentación al conector del cable de alimentación MSE 1201 (ID 747501-01) **4**, [ver "Conexión de un cable de potencia", Página 42](#page-41-0).

# **10.1.4 Conectar los cables de redes**

### **Conectar el módulo básico al router**

- Conectar un extremo de un cable de red RJ-45 a la conexión RJ-45 **15** en el módulo básico de 1 V<sub>PP</sub> MSE 1184 (ID 747500-01), [ver "Conectar un cable de](#page-42-0) [red", Página 43](#page-42-0).
- Conectar el otro extremo de dicho cable de red a uno de los puertos LAN en el router DHCP. Para conocer el lugar de conexión, consultar la documentación entregada con el router.

### **Conectar al terminal de trabajo al router.**

- ► Conectar un extremo de un segundo cable de red RJ-45 al terminal de trabajo NIC. Véanse las instrucciones en la documentación suministrada con el PC del terminal de trabajo.
- Conectar el otro extremo de dicho cable de red a uno de los puertos LAN en el router DHCP. Para conocer el lugar de conexión, consultar la documentación entregada con el router.

## **10.1.5 Conexión de los encóders**

#### **Conectar el encóder de 1 V<sub>PP</sub>**

► Conectar el encóder de 1 V<sub>PP</sub> al conector 17del MSE 1184 (ID 747500-01) X1, [ver "Conexión de un encóder de 1 VPP", Página 44](#page-43-0).

#### **Conexión del encóder de EnDat**

Conectar el encóder de EnDat al conector **16**del MSE 1314 (ID 747503-01) X11, [ver "Conexión de un encóder EnDat", Página 43](#page-42-1).

### **10.1.6 Sujeción de los cables**

#### **Instalación de hardware de montaje de cables**

Instalar el hardware de montaje de cables suministrado con cada módulo, [ver](#page-35-1) ["Instalación de hardware de montaje de cables", Página 36.](#page-35-1)

#### **Sujeción de los cables**

Sujetar todos los cables al hardware de montaje de cables utilizando las bridas para atar cables suministradas.

## **10.1.7 Configuración del router DHCP**

#### **Configurar el router DHCP**

- Conectar al router a través de la utilidad del router. Esta es normalmente un web browser Véanse las instrucciones en la documentación suministrada con el router.
- ▶ Ajustar la dirección IP del router a 172.31.46.3.
- ▶ Ajustar la máscara de red a 255.255.255.0.
- Ajustar el rango de dirección para 172.31.46.4 a 172.31.46.255.
- Ajustar el tiempo de usufructo a Para siempre
- Inhabilitar SNTP

## **10.1.8 Instalar el software**

#### **Instalar el MSEsetup**

Descargar e instalar el software de aplicación de MSEsetup, [ver "Instalar](#page-48-0) [MSEsetup", Página 49.](#page-48-0)

# **10.1.9 Abrir el software**

#### **Abrir el MSEsetup**

▶ Hacer doble clic sobre el icono de escritorio del MSEsetup para abrir MSEsetup, [ver "Funciones básicas", Página 61](#page-60-0).

#### **Ejemplos de instalación y de puesta en servicio 10**

**10.1 Ejemplo que utiliza la asignación de dirección IP DHCP**

# **10.1.10 Energización de los módulos**

#### **Puesta en marcha**

 $\triangleright$  Pulsar el extremo ON (alimentación) del interruptor principal para la puesta en marcha del sistema, [ver "Primera puesta en marcha", Página 48.](#page-47-0)

# **10.1.11 Configurar la red con DHCP**

Los LED de alimentación eléctrica en cada módulo lucen de color verde en continuo.. Inicialmente, los LED de red parpadean de color verde cinco veces por segundo mientras se espera que el DHCP asigne una dirección IP.

Esperar a que el LED de red parpadee de color verde dos veces por segundo en todos los módulos.

#### **Abrir la pantalla de Configuración:**

▶ Hacer clic en el botón **Config** en el MSEsetup

#### **Habilitar modo de supervisor**

- Hacer clic en el botón de **Modo de supervisor**.
- Introducir "95148" en el campo de la contraseña.

#### **Abrir la pantalla de Conectar**

Hacer clic en el botón **Conectar**.

#### **Realizar una difusión**

- $\triangleright$  Seleccionar la máscara de red 255.255.255.0 de la lista desplegable de máscara de red de difusión.
- Hacer clic en el botón **difusión**.
- ► Hacer clic en el botón **Cancelar** para proceder sin sobrescribir los ajustes..

En el área de mensajes de la pantalla Conectar se muestra un mensaje de verificación de que la difusión ha finalizado.

#### **Conmutar a direccionamiento estático**

Hacer clic en el botón **OK** en el cuadro de diálogo cuando se le pida conmutar a direccionamiento estático.

## **10.1.12 Configurar el canal de 1 V<sub>PP</sub>**

#### **Abrir la pantalla de configuración**

- Desde la pantalla de Conectar, hacer clic dos veces en el botón **Atrás**.
- Hacer clic en el botón **Configuración**.

#### Seleccionar el canal de 1 V<sub>PP</sub>

- ► Hacer clic en X1 (CH1) bajo MSE 1184 en el árbol.
- Hacer clic en la pestaña de **Canal**.

#### Asignación del medidor de longitud al canal de 1 V<sub>PP</sub>

- Hacer clic y arrastrar el icono del medidor de longitud hasta el cuadrado verde etiquetado con X1. El cuadrado verde aparece cuando se hace clic y se arrastra el icono del medidor de longitud.
- ► Hacer clic en el botón **OK**.

**Información adicional:** [Configuración del canal, Página 97](#page-96-0) para opciones de ajustes de canal adicionales.

# **10.1.13 Configurar el encóder de 1 V<sub>PP</sub>**

#### **Abrir la pestaña del dispositivo**

Hacer clic en la pestaña del **dispositivo**.

#### **Seleccionar el ajuste de marca de referencia**

- Hacer clic en la flecha desplegable de **marca de referencia**.
- Seleccionar **individual**.

#### **Seleccionar el ajuste de periodo de señal**

- ▶ Hacer clic en la flecha desplegable **periodo de señal (um)**.
- Seleccionar **20**.
- Hacer clic en el botón **OK**.

**Información adicional:** [Configuración del dispositivo, Página 103](#page-102-0) para ajustes de dispositivo adicionales.

## **10.1.14 Configuración del canal EnDat**

#### **Seleccionar el canal EnDat**

- ► Hacer clic en X11 (CH5) bajo MSE 1314 en el árbol.
- Hacer clic en la pestaña de **Canal**.

Los tipos de encóder EnDat se reconocen automáticamente cuando un encóder EnDat se conecta a un canal del módulo.

**Información adicional:** [Configuración del canal, Página 97](#page-96-0) para opciones de ajustes de canal adicionales.

## **10.1.15 Configuración del encóder EnDat**

#### **Abrir la pestaña del dispositivo.**

Hacer clic en la pestaña del **dispositivo**.

#### **Apagar la monitorización de errores**

La deshabilitación de la monitorización de errores es útil para aumentar la velocidad de comunicación con encóders EnDat v2.2.

- Hacer clic en la flecha desplegable de la **Monitorización de errores**.
- Seleccionar **Off**.
- Hacer clic en el botón **OK**.

**Información adicional:** [Configuración del dispositivo, Página 103](#page-102-0) para ajustes de dispositivo adicionales.

**10**

#### **Ejemplos de instalación y de puesta en servicio 10**

**10.2 Ejemplo que utiliza la asignación manual de dirección IP**

# **10.2 Ejemplo que utiliza la asignación manual de dirección IP**

La siguiente información proporciona un ejemplo para explicar como instalar y poner en marcha un sistema MSE 1000 con tres módulos y dos encóders utilizando la asignación manual de dirección IP

Módulos MSE 1000 con encóders:

- Módulo de fuente de alimentación de 120 V AC MSE 1201 (ID 747501-01)
- Módulo básico de 1 V<sub>PP</sub> MSE 1184 (ID 747500-01) con un medidor de longitud ST 128x
- Módulo EnDat de 4 canales MSE 1314 (ID 747503-01) con un medidor de longitud AT 1217

## **10.2.1 Montaje de los módulos básico y de fuente de alimentación**

#### **Montaje del módulo de fuente de alimentación**

Montaje del módulo de fuente de alimentación MSE 1201 (ID 747501-01), [ver](#page-33-0) ["Montaje de un módulo", Página 34](#page-33-0).

#### **Montaje del módulo básico**

 $\triangleright$  Montaje del módulo básico de 1 V<sub>PP</sub> MSE 1184 (ID 747500-01), [ver "Montaje de](#page-33-0) [un módulo", Página 34.](#page-33-0)

#### **Conectar la fuente de alimentación y el módulo básico**

Conectar el módulo de fuente de alimentación y el módulo básico, [ver](#page-34-0) ["Módulos de conexión", Página 35.](#page-34-0)

### **10.2.2 Conectar el cable de alimentación**

#### **Conectar el cable de alimentación**

Conectar el cable de alimentación al conector del cable de alimentación MSE 1201 (ID 747501-01) **4**, [ver "Conexión de un cable de potencia", Página 42](#page-41-0).

## **10.2.3 Conectar el cable de red**

Cuando se conecta el terminal de trabajo directamente al módulo base se requiere un cable cruzado. En este ejemplo se está utilizando un cable cruzado. Consultar la documentación suministrada con el NIC para verificar si se requiere un cable cruzado.

### **Conectar el módulo básico al terminal de trabajo**

- Conectar un extremo de un cable cruzado de red RJ-45 a la conexión RJ-45 **15** en el módulo básico de 1 V<sub>PP</sub> MSE 1184 (ID 747500-01), [ver "Conectar un cable](#page-42-0) [de red", Página 43.](#page-42-0)
- Conectar el otro extremo del cable cruzado de red al terminal de trabajo NIC. Véanse las instrucciones en la documentación suministrada con el PC del terminal de trabajo.

## **10.2.4 Instalar el software**

#### **Instalar el MSEsetup**

Descargar e instalar el software de aplicación de MSEsetup, [ver "Instalar](#page-48-0) [MSEsetup", Página 49.](#page-48-0)

## **10.2.5 Abrir el software**

#### **Abrir el MSEsetup**

 $\blacktriangleright$  Haga doble clic sobre el icono de escritorio del MSEsetup para abrir MSEsetup, [ver "Funciones básicas", Página 61](#page-60-0).

### **10.2.6 Configurar el NIC del terminal de trabajo**

#### **Configurar el IP del terminal de trabajo**

Configurar la dirección IP del NIC del terminal del trabajo a 172.31.46.3 en los ajustes de red del PC del terminal de trabajo. Véanse las instrucciones de configuración en la documentación suministrada con el PC o NIC.

#### **Configurar la máscara de subred del terminal de trabajo**

Configurar la máscara de subred del terminal de trabajo a 255.255.255.0 en los ajustes de red del PC del terminal de trabajo. Véanse las instrucciones de configuración en la documentación suministrada con el PC o NIC.

### **10.2.7 Energización de los módulos**

#### **Puesta en marcha**

 $\triangleright$  Pulsar el extremo ON (alimentación) del interruptor principal para la puesta en marcha del sistema, [ver "Primera puesta en marcha", Página 48.](#page-47-0)

# **10.2.8 Configurar el IP del terminal de trabajo, la fuente de alimentación, y los ajustes de comunicación de red del módulo básico**

Los LED de alimentación eléctrica en cada módulo lucen de color verde en continuo.. Inicialmente, los LED de red parpadean de color verde cinco veces por segundo mientras se espera que el DHCP asigne una dirección IP. Después de un tiempo de inactividad de 45 segundos, los módulos se detendrán esperando que el DHCP asigne una dirección IP y los LED de red en cada módulo parpadearán en verde dos veces por segundo.

Esperar a que el LED de red parpadee de color verde dos veces por segundo en todos los módulos.

**10**

#### **Ejemplos de instalación y de puesta en servicio 10**

# **10.2 Ejemplo que utiliza la asignación manual de dirección IP**

#### **Abrir la pantalla de Configuración:**

▶ Hacer clic en el botón **Config**.

#### **Habilitar modo de supervisor**

- Hacer clic en el botón de **Modo de supervisor**.
- Introducir "95148" en el campo de la contraseña.

#### **Abrir la pantalla de Conectar**

Hacer clic en el botón **Conectar**.

#### **Configurar el IP del terminal de trabajo**

- ▶ Seleccionar **172.31.46.3** de la lista desplegable de IP del terminal de trabajo.
- ▶ Seleccionar 255.255.255.0 de la lista desplegable de máscara de red.

**Información adicional:** [IP de terminal de trabajo, Página 79.](#page-78-0)

#### **Realizar una difusión**

▶ Hacer clic en el botón **difusión**.

Aparece un cuadro de diálogo que pide que se configuren los módulos utilizando un fichero de copia de seguridad.

Hacer clic en el botón **Cancelar**.

Aparece un cuadro de diálogo que pide que se configuren los módulos para utilizar el direccionamiento estático.

► Hacer clic en el botón **OK**.

Aparece un cuadro de diálogo verificando que los módulos se han ajustado para utilizar el direccionamiento estático y requiriendo un ciclo de encendido.

#### **Realizar ciclo de encendido**

- Desconectar la alimentación eléctrica, esperar 20 segundos y volver a conectarla.
- $\triangleright$  Esperar a que los LED de red parpadeen a un ritmo de dos veces por segundo en todos los módulos.
- ▶ Hacer clic en el botón OK en el cuadro de diálogo.
- Hacer clic en el botón **Cancelar** cuando se pida sobrescribir los ajustes desde un fichero de copia de seguridad.

#### **Configurar el módulo de fuente de alimentación**

- Seleccionar el módulo de fuente de alimentación de la lista desplegable de IP de módulo individual.
- Hacer clic en el interior del campo de texto de Ajustar estática habilitado e introducir "4" (172.31.46.4).
- ▶ Hacer clic en el botón de **Ajustar estática**.

MSEsetup ajusta la dirección IP estática y ejecuta una reconexión a los módulos..

#### **Configurar el módulo básico**

- ▶ Seleccionar el módulo básico de la lista desplegable de IP de módulo individual.
- Hacer clic en el interior del campo de texto de Ajustar estática habilitado e introducir "5" (172.31.46.5).
- ▶ Hacer clic en el botón de **Ajustar estática**.

MSEsetup ajusta la dirección IP estática y ejecuta una reconexión a los módulos..

#### **Ajustar la cadena de módulos para utilizar direccionamiento estático.**

Hacer clic en el botón de **Utilizar direccionamiento estático**.

Un cuadro de diálogo confirma que todos los módulos se han ajustado a direccionamiento estático.

- Ciclo de encendido para la cadena de módulos completa desconectando la alimentación eléctrica y a continuación volviéndola a conectar.
- Esperar a que el LED de red parpadee a un ritmo de dos veces por segundo en todos los módulos.
- ▶ Hacer clic en el botón OK en el cuadro de diálogo.

MSEsetup ejecuta una difusión. Un cuadro de diálogo confirma el número de módulos encontrados.

Hacer clic en el botón **OK** en el cuadro de diálogo para sobrescribir los ajustes de módulo configurables.

## **10.2.9 Desconexión de los módulos**

#### **Apagar**

 $\triangleright$  Pulsar el lado Off (alimentación) del interruptor principal para desconectar el sistema.

### **10.2.10 Montaje del módulo EnDat**

#### **Montaje del módulo EnDat**

Montaje del módulo EnDat de 4 canales MSE 1314 (ID 747503-01), [ver "Montaje](#page-33-0) [de un módulo", Página 34.](#page-33-0)

#### **Conectar el módulo básico y el módulo EnDat**

Conectar el módulo básico y el módulo EnDat de 4 canales, [ver "Módulos de](#page-34-0) [conexión", Página 35](#page-34-0).

**10**

#### **Ejemplos de instalación y de puesta en servicio 10**

**10.2 Ejemplo que utiliza la asignación manual de dirección IP**

## **10.2.11 Instalación de las tapas de los extremos**

#### **Instalación de las tapas de los extremos**

- Instalar la tapa del extremo izquierdo en el lado izquierdo del módulo de fuente de alimentación, [ver "Instalación de las tapas de los extremos", Página 36](#page-35-0).
- Instalar la tapa del extremo derecho en el lado derecho del módulo EnDat de 4 canales, [ver "Instalación de las tapas de los extremos", Página 36](#page-35-0).

### **10.2.12 Conexión de los encóders**

#### **Conectar el encóder de 1 V<sub>PP</sub>**

► Conectar el encóder de 1 V<sub>PP</sub> al conector 17del MSE 1184 (ID 747500-01) X1, [ver "Conexión de un encóder de 1 VPP", Página 44](#page-43-0).

#### **Conexión del encóder de EnDat**

Conectar el encóder de EnDat al conector **16**del MSE 1314 (ID 747503-01) X11, [ver "Conexión de un encóder EnDat", Página 43](#page-42-1).

### **10.2.13 Sujeción de los cables**

#### **Instalación de hardware de montaje de cables**

Instalar el hardware de montaje de cables suministrado con cada módulo, [ver](#page-35-1) ["Instalación de hardware de montaje de cables", Página 36.](#page-35-1)

#### **Sujeción de los cables**

 $\triangleright$  Sujetar todos los cables al hardware de montaje de cables utilizando las bridas para atar cables suministradas.

# **10.2.14 Energización de los módulos**

#### **Puesta en marcha**

 $\triangleright$  Pulsar el extremo ON (alimentación) del interruptor principal para la puesta en marcha del sistema, [ver "Primera puesta en marcha", Página 48.](#page-47-0)

# **10.2.15 Configurar los ajustes de comunicación de red del módulo EnDat**

Los LED de alimentación eléctrica en cada módulo lucen de color verde en continuo.. Los LED de red lucen en color verde parpadeando a un ritmo de dos veces por segundo.

Esperar a que los LED de red parpadeen de color verde dos veces por segundo en todos los módulos.

#### **Realizar una difusión**

► Hacer clic en el botón **difusión**.

Aparece un cuadro de diálogo que pide que se configure el módulo EnDat para utilizar el direccionamiento estático.

#### **Configurar el módulo EnDat para direccionamiento estático**

Hacer clic en el botón **OK**.

Un cuadro de diálogo confirma que el módulo EnDat se ha configurado para utilizar direccionamiento estático.

#### **Realizar ciclo de encendido**

- ▶ Desconectar la alimentación eléctrica, esperar 20 segundos y volver a conectarla.
- Esperar a que los LED de red parpadeen a un ritmo de dos veces por segundo en todos los módulos.
- ▶ Hacer clic en el botón OK en el cuadro de diálogo.
- ► Hacer clic en el botón **Cancelar** para proceder sin sobrescribir los ajustes.

### **Configurar la dirección IP del módulo EnDat**

- $\triangleright$  Seleccionar el módulo EnDat de la lista desplegable de IP de módulo individual.
- Hacer clic en el interior del campo de texto de Ajustar estática habilitado e introducir "6" (172.31.46.6).
- Hacer clic en el botón de **Ajustar estática**.

MSEsetup ajusta la dirección IP estática y ejecuta una reconexión a los módulos..

## **10.2.16 Configurar el canal de 1 V<sub>PP</sub>**

#### **Abrir la pantalla de configuración**

- Desde la pantalla de Conectar, hacer clic dos veces en el botón **Atrás**.
- Hacer clic en el botón **Configuración**.

#### Seleccionar el canal de 1 V<sub>PP</sub>

- ► Hacer clic en X1 (CH1) bajo MSE 1184 en el árbol.
- Hacer clic en la pestaña de **Canal**.

### Asignación del medidor de longitud al canal de 1 V<sub>PP</sub>

- Hacer clic y arrastrar el icono del medidor de longitud hasta el cuadrado verde etiquetado con X1. El cuadrado verde aparece cuando se hace clic y se arrastra el icono del medidor de longitud.
- Hacer clic en el botón **OK**.

**Información adicional:** [Configuración del canal, Página 97](#page-96-0) para opciones de ajustes de canal adicionales.

#### **Ejemplos de instalación y de puesta en servicio 10**

# **10.2 Ejemplo que utiliza la asignación manual de dirección IP**

# **10.2.17** Configurar el encóder de 1 V<sub>PP</sub>

#### **Abrir la pestaña del dispositivo**

Hacer clic en la pestaña del **dispositivo**.

#### **Seleccionar el ajuste de marca de referencia**

- Hacer clic en la flecha desplegable de **marca de referencia**.
- Seleccionar **individual**.

#### **Seleccionar el ajuste de periodo de señal**

- ▶ Hacer clic en la flecha desplegable **periodo de señal (um)**.
- Seleccionar **20**.
- Hacer clic en el botón **OK**.

**Información adicional:** [Configuración del dispositivo, Página 103](#page-102-0) para ajustes de dispositivo adicionales.

### **10.2.18 Configuración del canal EnDat**

#### **Seleccionar el canal EnDat**

- ► Hacer clic en X11 (CH5) bajo MSE 1314 en el árbol.
- Hacer clic en la pestaña de **Canal**.

Los tipos de encóder EnDat se reconocen automáticamente cuando un encóder EnDat se conecta a un canal del módulo.

**Información adicional:** [Configuración del canal, Página 97](#page-96-0) para opciones de ajustes de canal adicionales.

### **10.2.19 Configuración del encóder EnDat**

#### **Abrir la pestaña del dispositivo.**

Hacer clic en la pestaña del **dispositivo**.

#### **Apagar la monitorización de errores**

La deshabilitación de la monitorización de errores es útil para aumentar la velocidad de comunicación con encóders EnDat v2.2.

- Hacer clic en la flecha desplegable de la **Monitorización de errores**.
- Seleccionar **Off**.
- Hacer clic en el botón **OK**.

**Información adicional:** [Configuración del dispositivo, Página 103](#page-102-0) para ajustes de dispositivo adicionales.

# **11 Mantenimiento**

# **ADVERTENCIA**

Existe peligro de lesiones incluso mortales si no se efectúan inspecciones regulares y las tareas de mantenimiento.

Observar las frecuencias recomendadas para la inspección y el mantenimiento para mantener el producto en un estado de utilización seguro.

Para asegurar que el producto se encuentra en un estado de utilización seguro se deben realizar los siguientes procedimientos de inspección y de mantenimiento.

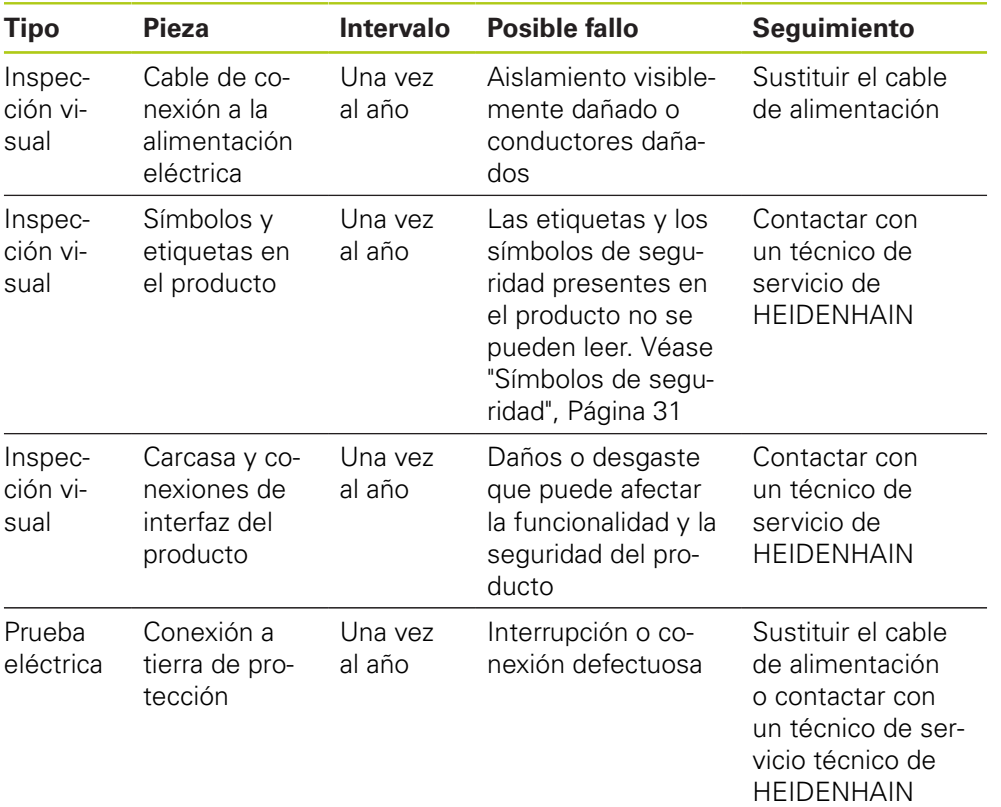

**11.2 Sustitución de un fusible**

# **11.1 Limpieza**

# **ADVERTENCIA**

Durante la limpieza es posible que se desvíe corriente de los componentes bajo tensión si agua penetra en el producto.

Para evitar peligros, desconectar siempre la alimentación del producto, desenchufar el cable de alimentación y no utilizar nunca un trapo muy mojado o saturado con agua.

# *INDICACIÓN*

No utilizar nunca productos abrasivos, detergentes agresivos o disolventes para evitar daños en el producto.

### **Limpieza**

Para limpiar:

- Verificar que todos los módulos de fuente de alimentación de la cadena no suministren tensión.
- Frote las superficies exteriores con un trapo humedecido con agua y un detergente suave doméstico.

# **11.2 Sustitución de un fusible**

# **ADVERTENCIA**

Riesgo de electrocución. Durante la sustitución de un fusible es posible el contacto con componentes bajo tensión.

Para evitar el peligro, siempre desconectar el producto y separar el cable de alimentación.

# *INDICACIÓN*

Solo utilizar fusibles de recambio que cumplan con las especificaciones indicadas para evitar daños en el producto.

#### **MSE 1201 (ID 747501-01)**

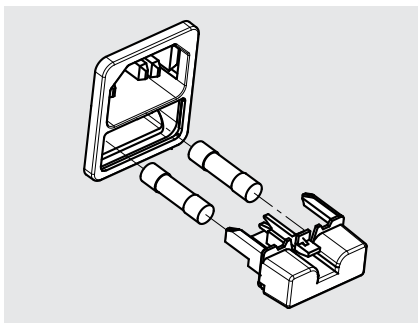

Para sustituir un fusible, MSE 1201 (ID 747501-01):

- Asegurarse de que el interruptor principal se encuentra en la posición Off
- Desconectar el cable de alimentación de la fuente de alimentación
- Pulsar el desbloqueo del portafusibles hasta que el mecanismo de cierre quede liberado.
- ▶ Quitar el portafusibles y sustituir el fusible.
- Volver a insertar el portafusibles y empujarlo suavemente hacia dentro, hasta que el mecanismo de bloqueo se enganche

#### **MSE 1201 (ID 747501-02), MSE 1202 (ID 747502-0x)**

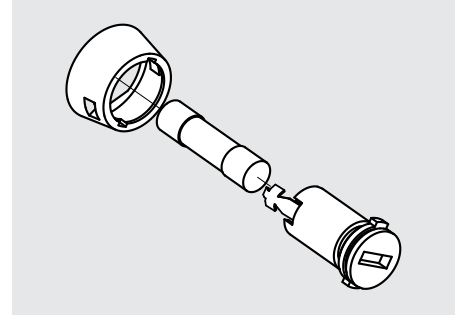

Para sustituir un fusible, MSE 1201 (ID 747501-02), MSE 1202 (ID 747502-01):

- Verificar que el módulo no suministre tensión
- Ejercer presión con un destornillador plano en la ranura del portafusibles y girar en el sentido contrario a las agujas del reloj para desencajar dicho portafusibles
- ▶ Quitar el portafusibles y sustituir el fusible.
- Volver a insertar el portafusibles y girar en el sentido de las agujas del reloj con un destornillador plano hasta que vuelva a quedar encajado.

#### **Localización y resolución de fallos 12**

**12.1 Diagnóstico**

# **12 Localización y resolución de fallos**

# **12.1 Diagnóstico**

La pantalla de Diagnóstico se utiliza para visualizar datos de diagnóstico específicos del módulo o dispositivo seleccionado.

Información de diagnóstico:

- Módulo
- **Dispositivo**

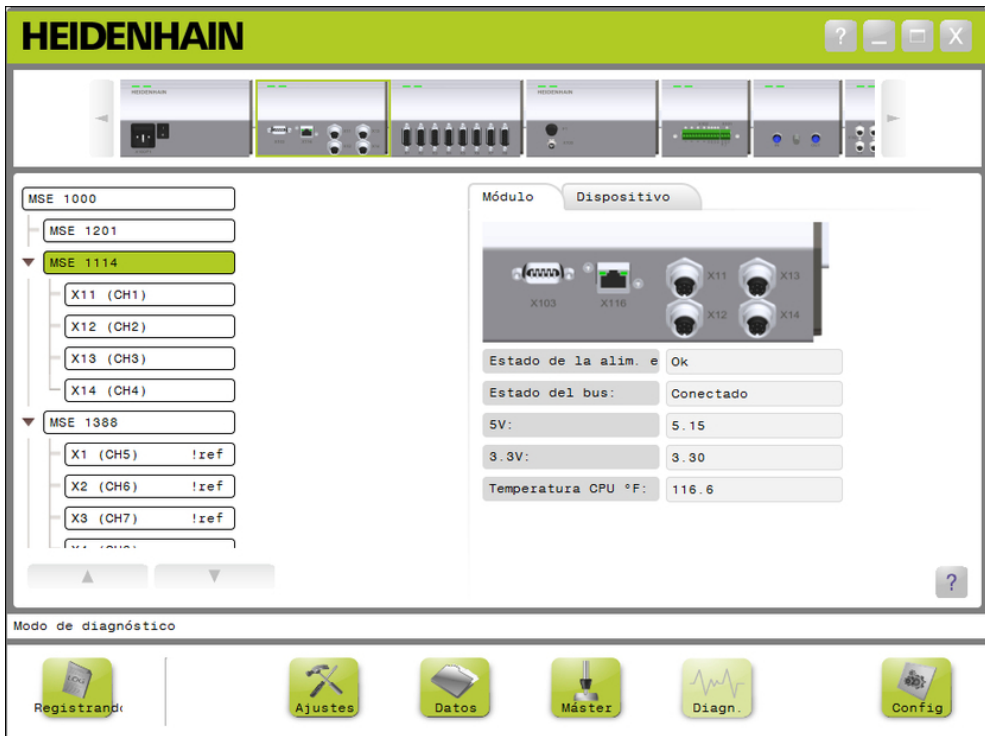

Pantalla de diagnóstico

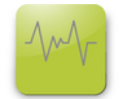

Botón diag

Para abrir la pantalla de Diagnóstico:

Hacer clic en el botón **Diag**.

La pantalla Diagnóstico se visualiza en el área de contenido. En el área de mensajes se muestra un mensaje de verificación de la acción.

# **12.1.1 Diagnóstico del módulo**

La pestaña de módulo muestra los datos de diagnóstico específicos del módulo seleccionado.

El color de texto de la etiqueta del módulo en el árbol cambiará a amarillo cuando se produzca un aviso y a rojo cuando se produzca un error. Los avisos y errores deben eliminarse para que la etiqueta del módulo pueda reponerse a texto negro. Si un aviso o error aún existe, el color del texto de la etiqueta del módulo volverá a ponerse en amarillo o rojo.

■ Actual

Diagnóstico de la pestaña del módulo:

- Estado de la  $\blacksquare$  3.3V
	- alimentación eléctrica  $\blacksquare$  24V
- Estado del bus
- $\blacksquare$  5V

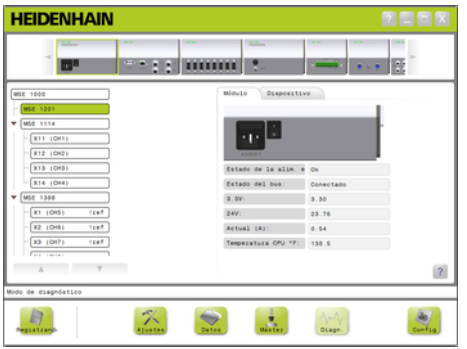

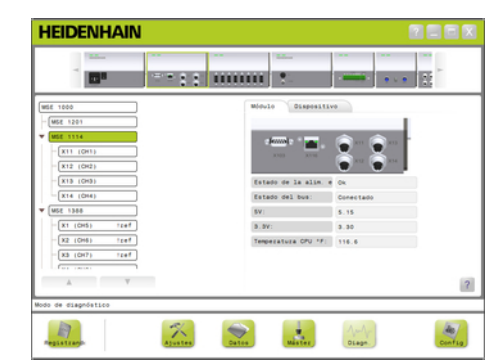

■ Temperatura de la

CPU

Pantalla de diagnóstico del módulo de alimentación

Pantalla de diagnóstico de los demás módulos

# **Localización y resolución de fallos 12**

**12.1 Diagnóstico**

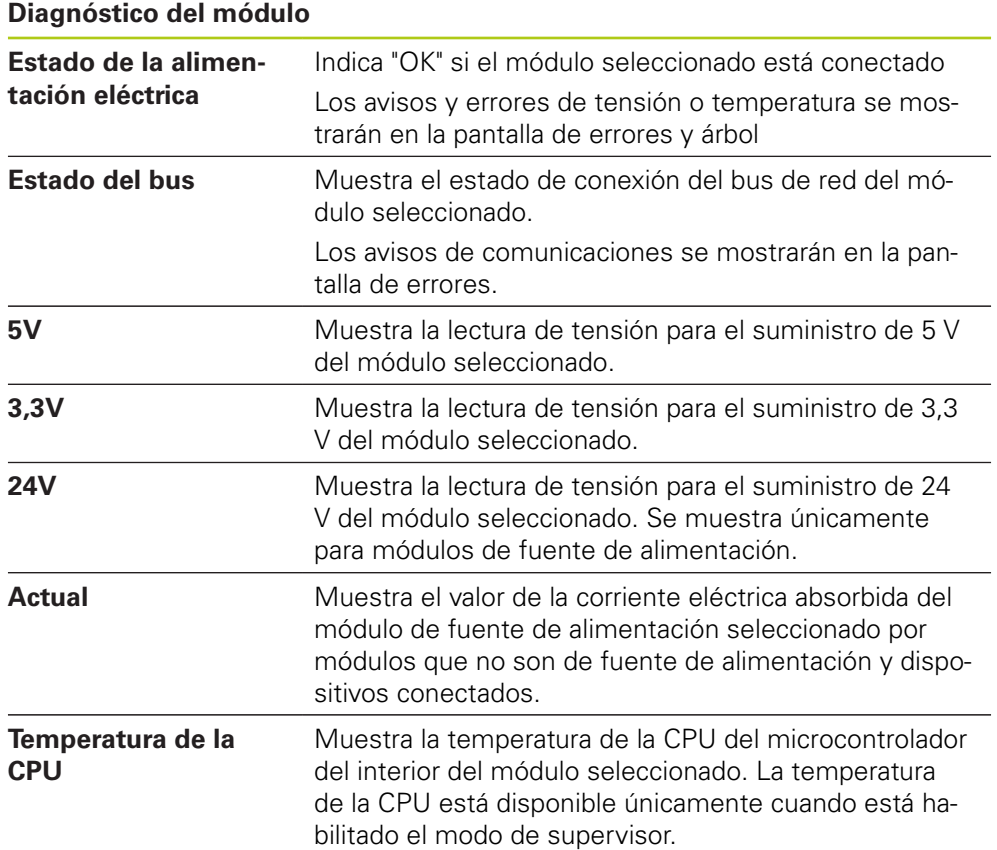

**12**

# **12.1.2 Diagnóstico de dispositivo**

La pestaña de dispositivo muestra datos de diagnóstico específicos del dispositivo conectado al canal seleccionado.

El color de texto del valor de canal en el árbol cambiará a amarillo cuando se produzca un aviso y a rojo cuando se produzca un error. Los avisos y errores deben eliminarse para que el valor de canal pueda reponerse a texto negro. Si un aviso o error aún existe, el color del texto del valor de canal volverá a ponerse en amarillo o rojo.

Los diagnósticos de dispositivo están disponibles para los dispositivos siguientes:

- $1 \nV_{PP}$
- EnDat
- **D** LVDT
- Analógico

## **Diagnóstico de 1 V<sub>PP</sub>**

Los diagnósticos de 1 V<sub>PP</sub> se utilizan para verificar que un encóder de 1 V<sub>PP</sub> está funcionando correctamente.

Diagnóstico de dispositivo 1 V<sub>PP</sub>:

- Figura de Lissajous
	- Amplitud de señal B
- Simetría de señal B
- Amplitud de señal A
- Simetría de señal A ■ Ángulo de fase
- **HEIDENHAIN** er a **R**  $\mathbb{R}^3$  $\bullet$ **. . . . . . . . .** Dispositivo **MSE 1000** Módulo MSE 1201 **MSE 1114**  $X11$  (CH1)  $X12$  (CH2)  $X13$  (CH3)  $0<sup>1</sup>$ Amplitud A  $X14$  (CH4) Amplitud B  $1.10$ **MSE 1388** Simetría A  $0.008$  $X1$  (CH5)  $!ref$ Simetría B 0.003  $!$ ref $|$ Áng. de fase 87.8°  $X2$  (CH6)  $!ref$  $X3$  (CH7)  $-0.7$  $-0.7$  $\ddot{\circ}$  $\ddot{\circ}$  $\overline{\mathbb{A}}$  $\sqrt{2}$ Modo de diagnóstico  $\mathbb{R}$  $\left\lceil \right\rceil$ <br>Ajuste Datos  $\hat{\mathfrak{M}}$  $\frac{1}{\frac{1}{2}}$ Registran Diagn Config

Pantalla de diagnóstico de 1 V<sub>PP</sub>

#### **Localización y resolución de fallos 12**

**12.1 Diagnóstico**

# **Diagnóstico de 1 V<sub>PP</sub>: Figura de Lissajous** Muestra las lecturas de amplitud de señal A y B del encóder como una figura de Lissajous. El encóder debe desplazarse para que el gráfico sea visible. El gráfico mostrará un círculo centrado en el gráfico cuando un encóder está funcionando correctamente. Las diferencias en la forma o en la posición del círculo pueden indicar problemas en la calidad de la señal o en el alineamiento del encóder. El tamaño del círculo está basado en las lecturas de amplitud de la señal A y B. Un círculo inferior o superior a 1 V puede indicar que existe un problema de amplitud mínima o máxima. **Amplitud de señal A** Muestra la lectura de amplitud de la señal A del encóder. **Amplitud de señal B** Muestra la lectura de amplitud de la señal B del encóder. **Simetría de señal A** Muestra la lectura de simetría de la señal A del encóder. **Simetría de señal B** Muestra la lectura de simetría de la señal B del encóder. **Ángulo de fase** Muestra la lectura del ángulo de fase del encóder.
### **Diagnóstico de EnDat**

Los diagnósticos de EnDat se utilizan para verificar que un encóder EnDat está funcionando correctamente.

Diagnóstico de dispositivo EnDat:

- Avisos
- **Errores**
- Reservas de función

### **Avisos y errores**

La pantalla de avisos y errores de EnDat se utiliza para mostrar los avisos o errores que pueda haber para el encóder conectado al canal seleccionado.

El estado actual de un aviso o error se muestra en un cuadrado codificado por colores situado al lado del nombre del aviso o error.

Códigos de color:

**Verde:** No existe aviso o error para el encóder conectado.

**Amarillo:** Existe un aviso para el encóder conectado.

**Rojo:** Existe un error para el encóder conectado.

**Gris:** El aviso o el error no están soportados por el encóder conectado.

Un aviso indica que se han alcanzado o rebasado ciertas tolerancias del encóder, pero el valor de posición no es incorrecto. Un Error pasa a estar activo si hay un funcionamiento incorrecto en el encóder que, presumiblemente, está causando valores de posición incorrectos.

Para obtener información adicional sobre avisos y errores de EnDat, consultar la documentación entregada con el encóder.

Avisos y errores de EnDat:

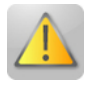

- Avisos
	- Frecuencia rebasada
	- Temperatura rebasada
	- Control de la luz de reserva
	- Carga de batería baja
	- Punto de referencia de la línea poligonal

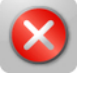

- **Errores** 
	- Lámpara
	- Amplitud de señal
	- Error de posición.
	- Sobretensión
	- Subtensión
	- Sobrecorriente
	- Fallo de batería

# **12.1 Diagnóstico**

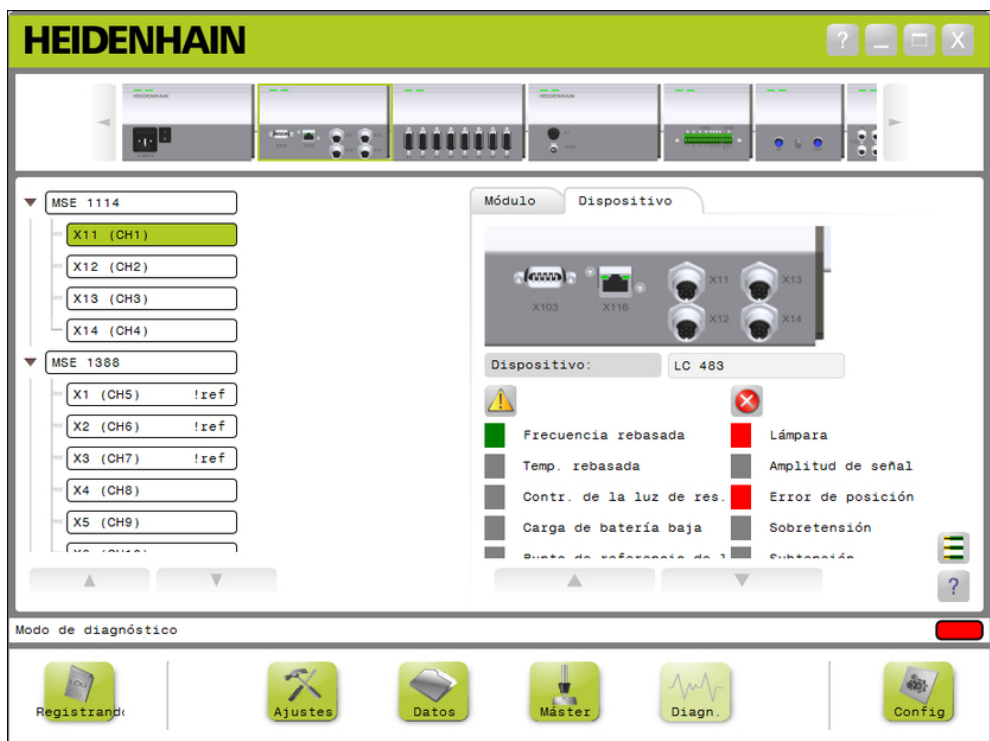

Pantalla de avisos y errores de EnDat

#### **Reservas de función**

La pantallas de Reservas de función se utilizan para mostrar diagramas de barras de formación de valor de posición, pista absoluta y pista incremental. El resultado se muestra en %. Un indicador de arrastre (cuadrado encima de la barra) marca el mínimo.

Rangos de reservas de función:

**Rango verde:** La señal de salida está dentro de especificaciones.

**Rango amarillo:** La señal de salida está fuera de especificaciones, pero no es de esperar que se produzcan errores de recuento o de cálculo. No se generan alarmas, pueden producirse avisos.

### *INDICACIÓN*

El rango amarillo indica que se recomienda mantenimiento o servicio técnico.

Para obtener información adicional sobre reservas de función de EnDat, consulte la documentación entregada con el encóder.

Reservas de función:

- Pista absoluta
- Pista incremental
- Valor de posición.

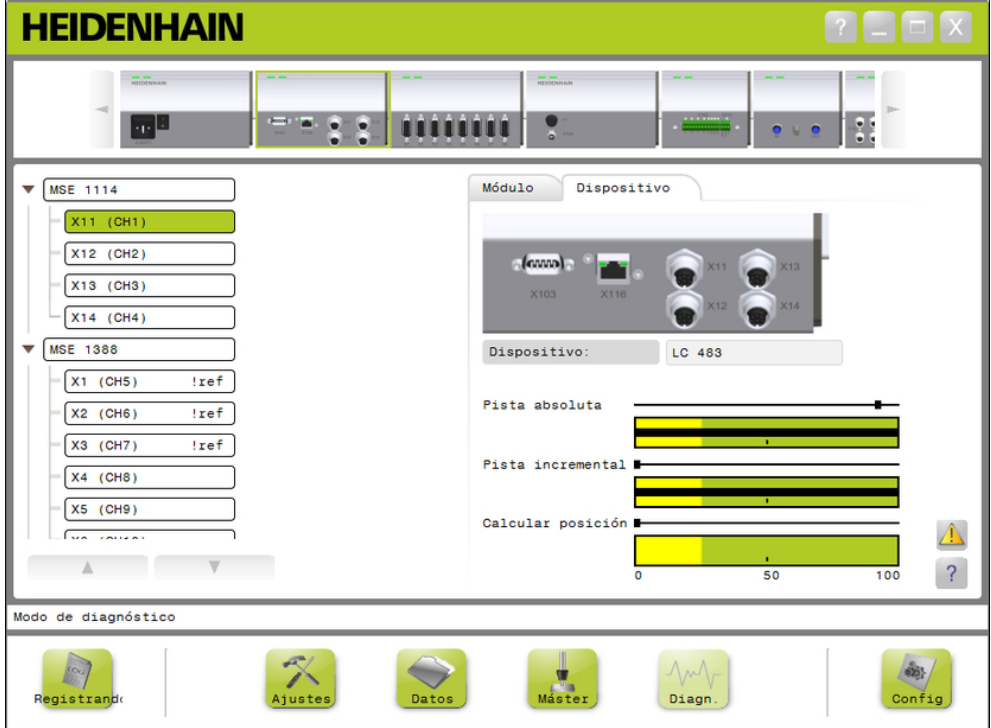

Pantalla de reservas de función:

**12.1 Diagnóstico**

#### **Abrir la pantalla de reservas de función**

Para abrir la pantalla de reservas de función:

Hacer clic en el botón **Reservas de función**.

La pantalla de reservas de función se visualiza en el área de contenido.

#### **Diagnóstico de sensor LVDT**

El diagnóstico del sensor LVDT se utiliza para monitorizar la tensión de salida del sensor LVDT.

La pantalla de diagnóstico del sensor LVDT muestra una representación gráfica de cuanta parte del rango posicional total se está utilizando. El área amarilla del gráfico significa el 20% más exterior del rango utilizable total. La precisión posicional y la estabilidad del sensor son tanto mejores cuanto más cerca estén del centro del gráfico. El centro del sensor LVDT se conoce también como la posición CERO.

Diagnóstico del sensor LVDT:

■ Salida sensor

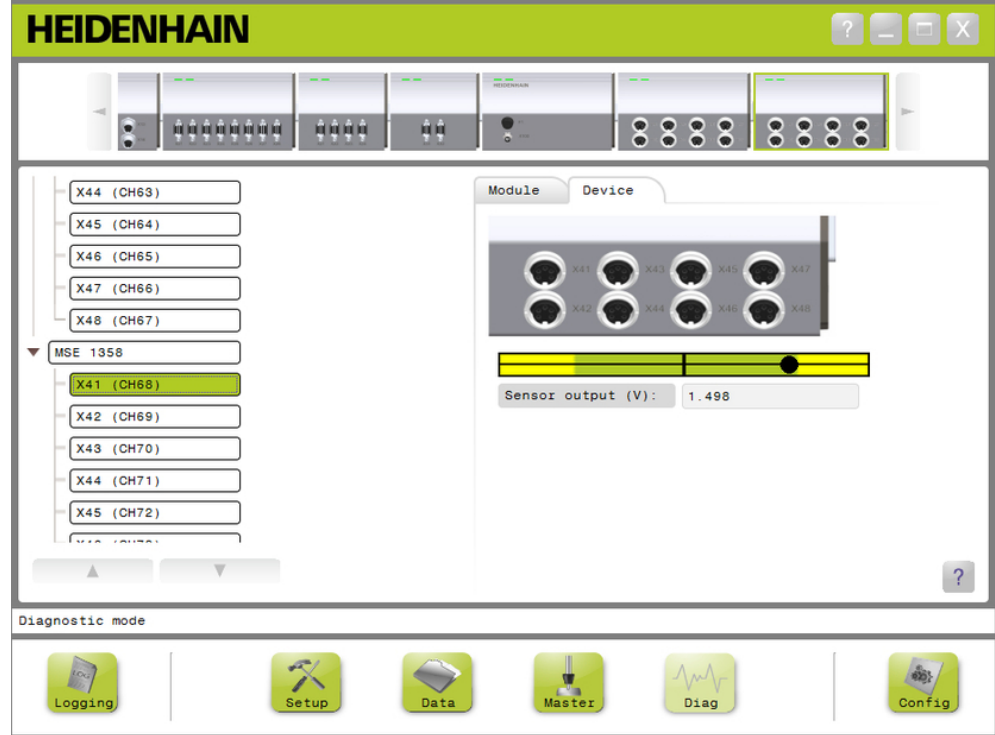

Pantalla de diagnóstico del sensor LVDT

### **Diagnóstico del sensor LVDT**

Salida del sensor (V) lndica la salida de tensión del sensor.

### **Diagnóstico analógico**

El diagnóstico analógico se utiliza para monitorizar el valor analógico de un dispositivo analógico y muestra las conversiones a unidades, el efecto del escalado, el efecto de la masterización y el valor eléctrico utilizado por el dispositivo.

Diagnóstico analógico:

Valor escalado

- Señal
- 
- Valor
- Conexión a tierra

 $+5V1$ 

Valor de patrón

 $+5V$  2 ■ Vref

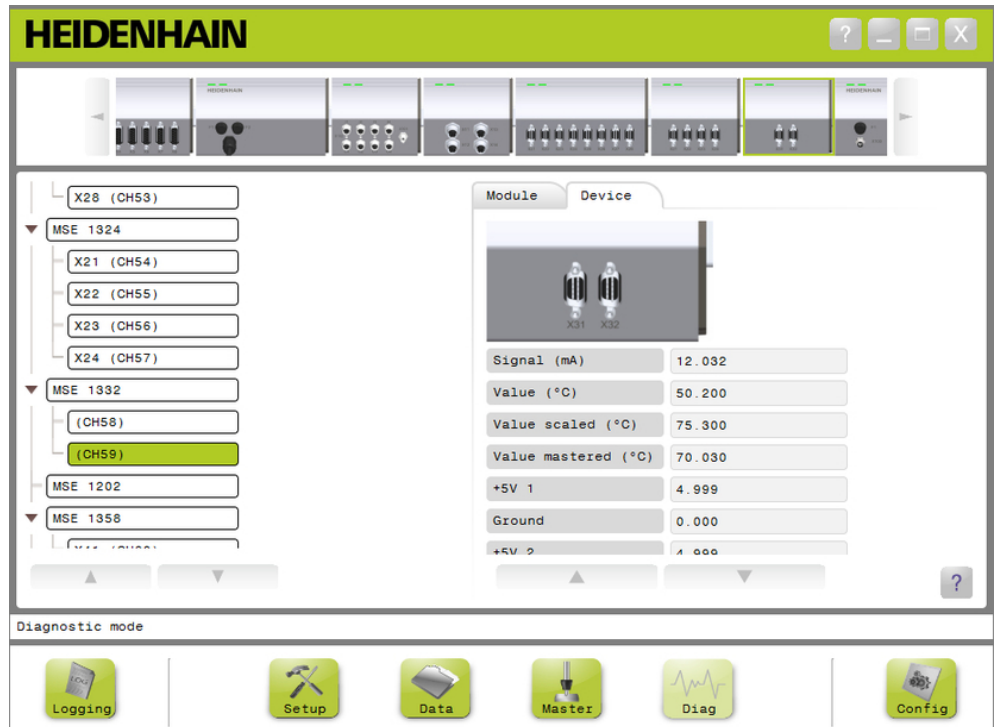

Pantalla Diagnóstico analógico

| Diagnóstico analógico |                                                                      |
|-----------------------|----------------------------------------------------------------------|
| Señal                 | Indica el valor bruto en voltios o mA.                               |
| Valor                 | Indica el valor bruto multiplicado por la resolución cali-<br>brada. |
| Valor escalado        | Indica el valor multiplicado por el factor de escala.                |
| Valor de patrón       | Indica el valor escalado con el offset del patrón.                   |
| $+5V1$                | Indica la fuente de 5V.                                              |
| Conexión a tierra     | Indica tierra                                                        |
| $+5V2$                | Indica una segunda lectura de la fuente de 5V.                       |
| Vref                  | Indica la tensión de referencia.                                     |

**12.2 Pantalla de Errores**

### <span id="page-149-0"></span>**12.2 Pantalla de Errores**

La pantalla de Errores se utiliza para ver y eliminar avisos y errores. Esta pantalla está disponible únicamente cuando existe un aviso o error y el botón de aviso o error está parpadeando en el área de mensajes. Todos los avisos y errores se muestran en el área de mensajes y se guardan en el fichero de registro.

Opciones de pantalla de Errores:

- Ver avisos y errores
- $\blacksquare$  Eliminar avisos y errores

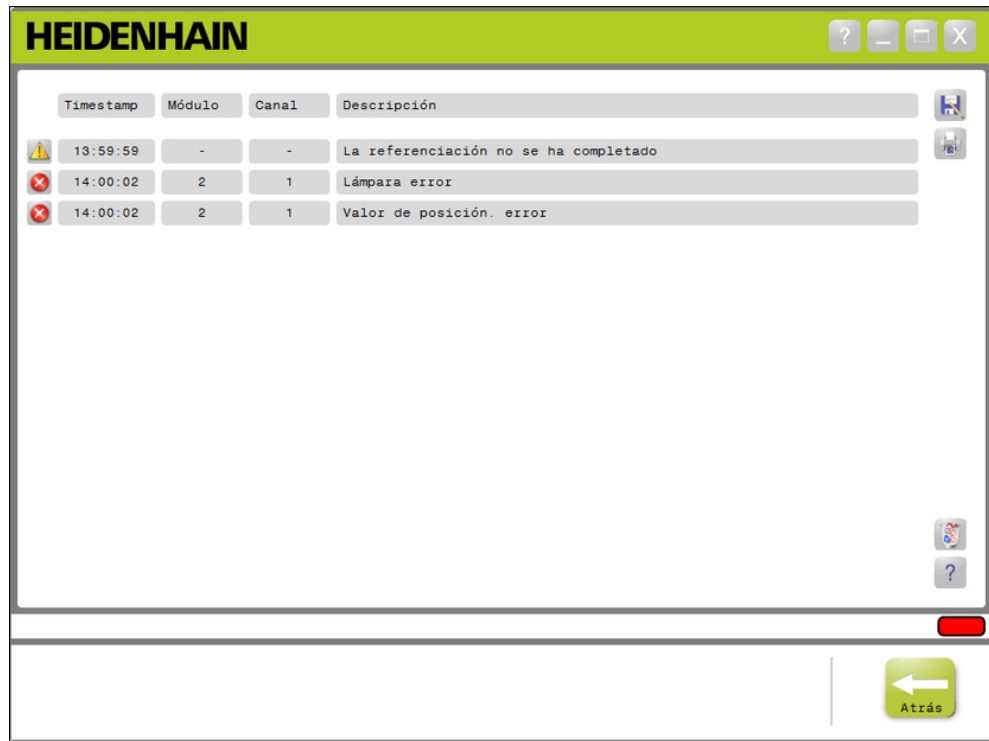

Pantalla de Errores

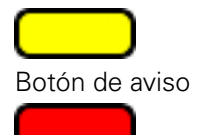

### Botón de error

Para abrir la pantalla de errores:

▶ Hacer clic en el botón parpadeante **Aviso** o **error** situado en el área de mensajes.

La pantalla de errores se visualiza en el área de contenido. Los avisos y errores se listan con información específica del módulo y canal que han generado el aviso o error.

#### **Eliminar avisos y errores**

Para eliminar avisos y errores:

Hacer clic en el botón de **Borrar todos los errores**.

Los avisos y errores se borran de la lista. En el área de mensajes se muestra un mensaje de verificación de la acción.

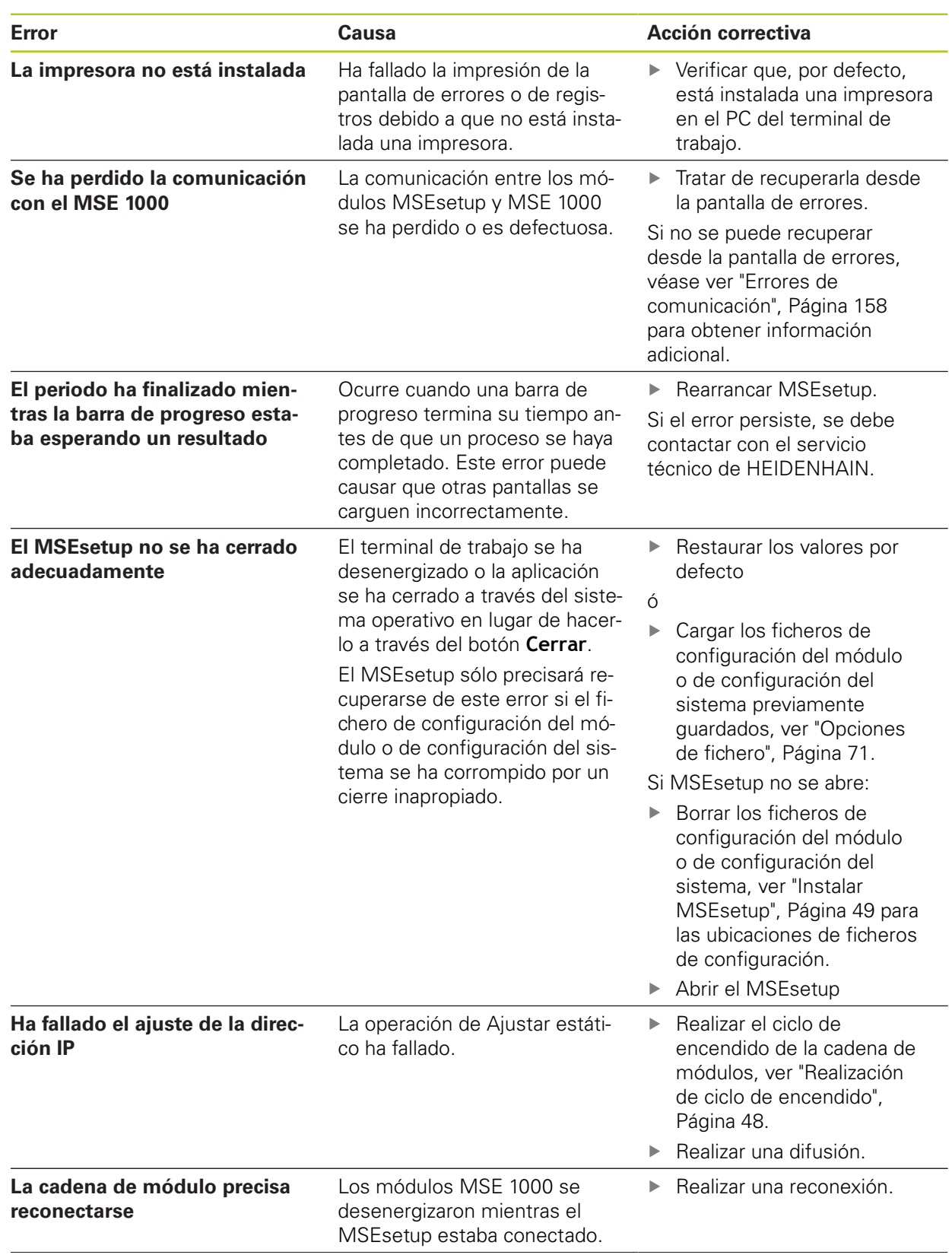

## **12.3 Errores de aplicación**

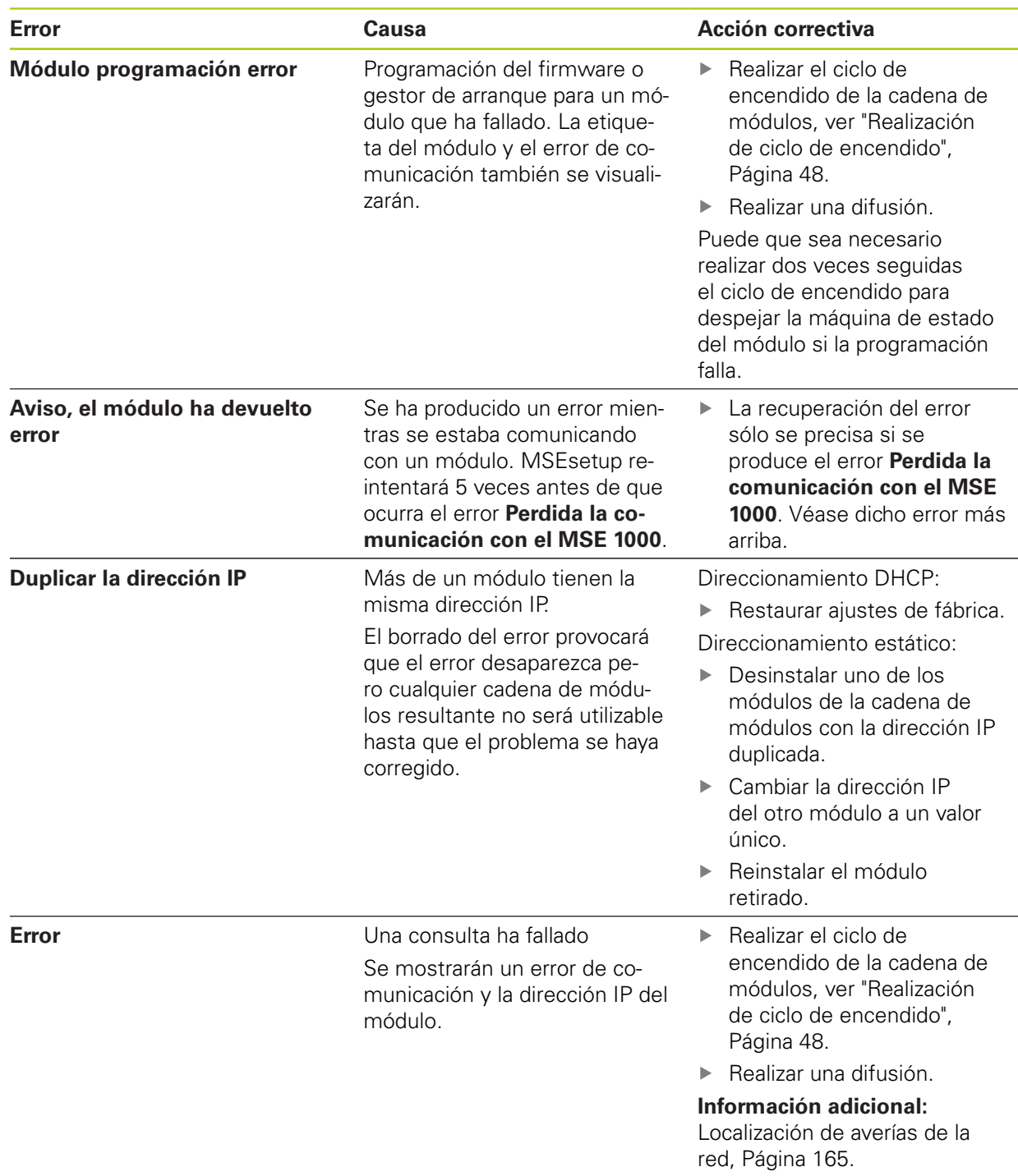

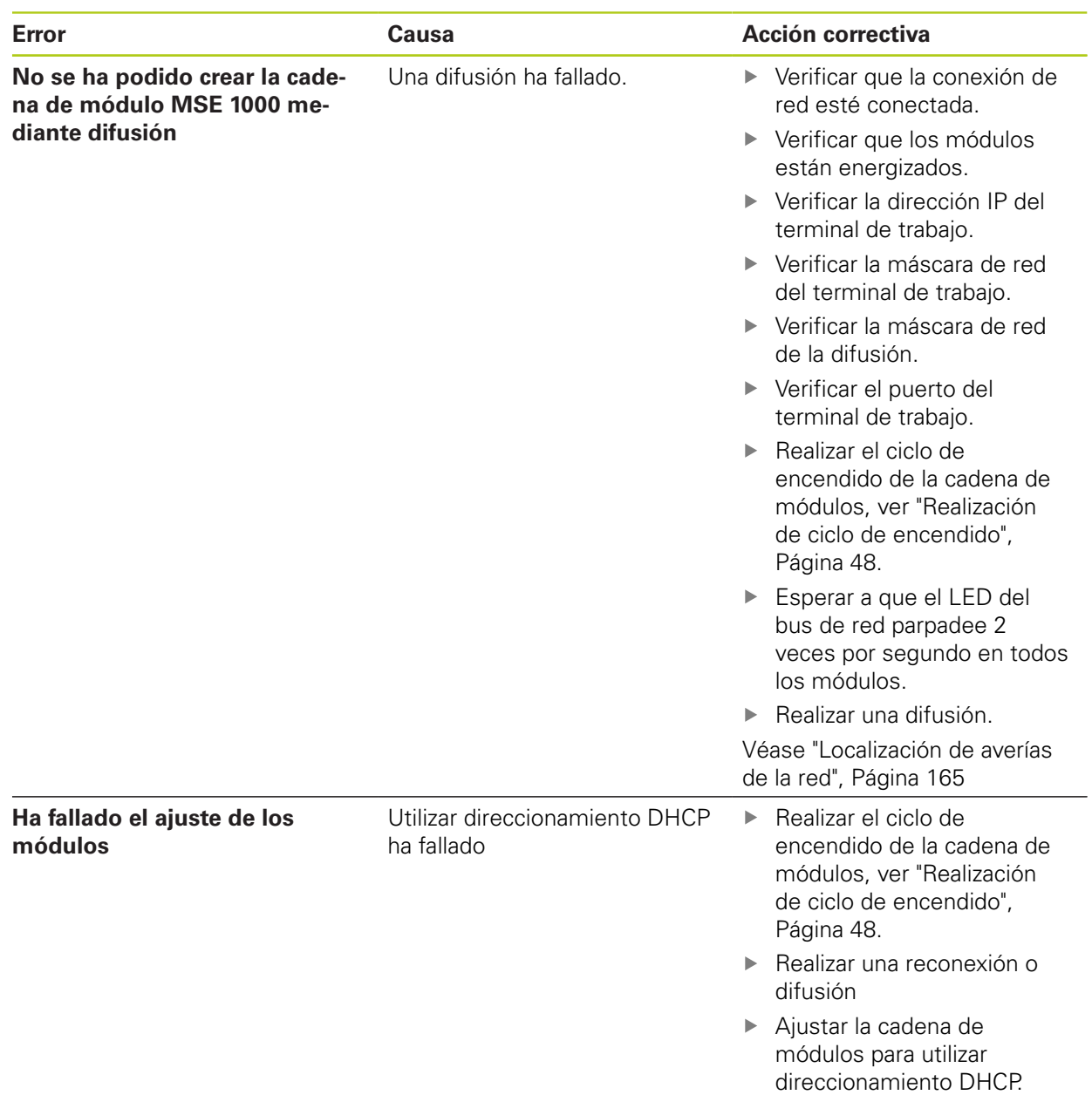

**12.3 Errores de aplicación**

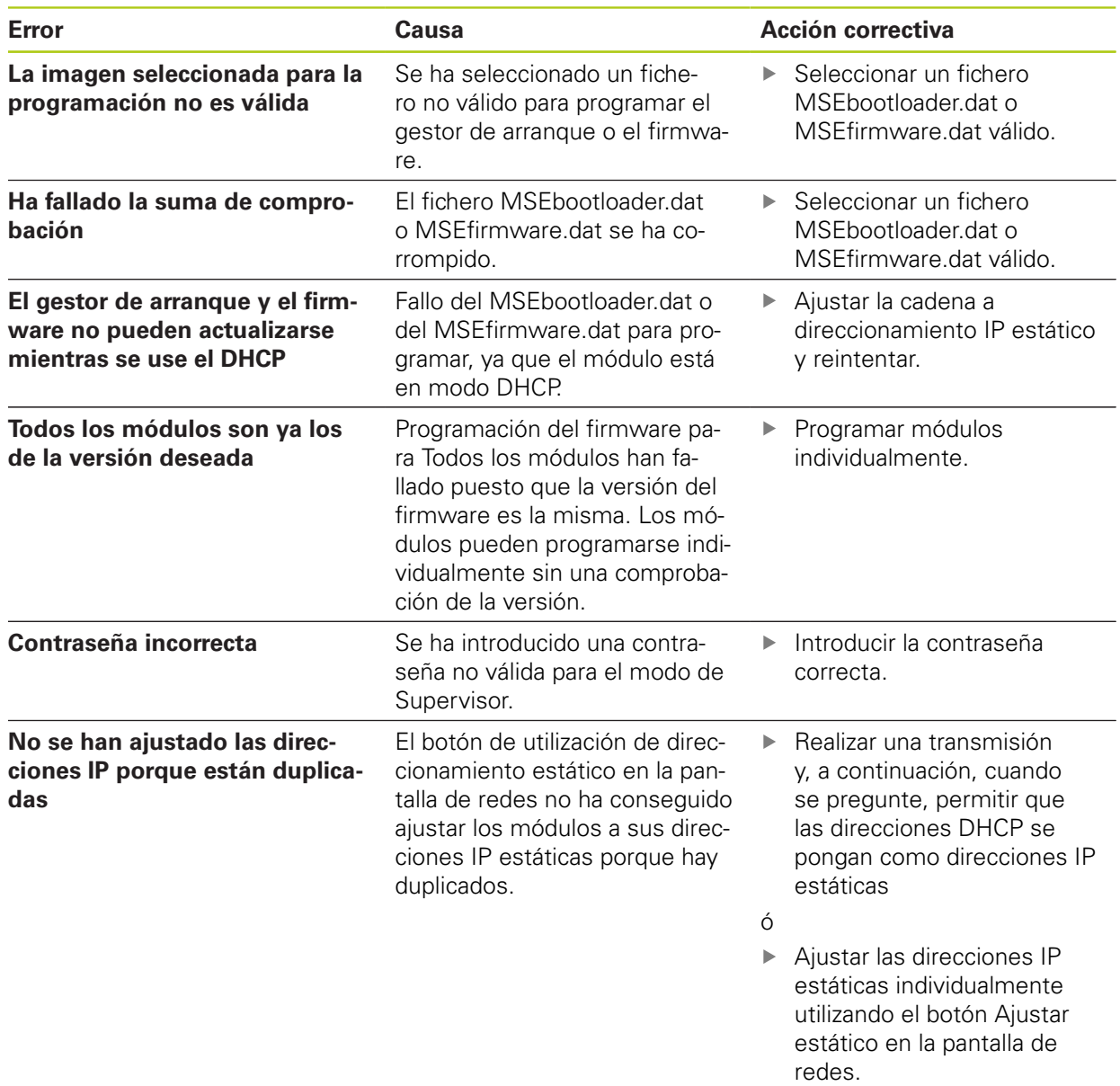

## **12.4 Avisos y errores del módulo**

En los módulos MSE 1000 se monitorizan la intensidad, tensión, temperatura y memoria no volátil. Los avisos y errores se indican en la pantalla de Errores y el estado del indicador LED de alimentación eléctrica en el módulo afectado.

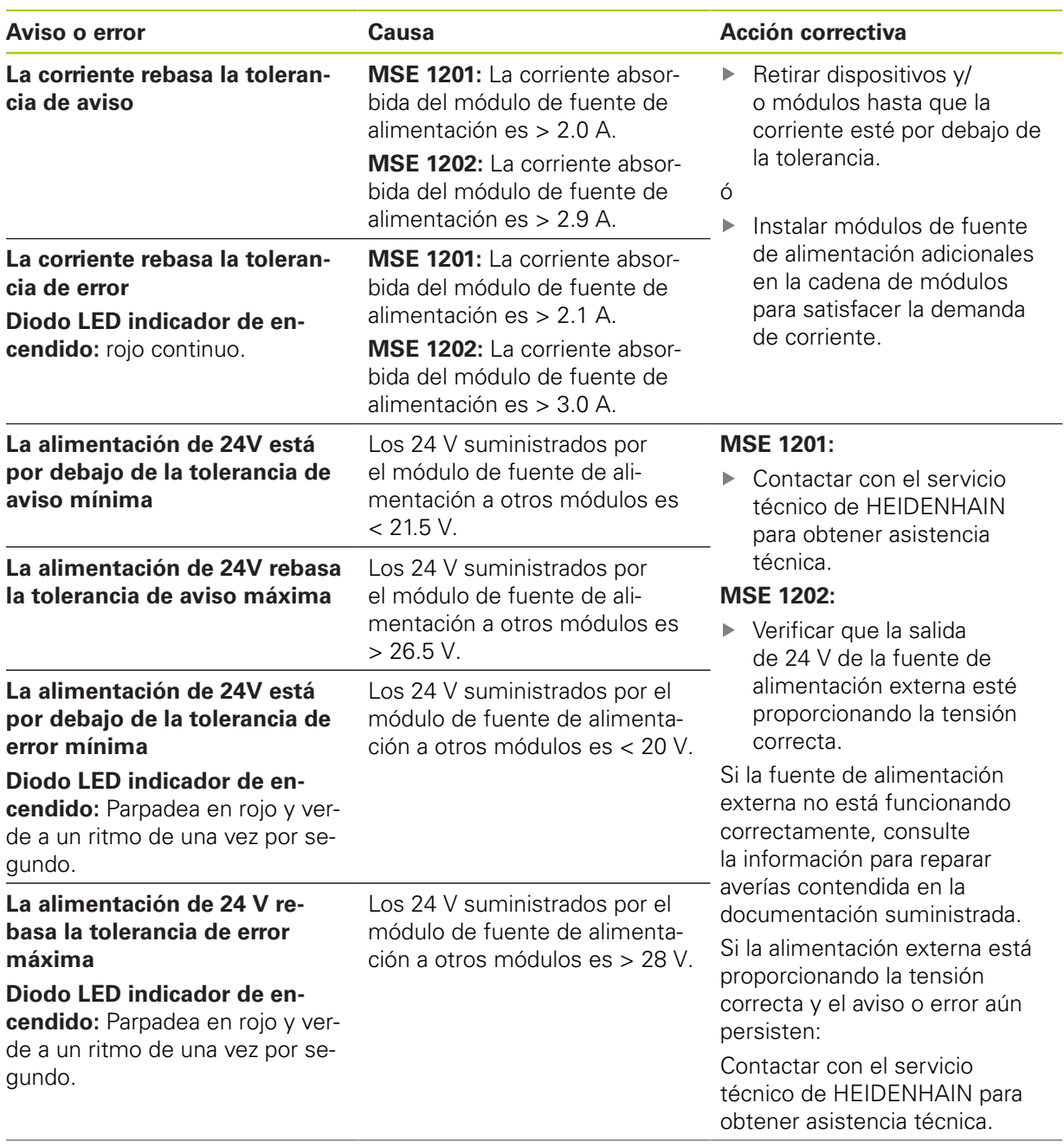

## **12.4 Avisos y errores del módulo**

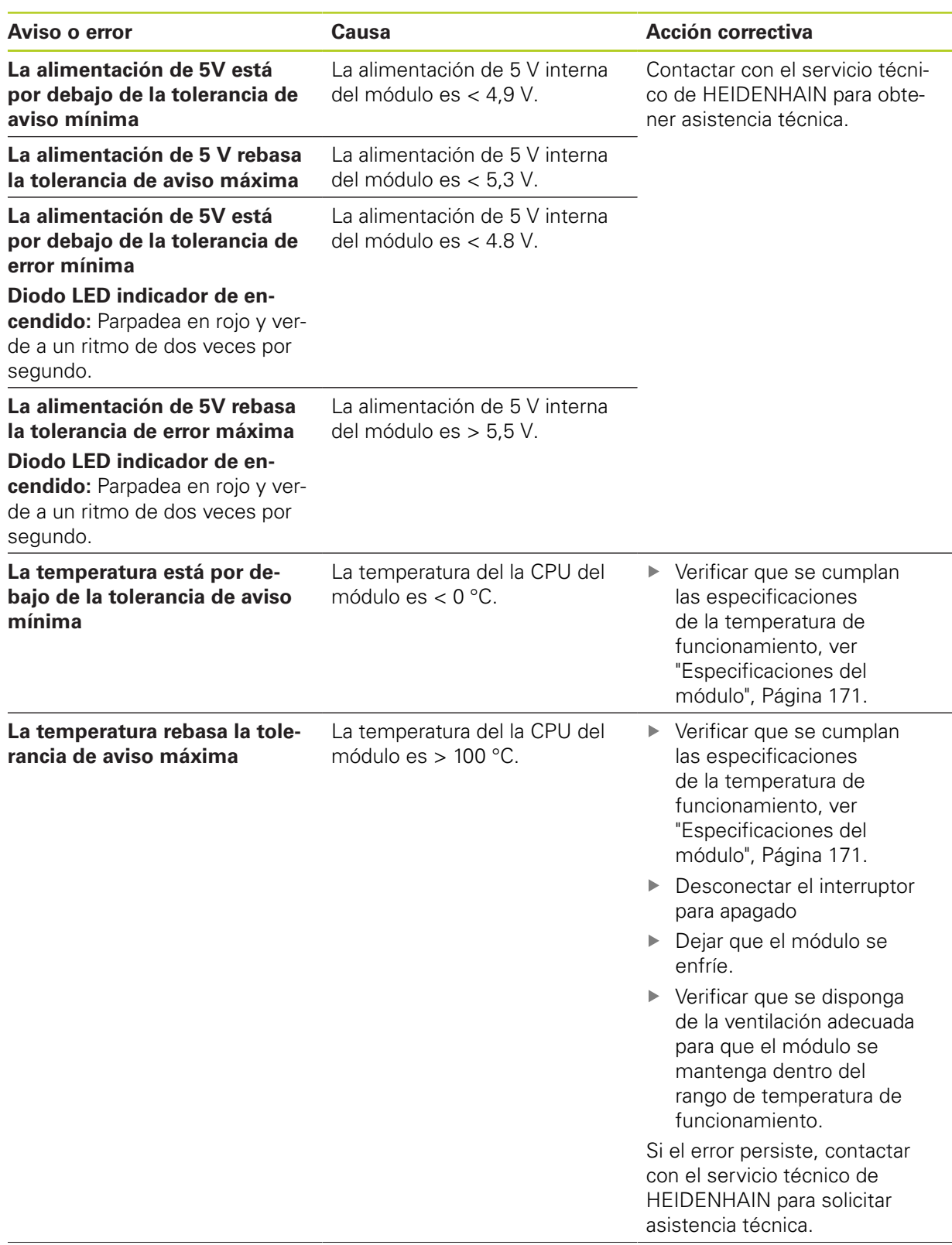

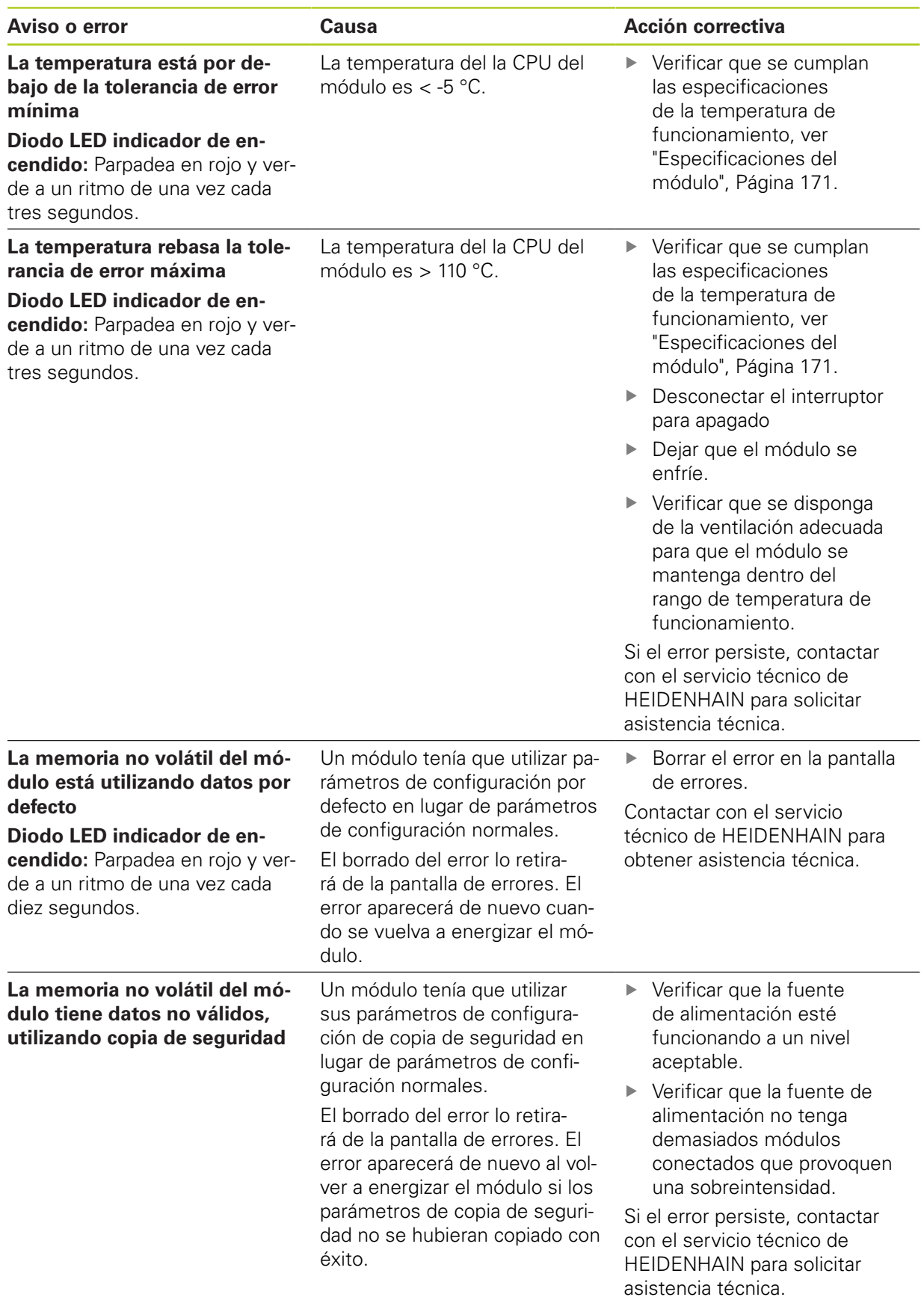

**12.5 Errores de comunicación**

## <span id="page-157-0"></span>**12.5 Errores de comunicación**

El error **Perdida la comunicación con el MSE 1000** se envía a la pantalla de Errores para errores de comunicación entre módulos MSE 1000 y MSEsetup. El error actual así como el módulo que tenía el error y el canal, si aplica, se mostrarán en la pantalla de Registros.

Si los procedimientos de reparación de averías, descritos en esta sección, no aportan solución, consulte información adicional en [ver "Localización de averías de la red", Página 165](#page-164-0).

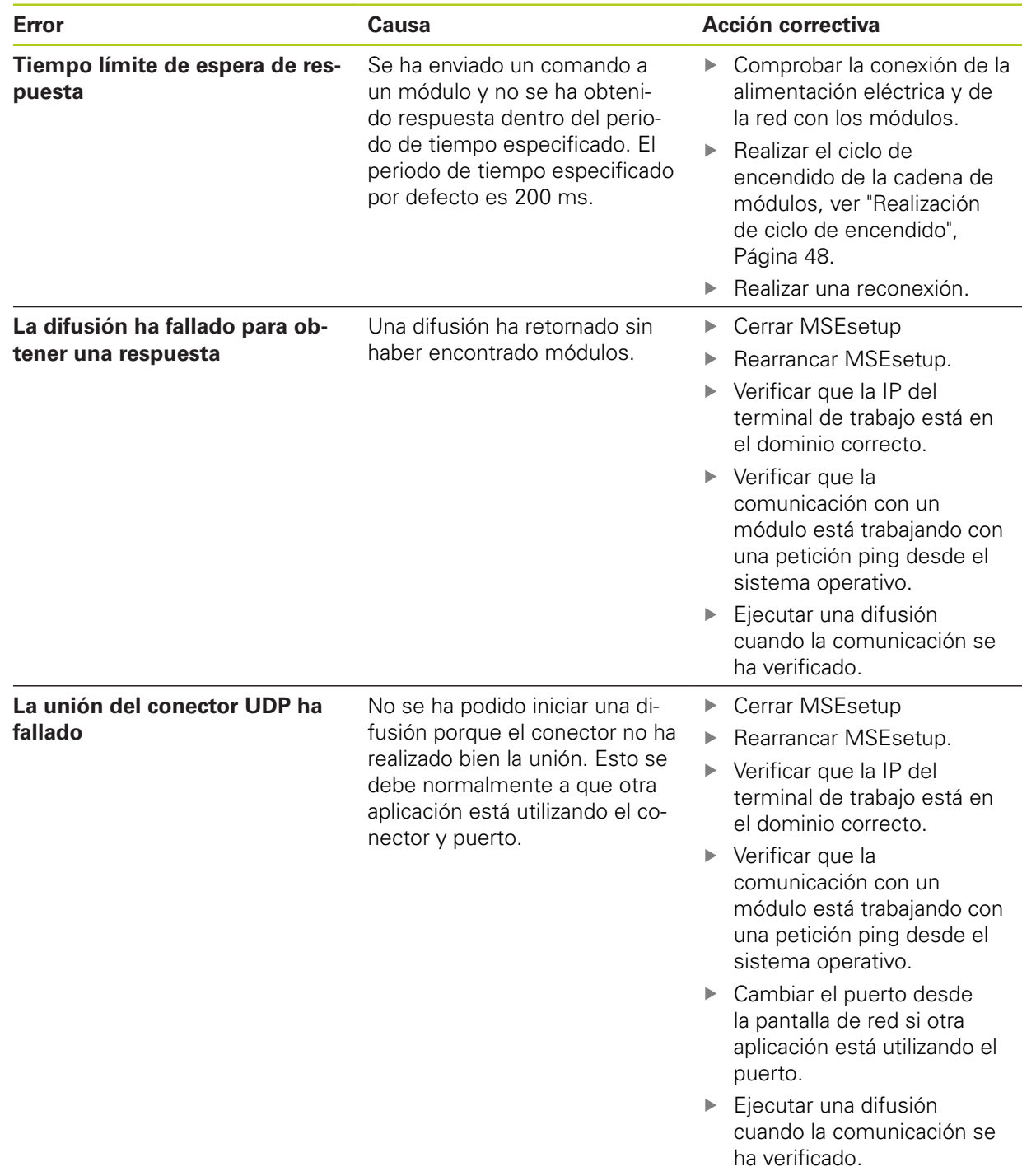

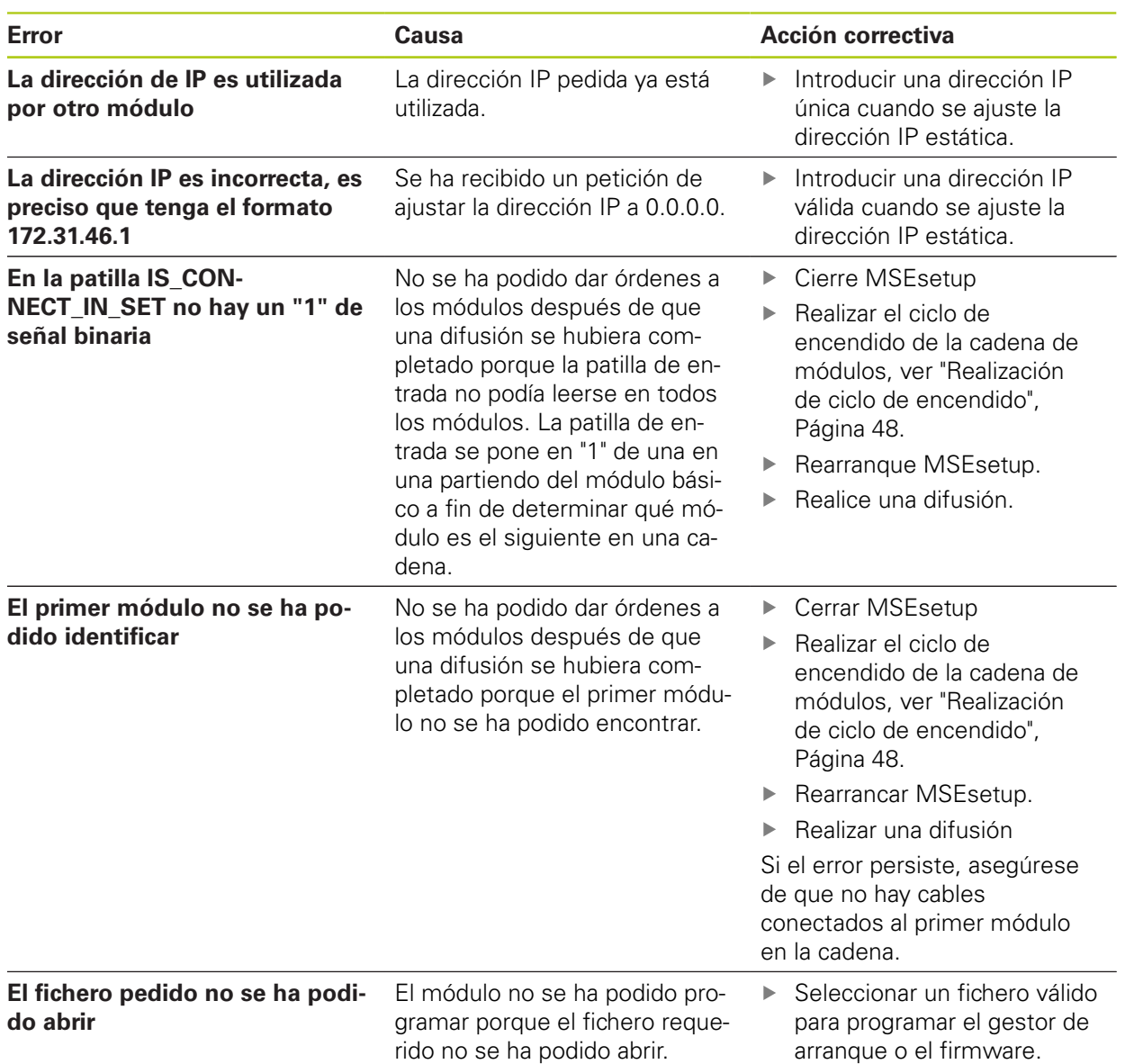

# **12.5 Errores de comunicación**

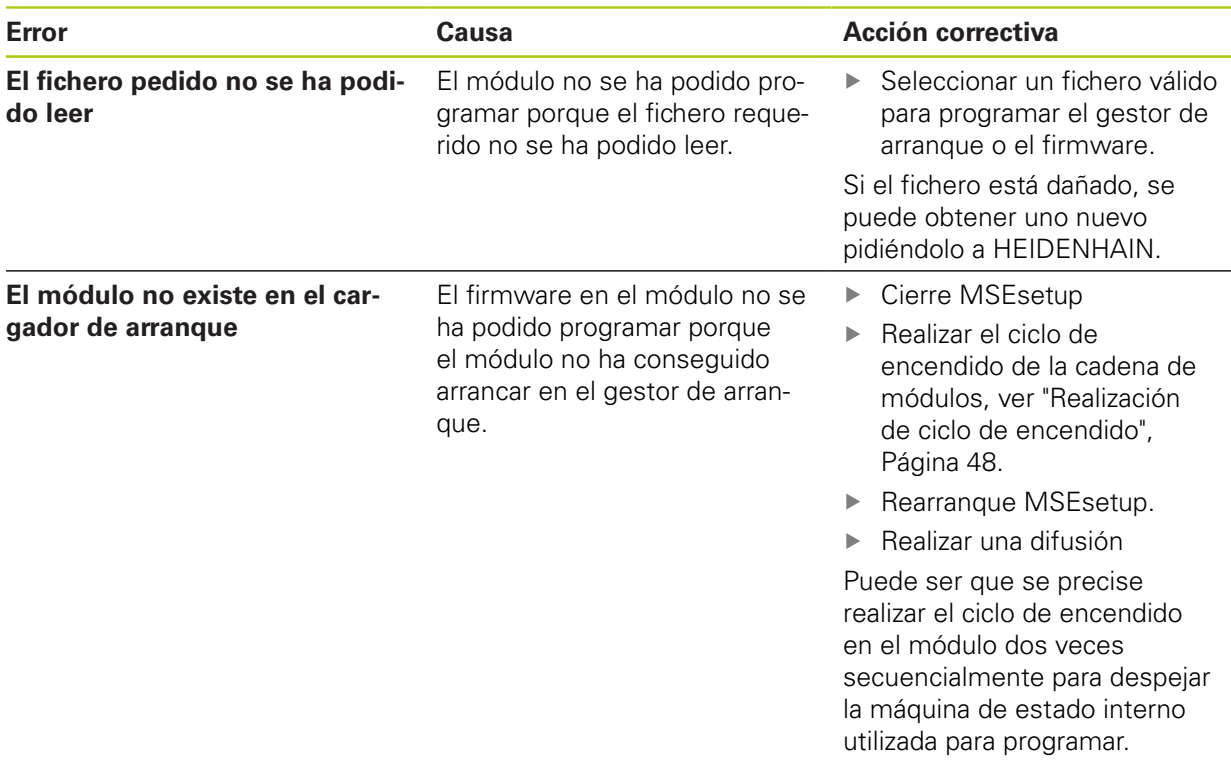

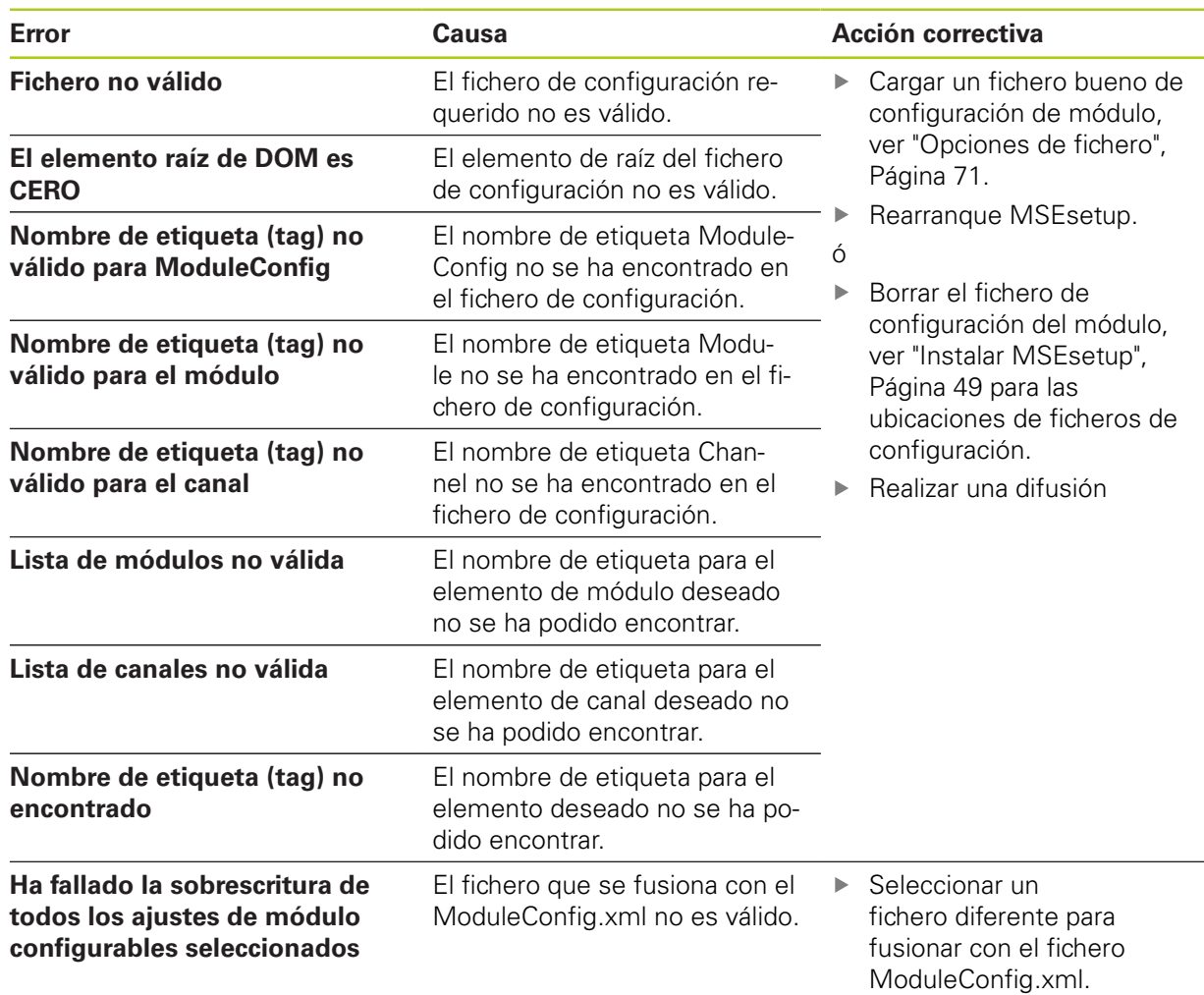

## **12.6 Errores de fichero de configuración del módulo**

## **12.7 Avisos y errores de dispositivo**

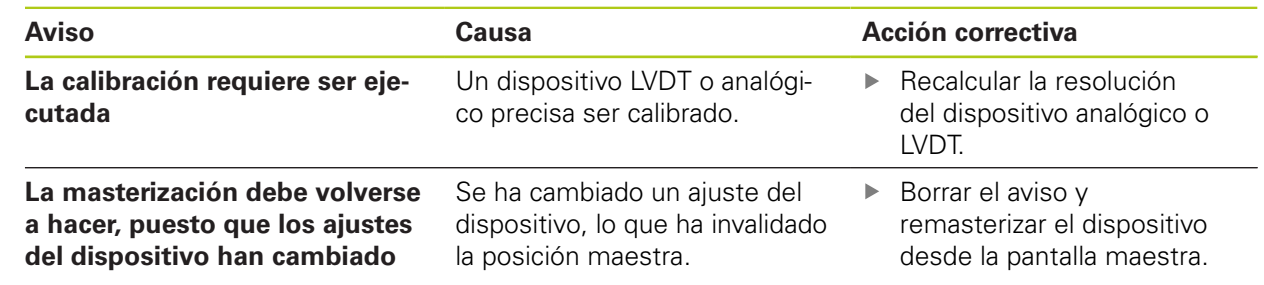

## **12.8 Avisos y errores del encóder**

Los avisos y errores de encóder se reportan en las pantallas de Error y Diagnóstico.

**Información adicional:** [Pantalla de Errores, Página 150](#page-149-0).

**Información adicional:** [Diagnóstico, Página 140.](#page-139-0)

Para obtener información para reparación de averías, véase la documentación suministrada con el encóder.

**12**

**12.11 Error de referencia**

## **12.9 Aviso de reconexión de cadena de módulos**

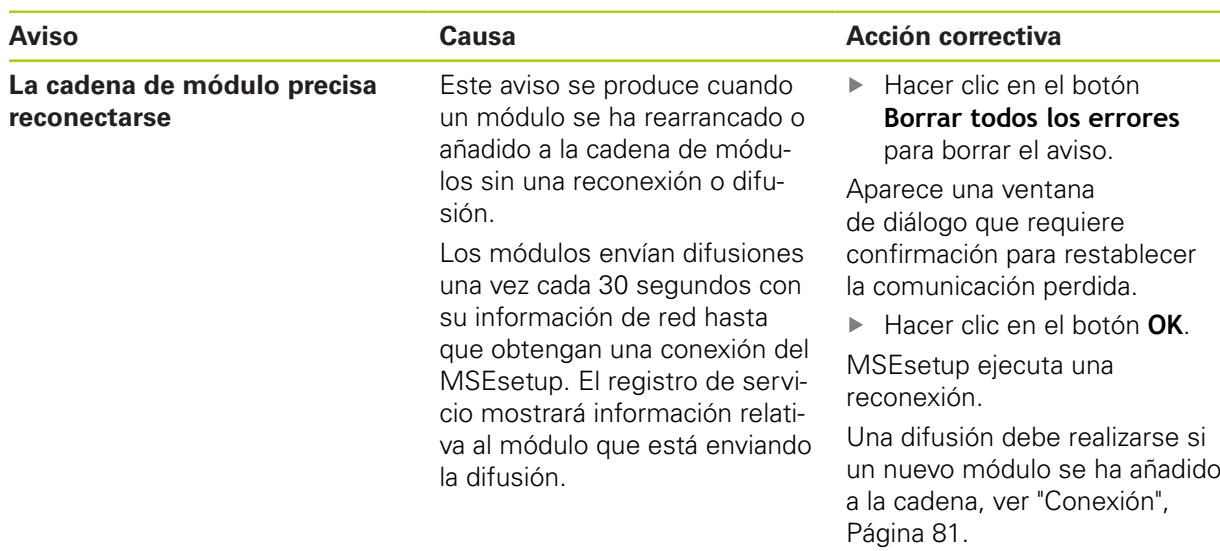

## **12.10 Aviso de referenciación**

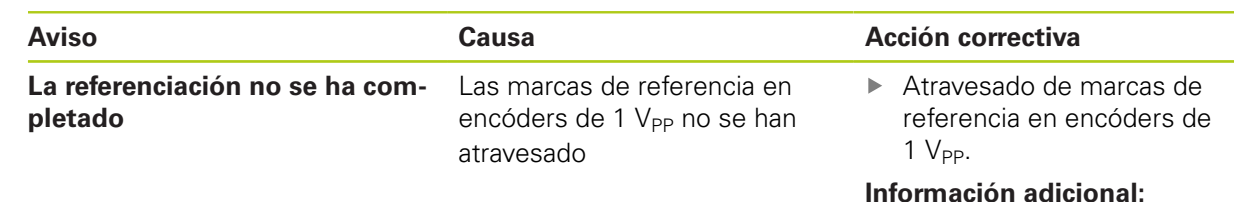

[Referenciación, Página 109.](#page-108-0)

# **12.11 Error de referencia**

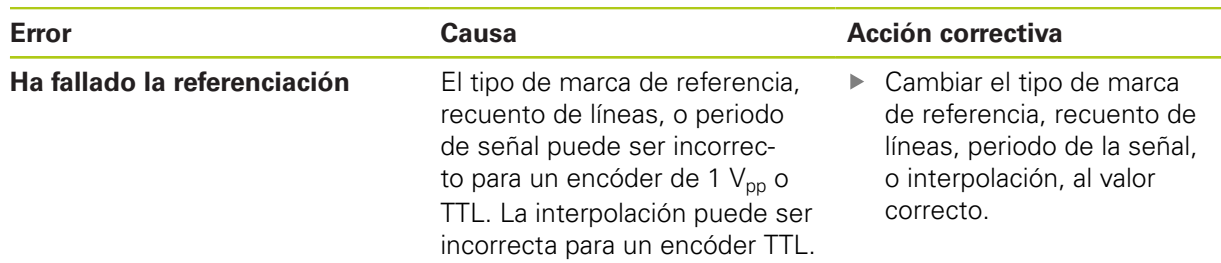

# **12.12 Avisos y errores de fichero de registro**

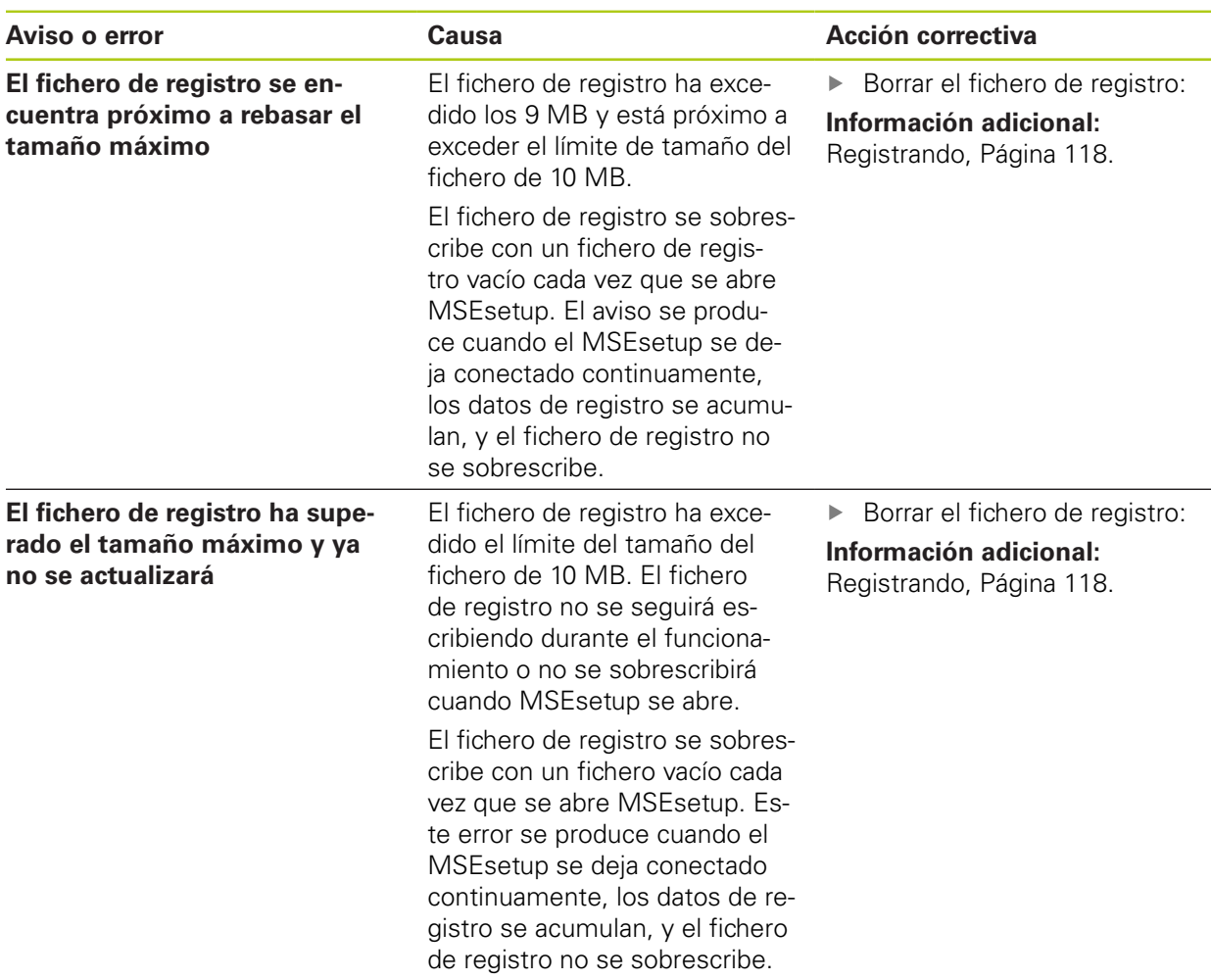

## **12.12 Avisos y errores de fichero de registro**

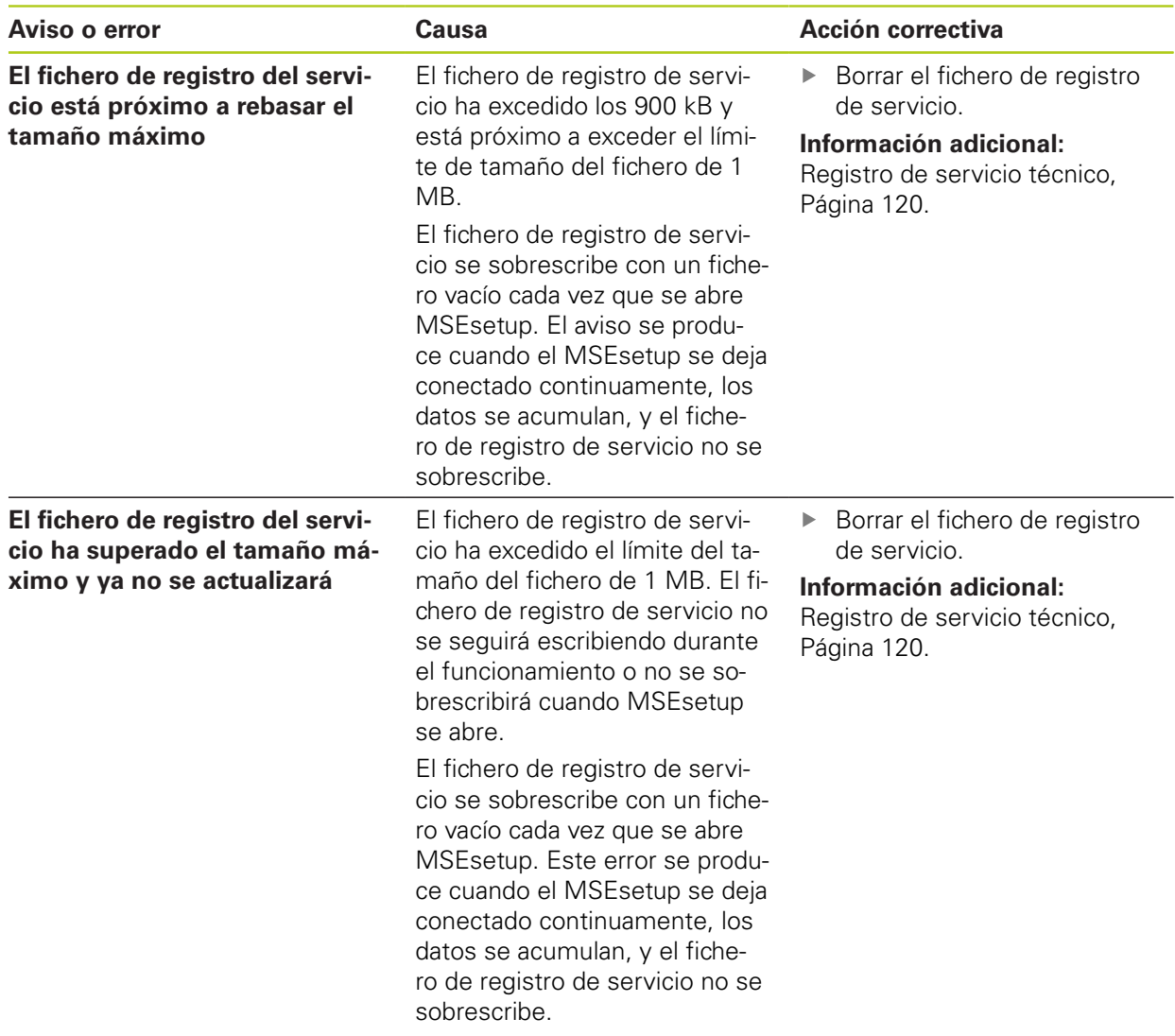

## <span id="page-164-0"></span>**12.13 Localización de averías de la red**

### <span id="page-164-1"></span>**12.13.1 Herramientas de lista de comandos**

Microsoft Windows proporciona tres herramientas de línea de comandos que son útiles para localizar problemas de comunicación de red. La utilización de dichas herramientas puede requerirse durante los procedimientos de localización de problemas de red.

Herramientas de línea de comandos:

- **Netstat**
- $\blacksquare$  Ping
- $\blacksquare$  Ipconfig

#### **Netstat**

Netstat puede utilizarse para mostrar las direcciones IP y puertos que están actualmente abiertos.

Para utilizar Netstat:

- Abrir un programa de línea de comandos.
- ▶ Introducir "netstat.exe –noa" en la línea de comandos.
- ▶ Pulsar **Enter** en el teclado.

Se muestran las direcciones IP, los puertos UDP y los ID de proceso.

#### **Ping**

Ping puede utilizarse para probar la conectividad de red entre el terminal de trabajo y un módulo MSE 1000.

- Abrir un programa de línea de comandos.
- Introducir "ping [ip\_address]" en la línea de comandos. [ip\_address] es la dirección IP del módulo a llamar (ping).
- ▶ Pulsar **Enter** en el teclado.

Si el ping ha tenido éxito, el IP requerido mostrará una respuesta con el tamaño del paquete enviado y el tiempo que le tomó obtener la respuesta.

Si el ping no ha tenido éxito, se mostrará la respuesta "Host de destino inalcanzable" o "Red de destino inalcanzable".

## **12.13 Localización de averías de la red**

#### **Ipconfig**

Ipconfig puede utilizarse para mostrar la dirección IP, máscara de red, y la puerta de entrada por defecto de todos los adaptadores de red.

Para utilizar IpConfig:

- Abrir un programa de línea de comandos.
- Introducir "ipconfig" en la línea de comandos.
- ▶ Pulsar **Enter** en el teclado.
- Localizar el adaptador de red que se está utilizando para conectar a los módulos MSE 1000 y anotar la información siguiente:
	- Dirección IP
	- Máscara de subred

si se utiliza DHCP:

- Puerta de entrada por defecto
- Dirección IP del router

### **12.13.2 Localización de averías de la red básica**

#### **Verificar alimentación eléctrica y LED.**

- ► Realizar ciclo de encendido del terminal de trabajo, router y módulos
- ► Verificar que el LED de Link (enlace) en el terminal de trabajo y router (si aplica) estén encendidos
- Verificar que el LED de bus de red en el módulo básico esté encendido.

#### **Verificar los ajustes del NIC del terminal de trabajo**

Verificar que los ajustes de red para el NIC del terminal de trabajo estén configurados correctamente. Véanse las instrucciones en la documentación suministrada con el PC o NIC.

**Asignación de dirección IP DHCP:** Configurar el NIC para obtener una dirección IP automáticamente

**Asignación de dirección IP estática:** Configurar manualmente la dirección IP del NIC y la máscara de red a los valores requeridos. La subred y máscara de red del terminal de trabajo y módulos deben concordar.

#### **Verificar los ajustes del IP del terminal de trabajo**

Los ajustes configurados para la dirección IP del terminal de trabajo y máscara de red en MSEsetup deben concordar con los ajustes para el NIC del terminal de trabajo.

- Consultar la dirección IP y la máscara de red del NIC del terminal de trabajo utilizando Ipconfig, [ver "Herramientas de lista de comandos", Página 165.](#page-164-1)
- ▶ Abrir el MSEsetup
- Abrir la pantalla de Conectar, [ver "Pantalla Conectar", Página 77](#page-76-0)
- $\triangleright$  Ajustar el IP del terminal de trabajo y la máscara de red para que concuerden con los valores del NIC del terminal de trabajo, [ver "IP de terminal de trabajo",](#page-78-0) [Página 79](#page-78-0).
- Rearranque MSEsetup.

#### **Verificar los ajustes del IP del módulo**

Los ajustes de máscara de red y de subred del módulo MSE 1000 deben concordar con los ajustes aplicados a la máscara de red y IP del terminal de trabajo.

- Abrir la pantalla Registrando, [ver "Registrando", Página 118](#page-117-0).
- Abrir el fichero de registro de servicio, [ver "Registro de servicio técnico",](#page-119-0) [Página 120.](#page-119-0)
- Realizar el ciclo de encendido de la cadena de módulos, [ver "Realización de](#page-47-0) [ciclo de encendido", Página 48](#page-47-0).

La dirección IP y la máscara de red de cada módulo se difunde una vez cada 10 segundos.

Verificar que la subred y máscara de red de cada módulo concuerde con la subred y máscara de red del terminal de trabajo.

#### **Verificar los ajustes de firewall**

si se está utilizando un firewall.

► Verificar que un firewall no esté bloqueando la comunicación, [ver "Configuración](#page-85-0) [de Firewall", Página 86.](#page-85-0)

#### **Verificar la comunicación**

Verificar la comunicación entre el terminal de trabajo y los módulos utilizando la herramienta Ping, [ver "Herramientas de lista de comandos", Página 165](#page-164-1).

#### **Verificar el cable cruzado**

si no se está utilizando un router DHCP (direcciones IP estáticas):

► Verificar que se está utilizando un cable cruzado RJ-45 si se requiere. Algunos NIC no requieren la utilización de un cable cruzado. Para obtener información adicional, véase la documentación suministrada con el NIC o de terminal de trabajo.

#### **Configuración de router DHCP**

si se está utilizando un router DHCP:

- Utilizar IpConfig para verificar que el terminal de trabajo ve el router como una puerta de entrada.
- Verificar que los ajustes del router DHCP sean correctos, [ver "Configurar la](#page-86-0) [cadena de módulos con DHCP", Página 87](#page-86-0).

### **12.13 Localización de averías de la red**

### **12.13.3 Recuperación de conflictos de dirección IP**

La restitución de los módulos a los ajustes de fábrica y el seguimiento de los procedimientos aquí descritos ayudarán a resolver los problemas de comunicación si se descubre un conflicto de subred o de máscara de red durante la localización de averías.

### **Recuperación con DHCP**

Recuperación con asignación de dirección IP DHCP:

Restaurar ajustes de fábrica, [ver "Cadena de módulos", Página 84](#page-83-0).

La restitución de los valores de fábrica ajustará todos los módulos a Utilizar direccionamiento DHCP. Los módulos obtendrán una dirección IP y máscara de red del router DHCP.

Configurar la cadena de módulos con DHCP, [ver "Configurar la cadena de](#page-86-0) [módulos con DHCP", Página 87.](#page-86-0)

### **Recuperación manualmente**

Recuperación con asignación de dirección IP estática:

Restaurar ajustes de fábrica, [ver "Cadena de módulos", Página 84](#page-83-0).

La restitución de los valores de fábrica ajustará todos los módulos a Utilizar direccionamiento DHCP. Los módulos agotarán el tiempo de espera tras 45 segundos esperando para obtener una dirección IP y máscara de red.

Configurar la cadena de módulos manualmente, [ver "Configuración de la cadena](#page-88-0) [de módulos manualmente", Página 89.](#page-88-0)

## **13 Puesta fuera de servicio**

### *INDICACIÓN*

Eliminar los dispositivos electrónicos conforme a la normativa local.

## **13.1 Desconexión de la alimentación eléctrica**

### **MSE 1201 (ID 747501-01)**

El módulo de fuente de alimentación MSE 1201 (ID 747501-01) tiene un conmutador para conectar y desconectar la alimentación eléctrica. Para apagar el sistema:

Pulse el lado Off (alimentación) del interruptor principal para desconectar el sistema.

### **MSE 1201 (ID 747501-02), MSE 1202 (ID 747502-0x)**

Los módulos de fuente de alimentación MSE 1201 (ID 747501-02) y MSE 1202 (ID 747502-0x) no tienen un conmutador para conectar y desconectar la alimentación eléctrica.

Para apagar el sistema:

Abrir el interruptor de alimentación del sistema

#### **Puesta fuera de servicio 13**

**13.4 Soltar todos los módulos**

### **13.2 Desconectar los cables de alimentación**

Desconectar los cables de alimentación conectados a todos los módulos de fuente de alimentación de la cadena de módulos.

### **MSE 1201 (ID 747501-01)**

Para desconectar el cable de potencia MSE 1201 (ID 747501-01):

- Asegurarse de que el interruptor principal se encuentra en la posición Off.
- Comprobar que el enchufe del cable de red no se encuentra enchufado en el conector de la alimentación principal.
- ▶ Retirar el terminal hembra del cable de alimentación en el conector de potencia **4** en la parte frontal del módulo.

#### **MSE 1201 (ID 747501-02)**

Para desconectar el cable de potencia MSE 1201 (ID 747501-02):

- ▶ Comprobar que la fuente no suministre tensión.
- Desconectar el cable de alimentación de la fuente

#### **MSE 1202 (ID 747502-0x)**

Para desconectar el cable de potencia MSE 1202 (ID 747502-0x):

- Comprobar que el enchufe del cable de red no se encuentra enchufado en el conector de la alimentación principal.
- ► Hacer girar el conector en el sentido antihorario para soltar el conector M8.
- ▶ Retirar el conector del cable de alimentación en el conector de potencia 13 en la parte frontal del módulo.

### **13.3 Desconectar las conexiones de interfaz de datos**

Las conexiones de interfaz de datos varían según las configuraciones del sistema MSE 1000 individuales, [ver "Conexiones de interfaz de datos", Página 42](#page-41-0) para más información sobre las conexiones disponibles.

Para desconectar las conexiones de interfaz de datos

- Desconectar todas las conexiones de interfaz de datos siguiendo en orden secuencial inverso las instrucciones de instalación, [ver "Conexiones de interfaz](#page-41-0) [de datos", Página 42.](#page-41-0)
- $\blacktriangleright$  Retirar todos los cables del dispositivo y accesorios de montaje.

### **13.4 Soltar todos los módulos**

Véanse en [ver "Extracción de un módulo", Página 37](#page-36-0)las instrucciones para soltar los módulos.

### **14 Especificaciones técnicas**

El MSE 1000 es un sistema avanzado para realizar mediciones integradas en la producción con un nivel muy elevado de precisión y exactitud. Los productos descritos en las presentes instrucciones se han desarrollado únicamente para su utilización en interiores. Los componentes del MSE 1000 solo se deben instalar según la descripción en las presentes instrucciones. Solo personal cualificado debe realizar el montaje, la instalación, el mantenimiento y la operación.

## <span id="page-170-0"></span>**14.1 Especificaciones del módulo**

 $\mathbf{I}$ 

**Información adicional:** [Cálculo de la potencia absorbida ejemplo,](#page-32-0) [Página 33.](#page-32-0)

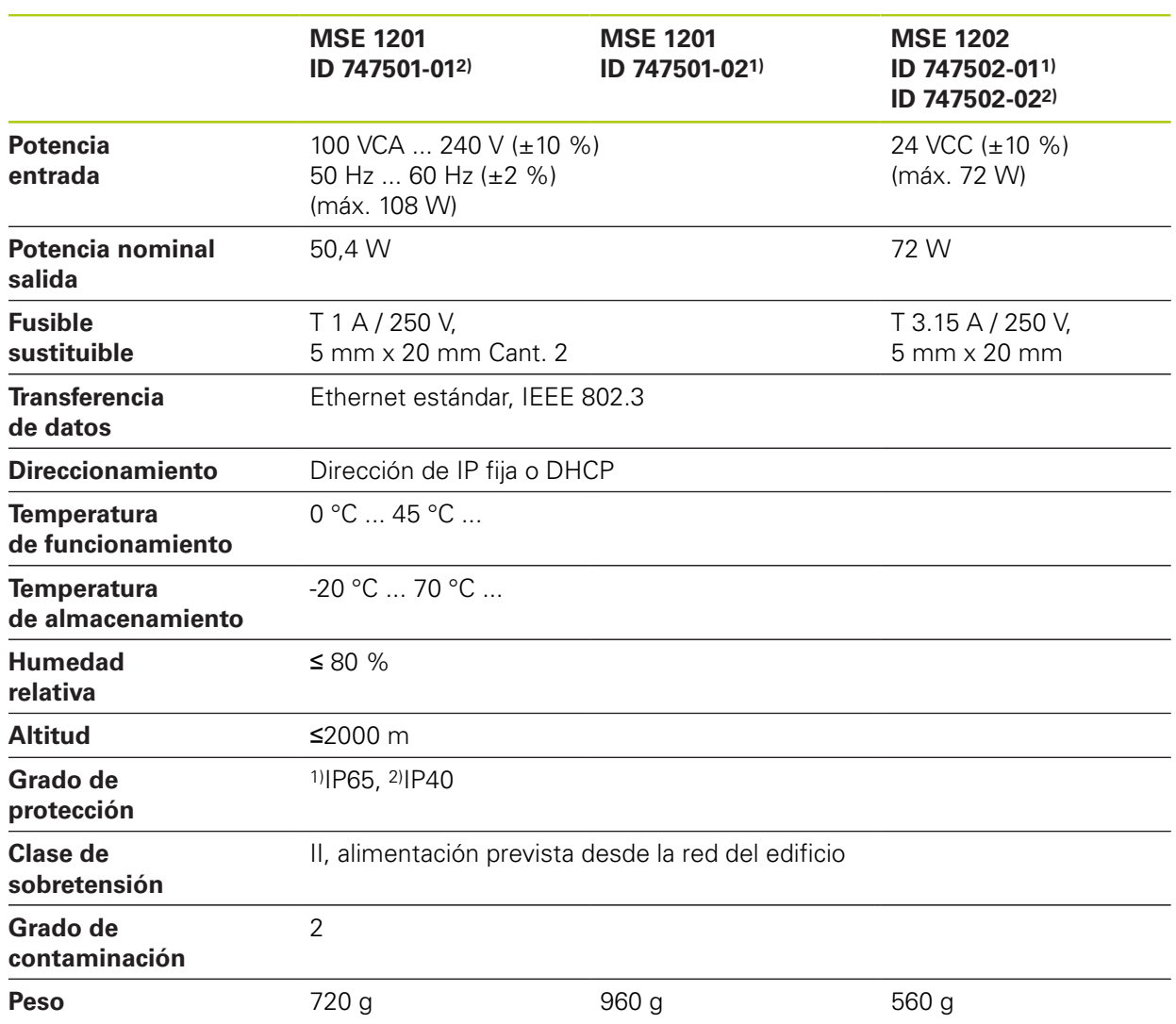

#### **Especificaciones técnicas 14**

**14.1 Especificaciones del módulo**

### **MSE 1110, MSE 1310: Módulos EnDat**

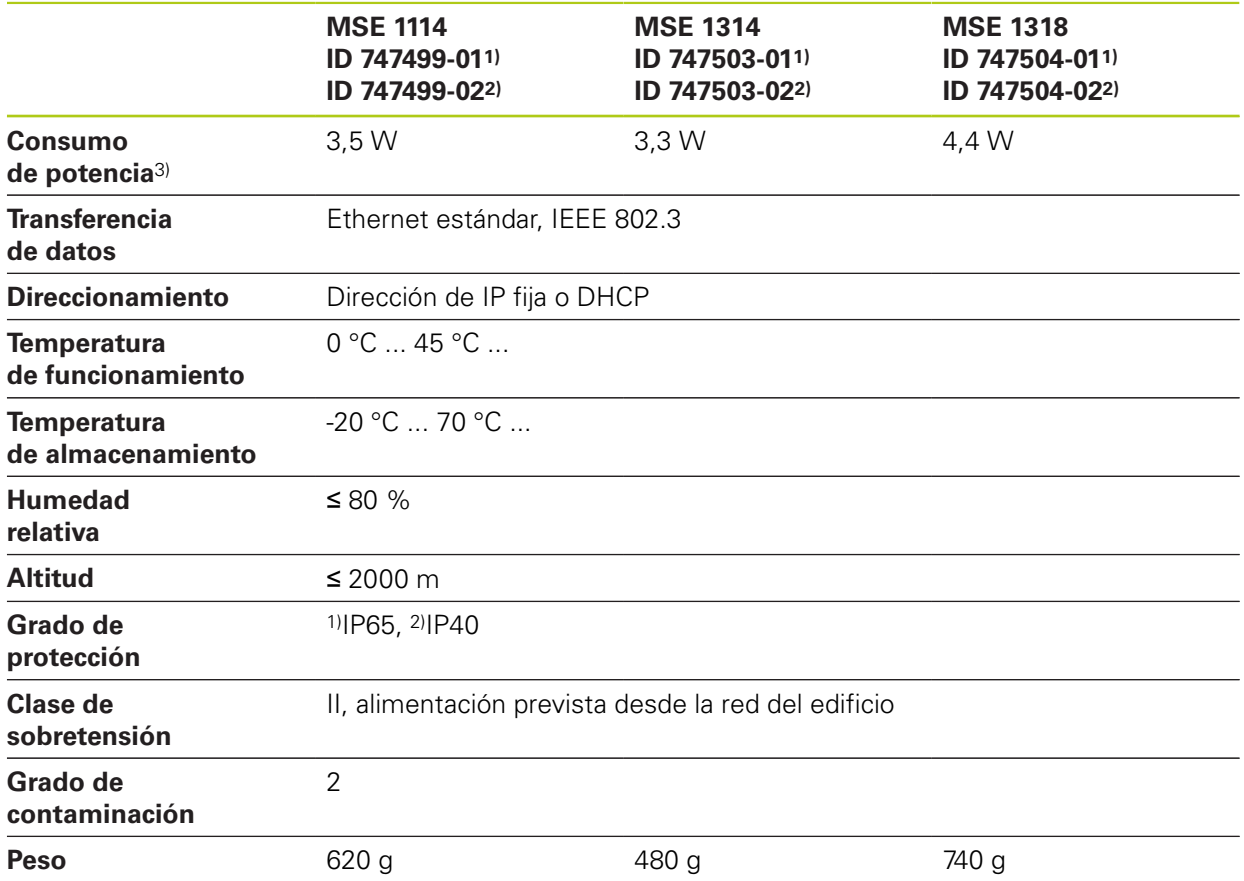

3) Requisitos de potencia del módulo. Es preciso considerar los calibradores de longitud y encóders adicionalmente.

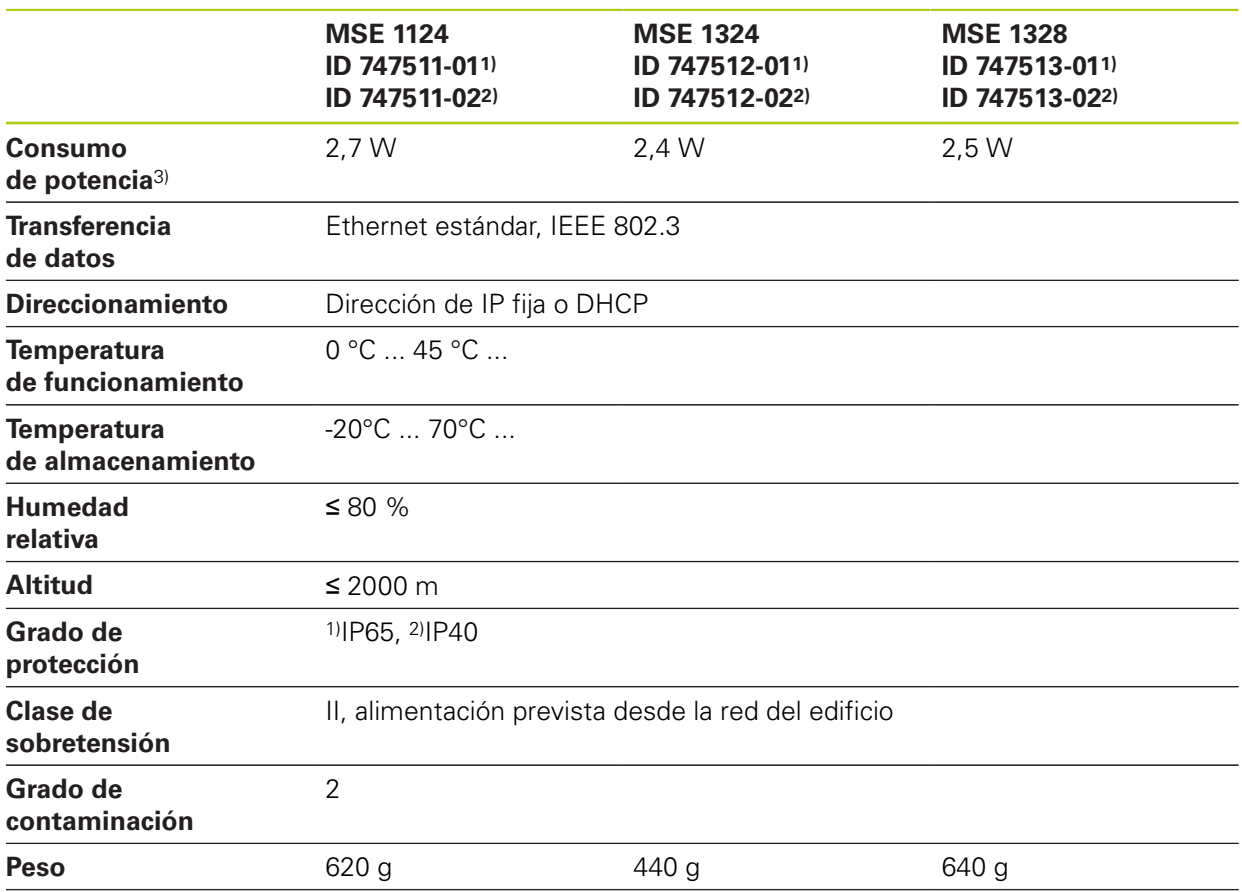

### **MSE 1120, MSE 1320: Módulos TTL**

3) Requisitos de potencia del módulo. Es preciso considerar los calibradores de longitud y encóders adicionalmente.

#### **Especificaciones técnicas 14**

# **14.1 Especificaciones del módulo**

### **MSE 1180, MSE 1380: Módulos de 1 VPP**

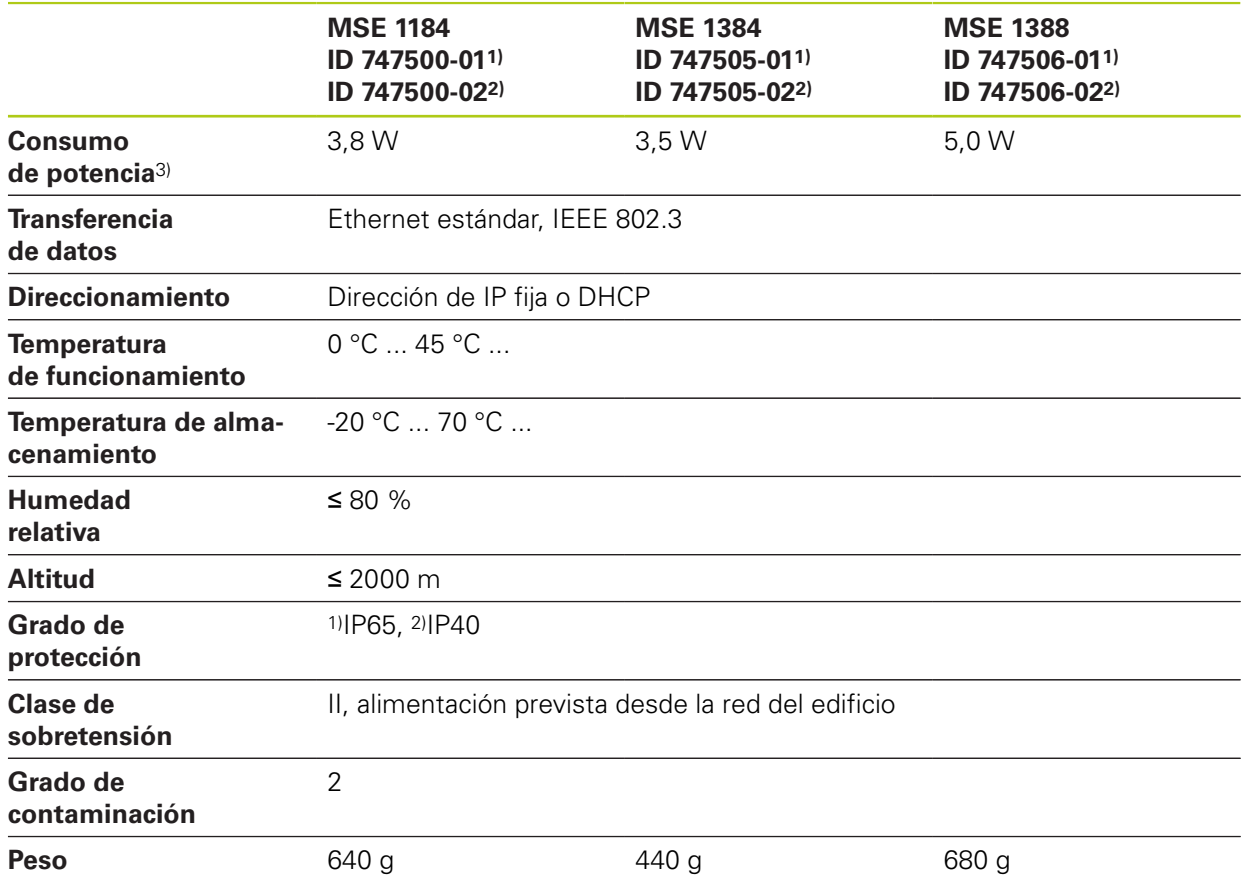

3) Requisitos de potencia del módulo. Es preciso considerar los calibradores de longitud y encóders adicionalmente.

### **MSE 1400, MSE 1500: E/S y módulos de aire comprimido**

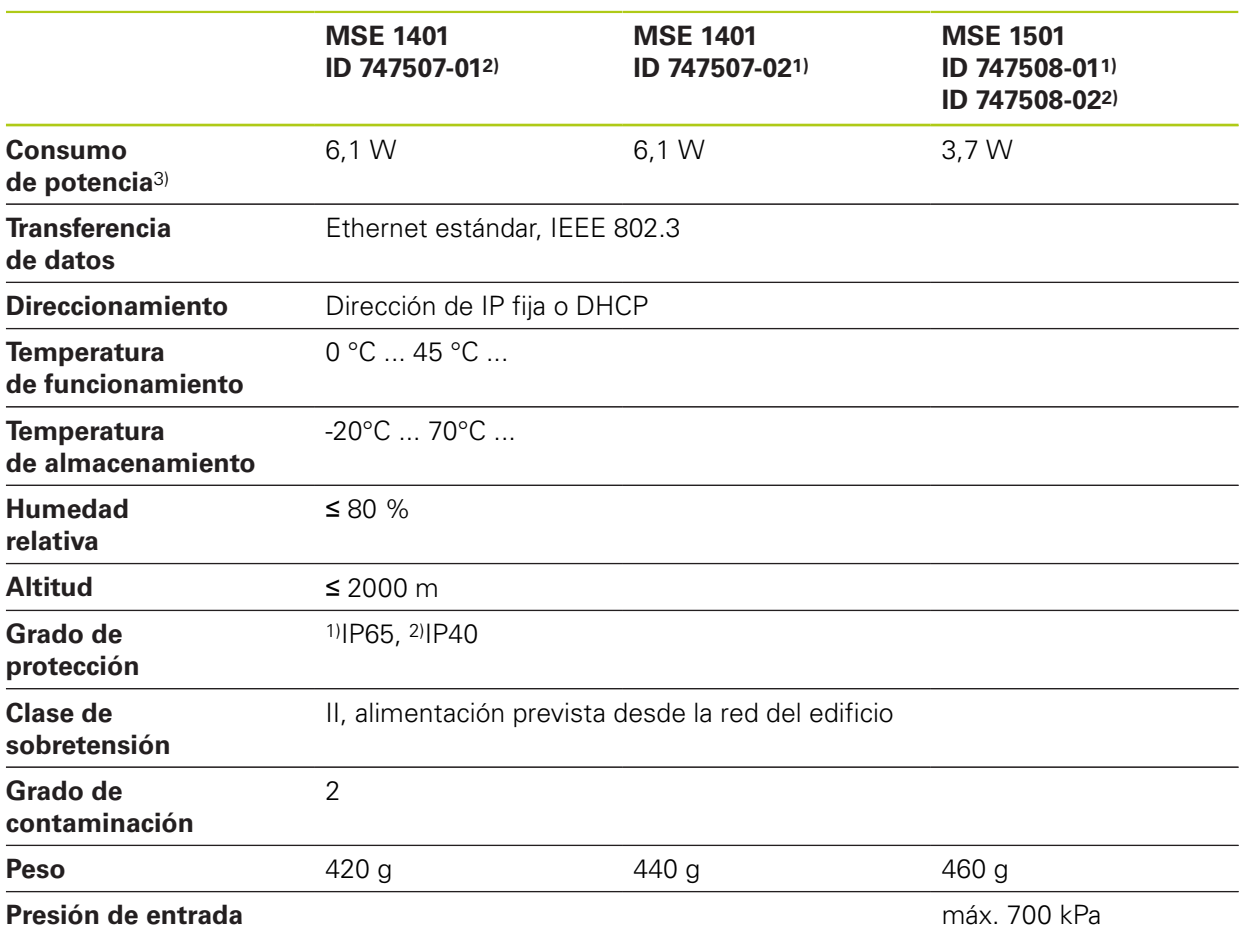

3)Requisitos de potencia del módulo, incluyendo entradas y salida activas suministradas internamente. **Información adicional:** [Conmutación entradas, Página 183](#page-182-0) y [Página 183](#page-182-1).

#### **Especificaciones técnicas 14**

**14.1 Especificaciones del módulo**

### **MSE 1332, MSE 1358: Módulos analógicos y LVDT**

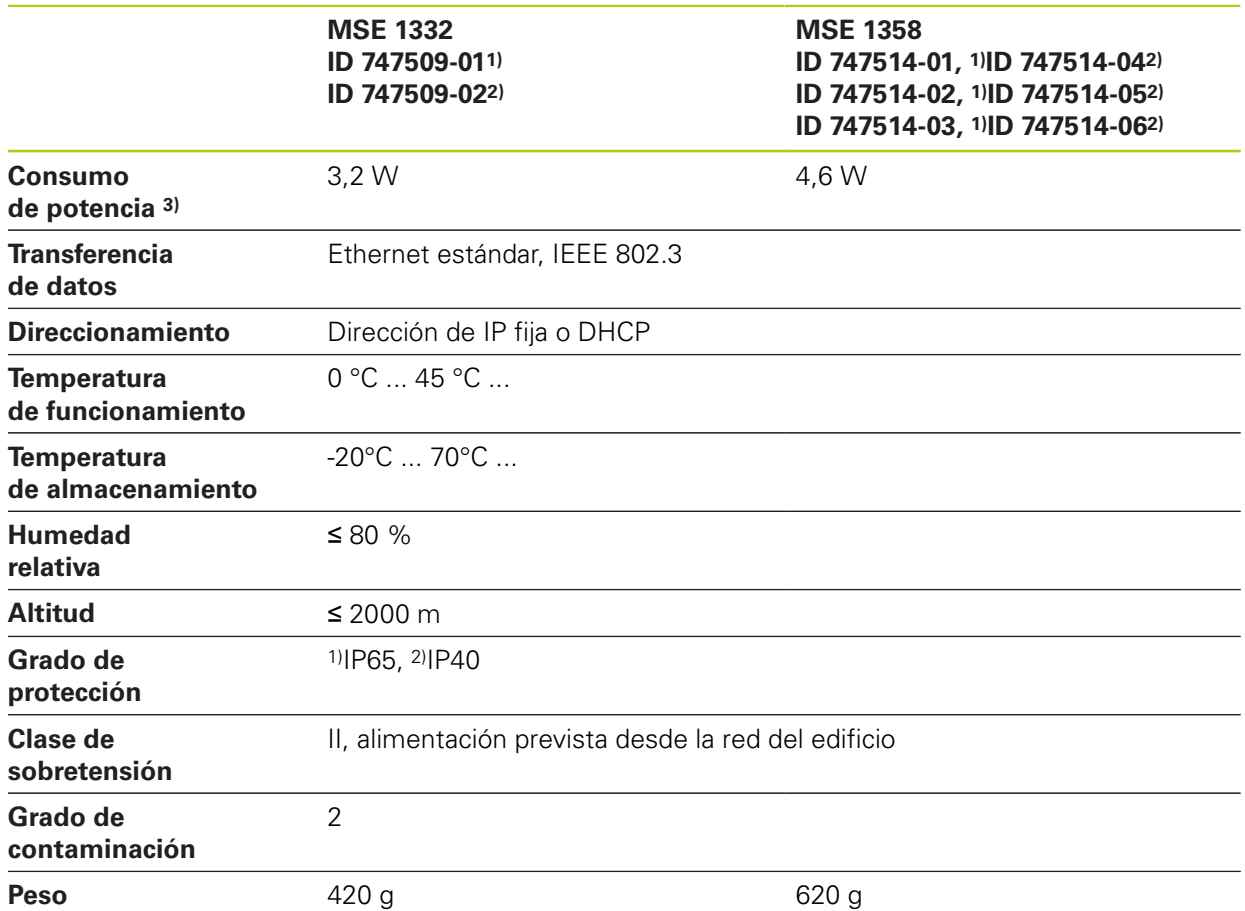

3)Requisitos de potencia del módulo. Es preciso considerar adicionalmente los sensores conectados.

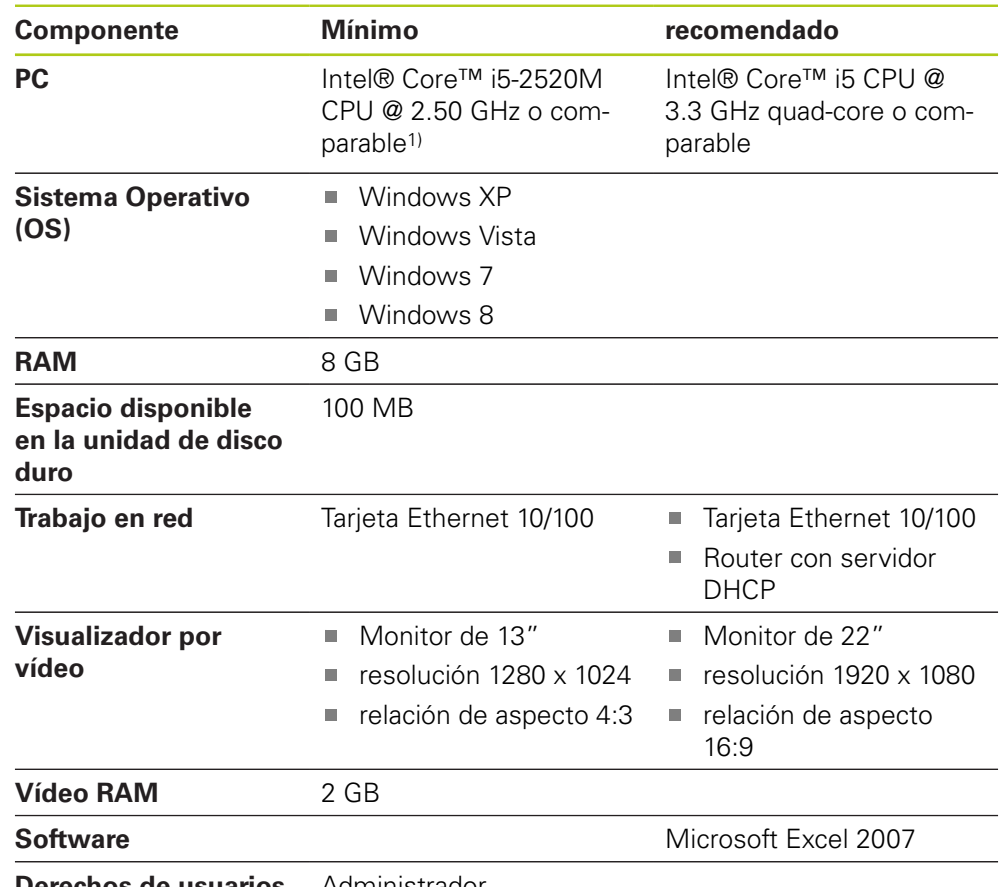

## **14.2 Requisitos del terminal de trabajo**

**Derechos de usuarios** Administrador **de Windows**

1) La velocidad de transmisión de los datos de medición del sistema depende en gran medida de las prestaciones del procesador del PC.. Para mediciones dinámicas se requiere utilizar un PC con una especificación de prestaciones apropiadas para ello.

#### **Especificaciones técnicas 14**

**14.3 Dimensiones**

## **14.3 Dimensiones**

### **Módulo**

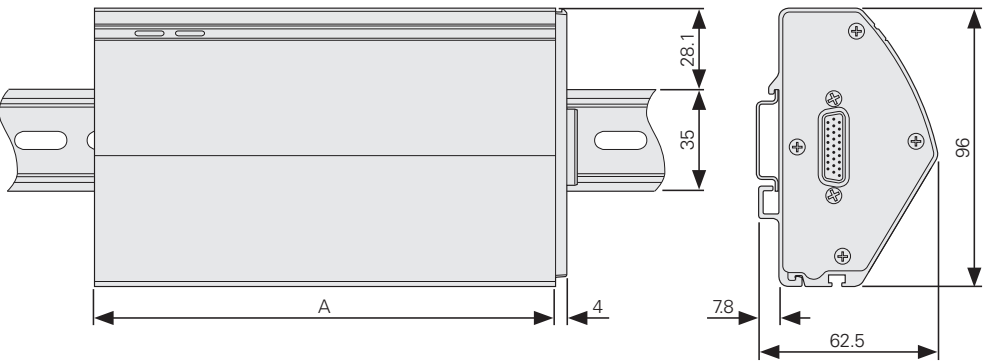

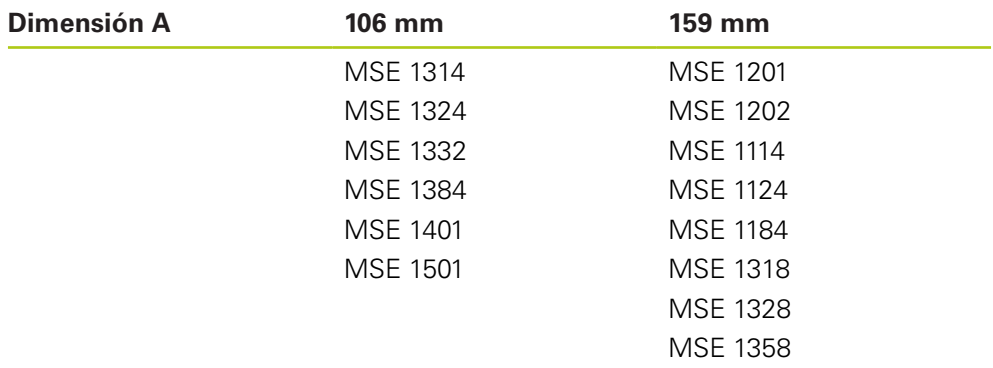

MSE 1388

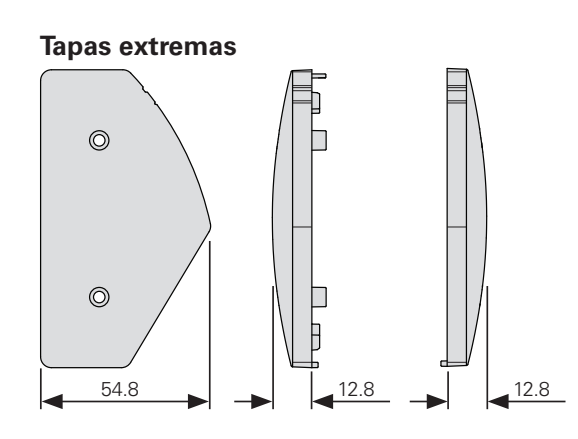

## **14.4 Accesorios**

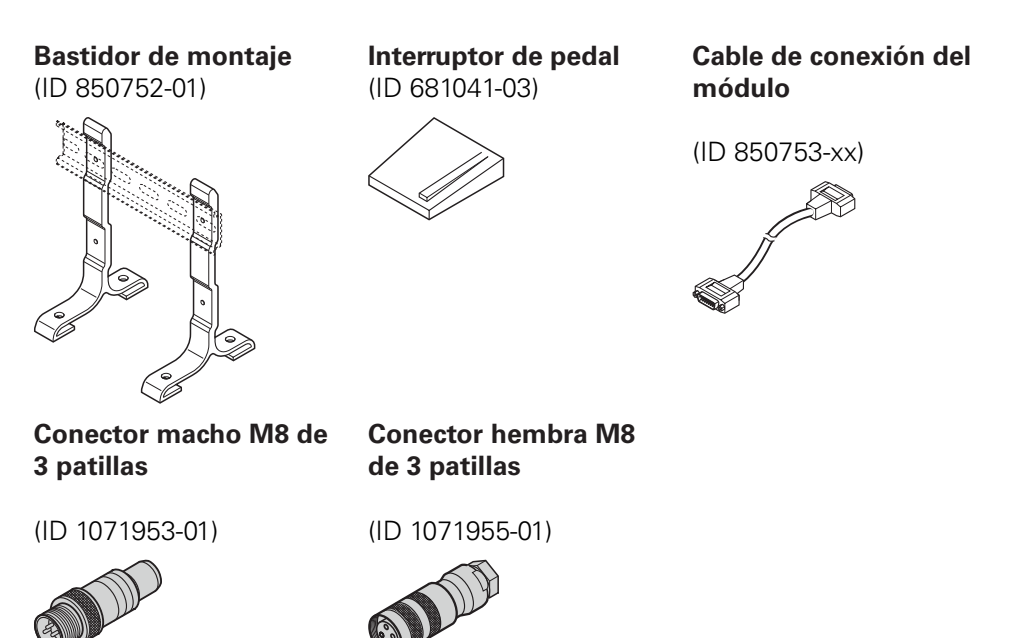

Para obtener información adicional, véanse las instrucciones incluidas en la información suministrada con los accesorios.

## **Especificaciones técnicas 14**

**14.5 Asignaciones de patillas del conector**

# **14.5 Asignaciones de patillas del conector**

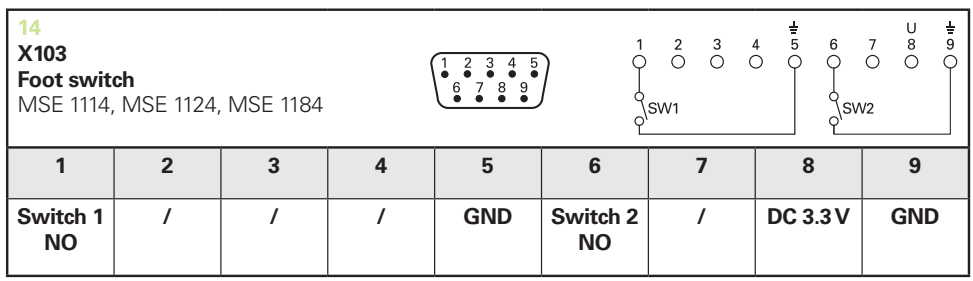

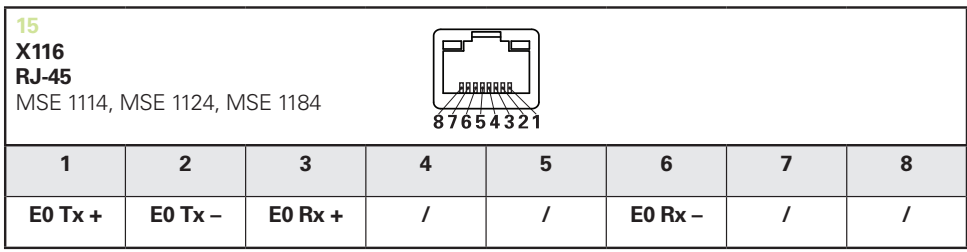

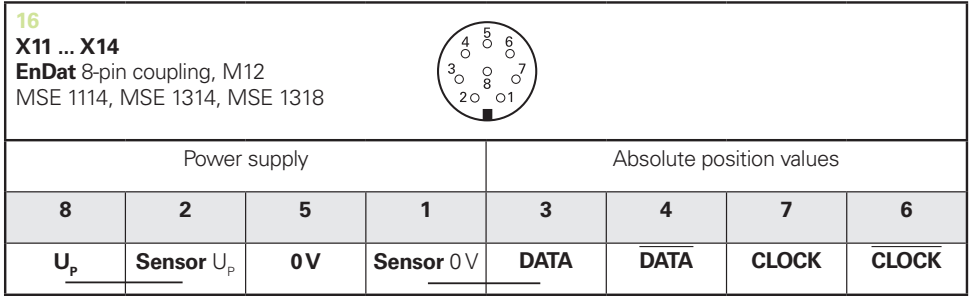

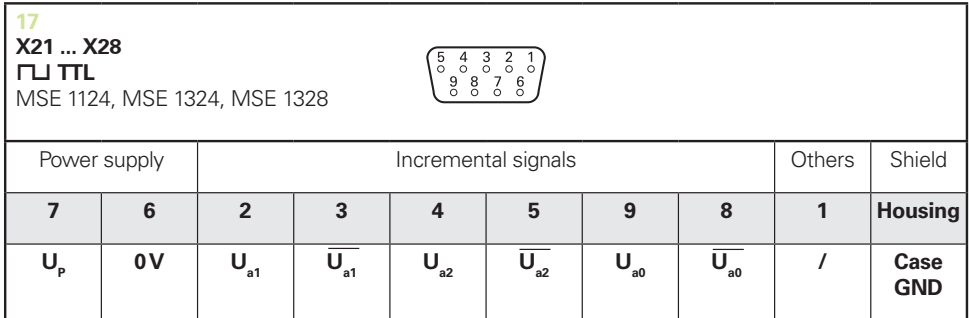

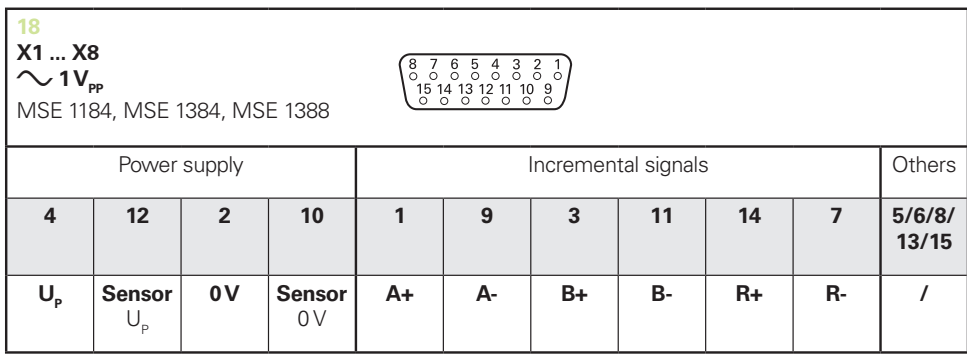
14

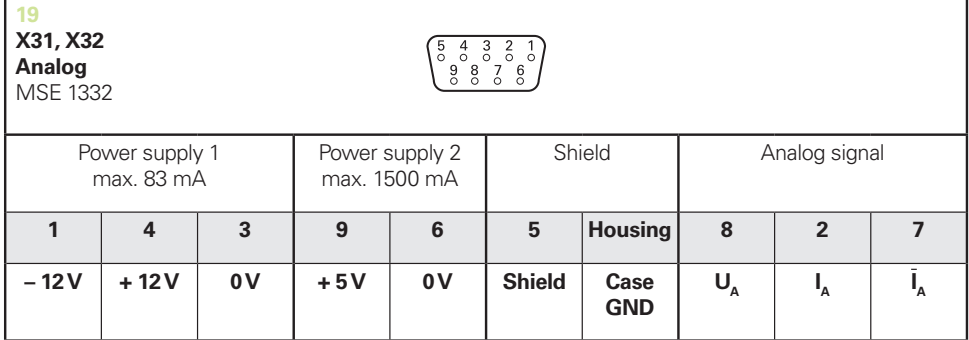

 $U_A$ : Analog voltage signal – 10 V to + 10 V;  $I_A$ : Analog current signal 4 to 20 mA<br>Cable shield connected to housing

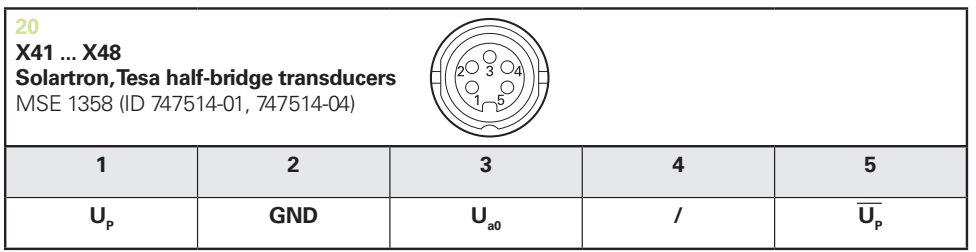

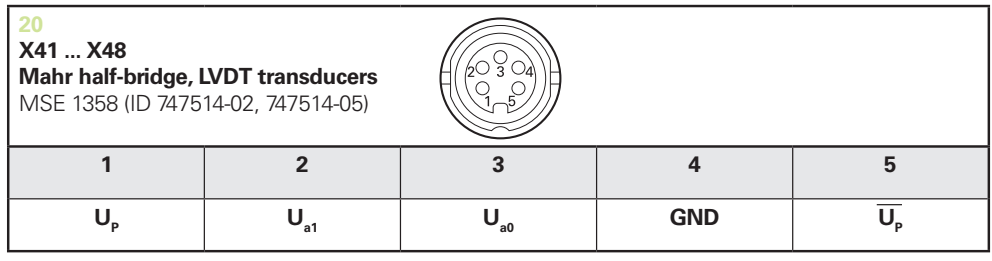

 $U_{\text{ao}}$ : for use with half-bridge transducers<br> $U_{\text{ao}}$ : for use with LVDT transducers

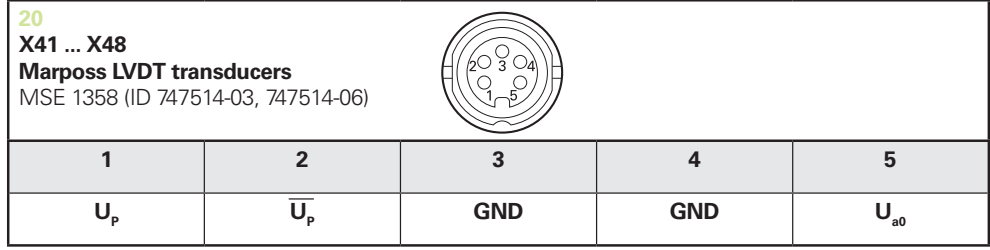

## **Especificaciones técnicas 14**

## **14.5 Asignaciones de patillas del conector**

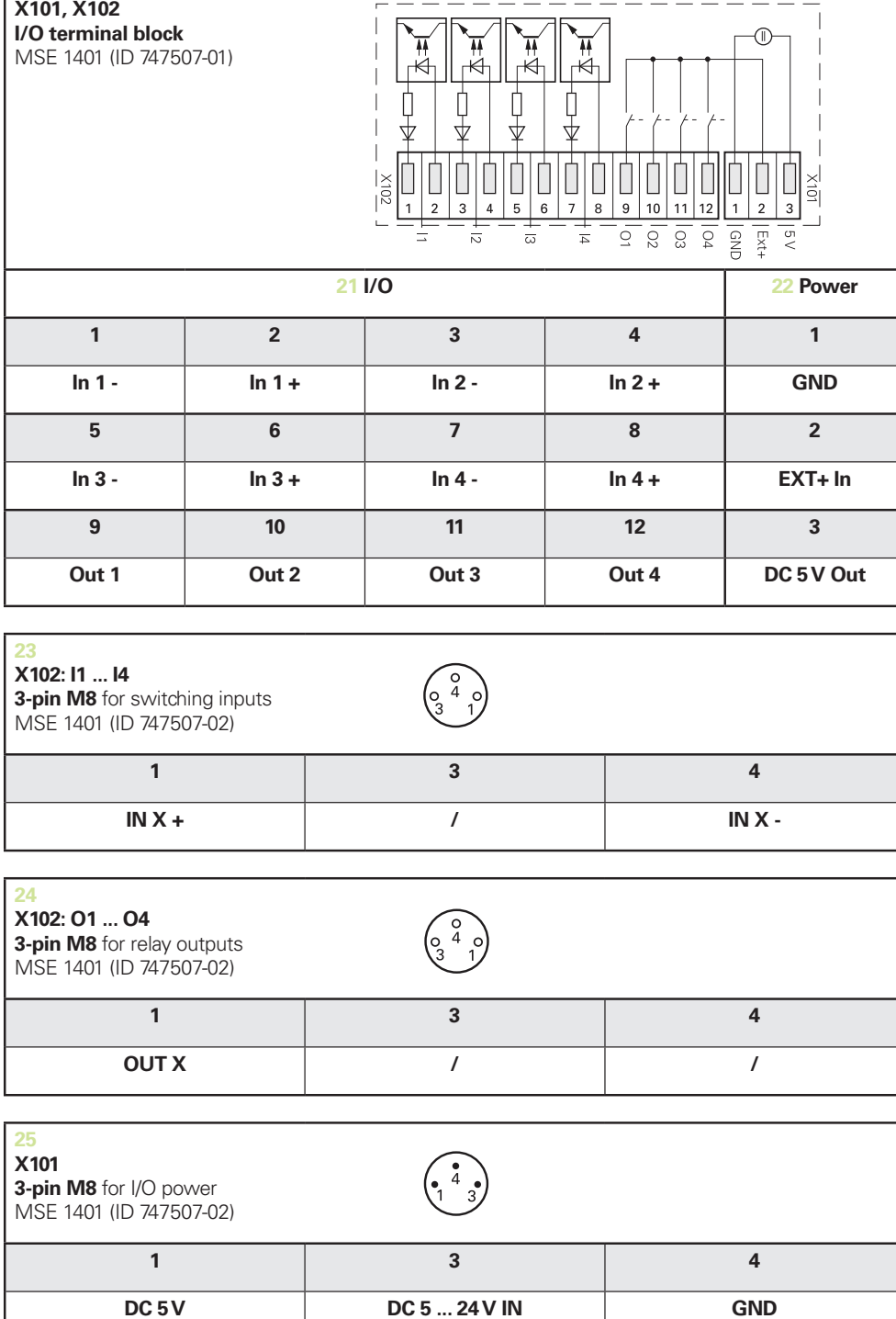

 $\mathbf{I}$ 

<span id="page-182-0"></span>**14**

## **14.6 Salidas de relé**

## <span id="page-182-1"></span>**Especificaciones**

 $U$ <sub>L</sub>≤ 30 V DC/AC IL≤ 0.05 A t<sub>D</sub>≤ 25 ms

#### **5 V CC interna Alimentación externa**

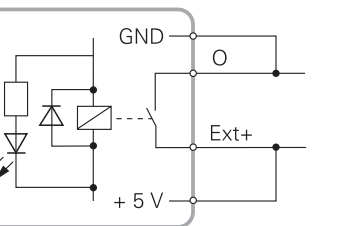

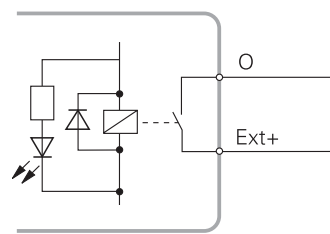

## **14.7 Conmutación entradas**

### **Especificaciones**

 $0 V \le U_L \le 1.5 V$ 4.5  $V$  ≤ U<sub>H</sub>≤ 26 V IL≤ 25 mA  $t_{min}$ ≥ 100 ms

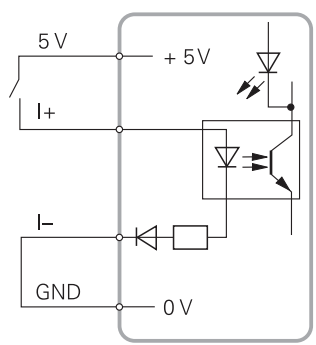

### **5 V CC interna Alimentación externa**

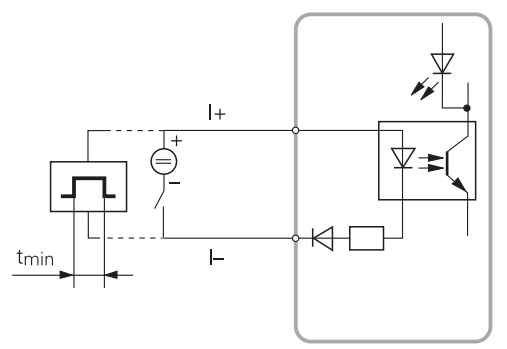

#### Índice 15

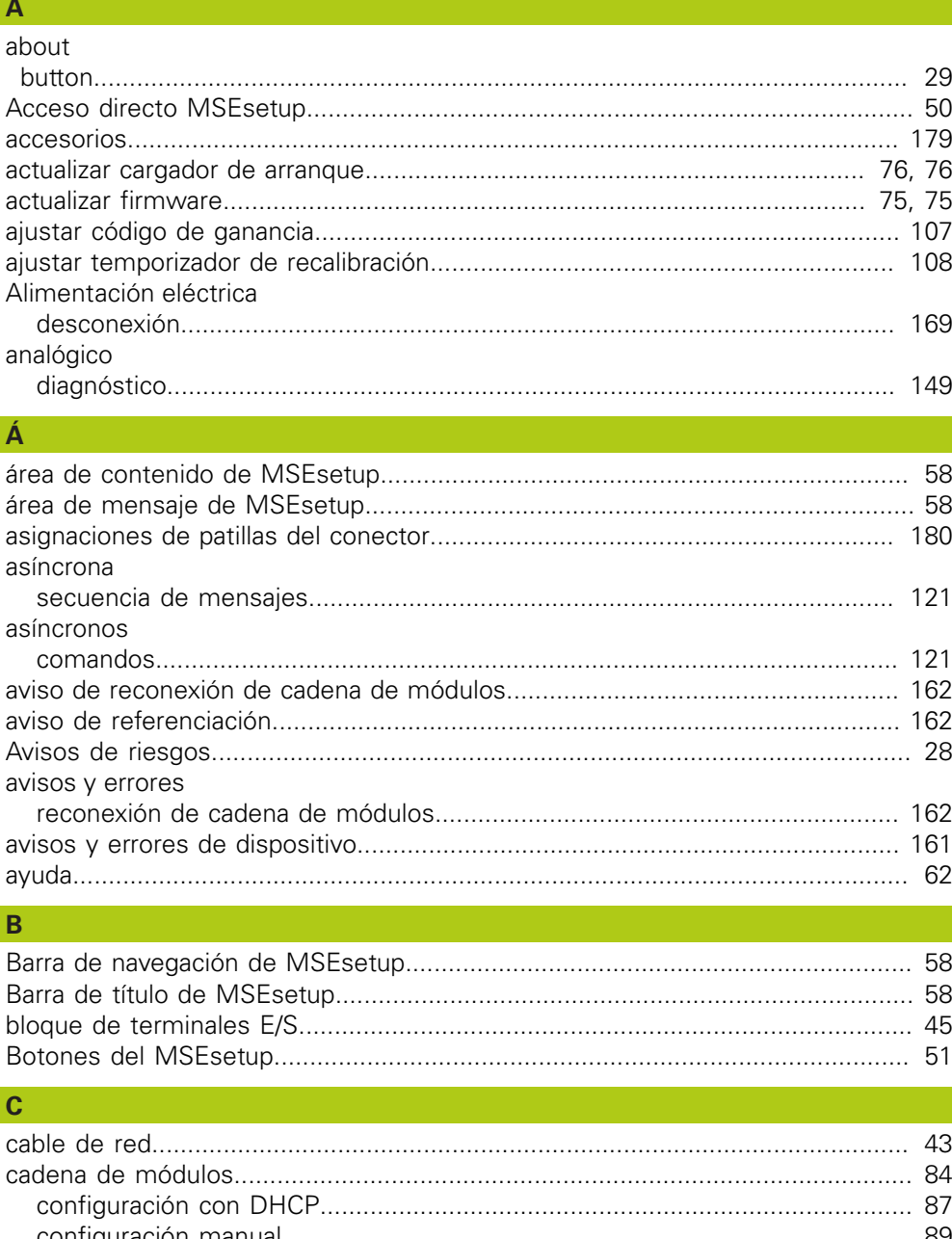

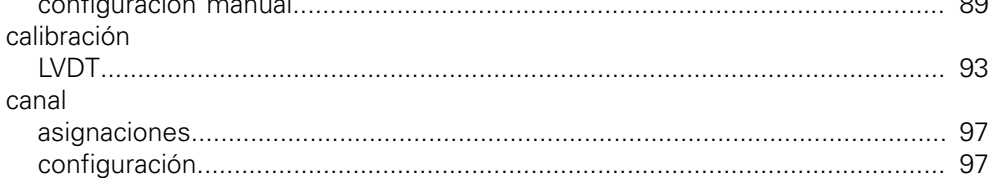

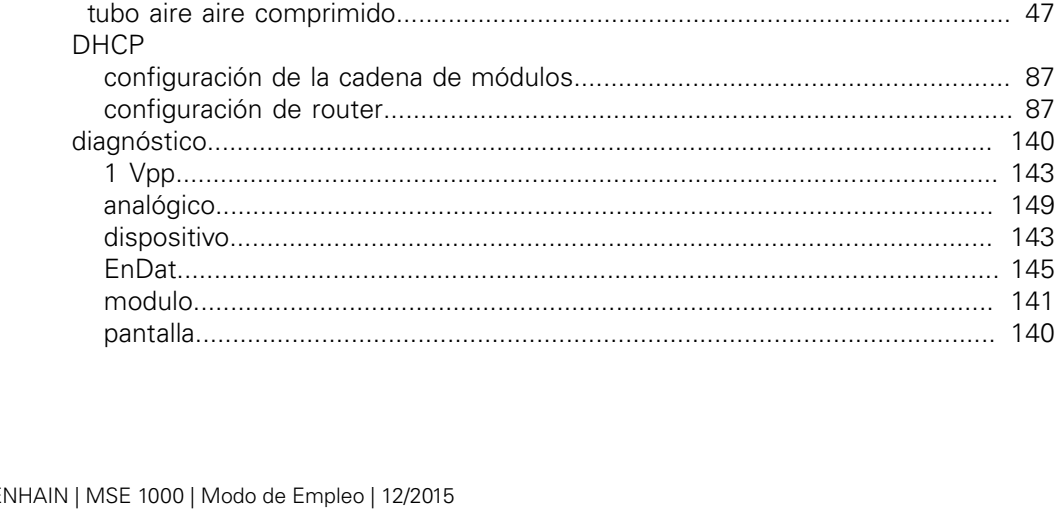

M8 conector 47 

conmutar salida in the contract of the contract of the contract of the contract of the contract of the contract of the contract of the contract of the contract of the contract of the contract of the contract of the contrac

conectar

conector

configuración

configuración del módulo

configuración del sistema

D

desconectar

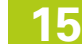

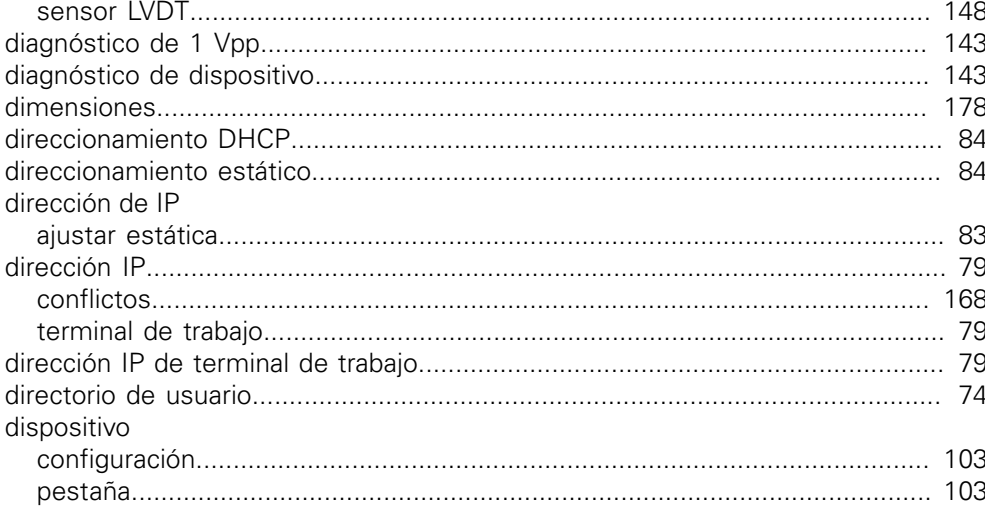

### $\mathsf{E}^{(n)}$  .

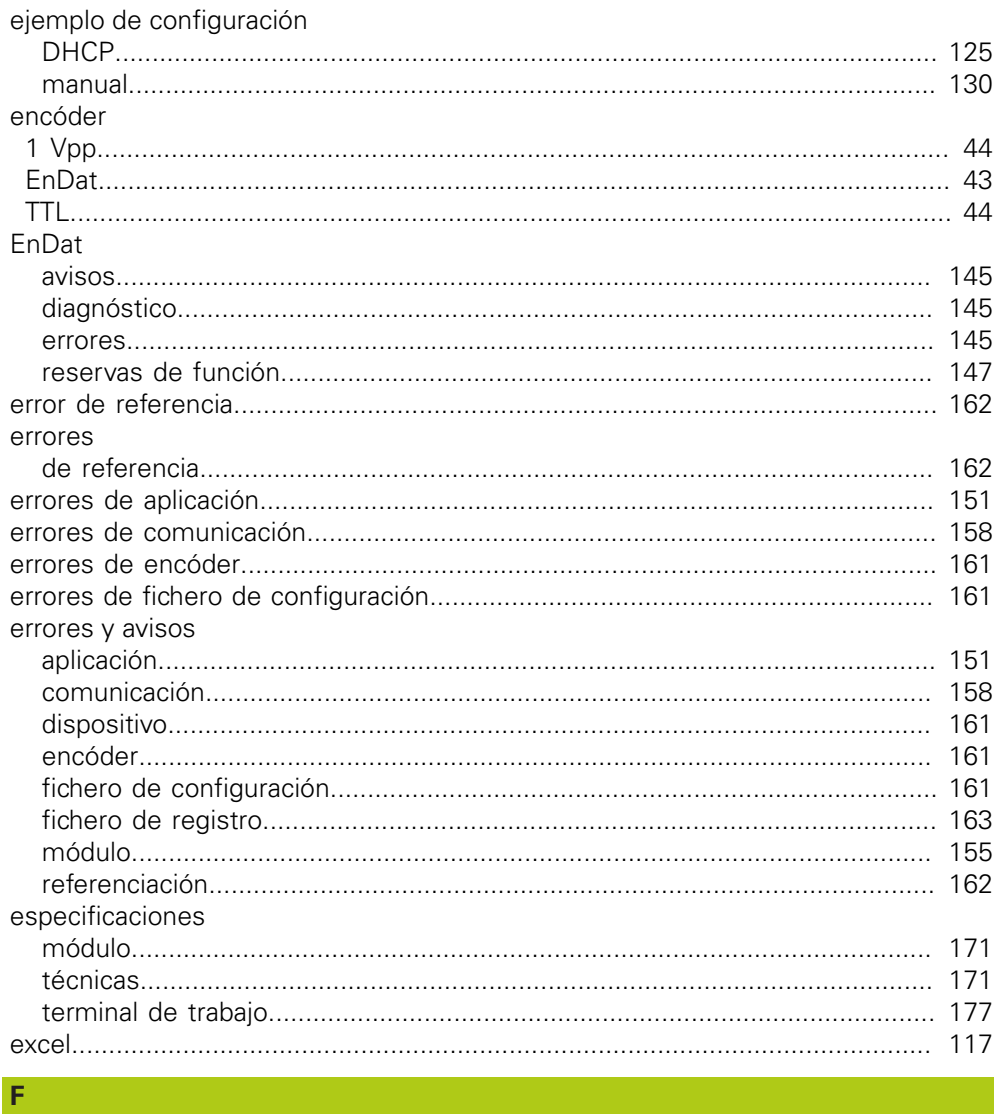

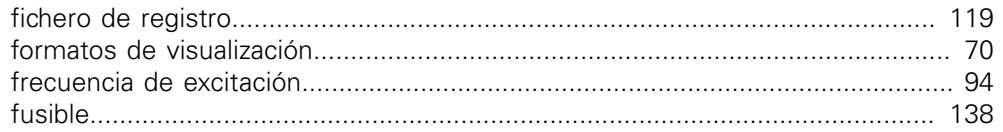

#### $H$ hilo T

#### instalar

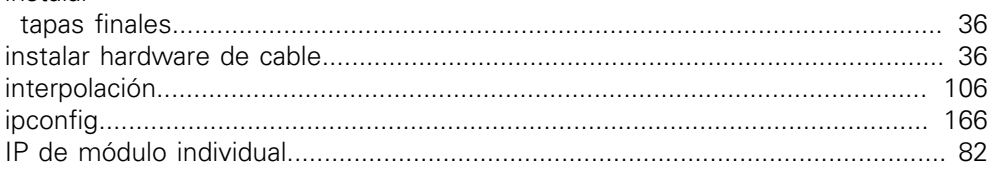

#### L

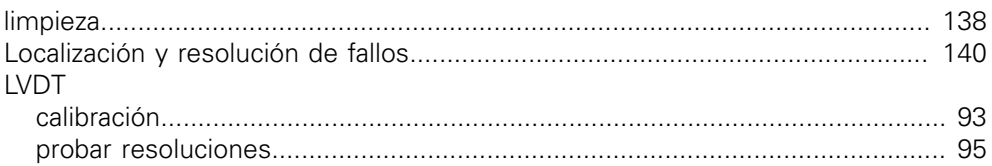

#### **M**

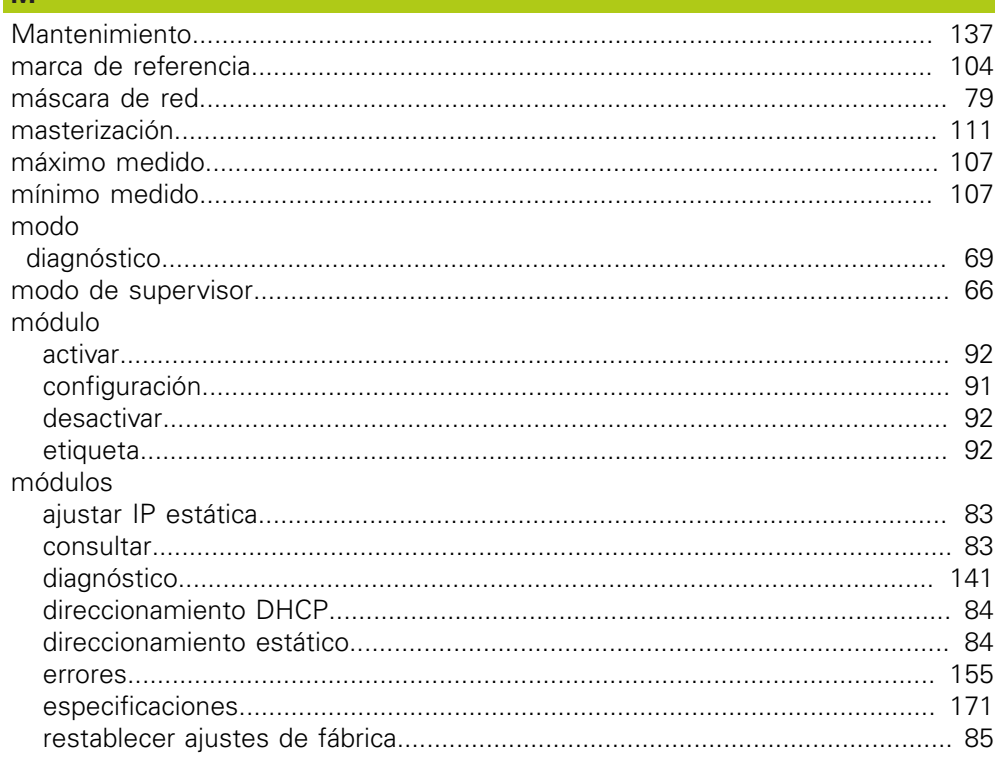

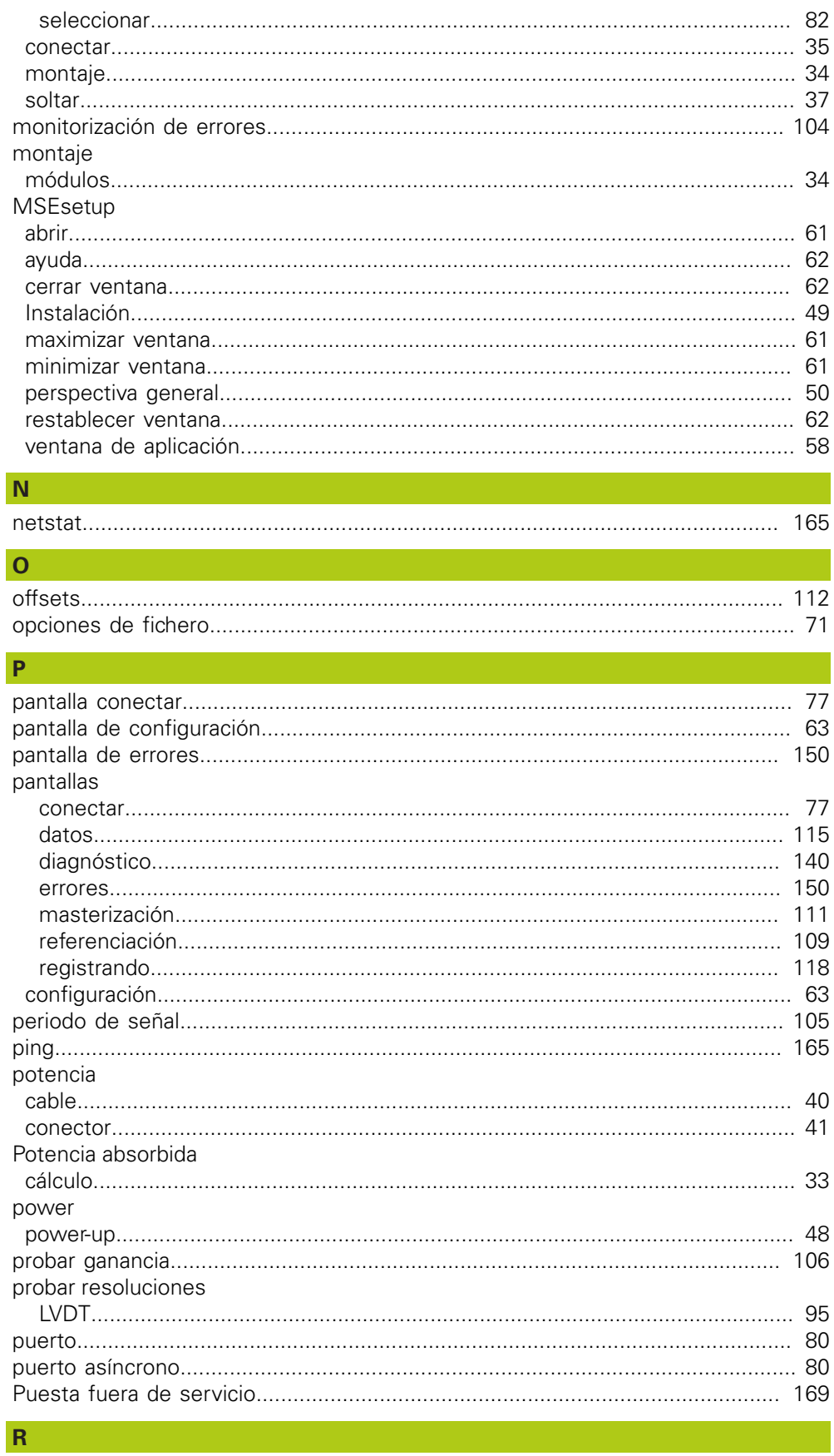

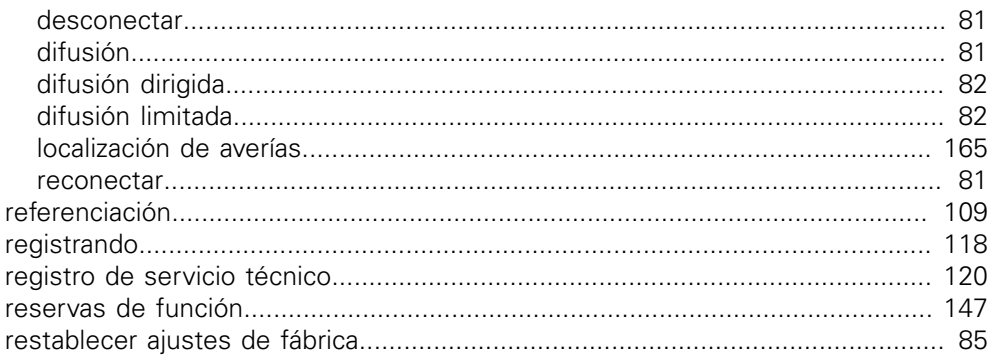

### $\mathbf{s}$

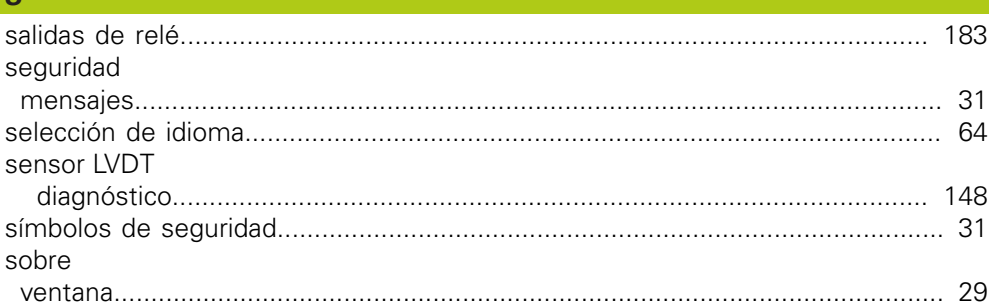

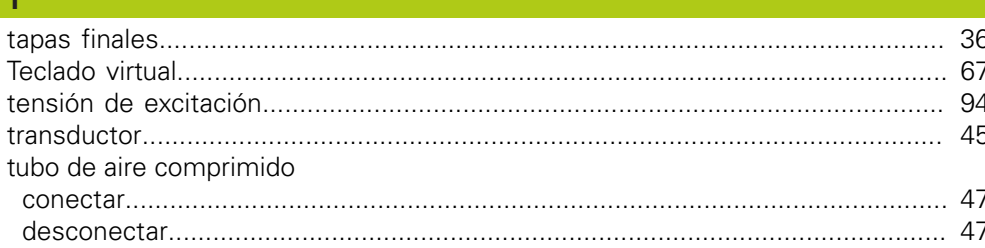

## $\overline{U}$

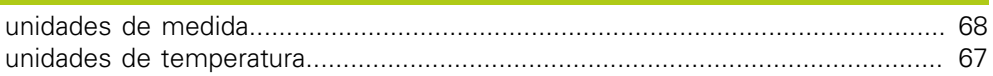

#### $\overline{\mathsf{v}}$

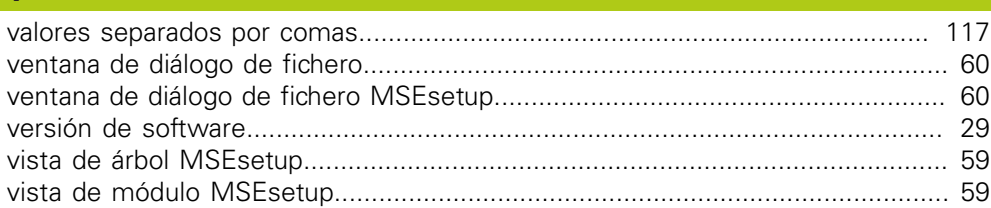

# **HEIDENHAIN**

#### **DR. JOHANNES HEIDENHAIN GmbH**

Dr. Johannes-Heidenhain-Straße 5<br>83301 Traunreut, Germany  $\frac{6000 \times 1}{2}$  +49 8669 31-0<br><u>FAX</u> +49 8669 32-5061 E-mail: info@heidenhain.de

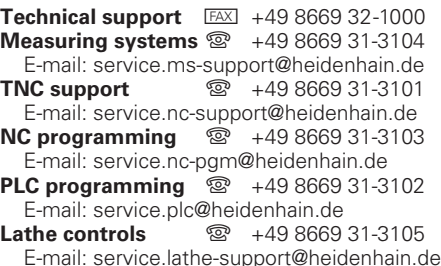

www.heidenhain.de